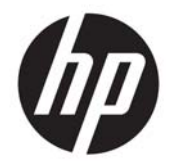

HP Deskjet Ink Advantage 4640 e-All-in-One series

# **Saturs**

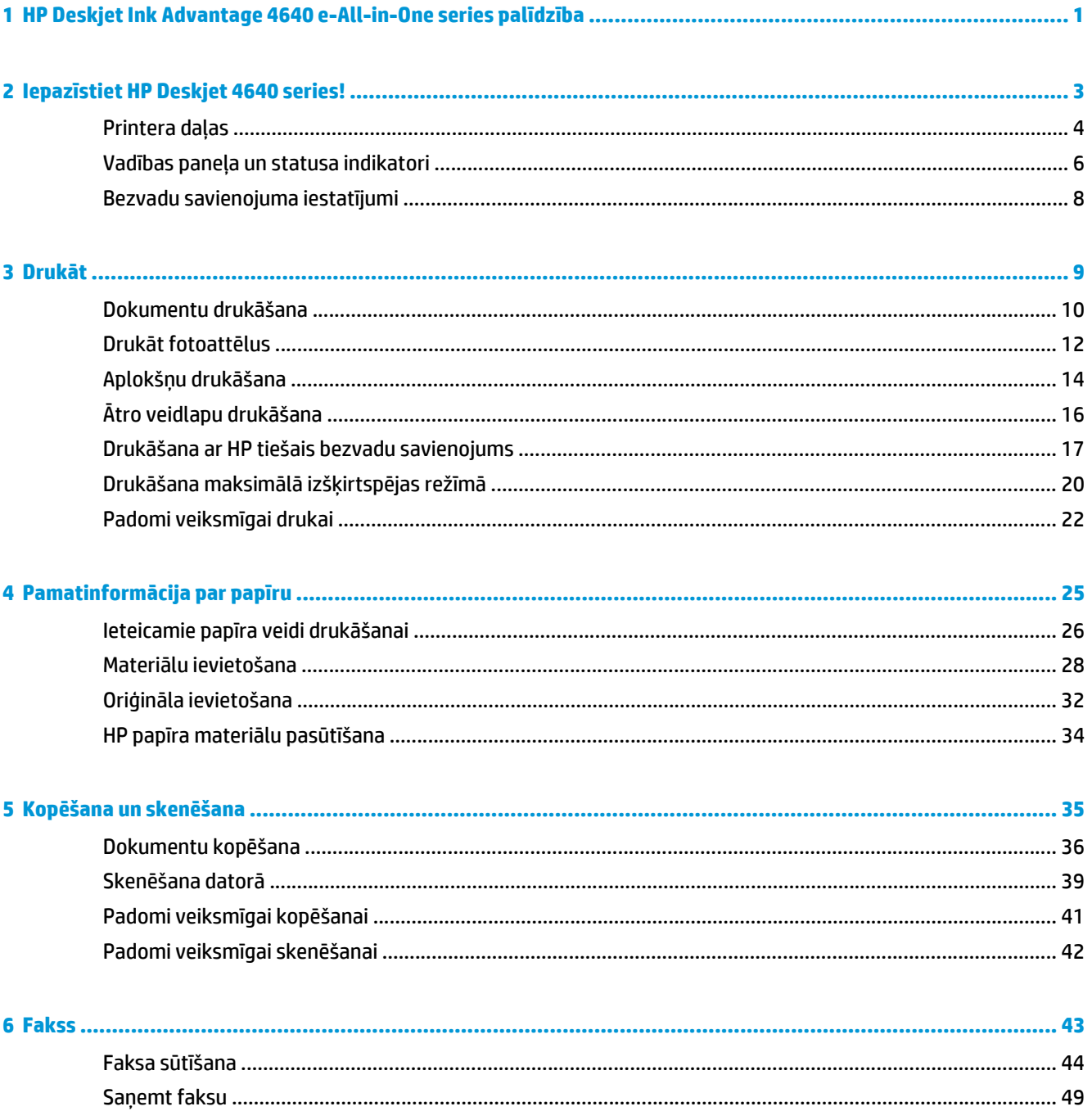

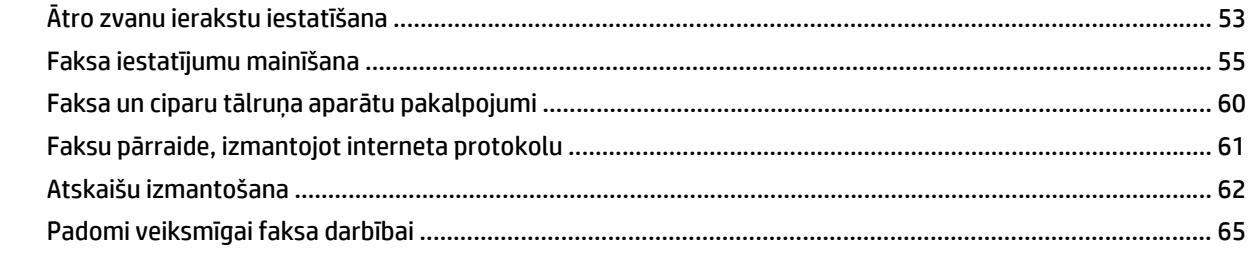

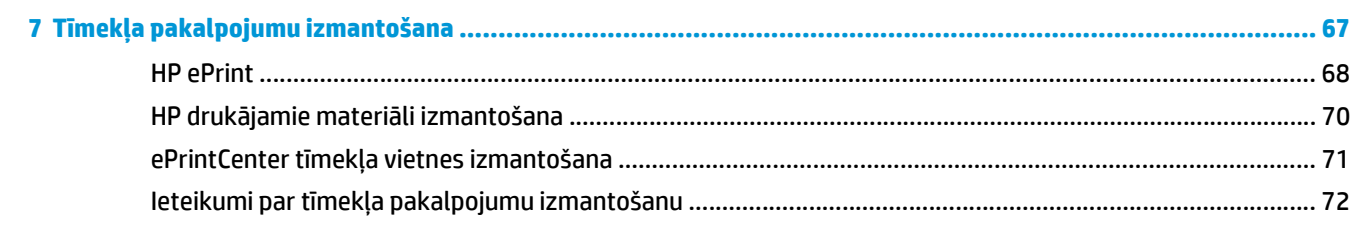

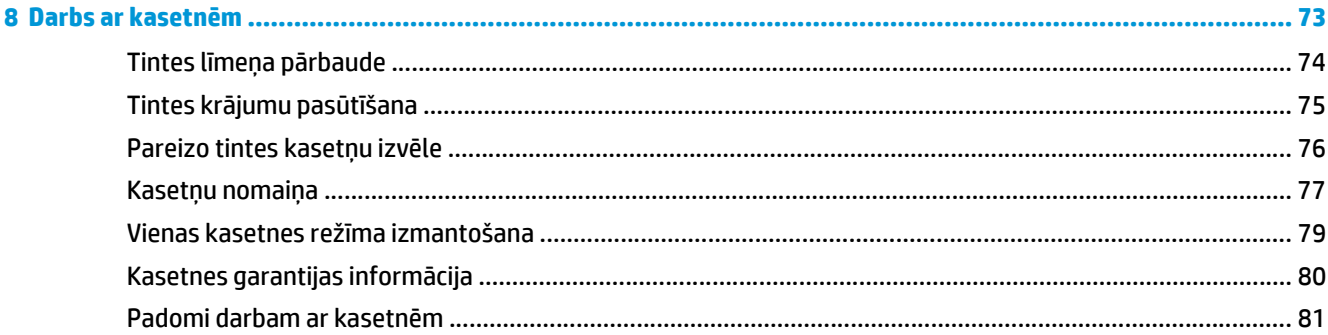

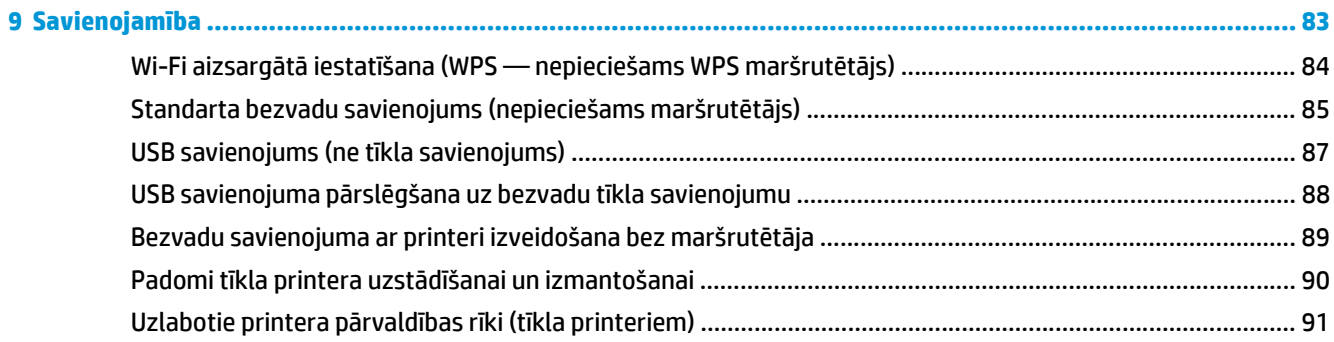

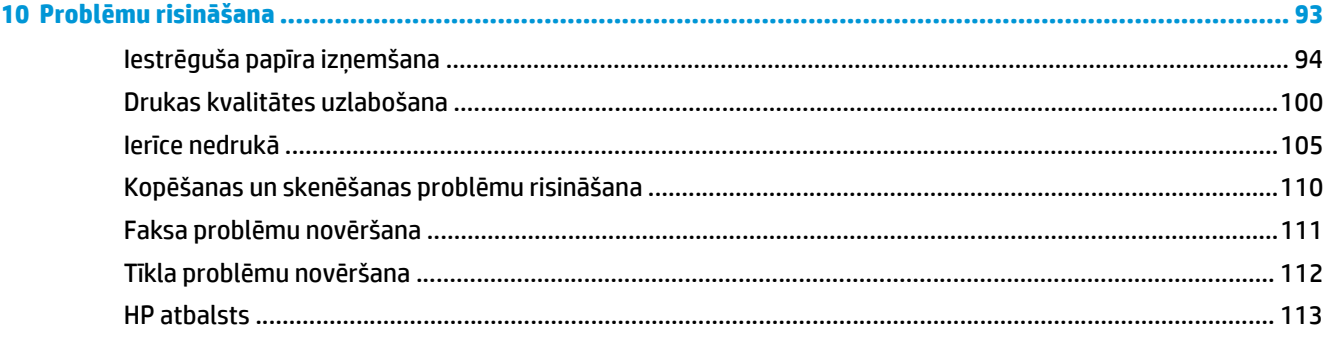

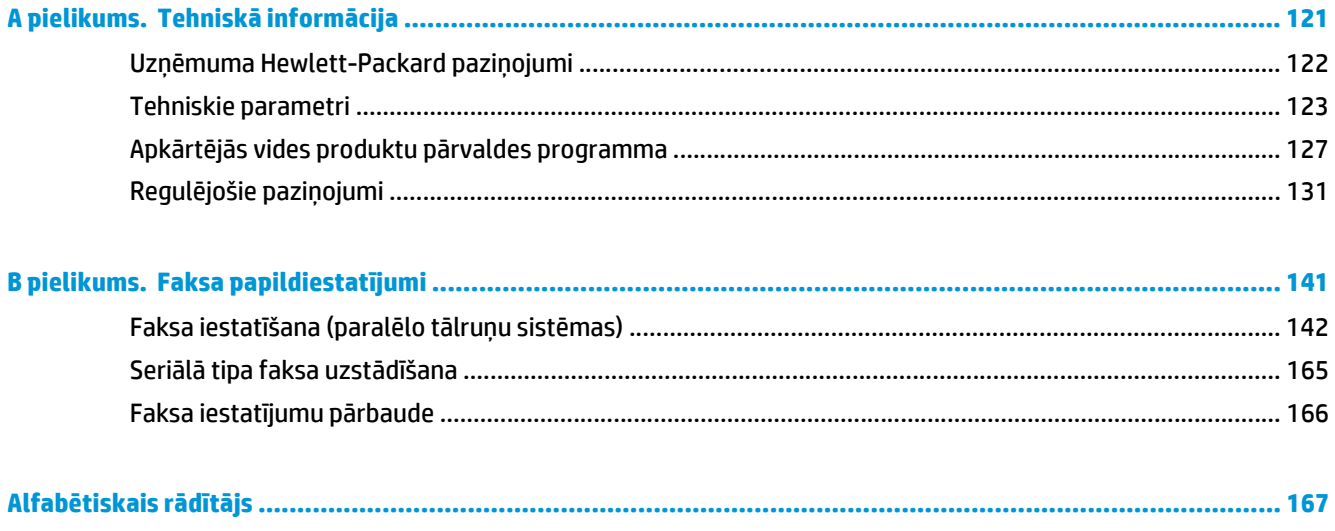

# <span id="page-6-0"></span>**1 HP Deskjet Ink Advantage 4640 e-All-in-One series palīdzība**

Iemācieties lietot HP Deskjet 4640 series

- [Printera da](#page-9-0)ļas 4. lpp.
- Vadības paneļ[a un statusa indikatori](#page-11-0) 6. lpp.
- Materiā[lu ievietošana](#page-33-0) 28. lpp.
- Drukāt [9. lpp.](#page-14-0)
- [Dokumentu kop](#page-41-0)ēšana 36. lpp.
- Skenē[šana dator](#page-44-0)ā 39. lpp.
- Kasetņ[u nomai](#page-82-0)ņa 77. lpp.
- Iestrē[guša pap](#page-99-0)īra izņemšana 94. lpp.
- Tintes līmeņa pārbaude [74. lpp.](#page-79-0)

### <span id="page-8-0"></span>lepazīstiet HP Deskjet 4640 series!  $\overline{\mathbf{2}}$

- Printera daļas  $\bullet$
- Vadības paneļa un statusa indikatori  $\bullet$
- Bezvadu savienojuma iestatījumi  $\bullet$

# <span id="page-9-0"></span>**Printera daļas**

● Skats uz HP Deskjet 4640 series no priekšas un augšas

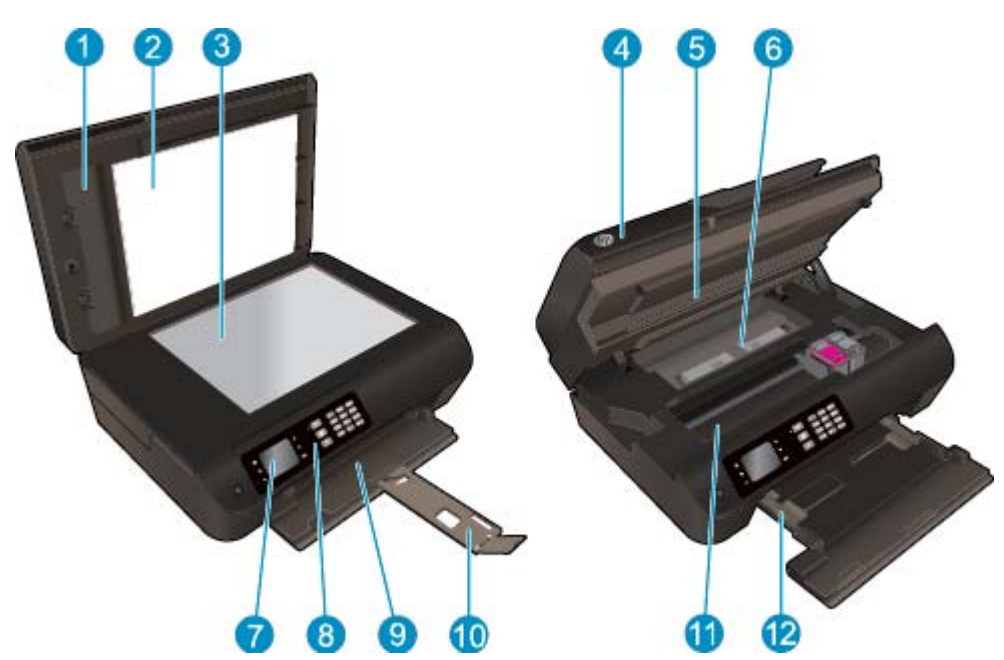

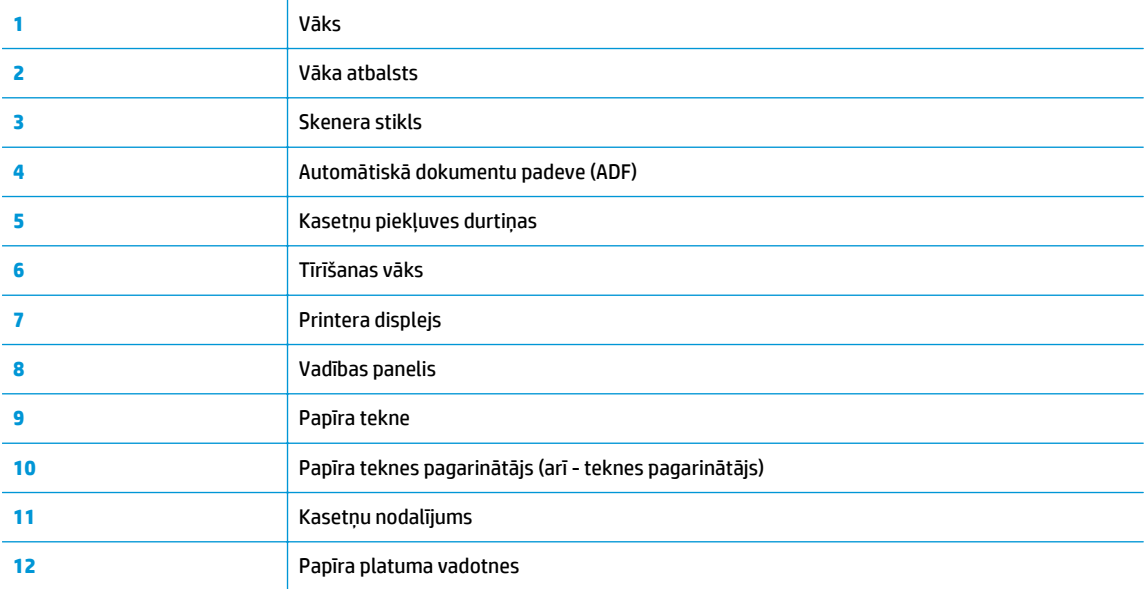

HP Deskjet 4640 series aizmugurējais skats  $\bullet$ 

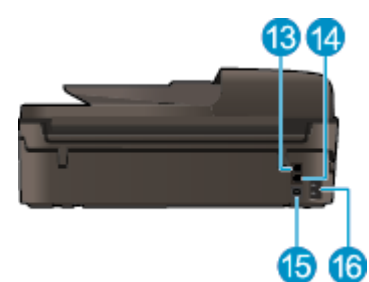

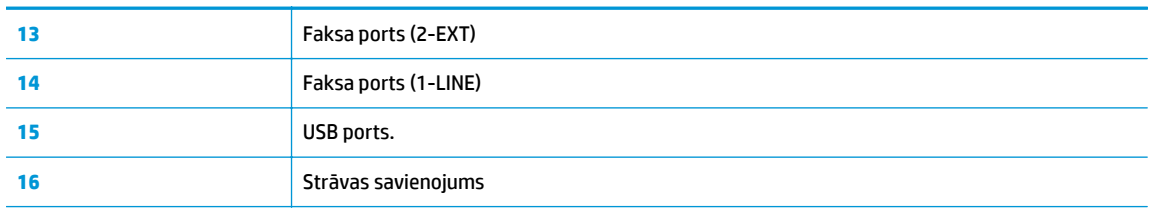

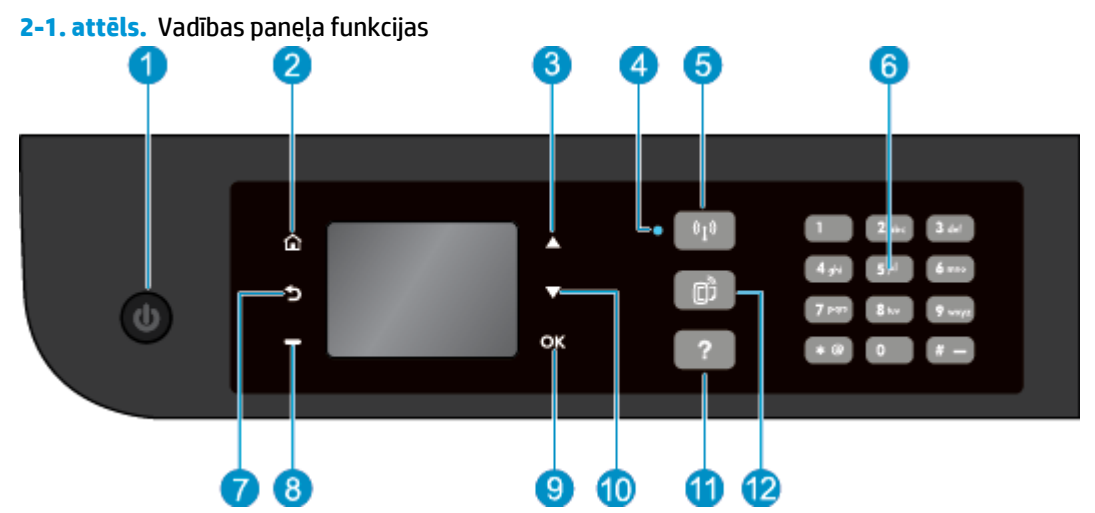

## <span id="page-11-0"></span>**Vadības paneļa un statusa indikatori**

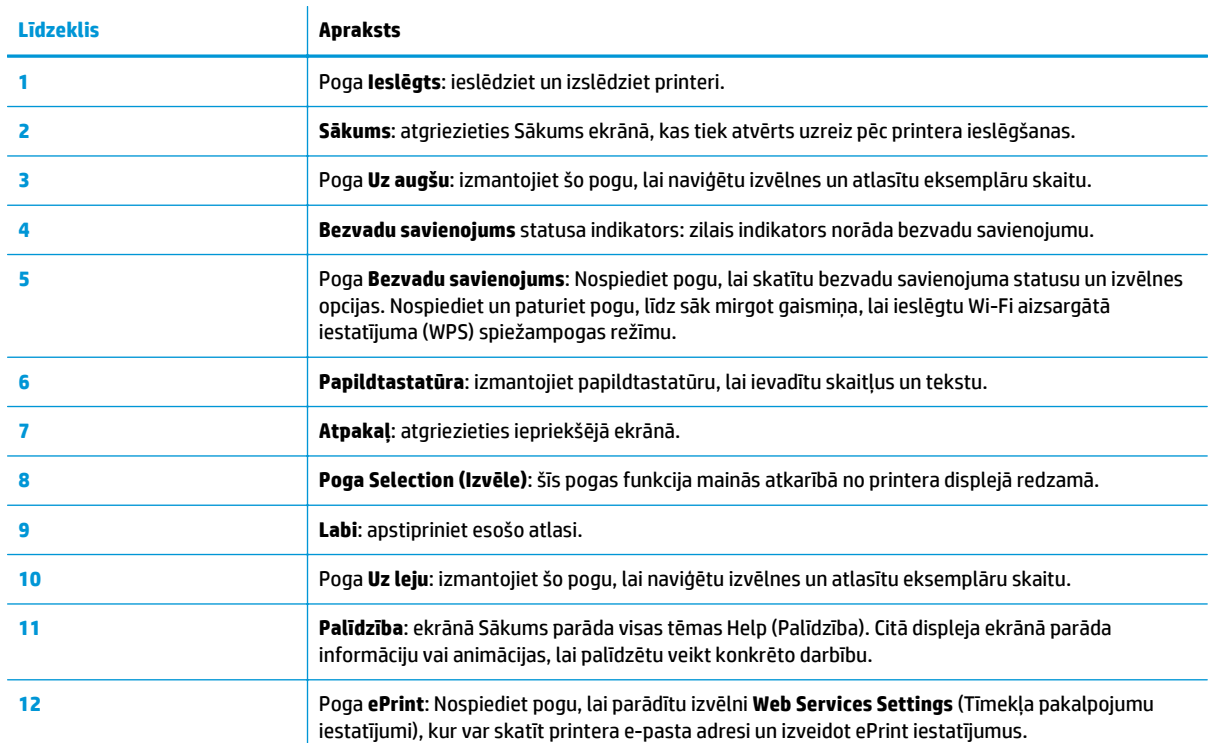

### **2-2. attēls.** Ieslēgšanas pogas indikators Φ

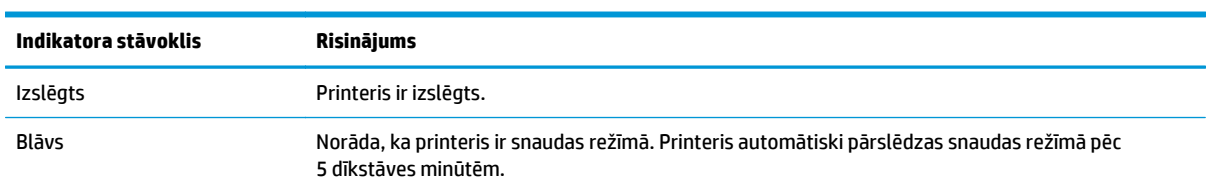

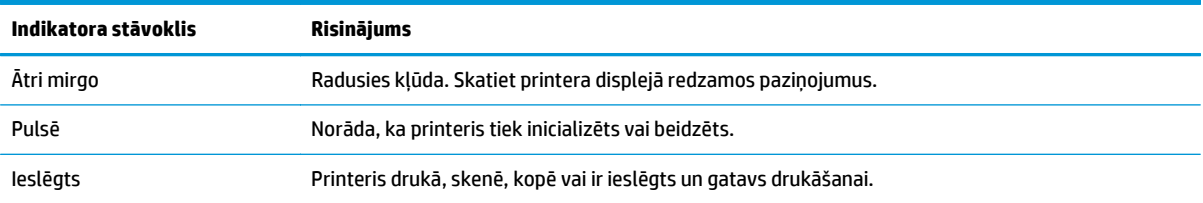

### **2-3. attēls.** Bezvadu savienojuma statusa indikators

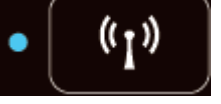

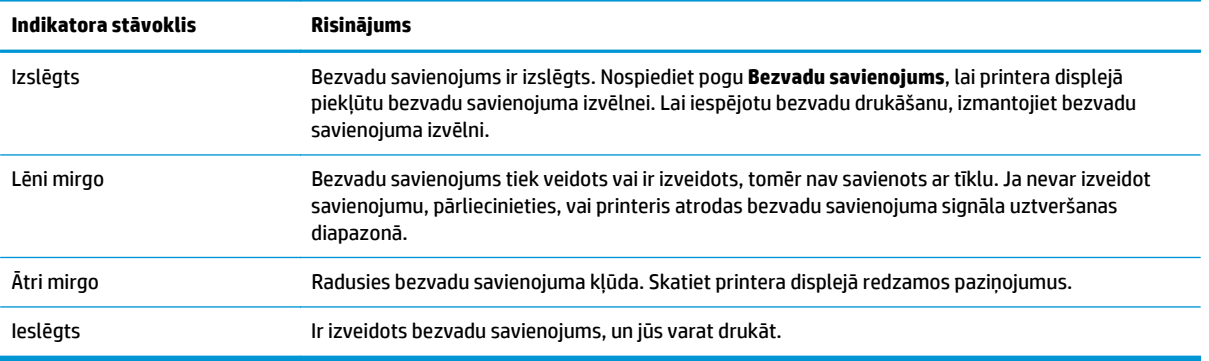

### <span id="page-13-0"></span>**Bezvadu savienojuma iestatījumi**

Nospiediet pogu **Bezvadu savienojums**, lai skatītu bezvadu savienojuma statusu un izvēlnes opcijas.

- Ja printerim ir izveidots aktīvs savienojums ar bezvadu tīklu, bezvadu indikators deg vienmērīgi zilā krāsā, bet printera displejā ir redzams **Connected** (Savienots) un printera IP adrese.
- Ja bezvadu savienojums ir izslēgts, bezvadu savienojuma indikators nedeg un displeja ekrānā ir redzams **Wireless Off** (Bezvadu savienojums izslēgts).
- Ja bezvadu savienojums ir iespējots (ieslēgts bezvadu radio), bet nav izveidots, bezvadu savienojuma indikators mirgo un displeja ekrānā ir redzams paziņojums **Connecting** (Veido savienojumu) vai **Not Connected** (Nav savienots).

Jūs varat izmantot printera displeju, lai izgūtu informāciju par bezvadu tīklu, izveidotu bezvadu savienojumu un veiktu citas darbības.

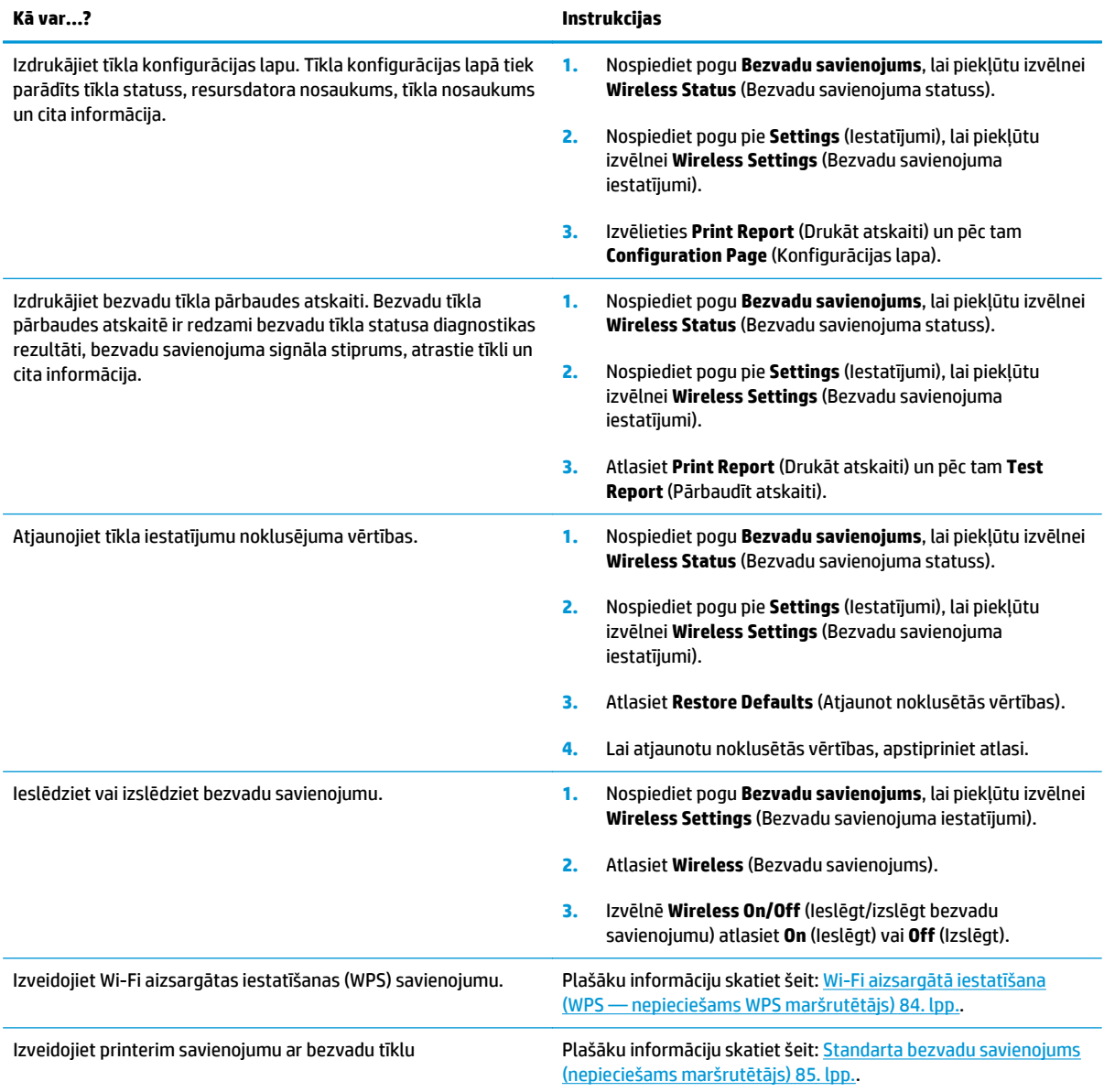

# <span id="page-14-0"></span>**3 Drukāt**

- [Dokumentu druk](#page-15-0)āšana
- Drukā[t fotoatt](#page-17-0)ēlus
- [Aplokš](#page-19-0)ņu drukāšana
- Ā[tro veidlapu druk](#page-21-0)āšana
- Drukā[šana ar HP tiešais bezvadu savienojums](#page-22-0)
- Drukā[šana maksim](#page-25-0)ālā izšķirtspējas režīmā
- [Padomi veiksm](#page-27-0)īgai drukai

## <span id="page-15-0"></span>**Dokumentu drukāšana**

#### **Lai ievietotu papīru**

- **1.** Pārliecinieties, vai papīra tekne ir atvērta.
- **2.** Pabīdiet papīra platuma vadotnes, lai tās pilnībā atvērtu.
- **3.** Ievietojiet papīra teknē papīru. Apdrukājamai pusei jābūt vērstai lejup.
- **4.** Bīdiet papīra kaudzīti printerī, līdz tā apstājas.
- **5.** Papīra platuma vadotnes stingri piebīdiet pie papīra malām.

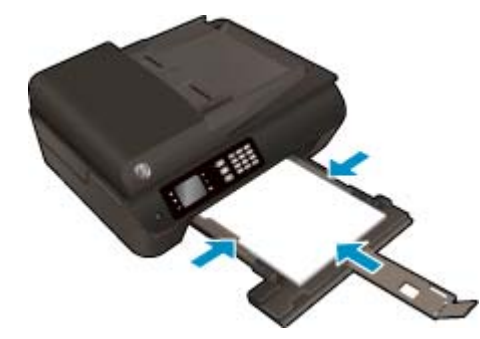

#### **Lai drukātu dokumentu**

- **1.** Programmatūras izvēlnē **File** (Fails) noklikšķiniet uz **Print** (Drukāt).
- **2.** Pārliecinieties, vai ir atlasīts jūsu printeris.
- **3.** Noklikšķiniet uz pogas, kas atver dialoglodziņu **Properties** (Rekvizīti).

Atkarībā no lietojumprogrammas šīs pogas nosaukums var būt **Properties** (Rekvizīti), **Options** (Opcijas), **Printer Setup** (Printera iestatījumi), **Printer Properties** (Printera rekvizīti), **Printer** (Printeris) vai **Preferences**.

- **4.** Atlasiet atbilstošās opcijas.
	- Cilnē **Paper/Quality** (Papīrs/kvalitāte) atlasiet atbilstošo papīra tipu nolaižamajā sarakstā **Media** (Materiāls) no apgabala **Tray Selection** (Teknes izvēle) un pēc tam apgabalā **Quality Settings** (Kvalitātes iestatījumi) atlasiet atbilstošo drukas kvalitāti.
	- Noklikšķiniet uz pogas **Advanced** (Papildiespējas) apgabalā **Paper/Output** (Papīrs/izdruka) un nolaižamajā sarakstā **Paper Size** (Papīra izmērs) atlasiet atbilstošo papīra izmēru.

Informāciju par citām drukāšanas opcijām skatiet šeit: [Padomi veiksm](#page-27-0)īgai drukai 22. lpp.

- **5.** Noklikšķiniet uz **OK** (Labi), lai aizvērtu dialoglodziņu **Properties** (Rekvizīti).
- **6.** Noklikšķiniet uz **Print** (Drukāt) vai **OK** (Labi), lai sāktu drukāšanu.

#### **Drukāšana no programmatūras**

- **1.** Programmatūras izvēlnē **File** (Fails) izvēlieties **Print** (Drukāt).
- **2.** Pārliecinieties, lai ierīce HP Deskjet 4640 series būtu izvēlēta kā printeris.

**3.** Nosakiet lapas raksturlielumus.

Ja dialoglodziņā Print (Drukāt) nav redzamas opcijas, veiciet tālāk norādītās darbības.

- **OS X v10.6**: Lai piekļūtu drukas opcijām, noklikšķiniet uz zilā izvēršanas trijstūra pie atlasāmā vienuma Printer (Printeris).
- **OS X Lion** un **Mountain Lion**: Lai piekļūtu drukas opcijām, noklikšķiniet uz **Show Details** (Rādīt detaļas).
- **PIEZĪME.** Printerim ir pieejamas tālāk norādītās opcijas. Opciju atrašanās vietas var atšķirties dažādām lietojumprogrammām.
	- Izvēlieties papīra izmēru.
	- Izvēlieties orientāciju.
	- Ievadiet mēroga procentus.
- **4.** Noklikšķiniet uz **Print** (Drukāt).

#### **Lai drukātu uz abām lapas pusēm**

- **1.** Programmatūras izvēlnē **File** (Fails) noklikšķiniet uz **Print** (Drukāt).
- **2.** Pārliecinieties, vai ir atlasīts jūsu printeris.
- **3.** Noklikšķiniet uz pogas, kas atver dialoglodziņu **Properties** (Rekvizīti).

Atkarībā no lietojumprogrammas šīs pogas nosaukums var būt **Properties** (Rekvizīti), **Options** (Opcijas), **Printer Setup** (Printera iestatījumi), **Printer Properties** (Printera rekvizīti), **Printer** (Printeris) vai **Preferences**.

- **4.** Atlasiet atbilstošās opcijas.
	- Cilnē **Paper/Quality** (Papīrs/kvalitāte) atlasiet atbilstošo papīra tipu nolaižamajā sarakstā **Media** (Materiāls) no apgabala **Tray Selection** (Teknes izvēle) un pēc tam apgabalā **Quality Settings** (Kvalitātes iestatījumi) atlasiet atbilstošo drukas kvalitāti.
	- Noklikšķiniet uz pogas **Advanced** (Papildiespējas) apgabalā **Paper/Output** (Papīrs/izdruka) un nolaižamajā sarakstā **Paper Size** (Papīra izmērs) atlasiet atbilstošo papīra izmēru.

Informāciju par citām drukāšanas opcijām skatiet šeit: [Padomi veiksm](#page-27-0)īgai drukai 22. lpp..

- **5.** Cilnē **Layout** (Izkārtojums) atlasiet **Flip on Long Edge** (Pagriezt uz garo malu) vai **Flip on Short Edge** (Pagriezt uz īso malu) nolaižamajā sarakstā **Print on Both Sides** (Drukāt uz abām pusēm).
- **6.** Lai drukātu, noklikšķiniet uz **OK** (Labi).

**PIEZĪME.** Pēc dokumenta vienas lapas izdrukāšanas jums tiks lūgts dažas sekundes pagaidīt. Pēc tam printeris automātiski ievietos papīru atpakaļ, lai apdrukātu otru pusi. Papīrs nav jāpārliek manuāli.

#### **Lai drukātu uz abām lapas pusēm**

- **1.** Programmatūras izvēlnē **File** (Fails) izvēlieties **Print** (Drukāt).
- **2.** Dialoglodziņa Print (Druka) uznirstošajā izvēlnē atlasiet **Layout** (Izkārtojums).
- **3.** Izvēlieties divpusējām lapām nepieciešamo iesējuma veidu un pēc tam noklikšķiniet uz **Print** (Drukāt).

## <span id="page-17-0"></span>**Drukāt fotoattēlus**

#### **Lai ievietotu fotopapīri**

- **1.** Pārliecinieties, vai papīra tekne ir atvērta.
- **2.** Pabīdiet papīra platuma vadotnes, lai tās pilnībā atvērtu.
- **3.** Izņemiet visu papīru no papīra teknes un pēc tam ievietojiet fotopapīru ar apdrukājamo pusi uz leju.
- **4.** Bīdiet fotopapīra kaudzīti printerī, līdz tā apstājas.
- **5.** Papīra platuma vadotnes stingri piebīdiet pie fotopapīra malām.

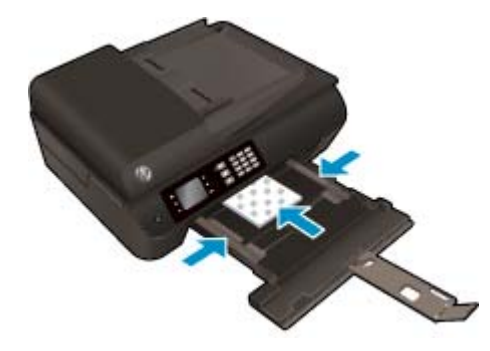

#### **Lai fotoattēlus drukātu uz fotopapīra**

- **1.** Programmatūras izvēlnē **File** (Fails) noklikšķiniet uz **Print** (Drukāt).
- **2.** Pārliecinieties, vai ir atlasīts jūsu printeris.
- **3.** Noklikšķiniet uz pogas, kas atver dialoglodziņu **Properties** (Rekvizīti).

Atkarībā no lietojumprogrammas šīs pogas nosaukums var būt **Properties** (Rekvizīti), **Options** (Opcijas), **Printer Setup** (Printera iestatījumi), **Printer Properties** (Printera rekvizīti), **Printer** (Printeris) vai **Preferences**.

- **4.** Atlasiet atbilstošās opcijas.
	- Cilnē **Paper/Quality** (Papīrs/kvalitāte) atlasiet atbilstošo papīra tipu nolaižamajā sarakstā **Media** (Materiāls) no apgabala **Tray Selection** (Teknes izvēle) un pēc tam apgabalā **Quality Settings** (Kvalitātes iestatījumi) atlasiet atbilstošo drukas kvalitāti.
	- Noklikšķiniet uz **Advanced** (Papildiespējas) un nolaižamajā sarakstā **Paper Size** (Papīra izmērs) atlasiet atbilstošo papīra izmēru.

Informāciju par citām drukāšanas opcijām skatiet šeit: [Padomi veiksm](#page-27-0)īgai drukai 22. lpp..

**PIEZĪME.** Lai iegūtu maksimālo izšķirtspēju, dodieties uz cilni **Paper/Quality** (Papīrs/kvalitāte), atlasiet **Photo Paper** (Fotopapīrs) nolaižamajā sarakstā **Media** (Materiāli) un pēc tam atlasiet **Best** (Vislabākais) apgabalā **Quality Settings** (Kvalitātes iestatījumi). Pēc tam noklikšķiniet uz pogas **Advanced** (Papildiespējas) un atlasiet opciju **Yes** (Jā) nolaižamajā sarakstā **Print in Max DPI** (Drukāt ar maksimālo izšķirtspēju). Ja vēlaties drukāt ar maksimālo izšķirtspēju pelēktoņos, atlasiet opciju **High Quality Grayscale** (Augstas kvalitātes pelēktoņi) nolaižamajā sarakstā **Print in Grayscale** (Drukāt pelēktoņos).

- **5.** Noklikšķiniet uz **OK** (Labi), lai atgrieztos dialoglodziņā **Properties** (Rekvizīti).
- **6.** Noklikšķiniet uz **OK** (Labi)un pēc tam dialoglodziņā **Print** (Drukāt) noklikšķiniet uz **Print** (Drukāt) vai **OK** (Labi).

**PIEZĪME.** Kad drukāšana pabeigta, neizmantoto fotopapīru izņemiet no papīra teknes. Uzglabājiet fotopapīru tā, lai tas neliektos, jo pretējā gadījumā var pasliktināties izdrukas kvalitāte.

#### **Fotoattēla drukāšana no datora**

- **1.** Programmatūras izvēlnē **File** (Fails) izvēlieties **Print** (Drukāt).
- **2.** Pārliecinieties, lai ierīce HP Deskjet 4640 series būtu izvēlēta kā printeris.
- **3.** Iestatiet drukas opcijas.

Ja dialoglodziņā Print (Drukāt) nav redzamas opcijas, veiciet tālāk norādītās darbības.

- **OS X v10.6**: Lai piekļūtu drukas opcijām, noklikšķiniet uz zilā izvēršanas trijstūra pie atlasāmā vienuma Printer (Printeris).
- **OS X Lion** un **Mountain Lion**: Lai piekļūtu drukas opcijām, noklikšķiniet uz **Show Details** (Rādīt detaļas).
- **PIEZĪME.** Printerim ir pieejamas tālāk norādītās opcijas. Opciju atrašanās vietas var atšķirties dažādām lietojumprogrammām.
	- **a.** Uznirstošajā izvēlnē **Paper Size** (Papīra formāts) izvēlieties nepieciešamo papīra formātu.
	- **b.** Izvēlieties **Orientation** (Orientāciju).
	- **c.** Uznirstošajā izvēlnē izvēlieties **Paper Type/Quality** (Papīra veids/kvalitāte) un pēc tam izvēlieties šādus iestatījumus:
		- **Paper Type** (Papīra veids): atbilstošais fotopapīra tips
		- **Quality** (Kvalitāte): **Best** (Labākā) vai **Maximum dpi** (Maksimālā izšķirtspēja)
		- Noklikšķiniet uz **Krāsas opcijas** izvēršanas trijstūra un pēc tam izvēlieties atbilstošo opciju **Photo Fix** (Fotoattēlu labošana).
			- **Izslēgts**: attēlam netiek pielietotas izmaiņas.
			- **Basic** (Standarta): automātiski fokusē attēlu; nedaudz regulē attēla asumu.
- **4.** Izvēlieties citus nepieciešamos drukas iestatījumus, pēc tam noklikšķiniet uz **Print** (Drukāt).

### <span id="page-19-0"></span>**Aplokšņu drukāšana**

Ierīces HP Deskjet 4640 series papīra teknē var ievietot vienu vai vairākas aploksnes. Neizmantojiet spīdīgas vai gofrētas aploksnes, kā arī aploksnes, kurām ir skavas vai lodziņi.

**PIEZĪME.** Sīkāku informāciju par aplokšņu formatēšanu skatiet savas tekstapstrādes lietojumprogrammas palīdzības failos.

#### **Lai ievietotu aploksnes**

- **1.** Pārliecinieties, vai papīra tekne ir atvērta.
- **2.** Pabīdiet papīra platuma vadotnes, lai tās pilnībā atvērtu.
- **3.** Novietojiet aploksnes papīru teknes centrā. Apdrukājamai pusei jābūt vērstai lejup. Atlokam jābūt kreisajā pusē.
- **4.** Bīdiet aplokšņu kaudzīti printerī, līdz tā apstājas.
- **5.** Papīra platuma vadotnes stingri piebīdiet pie aplokšņu malām.

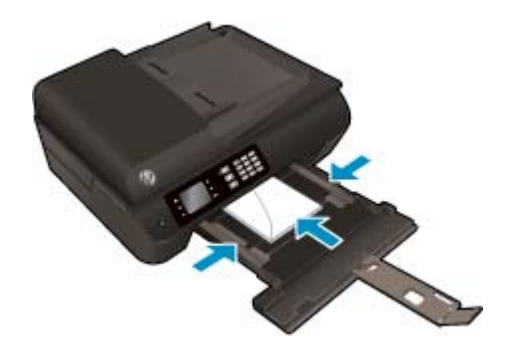

#### **Lai apdrukātu aploksni**

- **1.** Programmatūras izvēlnē **File** (Fails) noklikšķiniet uz **Print** (Drukāt).
- **2.** Pārliecinieties, vai ir atlasīts jūsu printeris.
- **3.** Noklikšķiniet uz pogas, kas atver dialoglodziņu **Properties** (Rekvizīti).

Atkarībā no lietojumprogrammas šīs pogas nosaukums var būt **Properties** (Rekvizīti), **Options** (Opcijas), **Printer Setup** (Printera iestatījumi), **Printer Properties** (Printera rekvizīti), **Printer** (Printeris) vai **Preferences**.

- **4.** Atlasiet atbilstošās opcijas.
	- Cilnē **Paper/Quality** (Papīrs/kvalitāte) atlasiet atbilstošo papīra tipu nolaižamajā sarakstā **Media** (Materiāls) no apgabala **Tray Selection** (Teknes izvēle) un pēc tam apgabalā **Quality Settings** (Kvalitātes iestatījumi) atlasiet atbilstošo drukas kvalitāti.
	- Noklikšķiniet uz **Advanced** (Papildiespējas) un nolaižamajā sarakstā **Paper Size** (Papīra izmērs) atlasiet atbilstošo papīra izmēru.

Informāciju par citām drukāšanas opcijām skatiet šeit: [Padomi veiksm](#page-27-0)īgai drukai 22. lpp..

**5.** Noklikšķiniet uz **OK** (Labi) un pēc tam dialoglodziņā **Print** (Drukāt) noklikšķiniet uz **Print** (Drukāt) vai **OK** (Labi).

#### **Lai apdrukātu aploksnes**

- **1.** Programmatūras izvēlnē **File** (Fails) izvēlieties **Print** (Drukāt).
- **2.** Pārliecinieties, lai ierīce HP Deskjet 4640 series būtu izvēlēta kā printeris.
- **3.** Iestatiet drukas opcijas.

Ja dialoglodziņā Print (Drukāt) nav redzamas opcijas, veiciet tālāk norādītās darbības.

- **OS X v10.6**: Lai piekļūtu drukas opcijām, noklikšķiniet uz zilā izvēršanas trijstūra pie atlasāmā vienuma Printer (Printeris).
- **OS X Lion** un **Mountain Lion**: Lai piekļūtu drukas opcijām, noklikšķiniet uz **Show Details** (Rādīt detaļas).
- **PIEZĪME.** Printerim ir pieejamas tālāk norādītās opcijas. Opciju atrašanās vietas var atšķirties dažādām lietojumprogrammām.
	- **a.** Uznirstošajā izvēlnē **Paper Size** (Papīra formāts) atlasiet nepieciešamo aploksnes formātu.
	- **b.** Uznirstošajā izvēlnē atlasiet **Paper Type/Quality** (Papīra veids/kvalitāte) un pārbaudiet, vai papīra veida iestatījums ir **Plain Paper** (Parasts papīrs).
- **4.** Noklikšķiniet uz **Print** (Drukāt).

# <span id="page-21-0"></span>**Ātro veidlapu drukāšana**

Izmantojiet **Quick Forms** (Ātrās veidlapas), lai drukātu kalendārus, kontrolsarakstus, spēles, piezīmjpapīru, milimetrpapīru, nošu papīru un spēles.

#### **Lai drukātu Quick Forms (Ātrās veidlapas)**

- **1.** Printera displeja ekrānā Sākums nospiediet pogas **Uz augšu** un **Uz leju**, lai atlasītu **Quick Forms** (Ātrās veidlapas), un pēc tam nospiediet **Labi**.
- **PADOMS.** Ja printera displejā opcija **Quick Forms** (Ātrās veidlapas) nav redzama, nospiediet pogu **Sākums** un pēc tam nospiediet pogas **Uz augšu** un **Uz leju**, līdz redzams **Ātrās veidlapas**.
- **2.** Lai atlasītu vienu no ātro veidlapu opcijām, nospiediet pogas **Uz augšu** un **Uz leju**, pēc tam nospiediet **OK** (Labi).
- **3.** Kad esat atlasījis drukājamās veidlapas veidu, atlasiet kopiju skaitu un pēc tam nospiediet **OK** (Labi).

### <span id="page-22-0"></span>**Drukāšana ar HP tiešais bezvadu savienojums**

Ar HP tiešais bezvadu savienojums varat drukāt, izmantojot bezvadu savienojumu, no datora, viedtālruņa, planšetdatora vai citas ierīces, kas var izveidot bezvadu savienojumu, to nepievienojot esošam bezvadu tīklam.

Izmantojot HP tiešais bezvadu savienojums, ņemiet vērā tālāk sniegtās norādes.

Pārliecinieties, vai datoram vai mobilajai ierīcei ir nepieciešamā programmatūra.

Ja izmantojat datoru, pārliecinieties, vai ir instalēta printera komplektā iekļautā printera programmatūra.

- Ja izmantojat mobilo ierīci, pārliecinieties, vai ir instalēta saderīga drukāšanas lietojumprogramma. Papildinformāciju par mobilo drukāšanu skatiet vietnē [www.hp.com/global/us/en/eprint/](http://www.hp.com/global/us/en/eprint/mobile_printing_apps.html) [mobile\\_printing\\_apps.html.](http://www.hp.com/global/us/en/eprint/mobile_printing_apps.html)
- Pārliecinieties, vai printerī ir ieslēgts HP tiešais bezvadu savienojums un pēc nepieciešamības iespējota drošība. Plašāku informāciju skatiet sadaļā [Bezvadu savienojuma ar printeri izveidošana bez](#page-94-0) [maršrut](#page-94-0)ētāja 89. lpp..
- Vienu HP tiešais bezvadu savienojums savienojumu var izmantot līdz pieciem datoriem un mobilajām ierīcēm.
- HP tiešais bezvadu savienojums var izmantot, kamēr printeris ir savienots ar datoru, izmantojot USB kabeli vai tīklu (ar bezvadu savienojumu).
- HP tiešais bezvadu savienojums nevar izmantot, lai datoram, mobilajai ierīcei vai printerim izveidotu savienojumu ar internetu.

Noklikšķ[iniet šeit, lai ieg](http://h20180.www2.hp.com/apps/Nav?h_pagetype=s-924&h_client=s-h-e004-01&h_keyword=lp70046-win-OJ4630&h_lang=lv&h_cc=lv)ūtu papildinformāciju tiešsaistē.

**PIEZĪME.** Pašlaik šīs tīmekļa vietnes, iespējams, nav pieejamas visās valodās.

Šajā nodaļā ir aprakstītas šādas tēmas:

- Drukāšana no mobilās ierīces, kurai var izmantot bezvadu savienojumu
- Drukā[šana no datora, ar kuru var izveidot bezvadu savienojumu](#page-23-0)

### **Drukāšana no mobilās ierīces, kurai var izmantot bezvadu savienojumu**

Pārliecinieties, vai mobilajā ierīcē ir instalēta saderīga drukāšanas lietojumprogramma. Plašāku informāciju skatiet vietnē [www.hp.com/global/us/en/eprint/mobile\\_printing\\_apps.html.](http://www.hp.com/global/us/en/eprint/mobile_printing_apps.html)

- **1.** Pārliecinieties, vai printerī ir ieslēgts HP tiešais bezvadu savienojums. Plašāku informāciju skatiet sadaļā [Bezvadu savienojuma ar printeri izveidošana bez maršrut](#page-94-0)ētāja 89. lpp..
- **2.** Mobilajā ierīcē ieslēdziet Wi-Fi savienojumu. Papildinformāciju skatiet dokumentācijā, kas iekļauta mobilās ierīces komplektā.
- **PIEZĪME.** Ja mobilā ierīce neatbalsta Wi-Fi, jūs nevarat izmantot HP tiešais bezvadu savienojums.
- **3.** No mobilās ierīces izveidojiet savienojumu ar jaunu tīklu. Izmantojiet procesu, kuru parasti lietojat, lai izveidotu savienojumu ar jaunu bezvadu tīklu vai tīklāju. Atlasiet HP tiešais bezvadu savienojums

<span id="page-23-0"></span>nosaukumu parādīto bezvadu tīklu sarakstā, piemēram, HP-Print-\*\*-Deskjet IA 4640 series (kur \*\* ir unikālas rakstzīmes printera identificēšanai).

Ja HP tiešais bezvadu savienojums ir ieslēgts ar drošības funkciju, uzvednes gadījumā ievadiet paroli.

**4.** Izdrukājiet dokumentu.

### **Drukāšana no datora, ar kuru var izveidot bezvadu savienojumu**

- **1.** Pārliecinieties, vai printerī ir ieslēgts HP tiešais bezvadu savienojums. Papildinformāciju skatiet sadaļā [Bezvadu savienojuma ar printeri izveidošana bez maršrut](#page-94-0)ētāja 89. lpp..
- **2.** Ieslēdziet datora Wi-Fi savienojumu. Papildinformāciju skatiet dokumentācijā, kas iekļauta datora komplektā.

**PIEZĪME.** Ja dators neatbalsta Wi-Fi, jūs nevarat izmantot HP tiešais bezvadu savienojums.

**3.** No datora izveidojiet savienojumu ar jaunu tīklu. Izmantojiet procesu, kuru parasti lietojat, lai izveidotu savienojumu ar jaunu bezvadu tīklu vai tīklāju. Atlasiet HP tiešais bezvadu savienojums nosaukumu parādīto bezvadu tīklu sarakstā, piemēram, HP-Print-\*\*-Deskjet IA 4640 series (kur \*\* ir unikālas rakstzīmes printera identificēšanai).

Ja HP tiešais bezvadu savienojums ir ieslēgts ar drošības funkciju, uzvednes gadījumā ievadiet paroli.

- **4.** Ja printeris ir instalēts un pievienots datoram bezvadu tīklā, pārejiet uz 5. darbību. Ja printeris ir instalēts un pievienots datoram ar USB kabeli, veiciet tālāk norādītās darbības, lai instalētu, printera programmatūraizmantojot HPtiešais bezvadu savienojums savienojumu.
	- **a.** Atkarībā no operētājsistēmas veiciet vienu no šīm darbībām:
		- **Windows 8**: Ekrānā **Start** (Sākt) ar peles labo pogu noklikšķiniet tukšā ekrāna apgabalā, lietojumprogrammu joslā noklikšķiniet uz **All Apps** (Visas lietojumprogrammas) un pēc tam noklikšķiniet uz **Printer Setup & Software** (Printera uzstādīšana un programmatūra).
		- **Windows 7**, **Windows Vista** un **Windows XP**: datora darbvirsmā noklikšķiniet uz **Start** (Sākt), atlasiet **All Programs** (Visas programmas), noklikšķiniet uz **HP**, noklikšķiniet uz **HP DESKJET IA 4640 series** un pēc tam noklikšķiniet uz **Printer Setup & Software** (Printera iestatīšana un programmatūra).
	- **b.** Izvēlieties **Connect New Printer** (Pievienot jaunu printeri).
	- **c.** Kad redzams programmatūras ekrāns **Connection Options** (Savienojuma opcijas), atlasiet **Wireless** (Bezvadu).

Atrasto printeru sarakstā atlasiet **HP DESKJET IA 4640 series**.

- **d.** Izpildiet ekrānā redzamos norādījumus.
- **5.** Izdrukājiet dokumentu.
- **1.** Pārliecinieties, vai printerī ir ieslēgta HP tiešais bezvadu savienojums drukāšana.
- **2.** Ieslēdziet AirPort.

Papildinformāciju skatiet dokumentācijā, kas iekļauta Apple komplektā.

**3.** Noklikšķiniet uz AirPort ikonas un izvēlieties HP tiešais bezvadu savienojums nosaukumu, piemēram, HP-Print-\*\*-Deskjet IA 4640 series (kur \*\* ir unikālas rakstzīmes printera identificēšanai).

Ja HP tiešais bezvadu savienojums ir ieslēgts ar drošības funkciju, uzvednes gadījumā ievadiet paroli.

- **4.** Pievienojiet printeri.
	- **a.** Sadaļā **System Preferences** (Sistēmas preferences) atkarībā no operētājsistēmas atlasiet **Print & Fax** (Drukāt un sūtīt faksu) vai **Print & Scan** (Drukāt un skenēt).
	- **b.** Kreisajā pusē zem printeru saraksta noklikšķiniet uz +.
	- **c.** Atrasto printeru sarakstā atlasiet printeri (vārds "Bonjour" ir norādīts labajā slejā pie printera nosaukuma) un noklikšķiniet uz **Add** (Pievienot).

### <span id="page-25-0"></span>**Drukāšana maksimālā izšķirtspējas režīmā**

Izvēlieties maksimālās izšķirtspējas režīmu, lai drukātu uz fotopapīra augstas kvalitātes asus attēlus.

Drukāšanai ar maksimālo izšķirtspēju ir nepieciešams vairāk laika un atmiņas vietas nekā drukāšanai ar citiem iestatījumiem.

#### **Lai drukātu maksimālās izšķirtspējas režīmā**

- **1.** Programmatūrā izvēlieties **Print** (Drukāt).
- **2.** Pārliecinieties, vai ir atlasīts jūsu printeris.
- **3.** Noklikšķiniet uz pogas, kas atver dialoglodziņu **Properties** (Rekvizīti).

Atkarībā no lietojumprogrammas šīs pogas nosaukums var būt **Properties** (Rekvizīti), **Options** (Opcijas), **Printer Setup** (Printera iestatījumi), **Printer Properties** (Printera rekvizīti), **Printer** (Printeris) vai **Preferences**.

- **4.** Noklikšķiniet uz cilnes **Paper/Quality**.
- **5.** Nolaižamajā sarakstā **Media** (Materiāls) atlasiet materiāla veidu no pieejamā saraksta.
	- Plain Paper (Parasts papīrs)
	- HP vai cits fotopapīrs
	- HP Matte Brochure vai Professional Paper
	- HP Glossy Brochure vai Professional Paper
	- HP Iron-on Transfers vai cits speciālais papīrs
	- HP Matte Presentation vai cits matēts papīrs
	- Cits speciālais glancētais papīrs
- **6.** Noklikšķiniet uz pogas **Advanced** (Papildiespējas).
- **7.** Apgabala **Printer Features** (Printera funkcijas) nolaižamajā sarakstā **Print in Max DPI** (Drukāt maksimālajā izšķirtspējā) izvēlieties **Yes** (Jā).
- **8.** Nolaižamajā sarakstā **Paper Size** (Papīra formāts) izvēlieties piemērotu papīra formātu.
- **9.** Noklikšķiniet uz **OK** (Labi), lai aizvērtu papildiespējas.
- **10.** Cilnē **Layout** (Izkārtojums) apstipriniet **Orientation** (Orientācija) un pēc tam noklikšķiniet uz **OK** (Labi), lai drukātu.

#### **Lai drukātu, izmantojot maksimālo izšķirtspēju (dpi)**

- **1.** Programmatūras izvēlnē **File** (Fails) izvēlieties **Print** (Drukāt).
- **2.** Pārliecinieties, lai ierīce HP Deskjet 4640 series būtu izvēlēta kā printeris.
- **3.** Iestatiet drukas opcijas.

Ja dialoglodziņā Print (Drukāt) nav redzamas opcijas, veiciet tālāk norādītās darbības.

- **OS X v10.6**: Lai piekļūtu drukas opcijām, noklikšķiniet uz zilā izvēršanas trijstūra pie atlasāmā vienuma Printer (Printeris).
- **OS X Lion** un **Mountain Lion**: Lai piekļūtu drukas opcijām, noklikšķiniet uz **Show Details** (Rādīt detaļas).
- **PIEZĪME.** Printerim ir pieejamas tālāk norādītās opcijas. Opciju atrašanās vietas var atšķirties dažādām lietojumprogrammām.
	- **a.** Uznirstošajā izvēlnē **Paper Size** (Papīra formāts) izvēlieties nepieciešamo papīra formātu.
	- **b.** Uznirstošajā izvēlnē izvēlieties **Paper Type/Quality** (Papīra veids/kvalitāte) un pēc tam izvēlieties šādus iestatījumus:
		- **Paper Type** (Papīra veids): atbilstošais fotopapīra tips
		- **Quality** (Kvalitāte): **Best** (Labākā) vai **Maximum dpi** (Maksimālā izšķirtspēja)
- **4.** Izvēlieties jebkurus citu nepieciešamos drukas iestatījumus un pēc tam noklikšķiniet uz **Print** (Drukāt).

## <span id="page-27-0"></span>**Padomi veiksmīgai drukai**

Lai drukāšana būtu sekmīga, HP kasetnēm ir pareizi jāfunkcionē ar pietiekamu tintes daudzumu, papīram ir jābūt pareizi ievietotam un printerim ir nepieciešami atbilstoši iestatījumi. Drukas iestatījumi neattiecas uz kopēšanu un skenēšanu.

#### **Padomi par tinti**

- Lietojiet oriģinālās HP tintes kasetnes.
- Pareizi uzstādiet melnās krāsas un trīskrāsu kasetnes.

Plašāku informāciju skatiet šeit: Kasetņ[u nomai](#page-82-0)ņa 77. lpp..

Pārbaudiet tintes līmeni kasetnēs, lai pārliecinātos, vai pietiek tintes.

Plašāku informāciju skatiet šeit: Tintes līmeņa pārbaude [74. lpp..](#page-79-0)

- Ja drukas kvalitāte kļūst nepieņemama, papildinformāciju skatiet šeit: [Drukas kvalit](#page-105-0)ātes [uzlabošana](#page-105-0) 100. lpp..
- Printeri vienmēr izslēdziet ar pogu **Ieslēgts**, lai pasargātu sprauslas.

#### **Padomi par papīra ievietošanu**

- Ievietojiet papīra kaudzīti (nevis tikai vienu lapu). Lai izvairītos no papīra iesprūšanas, kaudzītē jābūt viena izmēra un veida papīram.
- levietojiet papīru ar apdrukājamo pusi uz leju.
- Nodrošiniet, lai papīrs teknē būtu novietots līdzeni un tā malas nebūtu uzlocījušās vai ieplēstas.
- Noregulējiet papīra teknes papīra platuma vadotnes, lai tās cieši piekļautos papīram. Pārliecinieties, vai papīra platuma vadotnes nav salocījušas papīra teknē ievietoto papīru.

Plašāku informāciju skatiet šeit: Materiā[lu ievietošana](#page-33-0) 28. lpp..

#### **Padomi par printera iestatījumiem**

● Lai mainītu noklusētos drukas iestatījumus, noklikšķiniet uz **Drukāt, skenēt un sūtīt faksu**, pēc tam printera programmatūrā noklikšķiniet uz **Set Preferences** (Iestatīt preferences).

Atkarībā no operētājsistēmas veiciet vienu no tālāk norādītajām darbībām, lai atvērtu printera programmatūru.

- **Windows 8**: ekrānā **Start** (Sākt) ar peles labo pogu noklikšķiniet tukšā ekrāna apgabalā, lietojumprogrammu joslā noklikšķiniet uz **All Apps** (Visas lietojumprogrammas) un pēc tam noklikšķiniet uz ikonas ar printera nosaukumu.
- **Windows 7**, **Windows Vista** un **Windows XP**: datora darbvirsmā noklikšķiniet uz **Start** (Sākt), atlasiet **All Programs** (Visas programmas), noklikšķiniet uz **HP**, noklikšķiniet uz **HP Deskjet 4640 series** un pēc tam noklikšķiniet uz **HP Deskjet 4640 series**.
- Lai atlasītu drukājamo lappušu skaitu lapā, cilnē **Layout** (Izkārtojums) atlasiet atbilstošo opciju no nolaižamā saraksta **Pages per Sheet** (Lappušu skaits lapā).
- Ja vēlaties mainīt lappuses orientāciju, iestatiet to, izmantojot lietojumprogrammas interfeisu.
- Lai skatītu vairāk drukāšanas iestatījumu, cilnē **Layout** (Izkārtojums) vai **Paper/Quality** (Papīrs/ kvalitāte) noklikšķiniet uz pogas **Advanced** (Papildiespējas), un atvērsies dialoglodziņš **Advanced Options** (Papildu opcijas).
	- **Print in Grayscale (Drukāšana pelēktoņos)**: varat drukāt melnbaltu dokumentu, izmantojot tikai melno tinti. Atlasiet **Black Ink Only** (Tikai melnā tinte) un pēc tam noklikšķiniet uz pogas **OK** (Labi).
	- **Borderless Printing** (Izdruka bez apmales)>: atlasiet šo līdzekli, lai drukātu fotoattēlus bez apmales. Ne visi materiālu veidi atbalsta šo līdzekli. Ja nolaižamajā sarakstā **Media** (Materiāls) atlasītais materiāla veids to neatbalsta, blakus opcijai ir redzama brīdinājuma ikona.
	- **Preserve Layout** (Saglabāt izkārtojumu): šo līdzekli var izmantot tikai abpusējai drukāšanai. Ja attēls ir lielāks nekā apdrukājamais apgabals, atlasiet šo līdzekli, lai mērogotu lapas saturu ar mazākām piemalēm, neveidojot papildu lapas.
	- **HP Real Life Technologies** (Tehnoloģija HP Real Life): izmantojot šo līdzekli, attēli un grafika kļūst līdzenāka un asāka, uzlabojot drukas kvalitāti.
	- **Booklet** (Buklets): vairāku lappušu dokumenta izdrukāšanai bukleta formā. Katrā loksnes pusē tiek novietotas divas lapas, lai pēc tam, papīru pārlokot uz pusēm, iegūtu bukletu. Nolaižamajā sarakstā atlasiet iesiešanas metodi un pēc tam noklikšķiniet uz **OK** (Labi).
		- **Booklet-LeftBinding** (Buklets ar kreisās puses iesējumu): pēc bukleta salocīšanas iesiešanas puse ir pa kreisi. Atlasiet šo opciju, ja lasāt no kreisās uz labo pusi.
		- **Booklet-RightBinding** (Buklets ar labās puses iesējumu): pēc bukleta salocīšanas iesiešanas puse ir pa labi. Atlasiet šo opciju, ja lasāt no labās uz kreiso pusi.
		- **PIEZĪME.** Cilnes **Layout** (Izkārtojums) priekšskatījumā netiek atspoguļotas nolaižamajā sarakstā **Booklet** (Buklets) atlasītās opcijas.
	- **Pages per Sheet Layout** (Lappušu izkārtojums lapā): palīdz norādīt lappušu secību, ja dokumentu drukājat, vienā loksnē ietverot vairāk nekā divas lappuses.

**PIEZĪME.** Cilnes **Layout** (Izkārtojums) priekšskatījumā netiek atspoguļotas nolaižamajā sarakstā **Pages per Sheet Layout** (Lappušu izkārtojums lapā) atlasītās opcijas.

● Lai iestatīšanai veltītu mazāk laika, varat izmantot drukāšanas saīsni. Drukāšanas saīsne saglabā konkrēta veida darbam atbilstošās iestatījumu vērtības, līdz ar to visas opcijas var iestatīt ar vienu klikšķi. Lai to izmantotu, dodieties uz cilni **Printing Shortcut** (Drukāšanas saīsne), atlasiet vienu drukāšanas saīsni un pēc tam noklikšķiniet uz **OK** (Labi).

Lai pievienotu jaunu drukāšanas saīsni, pēc iestatījumu izveidošanas cilnē **Layout** (Izkārtojums) vai **Paper/Quality** (Papīrs/kvalitāte) noklikšķiniet uz cilnes **Printing Shortcut** (Drukāšanas saīsne), noklikšķiniet uz **Save As** (Saglabāt kā) un ievadiet nosaukumu, pēc tam noklikšķiniet uz **OK** (Labi).

Lai drukāšanas saīsni dzēstu, atlasiet to un pēc tam noklikšķiniet uz **Delete** (Dzēst).

**PIEZĪME.** Noklusētās drukāšanas saīsnes nevar izdzēst.

#### **Padomi par printera iestatījumiem**

- Drukāšanas dialoglodziņā izmantojiet uznirstošo izvēlni **Paper Size** (Papīra izmērs), lai atlasītu printerī ielādētā papīra izmēru.
- Drukāšanas dialoglodziņā izvēlieties uznirstošo izvēlni **Paper Type/Quality** (Papīra veids/kvalitāte) un atlasiet atbilstošu papīra veidu un kvalitāti.
- Lai drukātu melnbaltu dokumentu, izmantojot tikai melno tinti, uznirstošajā izvēlnē izvēlieties **Paper Type/Quality** (Papīra veids/kvalitāte) un uznirstošajā izvēlnē Color (Krāsa) izvēlieties **Grayscale** (Pelēktoņu skala).

#### **Piezīmes**

- Oriģinālās HP tintes kasetnes ir izgatavotas un pārbaudītas darbā ar HP printeriem un papīru, lai viegli varētu sasniegt nemainīgi augstus rezultātus.
- **<sup>2</sup> PIEZĪME.** HP nevar garantēt kvalitāti vai uzticamību, ja lietojat izejmateriālus, kuru ražotājs nav HP. Ierīces apkalpošana vai remonts, kam cēlonis ir izejmateriālu, kuru ražotājs nav HP, lietošana, netiek segts saskaņā ar garantiju.

Ja esat pārliecināts, ka iegādājāties oriģinālās HP kasetnes, apmeklējiet vietni [www.hp.com/go/](http://www.hp.com/go/anticounterfeit) [anticounterfeit](http://www.hp.com/go/anticounterfeit).

- Tintes līmeņa brīdinājumi un indikatori ir paredzēti tikai plānošanas nolūkos.
- **PIEZĪME.** Saņemot brīdinājuma ziņojumu par zemu tintes līmeni, apsveriet rezerves kasetnes sagatavošanu, lai izvairītos no drukas darbu kavēšanās. Kasetnes nav jāmaina, kamēr drukas kvalitāte ir pieņemama.
- Printera draiverī atlasītie programmatūras iestatījumi attiecas tikai uz drukāšanu, bet ne uz kopēšanu vai skenēšanu.
- Dokumentu var drukāt uz abām papīra pusēm.

# <span id="page-30-0"></span>**4 Pamatinformācija par papīru**

- [Ieteicamie pap](#page-31-0)īra veidi drukāšanai
- Materiā[lu ievietošana](#page-33-0)
- Oriģinā[la ievietošana](#page-37-0)
- HP papī[ra materi](#page-39-0)ālu pasūtīšana

### <span id="page-31-0"></span>**Ieteicamie papīra veidi drukāšanai**

Ja vēlaties nodrošināt augstāko drukas kvalitāti, HP iesaka izmantot HP papīru, kas ir īpaši izstrādāts konkrētajam drukāšanas projektam.

Atkarībā no jūsu valsts vai reģiona, daži no šiem papīra veidiem var nebūt pieejami.

#### **ColorLok**

● HP iesaka ikdienā dokumentu drukāšanai un kopēšanai izmantot parastu papīru ar ColorLok logotipu. Papīram, kuram ir ColorLok logotips, ir veikta neatkarīga testēšana un tas atbilst augstiem drošuma un drukas kvalitātes standartiem. Uz tā drukātajiem dokumentiem ir dzīvas, spilgtas krāsas, izteiktāka melnā krāsa un tas žūst ātrāk nekā standarta papīrs. Meklējiet papīru ar ColorLok logotipu, kas ir pieejams dažādā svarā un formātos no lielākajiem papīra ražotājiem.

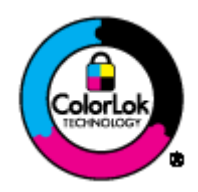

#### **Fotoattēlu drukāšana**

#### ● **Fotopapīrs HP Premium Plus Photo Paper**

Fotopapīrs HP Premium Plus Photo Paper ir HP augstākās kvalitātes fotopapīrs labākajiem fotoattēliem. Izmantojot HP fotopapīru Premium Plus Photo Paper, var drukāt skaistus fotoattēlus, kas nožūst nekavējoties, tāpēc tos var kopīgot tieši no printera. Tas ir pieejams dažādos formātos, tostarp A4, 8,5 x 11 collas, 10 x 15 cm (4 x 6 collas), 13 x 18 cm (5 x 7 collas), 11 x 17 collas (A3) un ar divējādu apstrādi — glancēts vai viegli glancēts (pusglancēts). Ideāli piemērots labāko fotoattēlu un īpašu fotoprojektu ierāmēšanai, parādīšanai un dāvināšanai. HP fotopapīrs Premium Plus Photo Paper nodrošina izcilus profesionālas kvalitātes un izturības rezultātus.

#### ● **Fotopapīrs HP Advanced**

Šis biezais fotopapīrs nožūst tūlīt pēc drukāšanas, tādējādi fotoattēlus var viegli apstrādāt un neveidojas traipi. Papīrs ir ūdensizturīgs un noturīgs pret traipiem, pirkstu nospiedumiem un mitrumu. Izdrukas pēc kvalitātes var salīdzināt ar darbnīcā apstrādātiem fotoattēliem. Tas ir pieejams dažādos formātos, tostarp A4, 8,5 x 11 collas, 10 x 15 cm (4 x 6 collas), 13 x 18 cm (5 x 7 collas). Lai dokumenti ilgāk glabātos, tas nesatur skābes.

#### ● **HP Everyday Photo Paper (parastais fotopapīrs)**

Drukājiet krāsainas, ikdienišķas fotogrāfijas ar zemām izmaksām, izmantojot papīru, kas izstrādāts ikdienas fotoattēlu drukāšanai. Šis fotopapīrs, ko var iegādāties par pieejamu cenu, ātri nožūst, un tāpēc ar to ir viegli strādāt. Izmantojot šo papīru, ar jebkuru strūklprinteri var iegūt skaidrus, dzīvus attēlus. Tas ir pieejams ar glancētu pārklājumu dažādos formātos, tostarp A4, 8,5 x 11 collas un 10 x 15 cm (4 x 6 collas). Lai fotoattēli ilgāk saglabātos, tas nesatur skābes.

#### **Uzņēmējdarbības dokumenti**

#### ● **HP Premium prezentāciju papīrs, 120 g, matēts** vai **HP Professional papīrs, 120 g, matēts**

Šo divu veidu papīrs ir biezs, abās pusēs matēts papīrs, kas ir lieliski piemērots prezentācijām, piedāvājumiem, ziņojumiem un biļeteniem. Papīrs ir biezs, un tas rada profesionālu iespaidu.

#### ● **HP brošūru papīrs, 180 g, spīdīgs** vai **HP Professional papīrs, 180 g, spīdīgs**

Šie papīri ir glancēti no abām pusēm un paredzēti abpusējai izmantošanai. Tā ir ideāla izvēle gandrīz fotogrāfiskām reprodukcijām un biznesa klases attēliem, kurus var izmantot atskaišu vāciņiem, īpašām prezentācijām, brošūrām, izsūtāmiem materiāliem un kalendāriem.

#### ● **HP brošūru papīrs, 180 g, matēts** vai **HP Professional papīrs, 180 g, matēts**

Šie papīri ir matēti no abām pusēm un paredzēti abpusējai izmantošanai. Tā ir ideāla izvēle gandrīz fotogrāfiskām reprodukcijām un biznesa klases attēliem, kurus var izmantot atskaišu vāciņiem, īpašām prezentācijām, brošūrām, izsūtāmiem materiāliem un kalendāriem.

#### **Ikdienas drukāšana**

#### ● **HP Bright White Inkjet papīrs**

HP Bright White Inkjet papīrs nodrošina augstu krāsu kontrastu un skaidri salasāmu, asu tekstu. Tas ir pietiekami gaismas necaurlaidīgs, lai to apdrukātu no abām pusēm un tam nevarētu redzēt cauri, kas padara to par ideālu materiālu informatīvu izdevumu, atskaišu un reklāmlapu drukāšanai. Tas ir veidots, izmantojot ColorLok tehnoloģiju, pateicoties kurai, rodas mazāk smērējumu, melnā krāsa ir izteiktāka, un krāsas ir spilgtākas.

#### ● **HP Printing Paper**

Papīrs HP Printing Paper ir augstas kvalitātes daudzfunkcionāls papīrs. Tas ļauj veidot dokumentus, kas izskatās iespaidīgāk nekā dokumenti, kas drukāti uz standarta daudzfunkcionālā vai kopēšanai paredzētā papīra. Tas ir veidots, izmantojot ColorLok tehnoloģiju, pateicoties kurai, rodas mazāk smērējumu, melnā krāsa ir izteiktāka, un krāsas ir spilgtākas. Lai dokumenti ilgāk glabātos, tas nesatur skābes.

#### ● **HP Office Paper**

Papīrs HP Office Paper ir augstas kvalitātes daudzfunkcionāls papīrs. Tas ir piemērots kopijām, melnrakstiem, dienesta vēstulēm un citiem ikdienā drukājamiem dokumentiem. Tas ir veidots, izmantojot ColorLok tehnoloģiju, pateicoties kurai, rodas mazāk smērējumu, melnā krāsa ir izteiktāka, un krāsas ir spilgtākas. Lai dokumenti ilgāk glabātos, tas nesatur skābes.

#### ● **HP Office Recycled Paper**

Papīrs HP Office Recycled Paper ir augstas kvalitātes daudzfunkcionāls papīrs, kura sastāvā ir 30% atkārtoti pārstrādātu šķiedru. Tas ir veidots, izmantojot ColorLok tehnoloģiju, pateicoties kurai, rodas mazāk smērējumu, melnā krāsa ir izteiktāka, un krāsas ir spilgtākas.

#### **Īpaši projekti**

#### ● **HP uzgludināmie materiāli**

Uzgludināmie materiāli HP Iron-On Transfers gaišam un baltam audumam) ir ideāls risinājums, ja Tkreklu izveidē izmantojat digitālus fotoattēlus.

### <span id="page-33-0"></span>**Materiālu ievietošana**

Lai turpinātu, atlasiet papīra formātu.

#### **Lai ievietotu pilna formāta papīru**

**1.** Nolaidiet papīra tekni un pēc tam izvelciet papīra tekni un teknes pagarinātāju.

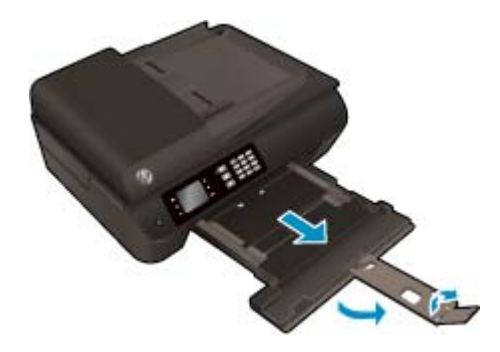

**2.** Izbīdiet papīra platuma vadotnes uz āru.

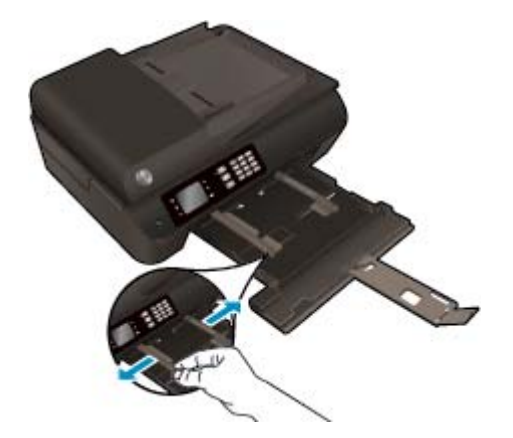

- **3.** Ievietojiet papīru.
	- Ievietojiet papīra kaudzīti papīra teknē ar īsāko malu uz priekšu un apdrukājamo pusi uz leju.

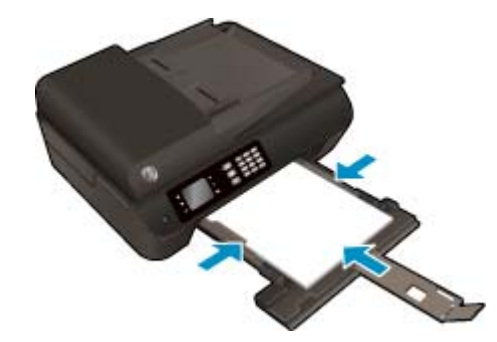

Bīdiet papīra kaudzīti uz priekšu, līdz tā atduras.

● Noregulējiet papīra platuma vadotnes tā, lai tās piekļautos abām papīra kaudzītes malām.

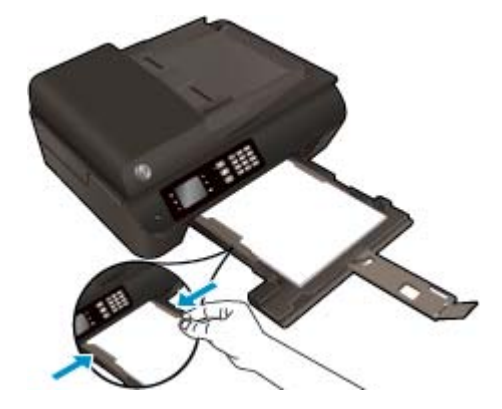

● Iebīdiet papīra tekni.

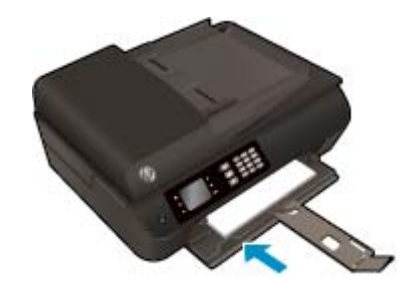

### **Lai ielādētu neliela izmēra papīru**

**1.** Nolaidiet papīra tekni un pēc tam izvelciet papīra tekni un teknes pagarinātāju.

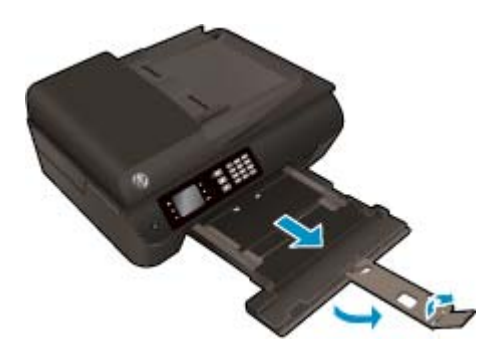

**2.** Izbīdiet papīra platuma vadotnes uz āru.

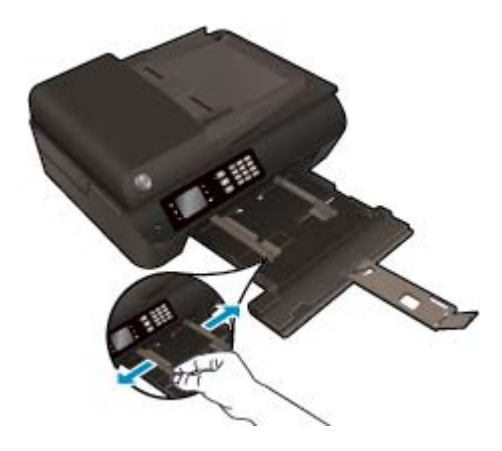

- **3.** Ievietojiet fotopapīru.
	- Ievietojiet fotopapīra kaudzīti papīra teknē ar īso malu pa priekšu un apdrukājamo pusi uz leju.

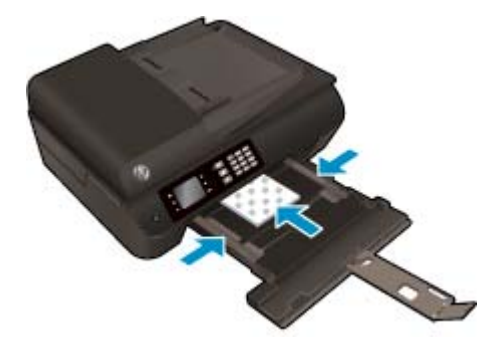

- Bīdiet fotopapīra kaudzīti uz priekšu, līdz tā apstājas.
- Noregulējiet papīra platuma vadotnes tā, lai tās piekļautos abām fotopapīra kaudzītes malām.
- lebīdiet papīra tekni.

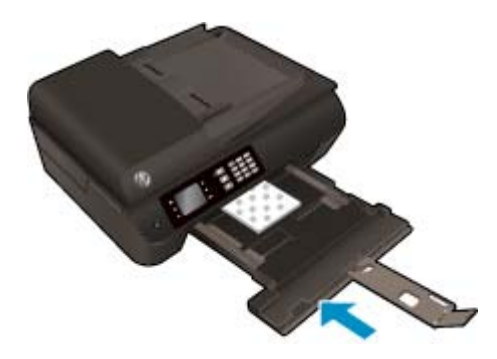

### **Lai ievietotu aploksnes**

**1.** Nolaidiet papīra tekni un pēc tam izvelciet papīra tekni un teknes pagarinātāju.

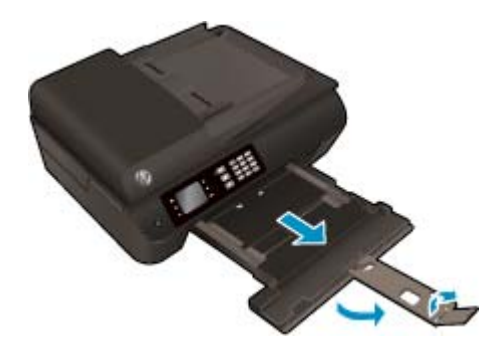
**2.** Izbīdiet papīra platuma vadotnes uz āru.

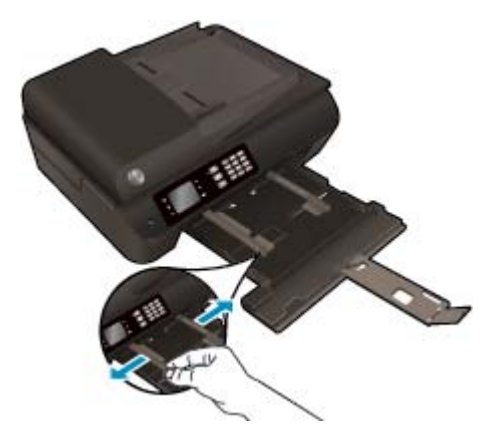

- **3.** Ievietojiet aploksnes.
	- Ievietojiet papīra teknes centrā vienu vai vairākas aploksnes. Apdrukājamai pusei jābūt vērstai lejup. Atlokam jābūt kreisajā pusē un vērstam uz augšu.

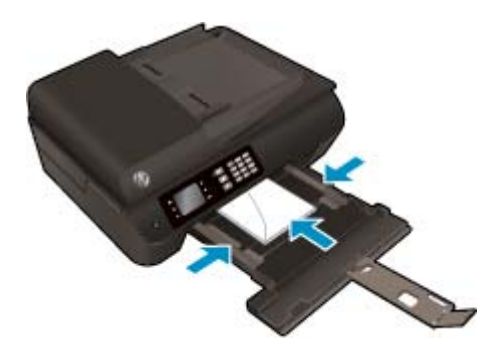

- Bīdiet aploksnes uz priekšu, līdz tās apstājas.
- Noregulējiet papīra platuma vadotnes tā, lai tās piekļautos abām aplokšņu kaudzītes malām.
- Iebīdiet papīra tekni.

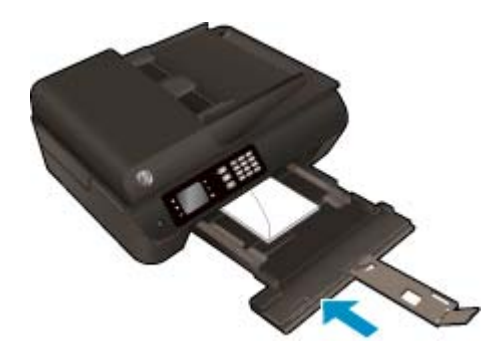

## <span id="page-37-0"></span>**Oriģināla ievietošana**

Varat ievietot oriģinālu ar apdrukāto pusi uz augšu automātiskajā dokumentu padevē vai ar apdrukāto pusi uz leju uz skenera stikla (labajā priekšējā stūrī).

#### **Lai oriģinālu ievietotu automātiskajā dokumentu padevē**

**1.** Izbīdiet uz āru papīra platuma vadotnes

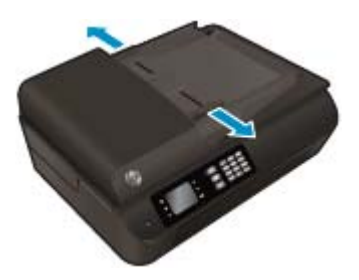

**2.** Ievietojiet oriģinālu automātiskajā dokumentu padevē ar apdrukāto pusi uz augšu un ar augšmalu uz priekšu.

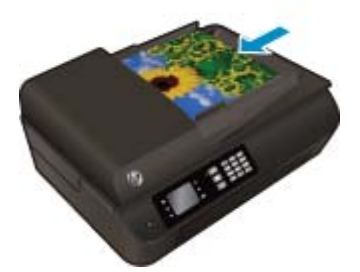

**3.** Bīdiet papīra platuma vadotnes uz iekšpusi, līdz tās apstājas pie papīra malām.

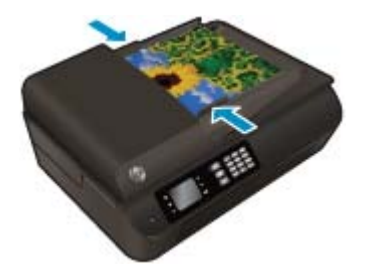

**Lai oriģinālu novietotu uz skenera stikla**

**1.** Paceliet skenera vāku.

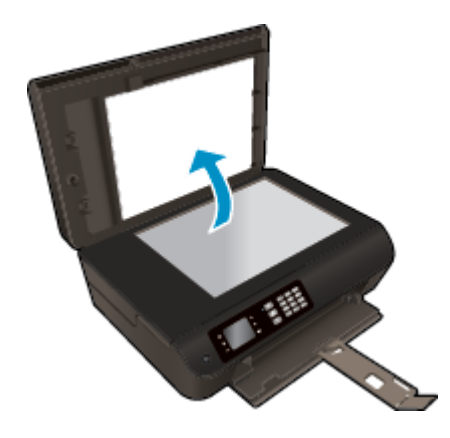

**2.** Ievietojiet oriģinālu ar apdrukāto pusi uz leju skenera stikla labajā stūrī.

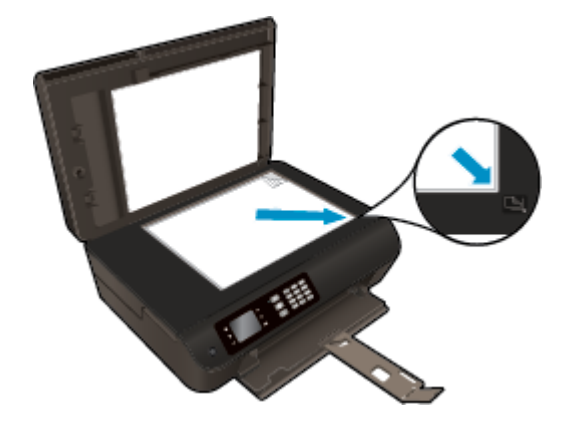

**3.** Aizveriet skenera vāku.

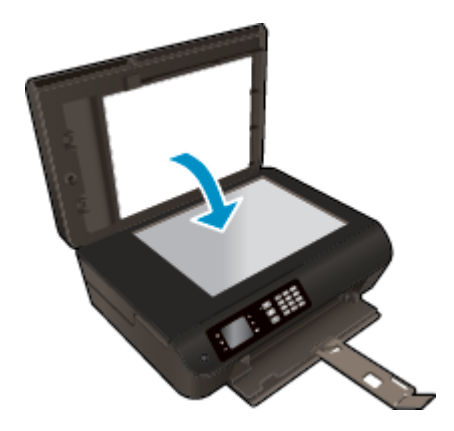

## **HP papīra materiālu pasūtīšana**

Ar šo printeri var lietot lielāko daļu biroja vajadzībām paredzēto apdrukājamo materiālu. Lai iegūtu optimālu drukas kvalitāti, izmantojiet HP ražotus materiālus. Lai iegūtu papildinformāciju par HP materiāliem, apmeklējiet HP tīmekļa vietni [www.hp.com.](http://www.hp.com)

HP iesaka ikdienā dokumentu drukāšanai un kopēšanai izmantot parastu papīru ar ColorLok logotipu. Papīram ar ColorLok logotipu ir veikta neatkarīga testēšana, un tas atbilst augstiem drošuma un drukas kvalitātes standartiem. Uz tā drukātajiem dokumentiem ir dzīvas, spilgtas krāsas, izteiktāka melnā krāsa, un tas žūst ātrāk nekā standarta papīrs. Meklējiet dažādu papīra ražotāju papīru ar ColorLok logotipu, kuram ir pieejamas dažādas svara un formātu opcijas.

Lai iegādātos HP papīru, dodieties uz [Shop for Products and Services](http://www.hp.com) (Iegādāties produktus un pakalpojumus) un atlasiet tinti, toneri un papīru.

# **5 Kopēšana un skenēšana**

- [Dokumentu kop](#page-41-0)ēšana
- Skenē[šana dator](#page-44-0)ā
- [Padomi veiksm](#page-46-0)īgai kopēšanai
- [Padomi veiksm](#page-47-0)īgai skenēšanai

## <span id="page-41-0"></span>**Dokumentu kopēšana**

Printera displejā redzamā izvēlne **Copy** (Kopēt) ļauj ērti atlasīt kopiju skaitu, kā arī krāsu vai melnbaltās kopēšanas uz parastā papīra opciju. Varat arī vienkārši piekļūt papildu iestatījumiem, piemēram, papīra veida un formāta maiņai, kopijas tumšuma regulēšanai un kopijas formāta maiņai.

#### **Vienpusējas kopijas izveidošana**

**1.** Ievietojiet papīra teknē pilnizmēra papīru.

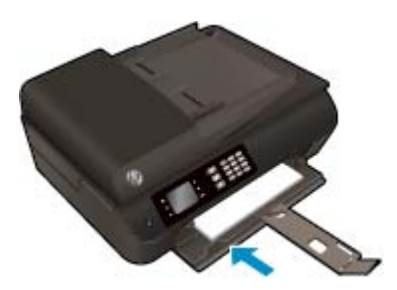

**2.** Oriģinālu ievietojiet ADF ar apdrukāto pusi uz augšu vai uz skenera stikla ar apdrukāto pusi uz leju.

Papildinformāciju par oriģināla ievietošanu skatiet šeit: Oriģinā[la ievietošana](#page-37-0) 32. lpp..

**3.** Lai piekļūtu kopēšanas izvēlnei, atlasiet **Kopēšana** printera displeja ekrānā Sākums.

Ja printera displejā nav redzams **Kopēšana**, nospiediet pogu **Sākums** un pēc tam nospiediet pogas **Uz augšu** un **Uz leju**, līdz redzams **Kopēšana**.

- **4.** Lai palielinātu vai samazinātu kopiju skaitu, izvēlnē **Kopēšana** atlasiet **Copies** (Kopijas) un pēc tam nospiediet **OK** (Labi), lai apstiprinātu.
- **5.** Atlasiet **Start Black Copy** (Sākt melnbalto kopēšanu) vai **Start Color Copy** (Sākt krāsaino kopēšanu) un pēc tam nospiediet **OK** (Labi), lai izveidotu melnbaltu vai krāsainu kopiju.

#### **Izveidojiet abpusējo kopiju no skenera stikla**

**1.** Ievietojiet papīra teknē pilnizmēra papīru.

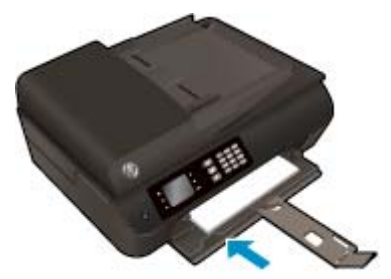

**2.** Ievietojiet oriģinālu ar apdrukāto pusi uz leju skenera stikla labajā priekšējā stūrī.

Papildinformāciju par oriģināla ievietošanu skatiet šeit: Oriģinā[la ievietošana](#page-37-0) 32. lpp..

**3.** Lai piekļūtu kopēšanas izvēlnei, atlasiet **Kopēšana** printera displeja ekrānā Sākums.

Ja printera displejā nav redzams **Kopēšana**, nospiediet pogu **Sākums** un pēc tam nospiediet pogas **Uz augšu** un **Uz leju**, līdz redzams **Kopēšana**.

- **4.** Lai palielinātu vai samazinātu kopiju skaitu, izvēlnē **Kopēšana** atlasiet **Copies** (Kopijas) un pēc tam nospiediet **OK** (Labi), lai apstiprinātu.
- **5.** Atlasiet opciju **2-Sided** (Divpusēja), lai to iespējotu, un pēc tam nospiediet **OK** (Labi), lai apstiprinātu.
- **6.** Atlasiet **Start Black Copy** (Sākt melnbalto kopēšanu) vai **Start Color Copy** (Sākt krāsaino kopēšanu).
- **7.** Pēc uzvednes ielieciet otru oriģinālu un pieskarieties **OK**(Labi).

#### **Izveidojiet abpusējo kopiju no dokumentu padevēja**

**1.** Ievietojiet papīra teknē pilnizmēra papīru.

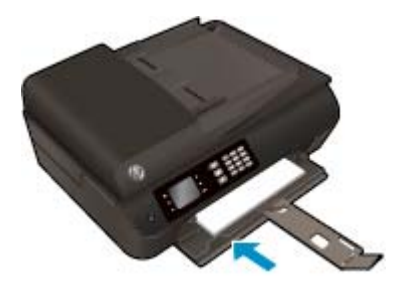

**2.** Ievietojiet vienpusējo oriģinālu dokumentu padevējā ar apdrukāto pusi uz augšu.

Papildinformāciju par oriģināla ievietošanu skatiet šeit: Oriģinā[la ievietošana](#page-37-0) 32. lpp..

- Izmantojiet vienpusējo oriģinālu dokumentu, lai izveidotu abpusējo kopiju.
- Izmantojiet vairākas vienpusējo oriģinālu lapas, lai izveidotu vairākas abpusējās kopijas. Piemēram: astoņas vienpusējo oriģinālu lapas veido četras abpusējo kopiju lapas.
- **3.** Lai piekļūtu kopēšanas izvēlnei, atlasiet **Kopēšana** printera displeja ekrānā Sākums.

Ja printera displejā nav redzams **Kopēšana**, nospiediet pogu **Sākums** un pēc tam nospiediet pogas **Uz augšu** un **Uz leju**, līdz redzams **Kopēšana**.

- **4.** Lai palielinātu vai samazinātu kopiju skaitu, izvēlnē **Kopēšana** atlasiet **Copies** (Kopijas) un pēc tam nospiediet **OK** (Labi), lai apstiprinātu.
- **5.** Atlasiet opciju **2-Sided** (Divpusēja), lai to iespējotu, un pēc tam nospiediet **OK** (Labi), lai apstiprinātu.
- **6.** Atlasiet **Start Black Copy** (Sākt melnbalto kopēšanu) vai **Start Color Copy** (Sākt krāsaino kopēšanu).

#### **Citas kopēšanas funkcijas**

Izvēlnē **Copy** (Kopēt) nospiediet pogas **Up** (Uz augšu) un **Down** (Uz leju), lai atlasītu iestatījumus.

- **Paper Type** (Papīra veids): atlasiet papīra formātu un veidu. Parastā papīra iestatījums ļauj drukāt normālas kvalitātes izdrukas uz parastā papīra. Fotopapīra iestatījums ļauj drukāt ar labāko drukas kvalitāti uz fotopapīra.
- **Resize** (Pielāgot formātu): varat kontrolēt kopējamā attēla vai dokumenta formātu.
- **Actual size** (Faktiskais formāts): izveidojiet kopiju, kuras formāts ir tāds pats kā oriģinālam, bet kopētā attēla piemales var būt apgrieztas.
- **Fit to Page** (Ietilpināt lappusē): varat izveidot kopiju, kas atrodas centrā un kurai ir baltas malas. Pielāgotais attēls tiek palielināts vai samazināts, lai tas atbilstu atlasītā izdrukas papīra izmēram.
- **PIEZĪME.** Lai līdzeklis **Fit to Page** (Ietilpināt lappusē) darbotos pareizi, skenera stiklam jābūt tīram.
- **Custom Size** (Pielāgot formātu): varat palielināt attēla izmērus, atlasot vērtības, kas pārsniedz 100%, vai samazināt attēla izmērus, atlasot vērtības zem 100%.
- **ID Copy** (ID kopēšana): varat nokopēt abas ID kartes puses.
- **Lighter / Darker** (Gaišāks/tumšāks): pielāgojiet kopēšanas iestatījumus, lai kopijas padarītu gaišākas vai tumšākas.

**PIEZĪME.** Pēc divām dīkstāves minūtēm kopēšanas opcijas automātiski atgriezīsies uz savām parastā papīra A4 vai 8,5 x 11 collu noklusētajām vērtībām (atkarībā no reģiona).

## <span id="page-44-0"></span>**Skenēšana datorā**

Varat skenēt no printera vadības paneļa vai datora. Ja vēlaties ātri ieskenēt vienu lapu kā attēla failu, skenējiet no vadības paneļa. Ja vēlaties vienā failā ieskenēt vairākas lapas, definēt skenēšanas failu formātu vai veikt skenētā attēla pielāgošanu, skenējiet no datora.

#### **Lai sagatavotos skenēšanai**

**1.** Oriģinālu ievietojiet ADF ar apdrukāto pusi uz augšu vai uz skenera stikla ar apdrukāto pusi uz leju.

Papildinformāciju par oriģināla ievietošanu skatiet šeit: Oriģinā[la ievietošana](#page-37-0) 32. lpp..

**2.** Sāciet skenēšanu.

#### **Lai skenētu no printera vadības paneļa**

- **1.** Atlasiet **Skenēšana** printera displeja ekrānā Sākums un pēc tam nospiediet **Labi**.
	- **PADOMS.** Ja printera displejā nav redzams **Skenēšana**, nospiediet pogu **Sākums** un pēc tam nospiediet pogas **Uz augšu** un **Uz leju**, līdz redzams **Skenēšana**.
- **2.** Printera displejā atlasiet datoru, no kura vēlaties skenēt, un pēc tam nospiediet **Labi**.

Ja printera displeja sarakstā nav redzams šis dators, pārliecinieties, vai dators ir pievienots printerim, izmantojot bezvadu savienojumu vai USB kabeli. Ja bezvadu savienojums ir izveidots un darbojas, programmatūrā jāiespējo bezvadu skenēšana.

#### **Lai skenētu no datora**

- **1.** Atkarībā no operētājsistēmas veiciet vienu no tālāk norādītajām darbībām, lai atvērtu printera programmatūra.
	- **Windows 8**: ekrānā **Start** (Sākt) ar peles labo pogu noklikšķiniet tukšā ekrāna apgabalā, lietojumprogrammu joslā noklikšķiniet uz **All Apps** (Visas lietojumprogrammas) un pēc tam noklikšķiniet uz ikonas ar printera nosaukumu.
	- **Windows 7**, **Windows Vista** un **Windows XP**: datora darbvirsmā noklikšķiniet uz **Start** (Sākt), atlasiet **All Programs** (Visas programmas), noklikšķiniet uz **HP**, noklikšķiniet uz **HP Deskjet 4640 series** un pēc tam noklikšķiniet uz **HP Deskjet 4640 series**.
- **2.** printera programmatūra noklikšķiniet uz ikonas **Drukāt, skenēt un sūtīt faksu** un pēc tam atlasiet **Scan a Document or Photo** (Skenēt dokumentu vai fotoattēlu).
- **3.** Īsinājumizvēlnē atlasiet nepieciešamo skenēšanas veidu un pēc tam noklikšķiniet uz **Scan** (Skenēt).
- **PIEZĪME.** Ja atlasīta opcija **Show Scan Preview** (Rādīt skenēšanas priekšskatījumu), ieskenēto attēlu var pielāgot priekšskatījuma ekrānā.
- **4.** Atlasiet opciju **Save** (Saglabāt), ja vēlaties lietojumprogrammu saglabāt atvērtu, lai veiktu vēl vienu skenēšanu, vai atlasiet **Done** (Pabeigts), lai izietu no lietojumprogrammas.
- **5.** Kad skenējums ir saglabāts, Windows Explorer logs tiek atvērts tā saglabāšanas direktorijā.

**PIEZĪME.** Skenēšanas funkcija var būt vienlaicīgi aktivizēta ierobežotam datoru skaitam. Printera displejā atlasot **Skenēšana**, var skatīt datorus, kas pašlaik pieejami skenēšanai.

#### **Skenēšana no datora**

**1.** Atveriet HP Scan (HP skenēšana).

HP Scan (HP skenēšana) atrodas mapē **Applications**/**Hewlett-Packard** (Lietojumprogrammas/Hewlett-Packard), kas atrodas cietā diska augšējā līmenī.

**2.** Izvēlieties nepieciešamo skenēšanas profila veidu un izpildiet ekrānā redzamos norādījumus.

## <span id="page-46-0"></span>**Padomi veiksmīgai kopēšanai**

- Notīriet skenera stiklu un pārliecinieties, vai uz tā nav svešķermeņu.
- Lai palielinātu vai samazinātu izdrukas kontrastu, printera displejā atlasiet **Kopēšana** un pēc tam atlasiet **Lighter / Darker** (Gaišāks/tumšāks), pielāgojot kontrastu.
- Lai atlasītu izdrukas papīra formātu un papīra veidu, printera displejā atlasiet **Kopēšana**. Lai izvēlētos parasto vai fotopapīru, kā arī fotopapīra izmēru, izvēlnē **Kopēšana** atlasiet **Paper Type** (Papīra veids).
- Lai mainītu attēla formātu, printera displejā atlasiet **Kopēšana**, pēc tam **Resize** (Pielāgot formātu).

## <span id="page-47-0"></span>**Padomi veiksmīgai skenēšanai**

- Notīriet skenera stiklu un pārliecinieties, vai uz tā nav svešķermeņu.
- Kad printera displejā atlasīts **Skenēšana**, printera displeja printeru sarakstā izvēlieties datoru, uz kuru skenēt.
- Ja printeris ir pievienots datoram, izmantojot bezvadu savienojumu, un jūs vēlaties, lai vienmēr varētu ātri skenēt uz pievienoto datoru, izvēlieties, lai opcija **Scan to Computer** (Skenēt, saglabājot datorā) vienmēr būtu aktīva.
- Ja vairāklapu dokumentu vēlaties ieskenēt vienā, nevis vairākos failos, sāciet skenēšanu, izmantojot printera programmatūra (nevis printera displejā atlasot **Skenēšana**).

## **6 Fakss**

Printeri var izmantot faksa ziņojumu (tostarp krāsaino) sūtīšanai un saņemšanai. Var ieplānot faksa ziņojumu nosūtīšanu vēlāk un iestatīt ātros zvanus, lai faksa ziņojumus ātri un vienkārši nosūtītu uz bieži lietotiem numuriem. Izmantojot printera vadības paneli, var arī iestatīt vairākas faksa opcijas, piemēram, nosūtāmo faksa ziņojumu izšķirtspēju un kontrastu no gaišāku uz tumšāku vai pretēji.

**PIEZĪME.** Pirms sākat sūtīt un saņemt faksu, pārliecinieties, vai printeris ir pareizi iestatīts faksa darbību veikšanai. Tas, iespējams, ir izdarīts jau sākotnējās iestatīšanas laikā, izmantojot vadības paneli vai printera komplektā iekļauto HP programmatūru. Lai pārliecinātos, vai faksa aparāts ir iestatīts pareizi, no vadības paneļa var palaist faksa iestatījumu pārbaudi. Papildinformāciju par faksa pārbaudi skatiet šeit: [Faksa](#page-171-0) iestatījumu pārbaude [166. lpp.](#page-171-0).

- [Faksa s](#page-49-0)ūtīšana
- San[emt faksu](#page-54-0)
- Ā[tro zvanu ierakstu iestat](#page-58-0)īšana
- [Faksa iestat](#page-60-0)ījumu mainīšana
- [Faksa un ciparu t](#page-65-0)ālruņa aparātu pakalpojumi
- Faksu pā[rraide, izmantojot interneta protokolu](#page-66-0)
- [Atskaišu izmantošana](#page-67-0)
- [Padomi veiksm](#page-70-0)īgai faksa darbībai

## <span id="page-49-0"></span>**Faksa sūtīšana**

Faksu var nosūtīt vairākos veidos. Izmantojot printera vadības paneli, var nosūtīt melnbaltus vai krāsu faksus. Faksu var nosūtīt arī manuāli no pievienota tālruņa. Tas dod iespēju pirms nosūtīšanas sazināties ar faksa saņēmēju.

Šajā nodaļā ir aprakstītas šādas tēmas:

- Standarta faksa sūtīšana
- Standarta faksa sūtīšana, izmantojot datoru
- Manuā[la faksa s](#page-50-0)ūtīšana no tālruņa
- Faksa ziņojuma sūtī[šana, izmantojot p](#page-51-0)ārraudzītu numura sastādīšanu
- Vēlā[kas faksa nos](#page-52-0)ūtīšana ieplānošana
- Faksa sūtīšana kļū[du labošanas rež](#page-52-0)īmā

## **Standarta faksa sūtīšana**

Izmantojot printera vadības paneli, var viegli nosūtīt melnbaltu vai krāsu faksu ar vienu vai vairākām lapām.

- **PIEZĪME.** Ja jums nepieciešams drukāts apstiprinājums, ka faksa ziņojumi ir veiksmīgi nosūtīti, aktivējiet faksa ziņojuma apstiprināšanu.
- **PADOMS.** Faksu var sūtīt arī manuāli, izmantojot tālruni vai kontrolētu zvanu. Šīs funkcijas ļauj kontrolēt numura izsaukšanas procesu. Tās noder arī tad, ja lietojat telekarti, ar kuru iekasē maksu par zvanu, un jums ir jāreaģē uz toņu signāliem numura izsaukšanas laikā.

#### **Lai nosūtītu standarta faksu, izmantojot printera vadības paneli**

**1.** Ievietojiet oriģinālu ar apdrukāto pusi uz leju stikla labajā priekšējā stūrī vai ar apdrukāto pusi uz augšu ADF.

Papildinformāciju par oriģināla ievietošanu skatiet šeit: Oriģinā[la ievietošana](#page-37-0) 32. lpp..

- **2.** Printera displeja ekrānā Sākums nospiediet pogas **Uz augšu** un **Uz leju**, lai atlasītu **Fakss** un pēc tam nospiediet **Labi**.
- **3.** Atlasiet **Black Fax** (Melnbalts fakss) vai **Color Fax** (Krāsu fakss).

Ja automātiskajā dokumentu padevē ieliek oriģinālu, dokuments tiek nosūtīts uz ievadīto numuru. Ja automātiskajā dokumentu padevē nav oriģināla, parādās ziņojums, kas aicina izvēlēties.

- **PADOMS.** Ja saņēmēja atskaitēs ir informācija par nosūtīto faksu kvalitāti, varat mēģināt nomainīt faksu izšķirtspēju vai kontrastu.
- **4.** Ievadiet faksa numuru, izmantojot papildtastatūru, un pēc tam nospiediet **Labi**.
- **PADOMS.** Lai ievadāmajam faksa numuram pievienotu pauzi, vairākkārt pieskarieties **\***, līdz displejā tiek parādīta defise (**-**).

### **Standarta faksa sūtīšana, izmantojot datoru**

Dokumentu var nosūtīt no datora kā faksu, nedrukājot kopiju, kura jānosūta no printera.

<span id="page-50-0"></span>**PIEZĪME.** Faksi, kas tiek nosūtīti no datora, lietojot šo metodi, izmanto printera faksa savienojumu, nevis interneta savienojumu vai datora modemu. Tāpēc pārliecinieties, vai printeris ir pievienots darba kārtībā esošai tālruņa līnijai un ir iestatīta un pareizi darbojas faksa funkcija.

Lai lietotu šo funkciju, ir jāinstalē printera programmatūra, izmantojot instalēšanas programmu no printera komplektā iekļautās HP programmatūras kompaktdiska.

#### **Standarta faksa sūtīšana, izmantojot datoru**

- **1.** Atveriet datorā dokumentu, ko gribat nosūtīt kā faksu.
- **2.** Lietojumprogrammas izvēlnē **File** (Fails) noklikšķiniet uz **Print** (Drukāt).
- **3.** Sarakstā **Name** (Nosaukums) atlasiet printeri, kura nosaukumā ir vārds **"fax"** (fakss).
- **4.** Lai mainītu iestatījumus (piemēram, lai izvēlētos sūtīt dokumentu kā melnbaltu faksu vai krāsu faksu), noklikšķiniet uz pogas, kas atver dialoglodziņu **Properties** (Rekvizīti). Atkarībā no lietojumprogrammas šīs pogas nosaukums var būt **Properties** (Rekvizīti), **Options** (Opcijas), **Printer Setup** (Printera iestatījumi), **Printer** (Printeris) vai **Preferences**.
- **5.** Pēc tam, kad esat izmainījis jebkādus iestatījumus, noklikšķiniet uz **OK** (Labi).
- **6.** Noklikšķiniet uz **Print** (Drukāt) vai **OK** (Labi).
- **7.** Ievadiet faksa numuru un citu adresāta informāciju, mainiet citus faksa iestatījumus un pēc tam noklikšķiniet uz **Send Fax** (Sūtīt faksu). Printeris sāk faksa numura izsaukšanu un dokumentu nosūtīšanu, izmantojot faksu.

#### **Nosūtīt standarta faksu, izmantojot datoru**

- **1.** Atveriet datorā dokumentu, ko gribat nosūtīt kā faksu.
- **2.** Programmatūras izvēlnē **File** (Fails) noklikšķiniet uz **Print** (Drukāt).
- **3.** Atlasiet printeri, kura nosaukumā ir vārds **"(Fax)"** (Fakss).
- **4.** Iestatījuma **Orientation** (Orientācija) uznirstošajā izvēlnē atlasiet **Fax Recipients** (Faksa adresāti).
- **PIEZĪME.** Ja nevarat atrast uznirstošo izvēlni, mēģiniet noklikšķināt uz zilā izvēršanas trijstūra blakus opcijai **Printer selection** (Printera izvēle).
- **5.** Ievadiet faksa numuru un citu informāciju piedāvātajos lodziņos un tad noklikšķiniet uz **Add to Recipients** (Pievienot adresātiem).
- **6.** Atlasiet **Fax Mode** (Faksa režīms) un jebkuras citas faksa opcijas pēc savas izvēles un pēc tam noklikšķiniet uz **Send Fax Now** (Sūtīt faksu tagad), lai sāktu numura izsaukšanu un nosūtītu dokumentu kā faksu.

### **Manuāla faksa sūtīšana no tālruņa**

Sūtot faksu manuāli, pirms faksa nosūtīšanas var veikt tālruņa zvanu un sarunāties ar adresātu. Tas ir noderīgi, lai pirms faksa sūtīšanas par to informētu adresātu. Sūtot faksu manuāli, tālruņa klausulē ir dzirdami numura sastādīšanas toņi, tālruņa uzvednes un citas skaņas. Tādējādi var vienkāršāk faksu sūtīšanai izmantot telekarti.

Atkarībā no saņēmēja faksa aparāta iestatījumiem uz zvanu atbild saņēmējs vai viņa faksa aparāts. Ja uz tālruņa zvanu atbild adresāts, pirms faksa nosūtīšanas varat ar viņu aprunāties. Ja uz zvanu atbild faksa aparāts, izdzirdot adresāta faksa aparāta toņus, varat faksa ziņojumu nosūtīt tieši uz to.

#### <span id="page-51-0"></span>**Lai sūtītu faksu manuāli, izmantojot papildu tālruņa aparātu**

**1.** Ievietojiet oriģinālu ar apdrukāto pusi uz leju stikla labajā priekšējā stūrī vai ar apdrukāto pusi uz augšu ADF.

Papildinformāciju par oriģināla ievietošanu skatiet šeit: Oriģinā[la ievietošana](#page-37-0) 32. lpp..

- **2.** Printera displeja ekrānā Sākums nospiediet pogas **Uz augšu** un **Uz leju**, lai atlasītu **Fakss**, un pēc tam nospiediet **Labi**.
- **3.** Sastādiet numuru, izmantojot ar printeri savienotā tālruņa tastatūru.
- **PIEZĪME.** Sūtot faksu manuāli, nelietojiet printera vadības paneļa papildtastatūru. Saņēmēja numura sastādīšanai izmantojiet tālruņa papildtastatūru.
- **4.** Ja saņēmējs atbild uz tālruņa zvanu, varat pirms faksa nosūtīšanas ar viņu runāt.
- **PIEZĪME.** Ja uz zvanu atbild faksa aparāts, jūs dzirdēsiet adresāta faksa aparāta toņus. Lai nosūtītu faksu, veiciet nākamo darbību.
- **5.** Kad esat gatavs faksa nosūtīšanai, nospiediet **OK** (Labi), atlasiet **Send New Fax** (Sūtīt jaunu faksu) un pēc tam atlasiet **Black** (Melnbalts) vai **Color** (Krāsu).

Ja pirms faksa sūtīšanas runājat ar saņēmēju, informējiet viņu, ka brīdī, kad atskanēs faksa signāli, viņam jānospiež faksa aparāta poga **Receive Fax Manually** (Saņemt faksu manuāli).

Faksa nosūtīšanas laikā tālruņa līnija klusē. Šajā brīdī varat nolikt klausuli. Ja vēlaties turpināt sarunu ar saņēmēju, nenolieciet klausuli, līdz fakss ir nosūtīts.

### **Faksa ziņojuma sūtīšana, izmantojot pārraudzītu numura sastādīšanu**

Pārraudzīta numura sastādīšana ļauj printera vadības panelī sastādīt numuru tāpat, kā izmantojot parastu tālruni. Ja faksu sūtāt, izmantojot pārraudzītu numura sastādīšanu, printera skaļruņos ir dzirdami numura sastādīšanas toņi, tālruņa uzvednes vai citas skaņas. Tas dod iespēju atbildēt uz zvana signāliem un kontrolēt numura izsaukšanas procesu.

- **<sup>26</sup> PADOMS.** Ja izmantojat telekarti un pietiekami ātri neievadāt PIN kodu, printeris var pārāk ātri sākt faksa signālu nosūtīšanu un izraisīt to, ka kartes operators neatpazīst PIN kodu. Šādā gadījumā var izveidot ātrā zvana ierakstu un saglabāt telekartes PIN. Plašāku informāciju skatiet šeit: Ā[tro zvanu ierakstu](#page-58-0) iestatīšana [53. lpp.](#page-58-0).
- **PIEZĪME.** Pārliecinieties, vai ir ieslēgta skaņa, lai dzirdētu numura izsaukšanas signālu.

#### **Lai nosūtītu faksu, izmantojot vadības paneli un kontrolētu numura sastādīšanu**

**1.** Ievietojiet oriģinālu ar apdrukāto pusi uz leju stikla labajā priekšējā stūrī vai ar apdrukāto pusi uz augšu ADF.

Papildinformāciju par oriģināla ievietošanu skatiet šeit: Oriģinā[la ievietošana](#page-37-0) 32. lpp.

- **2.** Printera displeja ekrānā Sākums nospiediet pogas **Uz augšu** un **Uz leju**, lai atlasītu **Fakss**, un pēc tam nospiediet **Labi**.
- **3.** Atlasiet **Black Fax** (Melnbalts fakss) vai **Color Fax** (Krāsu fakss).
- <span id="page-52-0"></span>● Ja printeris nosaka, ka automātiskajā dokumentu padevē ir ievietots oriģināls, būs dzirdams zvana signāls.
- Ja oriģināls ir novietots uz skenera stikla, atlasiet **Fax from Glass** (Sūtīt faksu no stikla).
- **4.** Kad dzirdat centrāles atbildes toņa signālu, ievadiet numuru, izmantojot printera vadības paneļa tastatūru.
- **5.** Izpildiet visus turpmākos norādījumus.

Fakss tiek nosūtīts, kad atbild saņēmēja faksa aparāts.

### **Vēlākas faksa nosūtīšana ieplānošana**

Var ieplānot melnbalta faksa sūtīšanu tuvāko 24 stundu laikā. Tas sniedz iespēju nosūtīt melnbaltu faksu vēlu vakarā, piemēram, kad ir brīvākas tālruņu līnijas vai zemāki tarifi. Printeris automātiski nosūta faksu norādītajā laikā.

Vienā reizē var ieplānot tikai viena faksa nosūtīšanu. Kad ir ieplānota faksa sūtīšana, varat turpināt sūtīt faksus kā parasti.

**PIEZĪME.** Melnbaltu faksu var nosūtīt tikai no atmiņas.

#### **Lai ieplānotu faksa sūtīšanu, izmantojot printera vadības paneli**

**1.** Ievietojiet oriģinālu automātiskajā dokumentu padevē ar apdrukāto pusi uz augšu.

Papildinformāciju par oriģināla ievietošanu skatiet šeit: Oriģinā[la ievietošana](#page-37-0) 32. lpp..

- **2.** Printera displeja ekrānā Sākums nospiediet pogas **Uz augšu** un **Uz leju**, lai atlasītu **Fakss**, un pēc tam nospiediet **Labi**.
- **3.** Atlasiet **Settings** (Iestatījumi) un pēc tam atlasiet **Schedule a Fax** (Ieplānot faksu).
- **4.** Ievadiet faksa aizkaves laiku, nospiežot pogas **Uz augšu** un **Uz leju**, pēc tam nospiediet **Labi**, lai apstiprinātu.
- **5.** Kad dzirdat zvana signālu, ievadiet numuru, izmantojot printera vadības paneļa papildtastatūru.
- **6.** Atlasiet **Scan** (Skenēt) un pēc tam atlasiet **Start** (Sākt).

Printeris ieskenē visas lappuses un nosūta faksu ieplānotajā laikā.

#### **Lai atceltu ieplānotu faksu**

- **1.** Printera displeja ekrānā Sākums nospiediet pogas **Uz augšu** un **Uz leju**, lai atlasītu **Fakss**, un pēc tam nospiediet **Labi**.
- **2.** Atlasiet **Settings** (Iestatījumi) un pēc tam atlasiet **Schedule a Fax** (Ieplānot faksu).
- **3.** Atlasiet izdzēšamo ieplānoto faksu un pēc tam atlasiet **Delete** (Dzēst).

### **Faksa sūtīšana kļūdu labošanas režīmā**

**Error Correction Mode (Kļūdu labošanas režīms)** (ECM) novērš datu zudumu, kas rodas sliktu tālruņa sakaru dēļ, konstatējot pārraides laikā radušās kļūdas un automātiski pieprasot kļūdainās daļas pārsūtīšanu. Tas neietekmē maksu par tālruni un, izmantojot labas tālruņu līnijas, var pat to samazināt. Izmantojot nekvalitatīvas tālruņa līnijas, ECM palielina sūtīšanas laiku un maksu par tālruni, bet datu sūtīšana ir drošāka. Noklusētais iestatījums ir **Ieslēgts**. Izslēdziet kļūdu labošanas režīmu tikai tad, ja tā izmantošana ievērojami palielina maksu par tālruni un jūs apmierina zemāka kvalitāte par mazāku samaksu.

Pirms izslēgt ECM iestatījumu, apsveriet turpmāk norādīto. Ja funkcija ECM tiek izslēgta

- Tiek ietekmēta nosūtīto un saņemto faksu kvalitāte un pārraides ātrums.
- Iestatījumam **Fax Speed (Faksa ātrums)** automātiski tiek piešķirta vērtība **Medium (Vidējs)**.
- Vairs nevar nosūtīt vai saņemt krāsu faksus.

#### **Lai mainītu ECM iestatījumu, izmantojot vadības paneli**

- **1.** Printera displeja ekrānā Sākums nospiediet pogas **Uz augšu** un **Uz leju**, lai atlasītu **Fakss** un pēc tam nospiediet **Labi**.
- **2.** Atlasiet **Settings** (Iestatījumi) un pēc tam **Advanced Settings** (Papildiestatījumi).
- **3.** Atlasiet **Error Correction** (Kļūdu labošana).
- **4.** Atlasiet **On** (Ieslēgts) vai **Off** (Izslēgts) un pēc tam nospiediet **Labi**.

## <span id="page-54-0"></span>**Saņemt faksu**

Faksa ziņojumus var saņemt automātiski vai manuāli. Ja izslēgta opcija **Auto Answer (Automātiskais atbildētājs)**, faksi jāsaņem manuāli. Ja opcija **Auto Answer (Automātiskais atbildētājs)** ir ieslēgta (noklusējuma iestatījums), printeris automātiski atbild uz ienākošajiem zvaniem un saņem faksus pēc iestatījumā **Rings to Answer (Zvana signālu skaits līdz atbildei)** norādītā zvana signālu skaita (**Rings to Answer (Zvana signālu skaits līdz atbildei)** noklusējuma iestatījums ir pieci zvani).

Ja saņemat Legal vai lielāka papīra formāta faksu un printeris tobrīd nav iestatīts Legal papīra formāta lietošanai, printeris automātiski samazina faksu, lai tas atbilstu ievietotajam papīram.

**PIEZĪME.** Ja faksa pienākšanas brīdī kopējat dokumentu, fakss tiek saglabāts printera atmiņā līdz kopēšanas beigām. Tas var samazināt atmiņā saglabāto faksa lapu skaitu.

- Manuāla faksa ziņojumu saņemšana
- Atkā[rtota faksa zi](#page-55-0)ņojumu drukāšana no atmiņas
- Faksa ziņojumu pārsūtī[šana uz citu numuru](#page-55-0)
- Saņ[emto faksu pap](#page-56-0)īra formāta iestatīšana
- Nevē[lamo faksa numuru blo](#page-56-0)ķēšana

## **Manuāla faksa ziņojumu saņemšana**

Ja runājat pa tālruni, sarunas biedrs var jums nosūtīt faksu tālruņa sarunas laikā. To sauc par manuālu faksa nosūtīšanu. Lai faksu saņemtu manuāli, izpildiet šajā sadaļā sniegtos norādījumus.

**<sup>2</sup> PIEZĪME.** Varat pacelt klausuli, lai runātu vai saklausītu faksa signālus.

Manuāli var saņemt faksus no tālruņa, kas:

- ir tieši pieslēgts printerim (portam 2\_EXT);
- izmanto to pašu tālruņa līniju, bet nav tieši pieslēgts printerim.

#### **Lai saņemtu faksu manuāli**

- **1.** Pārliecinieties, vai printeris ir ieslēgts un galvenajā teknē ir ievietots papīrs.
- **2.** Izņemiet visus oriģinālus no ADF teknes.
- **3.** Norādiet iestatījumam **Rings to Answer (Zvana signālu skaits līdz atbildei)** pietiekami lielu vērtību, lai jums pietiktu laika atbildei uz ienākošo zvanu, pirms to izdara printeris. Varat arī izslēgt iestatījumu **Auto Answer (Automātiskais atbildētājs)**, lai printeris automātiski neatbildētu uz ienākošajiem zvaniem.
- **4.** Ja šajā brīdī sarunājaties ar sūtītāju pa tālruni, lieciet viņam nospiest faksa aparāta pogu **Send New Fax** (Sūtīt jaunu faksu).
- **5.** Dzirdot faksa signālus no sūtītāja faksa aparāta, rīkojieties šādi:
	- **a.** Printera displeja ekrānā Sākums nospiediet pogas **Uz augšu** un **Uz leju**, lai atlasītu **Fakss**, nospiediet **OK** (Labi) un pēc tam atlasiet **Receive Fax Manually** (Saņemt faksu manuāli).
	- **b.** Kad printeris sāk faksa saņemšanu, varat nolikt tālruņa klausuli vai saglabāt savienojumu. Faksa ziņojuma pārraides laikā tālruņa līnijā ir klusums.

## <span id="page-55-0"></span>**Atkārtota faksa ziņojumu drukāšana no atmiņas**

Saņemtie faksa ziņojumi, kas nav izdrukāti, tiek saglabāti atmiņā.

**PIEZĪME.** Ja atmiņa ir pilna, printeris nevar saņemt jaunu faksu, pirms no atmiņas ir izdrukāti vai izdzēsti faksa ziņojumi. Atmiņā saglabātos faksus varat izdzēst arī drošības vai konfidencialitātes apsvērumu dēļ.

Atkarībā no atmiņā esošo faksa ziņojumu izmēriem jūs varat atkārtoti drukāt līdz pat astoņiem iepriekš izdrukātajiem faksa ziņojumiem, ja tie joprojām ir atmiņā. Faksu atkārtota izdrukāšana var būt nepieciešama, ja, piemēram, pazudis pēdējās izdrukas eksemplārs.

#### **Lai vēlreiz izdrukātu visus atmiņā saglabātos faksus, izmantojot printera vadības paneli**

- **1.** Pārliecinieties, ka galvenajā teknē ir papīrs. Plašāku informāciju skatiet šeit: [Materi](#page-33-0)ālu [ievietošana](#page-33-0) 28. lpp..
- **2.** Printera displeja ekrānā Sākums nospiediet pogas **Uz augšu** un **Uz leju**, lai atlasītu **Fakss**, un pēc tam nospiediet **Labi**.
- **3.** Atlasiet **Settings** (Iestatījumi) un pēc tam atlasiet **Reprint Missed Faxes** (Atkārtoti izdrukāt faksa ziņojumus).

Faksa ziņojumi tiek parādīti saņemšanai pretējā secībā, sākot ar pēdējo saņemto faksu.

- **4.** Atlasiet drukājamo faksu un pēc tam atlasiet **Print** (Drukāt).
- **5.** Ja vēlaties pārtraukt faksa ziņojumu atkārtotu izdrukāšanu, atlasiet **Cancel** (Atcelt).

### **Faksa ziņojumu pārsūtīšana uz citu numuru**

Printeri var iestatīt faksa ziņojumu pārsūtīšanai uz citu faksa numuru. Saņemtais krāsu fakss tiek pārsūtīts melnbalts.

HP iesaka pārbaudīt, vai numurs, uz kuru jāpārsūta faksa ziņojums, darbojas. Lai pārliecinātos, vai faksa aparāts var saņemt pārsūtītos faksus, nosūtiet pārbaudes faksu.

#### **Lai pāradresētu faksus, izmantojot printera vadības paneli**

- **1.** Printera displeja ekrānā Sākums nospiediet pogas **Uz augšu** un **Uz leju**, lai atlasītu **Fakss**, un pēc tam nospiediet **Labi**.
- **2.** Atlasiet **Settings** (Iestatījumi) un pēc tam **Advanced Settings** (Papildiestatījumi).
- **3.** Atlasiet **Fax Forwarding** (Faksa pārsūtīšana) un pēc tam **Fax Forward** (Pārsūtīt faksu).
- **4.** Atlasiet **On with Print** (Ieslēgt ar drukāšanu, lai drukātu un pārsūtītu faksu), vai atlasiet **On** (Ieslēgts), lai pārsūtītu faksu.

**PIEZĪME.** Ja printeris nevar pārsūtīt faksu norādītajam faksa aparātam (piemēram, tas nav ieslēgts), printeris faksu izdrukā. Ja printerim ir iestatīta saņemto faksu kļūdu ziņojumu drukāšana, tas izdrukā arī kļūdas ziņojumu.

- <span id="page-56-0"></span>**5.** Ja tiek prasīts, ievadiet tā faksa aparāta numuru, kas saņems pārsūtītos faksus, un pēc tam atlasiet **Done** (Gatavs). Ievadiet nepieciešamo informāciju katrai šai uzvednei: sākuma datums, sākuma laiks, beigu datums un beigu laiks.
- **6.** Faksu pārsūtīšana ir aktivizēta. Lai apstiprinātu, atlasiet **OK** (Labi).

Ja tad, kad ir iestatīta faksu pārsūtīšanas opcija, printerim tiek pārtraukta strāvas padeve, tas saglabā faksu pārsūtīšanas iestatījumu un tālruņa numuru. Kad printerim tiek atjaunota strāvas padeve, faksa pārsūtīšanas iestatījums joprojām ir **On** (Ieslēgts).

**PIEZĪME.** Faksu pārsūtīšanu var atcelt, izvēlnē **Fax Forwarding** (Faksa pārsūtīšana) atlasot **Off** (Izslēgts).

### **Saņemto faksu papīra formāta iestatīšana**

Jūs varat atlasīt saņemto faksu papīra formātu. Atlasītajam papīra formātam ir jāatbilst galvenajā teknē ievietotā papīram. Faksu var izdrukāt tikai uz Letter, A4, or Legal formāta papīra.

**PIEZĪME.** Ja faksa saņemšanas brīdī galvenajā teknē ir ievietots nepareiza formāta papīrs, fakss netiek izdrukāts un displejā tiek parādīts kļūdas ziņojums. Lai faksu izdrukātu, ievietojiet Letter, A4 vai Legal formāta papīru un pēc tam nospiediet **Labi**.

#### **Lai iestatītu saņemto faksu papīra formātu, izmantojot printera vadības paneli**

- **1.** Printera displeja ekrānā Sākums nospiediet pogas **Uz augšu** un **Uz leju**, lai atlasītu **Fakss**, un pēc tam nospiediet **Labi**.
- **2.** Atlasiet **Settings** (Iestatījumi).
- **3.** Atlasiet **Fax Paper Size** (Faksa papīra formāts) un pēc tam atlasiet kādu no opcijām.

### **Nevēlamo faksa numuru bloķēšana**

Ja abonējat tālruņu operatora pakalpojumu zvanītāja ID noteikšanai, varat bloķēt noteiktus faksa numurus, lai printeris nedrukātu no šiem numuriem saņemtus faksus. Saņemot ienākošu faksa zvanu, printeris salīdzina tā numuru ar nevēlamo faksu numuru sarakstu, lai noteiktu, vai šis zvans ir jābloķē. Ja numurs sakrīt ar kādu no numuriem bloķēto faksa numuru sarakstā, fakss netiek drukāts (bloķēto faksa numuru maksimālais skaits ir atkarīgs no modeļa).

**PIEZĪME.** Šo līdzekli nevar izmantot visās valstīs/reģionos. Ja tas netiek atbalstīts jūsu valstī/reģionā, līdzeklis **Junk Fax Blocker** (Liekfaksu bloķētājs) nav redzams izvēlnē **Fax Options** (Faksa opcijas) vai **Fax Settings** (Faksa iestatījumi).

**PIEZĪME.** Ja sarakstam Caller ID (Zvanītāja ID) nav pievienots neviens tālruņa numurs, tiek pieņemts, ka jūs neabonējat zvanītāja identificēšanas pakalpojumu.

- Numuru pievienošana liekfaksu sūtītāju sarakstam
- Numuru dzē[šana no liekfaksu s](#page-57-0)ūtītāju saraksta

#### **Numuru pievienošana liekfaksu sūtītāju sarakstam**

Jūs varat nobloķēt noteiktus numurus, pievienojot tos lielfaksu sūtītāju sarakstam.

#### <span id="page-57-0"></span>**Numura pievienošana liekfaksu sūtītāju sarakstam**

- **1.** Printera displeja ekrānā Sākums nospiediet pogas **Uz augšu** un **Uz leju**, lai atlasītu **Fakss**, un pēc tam nospiediet **Labi**.
- **2.** Atlasiet **Settings** (Iestatījumi) un pēc tam **Junk Fax** (Liekfakss).
- **3.** Parādās paziņojums, kas norāda, ka liekfaksu bloķēšanai ir nepieciešams zvanītāja ID. Lai turpinātu, atlasiet **OK** (Labi).
- **4.** Atlasiet **Add a Number** (Pievienot numuru).
- **5.** Lai zvanītāju ID sarakstā atlasītu bloķējamo faksa numuru, izvēlieties **From Call History** (No zvanu vēstures).

- vai -

Lai manuāli ievadītu bloķējamo faksa numuru, atlasiet **Enter New Number** (Ievadīt jaunu numuru).

**6.** Pēc bloķējamā faksa numura ievadīšanas atlasiet **Done** (Gatavs).

#### **Numuru dzēšana no liekfaksu sūtītāju saraksta**

Ja vairs nevēlaties bloķēt faksa numuru, varat to izdzēst no liekfaksu sūtītāju numuru saraksta.

#### **Lai dzēstu numurus no liekfaksu sūtītāju numuru saraksta**

- **1.** Printera displeja ekrānā Sākums nospiediet pogas **Uz augšu** un **Uz leju**, lai atlasītu **Fakss**, un pēc tam nospiediet **Labi**.
- **2.** Atlasiet **Settings** (Iestatījumi) un pēc tam **Junk Fax** (Liekfakss).
- **3.** Atlasiet noņemamo numuru un pēc tam atlasiet **Remove a Number** (Noņemt numuru).
- **4.** Lai apstiprinātu dzēšanu, nospiediet **OK** (Labi).

**PIEZĪME.** Noteikti ievadiet faksa numuru tā, kā tas redzams vadības paneļa displejā, nevis faksa numuru, kas redzams saņemtā faksa galvenē, jo šie numuri var atšķirties.

## <span id="page-58-0"></span>**Ātro zvanu ierakstu iestatīšana**

Bieži lietotus faksa numurus var iestatīt kā ātrās numuru sastādīšanas ievadnes. Tādējādi var ātri piezvanīt uz šiem numuriem, izmantojot printera vadības paneli.

**PADOMS.** Papildus ātrā zvana ievadņu izveidošanai un pārvaldīšanai no printera vadības paneļa var izmantot arī datorā pieejamos rīkus, piemēram, printera komplektācijā iekļauto HP programmatūru un printera iegulto tīmekļa serveri (EWS).

Šajā nodaļā iekļautas šādas tēmas:

- Ātro zvanu ierakstu iestatīšana un mainīšana
- Ā[tro zvanu ierakstu dz](#page-59-0)ēšana

## **Ātro zvanu ierakstu iestatīšana un mainīšana**

Faksa numurus var saglabāt kā ātro zvanu ierakstus.

#### **Lai iestatītu ātro zvanu ierakstus**

- **1.** Printera displeja ekrānā Sākums nospiediet pogas **Uz augšu** un **Uz leju**, lai atlasītu **Fakss**, un pēc tam nospiediet **Labi**.
- **2.** Atlasiet **Settings** (Iestatījumi) un pēc tam **Phone Book** (Tālruņu grāmata).
- **3.** Atlasiet **Add Contact** (Pievienot kontaktu).
- **4.** Ierakstiet ievadnes nosaukumu un pēc tam atlasiet **Next** (Tālāk).
- **5.** Ievadiet faksa numuru un pēc tam atlasiet **Done** (Gatavs).
- **PIEZĪME.** Neaizmirstiet iekļaut vajadzīgās pauzes vai citus nepieciešamos numurus, piemēram, rajona kodu, piekļuves kodu (lai varētu izsaukt numuru ārpus PBX sistēmas (parasti 9 vai 0)) vai prefiksu (ja izsaucat numuru no liela attāluma).

#### **Lai izmainītu ātro zvanu ierakstus**

- **1.** Printera displeja ekrānā Sākums nospiediet pogas **Uz augšu** un **Uz leju**, lai atlasītu **Fakss**, un pēc tam nospiediet **Labi**.
- **2.** Atlasiet **Settings** (Iestatījumi) un pēc tam **Phone Book** (Tālruņu grāmata).
- **3.** Atlasiet maināmo ievadni un pēc tam nospiediet **OK** (Labi).
- **4.** Atlasiet **Edit** (Rediģēt), veiciet faksa nosaukuma izmaiņas un pēc tam atlasiet **Next** (Tālāk).
- **5.** Veiciet faksa numura izmaiņas un pēc tam atlasiet **Done** (Gatavs).
- **<sup>2</sup> PIEZĪME.** Neaizmirstiet iekļaut vajadzīgās pauzes vai citus nepieciešamos numurus, piemēram, rajona kodu, piekļuves kodu (lai varētu izsaukt numuru ārpus PBX sistēmas (parasti 9 vai 0)) vai prefiksu (ja izsaucat numuru no liela attāluma).

## <span id="page-59-0"></span>**Ātro zvanu ierakstu dzēšana**

### **Lai izdzēstu ātro zvanu ievadnes**

- **1.** Printera displeja ekrānā Sākums nospiediet pogas **Uz augšu** un **Uz leju**, lai atlasītu **Fakss**, un pēc tam nospiediet **Labi**.
- **2.** Atlasiet **Settings** (Iestatījumi) un pēc tam **Phone Book** (Tālruņu grāmata).
- **3.** Atlasiet izdzēšamo ievadni un pēc tam atlasiet **Delete** (Dzēst), lai apstiprinātu.

## <span id="page-60-0"></span>**Faksa iestatījumu mainīšana**

Pēc tam, kad būsit izpildījis darbības, kas aprakstītas printera komplektā iekļautajā darba sākšanas rokasgrāmatā, izpildiet tālāk minētās darbības, lai mainītu sākotnējos iestatījumus vai konfigurētu citas faksa lietošanas opcijas.

- Faksa galvenes konfigurēšana
- Atbildes režīma iestatīšana (Auto Answer)
- Zvana signālu skaita lī[dz atbildei iestat](#page-61-0)īšana
- [Atbildes zvana sign](#page-61-0)āla nomainīšana atšķirīgam zvana signālam
- [Numuru izsaukšanas veida iestat](#page-62-0)īšana
- Zvana atkā[rtošanas opciju iestat](#page-63-0)īšana
- Faksa ā[truma iestat](#page-63-0)īšana
- Faksa skaņas skaļ[uma iestat](#page-64-0)īšana

## **Faksa galvenes konfigurēšana**

Faksa galveni drukā katra nosūtāmā faksa augšdaļā, norādot jūsu vārdu un faksa numuru. HP iesaka iestatīt faksa galveni, izmantojot printera komplektā iekļauto HP programmatūru. Faksa galveni var arī iestatīt, izmantojot printera vadības paneli, kā aprakstīts šeit.

**PIEZĪME.** Dažās valstīs/reģionos likums nosaka, kāda informācija jānorāda faksa galvenē.

#### **Lai iestatītu vai mainītu faksa galveni**

- **1.** Printera displeja ekrānā Sākums nospiediet pogas **Uz augšu** un **Uz leju**, lai atlasītu **Fakss**, un pēc tam nospiediet **Labi**.
- **2.** Atlasiet **Settings** (Iestatījumi) un pēc tam **Fax Header** (Faksa galvene).
- **3.** Ievadiet savu vārdu vai uzņēmuma nosaukumu un faksa numuru, pēc tam atlasiet **Done** (Gatavs).

## **Atbildes režīma iestatīšana (Auto Answer)**

Atbildes režīms nosaka, vai printeris atbild uz ienākošajiem zvaniem.

- Ieslēdziet iestatījumu **Auto Answer (Automātiskais atbildētājs)**, ja vēlaties, lai printeris **automātiski** atbildētu uz faksa zvaniem. Printeris atbild uz visiem ienākošajiem zvaniem un faksiem.
- Izslēdziet iestatījumu **Auto Answer (Automātiskais atbildētājs)**, ja vēlaties saņemt faksus **manuāli**. Jums ir jābūt tuvumā, lai personiski atbildētu uz ienākošo faksa zvanu, pretējā gadījumā printeris faksus nesaņems.

#### <span id="page-61-0"></span>**Lai iestatītu atbildes režīmu**

- **1.** Printera displeja ekrānā Sākums nospiediet pogas **Uz augšu** un **Uz leju**, lai atlasītu **Fakss**, un pēc tam nospiediet **Labi**.
- **2.** Atlasiet **Settings** (Iestatījumi).
- **3.** Atlasiet **Auto Answer** (Automātiskais atbildētājs), atlasiet **On** (Ieslēgts) vai **Off** (Izslēgts) un pēc tam nospiediet **Labi**.

## **Zvana signālu skaita līdz atbildei iestatīšana**

Ja ieslēdzat opciju **Auto Answer (Automātiskais atbildētājs)**, varat norādīt, cik zvana signāliem jāatskan, pirms ierīce automātiski atbild uz ienākošo zvanu.

Iestatījums **Rings to Answer (Zvana signālu skaits līdz atbildei)** ir svarīgs, ja jums vienā tālruņa līnijā ar printeri ir automātiskais atbildētājs, jo automātiskajam atbildētājam ir jāatbild uz zvanu, pirms to izdara printeris. Zvana signālu skaitam, pēc kura printerim jāatbild, ir jāpārsniedz zvana signālu skaits, pēc kura atbild automātiskais atbildētājs.

Piemēram, iestatiet, lai automātiskais atbildētājs atbild pēc dažiem zvana signāliem, bet printeris — pēc lielākā iespējamā zvana signālu skaita (maksimālais zvana signālu skaits ir atkarīgs no valsts/reģiona). Izmantojot šādu iestatījumu, automātiskais atbildētājs atbild uz zvanu un printeris uzrauga līniju. Ja printeris atpazīst ienākošā faksa signāla toņus, tas pieņem faksu. Ja zvans ir balss zvans, automātiskais atbildētājs ieraksta ienākošo ziņojumu.

#### **Lai iestatītu zvana signālu skaitu līdz atbildei**

- **1.** Printera displeja ekrānā Sākums nospiediet pogas **Uz augšu** un **Uz leju**, lai atlasītu **Fakss**, un pēc tam nospiediet **Labi**.
- **2.** Atlasiet **Settings** (Iestatījumi) un pēc tam **Advanced Settings** (Papildiestatījumi).
- **3.** Atlasiet **Ring Settings** (Zvana iestatījumi) un pēc tam atlasiet **Rings to Answer** (Zvana signālu skaits līdz atbildei).
- **4.** Lai mainītu zvana signālu skaitu, atlasiet augšupvērsto vai lejupvērsto bultiņu.
- **5.** Lai apstiprinātu iestatījumu, atlasiet **OK** (Labi).

### **Atbildes zvana signāla nomainīšana atšķirīgam zvana signālam**

Daudzi telekomunikāciju uzņēmumi piedāvā atšķirīgu zvana signālu funkciju, kas ļauj izmantot vairākus tālruņa numurus vienā tālruņa līnijā. Abonējot šo pakalpojumu, katram numuram tiek piešķirts atšķirīgs zvana signāla veids. Printeri var iestatīt, lai tas atbildētu uz ienākošajiem zvaniem, kam ir noteikts zvana signāla veids.

Ja printeri pievienojat līnijai ar atšķirīgu zvanu funkciju, palūdziet telekomunikāciju uzņēmumam piešķirt vienu zvana signālu veidu balss zvaniem un citu — faksa zvaniem. HP iesaka faksa numuram pieprasīt dubultos vai trīskāršos zvana signālus. Kad printeris atpazīst norādīto zvana signālu, tas atbild uz zvanu un saņem faksu.

**<sup>\*</sup> PADOMS.** Var izmantot arī printera vadības paneļa funkciju Ring Pattern Detection (Zvana signāla noteikšana), lai iestatītu atšķirīgu signālu. Izmantojot šo funkciju, printeris atpazīst un ieraksta ienākošā zvana signāla veidu, un pēc šā zvana veida automātiski nosaka signāla veidu, kuru jūsu tālruņu pakalpojumu sniedzējs ir piešķīris faksa zvaniem.

<span id="page-62-0"></span>Ja neizmantojat zvanu izšķiršanas pakalpojumu, izmantojiet noklusēto zvana veidu, kas ir **All Rings (Visi zvani)**.

**PIEZĪME.** Printeris nevar saņemt faksus, kad galvenajam tālrunim ir nocelta klausule.

#### **Atbildes zvana signāla nomainīšana atšķirīgu zvanu iegūšanai**

- **1.** Pārliecinieties, vai printeris ir iestatīts automātiski atbildēt uz faksa zvaniem.
- **2.** Printera displeja ekrānā Sākums nospiediet pogas **Uz augšu** un **Uz leju**, lai atlasītu **Fakss**, un pēc tam nospiediet **Labi**.
- **3.** Atlasiet **Settings** (Iestatījumi) un pēc tam **Advanced Settings** (Papildiestatījumi).
- **4.** Atlasiet **Ring Settings** (Zvana iestatījumi) un pēc tam atlasiet **Distinctive Ring** (Zvanu izšķiršanai).
- **5.** Parādās paziņojums, kas norāda, ka šo iestatījumu nevajadzētu mainīt, ja vienai un tai pašai tālruņa līnijai nav vairāki numuri. Noklikšķiniet uz **Yes** (Jā), lai turpinātu.
- **6.** Veiciet vienu no šīm darbībām:
	- Atlasiet zvana signāla veidu, kuru jūsu tālruņu pakalpojumu sniedzējs ir piešķīris faksa zvaniem. -vai-
	- Atlasiet **Auto Detect** (Automātiska noteikšana) un pēc tam izpildiet printera vadības panelī redzamās norādes.
	- **PIEZĪME.** Ja funkcija Ring Pattern Detection (Ierakstītā zvana signāla veids) nespēj noteikt zvana signāla veidu vai arī ja šī funkcija tiek izslēgta, pirms tā pabeidz darbu, zvanu veids tiek automātiski uzstādīts uz noklusējumu **All Rings** (Visi zvani).
	- **PIEZĪME.** Ja izmantojat PBX tālruņu sistēmu, kurā iekšējiem un ārējiem zvaniem ir dažādi signālu veidi, piezvaniet uz faksa numuru no ārēja numura.

### **Numuru izsaukšanas veida iestatīšana**

Izmantojiet šo procedūru, lai iestatītu toņa numura izsaukšanas vai impulsa numura izsaukšanas režīmu. Rūpnīcas noklusējuma iestatījums ir **Tone** (Toņi). Nemainiet iestatījumu, ja nezināt, vai jūsu tālruņa līnija var izmantot toņa numura izsaukšanu.

**PIEZĪME.** Impulskoda numuru izsaukšana nav pieejama visās valstīs/reģionos.

#### **Lai iestatītu zvana izsaukšanas metodi**

- **1.** Printera displeja ekrānā Sākums nospiediet pogas **Uz augšu** un **Uz leju**, lai atlasītu **Fakss**, un pēc tam nospiediet **Labi**.
- **2.** Atlasiet **Settings** (Iestatījumi) un pēc tam **Advanced Settings** (Papildiestatījumi).
- **3.** Atlasiet **Dial Type** (Numura izsaukšanas veids), atlasiet **Tone Dialing** (Toņa numura izsaukšana) vai **Pulse Dialing** (Impulsa numura izsaukšana) un pēc tam nospiediet **Labi**.

## <span id="page-63-0"></span>**Zvana atkārtošanas opciju iestatīšana**

Ja printeris nevar nosūtīt faksu, jo saņemošais faksa aparāts neatbild vai ir aizņemts, printeris mēģina atkārtot zvanu, pamatojoties uz iestatījumiem, kas norādīti gadījumiem, kad adresāta numurs ir aizņemts vai neatbild. Lai ieslēgtu vai izslēgtu šīs opcijas, izmantojiet tālāk minēto procedūru.

- **When Busy** (Ja aizņemts): ja šī opcija ir ieslēgta, printeris automātiski atkārto numura izsaukšanu, ja tiek saņemts aizņemts signāls. Šī opcijas rūpnīcā iestatītā noklusējuma vērtība ir **Redial** (Atkalzvanīšana).
- **When No answer** (Ja neatbild): ja šī opcija ir ieslēgta, printeris automātiski atkārto numura izsaukšanu, ja saņemošais faksa aparāts neatbild. Šīs opcijas rūpnīcā iestatītais noklusējums ir **No Redial** (Neveic atkalzvanīšanu).

#### **Lai iestatītu atkārtota izsaukuma opcijas**

- **1.** Printera displeja ekrānā Sākums nospiediet pogas **Uz augšu** un **Uz leju**, lai atlasītu **Fakss**, un pēc tam nospiediet **Labi**.
- **2.** Atlasiet **Settings** (Iestatījumi) un pēc tam **Auto Redial** (Pārzvanīt automātiski).
- **3.** Atlasiet atbilstošo opciju un pēc tam nospiediet **OK** (Labi).

### **Faksa ātruma iestatīšana**

Var norādīt, ar kādu ātrumu printerim ir jāsazinās ar citiem faksa aparātiem, saņemot un nosūtot faksus.

Ja izmantojat kādu šiem pakalpojumiem, var būt nepieciešams samazināt faksa ātrumu:

- interneta telefona pakalpojums;
- PBX sistēma;
- Faksa pārraide, izmantojot interneta protokolu (VoIP);
- Integrēto pakalpojumu cipartīkls

Ja sūtot un saņemot faksu sūtīšanā un saņemšanā rodas problēmas, mēģiniet izmantot mazāku vērtību **Fax Speed** (Faksa ātrums). Tabulā ir norādīti iespējamie faksa ātruma iestatījumi.

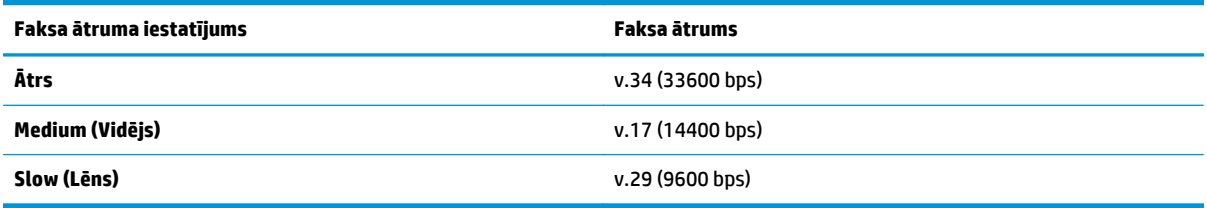

#### **Lai iestatītu faksa ātrumu**

- **1.** Printera displeja ekrānā Sākums nospiediet pogas **Uz augšu** un **Uz leju**, lai atlasītu **Fakss**, un pēc tam nospiediet **Labi**.
- **2.** Atlasiet **Settings** (Iestatījumi) un pēc tam **Advanced Settings** (Papildiestatījumi).
- **3.** Atlasiet **Fax Speed** (Faksa ātrums).
- **4.** Atlasiet opciju un pēc tam nospiediet **OK** (Labi).

## <span id="page-64-0"></span>**Faksa skaņas skaļuma iestatīšana**

Izmantojiet šo procedūru, lai palielinātu vai samazinātu faksa skaņu skaļumu.

#### **Lai iestatītu faksa zvana skaļumu**

- **1.** Printera displeja ekrānā Sākums nospiediet pogas **Uz augšu** un **Uz leju**, lai atlasītu **Fakss**, un pēc tam nospiediet **Labi**.
- **2.** Atlasiet **Settings** (Iestatījumi) un pēc tam **Advanced Settings** (Papildiestatījumi).
- **3.** Atlasiet **Ring Settings** (Zvana iestatījumi) un pēc tam atlasiet **Fax Sound Volume** (Faksa skaņas skaļums).
- **4.** Atlasiet **Soft** (Klusa), **Loud** (Skaļa) vai **Off** (Izslēgta) un pēc tam nospiediet **Labi**.

## <span id="page-65-0"></span>**Faksa un ciparu tālruņa aparātu pakalpojumi**

Daudzi telekomunikāciju uzņēmumi saviem klientiem piedāvā ciparu tālruņa aparātu pakalpojumus, piemēram:

- DSL: ciparu abonementa līnijas (DSL) pakalpojums, ko piedāvā jūsu tālruņa pakalpojumu sniedzējs (iespējams, ka jūsu valstī/reģionā DSL sauc par ADSL).
- PBX: privāto atzaru centrāles (PBX) tālruņu sistēma.
- ISDN: integrēto pakalpojumu cipartīkla (ISDN) sistēma.
- VoIP: lēts tālruņa pakalpojums, kas ļauj printerim nosūtīt un saņemt faksa ziņojumus, izmantojot internetu. Šīs metodes nosaukums ir "Fakss, izmantojot Interneta protokolu" (Fax over Internet Protocol (VoIP)).

Papildinformāciju skatiet nodaļā Faksu pā[rraide, izmantojot interneta protokolu](#page-66-0) 61. lpp..

HP printeri ir īpaši izstrādāti izmantošanai ar parastajiem analogo tālruņu pakalpojumiem. Ja izmantojat ciparu tālruņa pakalpojumus (piemēram, DSL/ADSL, PBX vai ISDN), tad, iestatot printeri faksu sūtīšanai un saņemšanai, jums, iespējams, būs nepieciešami filtri vai pārveidotāji, kas ciparu signālu pārveido par analogo.

**PIEZĪME.** HP negarantē, ka printeris būs saderīgs ar visām ciparpakalpojumu līnijām vai sniedzējiem, visās ciparvidēs vai ar visiem pārveidotājiem, kas ciparu signālu pārveido par analogo. Ieteicams par pareizajām iestatīšanas opcijām vienmēr sazināties tieši ar telekomunikāciju uzņēmumu, ņemot vērā uzņēmuma sniegtos līniju pakalpojumus.

## <span id="page-66-0"></span>**Faksu pārraide, izmantojot interneta protokolu**

Pastāv iespēja abonēt lētu tālruņa pakalpojumu, kas ļauj printerim nosūtīt un saņemt faksa ziņojumus, izmantojot internetu. Šīs metodes nosaukums ir "Fakss, izmantojot Interneta protokolu" (Fax over Internet Protocol (VoIP)).

Tālāk ir ietvertas norādes par VoIP pakalpojuma izmantošanu.

- Reizē ar faksa numuru izsauciet īpašu piekļuves kodu.
- jums ir internetam pieslēgts IP konvertors, kas nodrošina analogos tālruņa portus faksa savienojumam.
- **PIEZĪME.** Faksa ziņojumus var sūtīt un saņemt, tikai pievienojot tālruņa kabeli printera portam ar apzīmējumu "1-LINE". Tas nozīmē, ka interneta pieslēgums jānodrošina, izmantojot konvertoru (kas faksa savienojumiem nodrošina parastā analogā tālruņa kontaktligzdas) vai telekomunikāciju uzņēmuma pakalpojumus.
- **PADOMS.** Bieži atbalsts tradicionālajām faksa pārraidēm, izmantojot interneta protokola tālruņa sistēmas, ir ierobežots. Ja faksu sūtīšanā un saņemšanā rodas problēmas, mēģiniet izmantot mazāku faksa ātrumu vai atspējot faksa kļūdu labošanas režīmu (ECM). Tomēr, ja izslēdzot ECM, nevar sūtīt un saņemt krāsu faksa ziņojumus

Plašāku informāciju par faksa ātruma maiņu skatiet šeit: Faksa ā[truma iestat](#page-63-0)īšana 58. lpp.. Papildinformāciju par ECM lietošanu skatiet šeit: Faksa sūtīšana kļū[du labošanas rež](#page-52-0)īmā 47. lpp.

Ja jums ir jautājumi par faksu pārraidi internetā, vērsieties pie sava interneta faksa pakalpojumu tehniskā atbalsta dienesta vai vietējā pakalpojumu sniedzēja.

## <span id="page-67-0"></span>**Atskaišu izmantošana**

Var iestatīt, lai printeris par katru saņemto un nosūtīto faksu automātiski drukātu kļūdu atskaites un apstiprinājuma atskaites. Pēc nepieciešamības var arī manuāli drukāt sistēmas atskaites; šīs atskaites sniedz noderīgu sistēmas informāciju par printeri.

Pēc noklusējuma printeris iestatīts drukāt atskaites tikai tad, ja rodas problēma, nosūtot vai saņemot faksu. Apstiprinājuma ziņojums, kas norāda vai fakss ir veiksmīgi nosūtīts, īslaicīgi parādās vadības paneļa displejā pēc katras darbības veikšanas.

**PIEZĪME.** Ja atskaites nav salasāmas, varat pārbaudīt aptuveno tintes līmeni, izmantojot vadības paneli vai HP programmatūru.

**PIEZĪME.** Tintes līmeņa paziņojumi un indikatori ir paredzēti tikai plānošanai. Saņemot brīdinājumu par zemu tintes līmeni, apsveriet rezerves kasetnes sagatavošanu, lai izvairītos no drukas darbu kavēšanās. Tintes kasetnes nav jāmaina, kamēr tas netiek pieprasīts.

**PIEZĪME.** Gādājiet, lai drukas galviņas un tintes kasetnes būtu labā stāvoklī un pareizi ievietotas. Plašāku informāciju skatiet šeit: [Darbs ar kasetn](#page-78-0)ēm 73. lpp.

Šajā nodaļā ir aprakstītas šādas tēmas:

- Faksa apstiprinājuma atskaišu drukāšana
- Faksa žurnāla drukā[šana un skat](#page-68-0)īšana
- Detalizētas informācijas par pēdē[jo faksa oper](#page-68-0)āciju drukāšana
- Zvanītā[ju ID atskaites druk](#page-68-0)āšana
- Zvanu vē[stures apskat](#page-68-0)īšana

### **Faksa apstiprinājuma atskaišu drukāšana**

Ja nepieciešams drukāts apstiprinājums, ka faksi nosūtīti veiksmīgi, **pirms** faksu nosūtīšanas aktivizējiet faksu apstiprināšanas funkciju, veicot šādas darbības.

Faksu sūtījuma apstiprināšanas noklusējuma iestatījums ir **Error Only** (Tikai kļūdas gadījumā).

#### **Lai aktivizētu faksu apstiprināšanu**

- **1.** Printera displeja ekrānā Sākums nospiediet pogas **Uz augšu** un **Uz leju**, lai atlasītu **Fakss**, un pēc tam nospiediet **Labi**.
- **2.** Atlasiet **Settings** (Iestatījumi), atlasiet **Advanced Settings** (Papildiestatījumi) un pēc tam atlasiet **Fax Confirmation** (Faksa apstiprināšana).
- **3.** Atlasiet vienu no tālāk norādītajām opcijām un pēc tam nospiediet **Labi**.

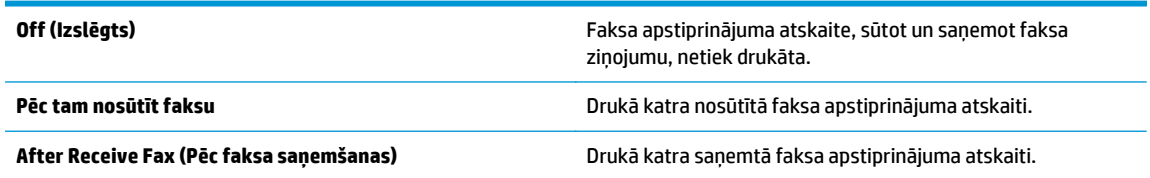

<span id="page-68-0"></span>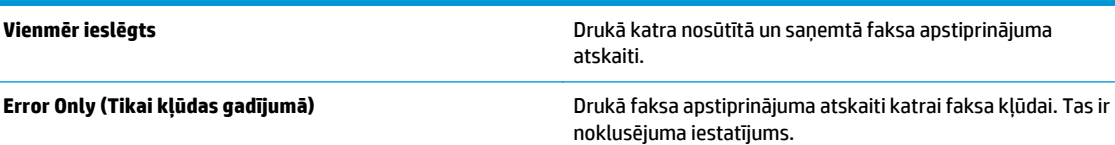

## **Faksa žurnāla drukāšana un skatīšana**

Var izdrukāt to faksu žurnālus, kas ir saņemti un nosūtīti, izmantojot printeri.

#### **Lai drukātu faksa žurnālu, izmantojot printera vadības paneli**

- **1.** Printera displeja ekrānā Sākums nospiediet pogas **Uz augšu** un **Uz leju**, lai atlasītu **Fakss**, un pēc tam nospiediet **Labi**.
- **2.** Atlasiet **Settings** (Iestatījumi), atlasiet **Advanced Settings** (Papildiestatījumi) un pēc tam atlasiet **Fax Reports** (Faksa atskaites).
- **3.** Atlasiet **Fax Log** (Faksa žurnāls) un pēc tam nospiediet **Labi**.

## **Detalizētas informācijas par pēdējo faksa operāciju drukāšana**

Atskaitē par pēdējo faksa operāciju tiek drukāta pēdējās notikušās faksa operācijas informācija. Informācija ietver faksa numuru, lapu skaitu un faksa statusu.

#### **Lai drukātu pēdējās faksa operācijas atskaiti**

- **1.** Printera displeja ekrānā Sākums nospiediet pogas **Uz augšu** un **Uz leju**, lai atlasītu **Fakss**, un pēc tam nospiediet **Labi**.
- **2.** Atlasiet **Settings** (Iestatījumi), atlasiet **Advanced Settings** (Papildiestatījumi) un pēc tam atlasiet **Fax Reports** (Faksa atskaites).
- **3.** Atlasiet **Last Transaction Report** (Pēdējā faksa operācija) un pēc tam nospiediet **Labi**.

## **Zvanītāju ID atskaites drukāšana**

Izmantojiet turpmāk norādīto procedūru, lai izdrukātu zvanītāju ID faksa numuru sarakstu.

#### **Lai drukātu zvanītāju ID vēstures atskaiti**

- **1.** Printera displeja ekrānā Sākums nospiediet pogas **Uz augšu** un **Uz leju**, lai atlasītu **Fakss**, un pēc tam nospiediet **Labi**.
- **2.** Atlasiet **Settings** (Iestatījumi), atlasiet **Advanced Settings** (Papildiestatījumi) un pēc tam atlasiet **Fax Reports** (Faksa atskaites).
- **3.** Atlasiet **Caller ID Report** (Zvanītāju ID atskaite) un pēc tam nospiediet **Labi**.

### **Zvanu vēstures apskatīšana**

Izmantojiet turpmāk norādīto procedūru, lai izdrukātu visu no printera veikto zvanu sarakstu.

#### **Zvanu vēstures apskatīšana**

- **1.** Printera displeja ekrānā Sākums nospiediet pogas **Uz augšu** un **Uz leju**, lai atlasītu **Fakss**, un pēc tam nospiediet **Labi**.
- **2.** Atlasiet **Settings** (Iestatījumi) un pēc tam **Junk Fax** (Liekfakss).
- **3.** Atlasiet **Add a Number** (Pievienot numuru), atlasiet **From Call History** (No zvanu vēstures) un pēc tam nospiediet **Labi**.

## <span id="page-70-0"></span>**Padomi veiksmīgai faksa darbībai**

● Ievietojiet oriģinālu ar apdrukāto pusi uz leju stikla labajā priekšējā stūrī vai ar apdrukāto pusi uz augšu ADF.

Papildinformāciju par oriģināla ievietošanu skatiet šeit: Oriģinā[la ievietošana](#page-37-0) 32. lpp..

- Notīriet skenera stiklu un pārliecinieties, vai uz tā nav svešķermeņu.
- Lai sūtītu krāsu faksus, ieslēdziet **Error Correction Mode** (Kļūdu labošanas režīms) (ECM).

Plašāku informāciju par ECM ieslēgšanu skatiet šeit: Faksa sūtīšana kļū[du labošanas rež](#page-52-0)īmā 47. lpp..

● Ja faksa atmiņa ir pilna, printeris vairs nesaņem faksus, kamēr nav izdrukāti vai izdzēsti atmiņā saglabātie faksi.

Papildinformāciju par atmiņā saglabāto faksu atkārtotu drukāšanu skatiet šeit: Atkā[rtota faksa](#page-55-0) ziņojumu drukā[šana no atmi](#page-55-0)ņas 50. lpp..

● Printeri var iestatīt, lai tas atbildētu uz ienākošajiem zvaniem, kam ir noteikts zvana signāla veids. Izmantojiet šo līdzekli tikai tad, ja no tālruņu operatora esat abonējis pakalpojumu, kas vienai tālruņa līnijai ļauj izmantot vairākus tālruņa numurus.
# **7 Tīmekļa pakalpojumu izmantošana**

- [HP ePrint](#page-73-0)
- HP drukājamie materiā[li izmantošana](#page-75-0)
- ePrintCenter tīmekļ[a vietnes izmantošana](#page-76-0)
- Ieteikumi par tīmekļ[a pakalpojumu izmantošanu](#page-77-0)

### <span id="page-73-0"></span>**HP ePrint**

HP ePrint ir HP bezmaksas pakalpojums, kas ļauj drukāt ar HP e-Print iespējotu printeri jebkurā laikā un jebkurā vietā. Tas ir tikpat vienkārši, kā nosūtīt e-pastu uz e-pasta adresi, kas piešķirta jūsu printerim, kad tajā ir iespējoti tīmekļa pakalpojumi. Nav nepieciešami īpaši draiveri vai programmatūra. Ja varat nosūtīt epastu, varat arī drukāt jebkurā vietā, izmantojot HP ePrint.

Tiklīdz esat reģistrējis kontu ePrintCenter ([www.hp.com/go/eprintcenter\)](http://h20180.www2.hp.com/apps/Nav?h_pagetype=s-924&h_client=s-h-e004-01&h_keyword=lp70014-all&h_lang=lv&h_cc=lv), varat pierakstīties, lai skatītu sava ePrint darba statusu, pārvaldīt HP ePrint printera rindu, noteikt, kurš var izmantot printera HP ePrint e-pasta adresi drukāšanai, un saņemt palīdzību darbam ar HP ePrint.

HP ePrint ļauj drukāt, izmantojot HP ePrint iespējotu printeri jebkurā laikā un jebkurā vietā.

Lai lietotu HP ePrint, pārliecinieties, vai jums ir:

- dators vai mobilā ierīce ar interneta un e-pasta iespēju;
- ar HP ePrint iespēju nodrošināts printeris, kurā ir iespējoti tīmekļa pakalpojumi.
- **<sup>2</sup> PIEZĪME.** E-pasts tiks izdrukāts tūlīt pēc saņemšanas. Tāpat kā jebkuram e-pastam, arī šim nav garantijas, kad un vai tas tiks saņemts. Drukas statusu var pārbaudīt ePrintCenter ([www.hp.com/go/eprintcenter\)](http://h20180.www2.hp.com/apps/Nav?h_pagetype=s-924&h_client=s-h-e004-01&h_keyword=lp70014-all&h_lang=lv&h_cc=lv).
- **<sup>P</sup>IEZĪME.** Ar HP ePrint drukātie dokumenti var atšķirties no oriģināla. To stils, formatēšana un teksta plūdums var atšķirties no oriģinālā dokumenta. Dokumentiem, kuriem nepieciešama augstāka drukas kvalitāte (piemēram, juridiskiem dokumentiem), ieteicams drukāt, izmantojot datora lietojumprogrammu, kurā tiek nodrošināta lielāka kontrole pār izdruku izskatu.
- **PADOMS.** Lai iegūtu papildinformāciju par HP ePrint iestatījumu pārvaldīšanu, konfigurēšanu un jaunākajām funkcijām, apmeklējiet ePrintCenter ([www.hp.com/go/eprintcenter\)](http://h20180.www2.hp.com/apps/Nav?h_pagetype=s-924&h_client=s-h-e004-01&h_keyword=lp70014-all&h_lang=lv&h_cc=lv).

#### **Lai drukātu, izmantojot HP ePrint**

- **1.** Iespējojiet tīmekļa pakalpojumus.
	- **a.** Printera vadības panelī nospiediet pogu **ePrint**.
	- **b.** Apstipriniet lietošanas noteikumus un pēc tam izpildiet ekrānā redzamos norādījumus, lai iespējotu tīmekļa pakalpojumus.
	- **c.** Izdrukājiet ePrint informācijas lapu un pēc tam izpildiet lapā sniegtos norādījumus, lai pieteiktos HP ePrint kontam.
- **2.** Datorā vai mobilajā ierīcē atveriet e-pasta lietojumprogrammu.
- **PIEZĪME.** Lai iegūtu informāciju par e-pasta lietojumprogrammas izmantošanu datorā vai mobilajā ierīcē, skatiet lietojumprogrammai pievienoto dokumentāciju.
- **3.** Izveidojiet jaunu e-pasta ziņojumu un pēc tam pievienojiet failu, ko vēlaties drukāt.
- **4.** Ievadiet printera e-pasta adresi ziņojuma rindā "To" (Kam) un pēc tam atlasiet e-pasta ziņojuma sūtīšanas opciju.
	- **PIEZĪME.** Laukā "Bcc" (Diskrētā kopija) nenorādiet nevienu e-pasta adresi, jo šim laukam ir jābūt tukšam. Ja laukā "Bcc" (Diskrētā kopija) ir e-pasta adrese vai printera adrese, darbs netiks drukāts.

#### **Printera e-pasta adreses atrašana**

- **1.** Nospiediet vadības paneļa pogu **ePrint**. Printera displejā būs redzama izvēlne **Web Services Settings** (Tīmekļa pakalpojumu iestatījumi).
- **2.** Lai skatītu printera e-pasta adresi, printera displejā atlasiet **Display Email Address** (Parādīt e-pasta adresi).
	- **PADOMS.** Lai pielāgotu e-pasta adresi, printera displejā atlasiet **Print Info Page** (Drukāt informācijas lapu) no izvēlnes **Web Services Settings** (Tīmekļa pakalpojumu iestatījumi). Printeris izdrukā informācijas lapu, kurā iekļauts printera kods un norādījumi, kā pielāgot e-pasta adresi.

#### **Lai izslēgtu ePrint**

- **1.** Nospiediet vadības paneļa pogu **ePrint**. Printera displejā būs redzama izvēlne **Web Services Settings** (Tīmekļa pakalpojumu iestatījumi).
- **2.** Printera displejā atlasiet **ePrint** un pēc tam atlasiet **Off** (Izslēgt).

## <span id="page-75-0"></span>**HP drukājamie materiāli izmantošana**

HP drukājamie materiāli, kas ir HP bezmaksas pakalpojums, saskaņā ar jūsu grafiku printerim ar tīmekļa savienojumu piegādā plašā klāstā, piemēram, jaunumus, receptes, uzņēmējdarbības ieteikumus, krāsojamās lapas, saliekamos attēlus un personalizētos kuponus. Pārlūkojiet opciju klāstu, tostarp labākos zīmolus, lai atrastu nepieciešamo saturu un iegūtu vēlamās izdrukas. Nepieciešamās izdrukas varat iegūt nekavējoties, bet dažiem drukājamiem materiāliem var iestatīt automātisko piegādi vēlamajos datumos un laikos.

Iepriekš formatēts saturs, kas paredzēts tieši jūsu printerim, nozīmē to, ka izdrukā nav nogriezta teksta un attēlu, kā arī papildu lappušu ar vienu teksta rindiņu.

**PIEZĪME.** Lai izmantotu HP drukājamie materiāli, printerim ir nepieciešams savienojums ar tīklu, kas nodrošina interneta savienojumu, un jums ir jāreģistrējas šim pakalpojumam. Drukājamo materiālu pieejamība ir atkarīga no valsts, valodas un līgumiem, turklāt var būt nepieciešama aparātprogrammatūras jaunināšana.

Plašāku informāciju skatiet šeit: [www.hp.com/go/eprintcenter.](http://h20180.www2.hp.com/apps/Nav?h_pagetype=s-924&h_client=s-h-e004-01&h_keyword=lp70014-all&h_lang=lv&h_cc=lv) Dažiem printeriem un tīmekļa vietnēm HP drukājamie materiāli nosaukums var būt Print Apps (Drukāšanas lietojumprogrammas).

## <span id="page-76-0"></span>**ePrintCenter tīmekļa vietnes izmantošana**

Izmantojiet HP bezmaksas tīmekļa vietni ePrintCenter, lai iestatītu HP ePrint papildu drošību un norādītu epasta adreses, kurām ir atļauts nosūtīt e-pastu uz jūsu printeri. Varat arī saņemt produkta atjauninājumus, papildu HP drukājamie materiāli un citus bezmaksas pakalpojumus.

Lai iegūtu papildinformāciju un citu informāciju par īpašiem noteikumiem un nosacījumiem, dodieties uz tīmekļa vietni ePrintCenter: [www.hp.com/go/eprintcenter.](http://h20180.www2.hp.com/apps/Nav?h_pagetype=s-924&h_client=s-h-e004-01&h_keyword=lp70014-all&h_lang=lv&h_cc=lv)

## <span id="page-77-0"></span>**Ieteikumi par tīmekļa pakalpojumu izmantošanu**

Izmantojiet šos padomus, lai drukātu HP drukājamie materiāli un izmantotu HP ePrint.

#### **Padomi par drukāšanu HP drukājamie materiāli un izmantošanu HP ePrint**

● Uzziniet par HP drukājamie materiāli, lai vienkārši un ātri drukātu receptes, kuponus un citu tīmekļa saturu. Noklikšķiniet šeit, lai pārietu tiešsaistē un iegū[tu papildinform](http://h20180.www2.hp.com/apps/Nav?h_pagetype=s-924&h_client=s-h-e004-01&h_keyword=lp70013-all&h_lang=lv&h_cc=lv)āciju.

# **8 Darbs ar kasetnēm**

- [Tintes l](#page-79-0)īmeņa pārbaude
- Tintes krā[jumu pas](#page-80-0)ūtīšana
- [Pareizo tintes kaset](#page-81-0)ņu izvēle
- Kasetņ[u nomai](#page-82-0)ņa
- [Vienas kasetnes rež](#page-84-0)īma izmantošana
- [Kasetnes garantijas inform](#page-85-0)ācija
- [Padomi darbam ar kasetn](#page-86-0)ēm

### <span id="page-79-0"></span>**Tintes līmeņa pārbaude**

Jūs varat vienkārši pārbaudīt tintes krājumu līmeni, lai noteiktu, cik drīz būs jānomaina kasetne. Tintes krājumu līmenis parāda kasetnēs atlikušās tintes aptuveno daudzumu.

#### **Lai pārbaudītu tintes līmeni, izmantojot printera vadības paneli**

● Printera displeja ekrānā Sākums atlasiet **Ink Levels** (Tintes līmeņi) un pēc tam nospiediet **Labi**. Pēc tam printeris parāda pašreizējos tintes līmeņus.

**PIEZĪME.** Ja neredzat ekrānu Sākums, nospiediet pogu **Sākums**.

#### **Lai pārbaudītu tintes līmeni no printera programmatūra**

- **1.** Atkarībā no operētājsistēmas veiciet vienu no tālāk norādītajām darbībām, lai atvērtu printera programmatūra.
	- **Windows 8**: ekrānā **Start** (Sākt) ar peles labo pogu noklikšķiniet tukšā ekrāna apgabalā, lietojumprogrammu joslā noklikšķiniet uz **All Apps** (Visas lietojumprogrammas) un pēc tam noklikšķiniet uz ikonas ar printera nosaukumu.
	- **Windows 7**, **Windows Vista** un **Windows XP**: datora darbvirsmā noklikšķiniet uz **Start** (Sākt), atlasiet **All Programs** (Visas programmas), noklikšķiniet uz **HP**, noklikšķiniet uz **HP Deskjet 4640 series** un pēc tam noklikšķiniet uz **HP Deskjet 4640 series**.
- **2.** Izvēlnē printera programmatūra noklikšķiniet uz **Estimated Ink Levels** (Aptuvenais tintes līmenis).

#### **Lai pārbaudītu tintes līmeni, izmantojot HP utilīta**

**1.** Atveriet HP utilīta.

Ikona HP utilīta atrodas mapē **Hewlett-Packard** (mape **Applications** (Lietojumprogrammas), kas atrodas cietā diska augšējā līmenī).

- **2.** Loga kreisās puses ierīču sarakstā atlasiet HP Deskjet 4640 series.
- **3.** Noklikšķiniet uz **Supplies Status** (Krājumu statuss).

Tiek parādīti aptuvenie tintes līmeņi.

- **4.** Noklikšķiniet uz **All Settings** (Visi iestatījumi), lai atgrieztos rūtī **Informācija un atbalsts**.
- **PIEZĪME.** Ja esat ievietojis uzpildītu, pārstrādātu vai citā printerī izmantotu kasetni, tintes līmeņa indikators var būt neprecīzs vai nepieejams.
- **PIEZĪME.** Tintes līmeņa brīdinājumi un indikatori ir paredzēti tikai plānošanas nolūkam. Saņemot brīdinājuma ziņojumu par zemu tintes līmeni, apsveriet rezerves kasetnes sagatavošanu, lai izvairītos no drukas darbu kavēšanās. Kasetnes nav jāmaina, kamēr drukas kvalitāte ir apmierinoša.
- **PIEZĪME.** Kasetņu tinte drukāšanas procesā tiek izmantota dažādos veidos, tostarp inicializēšanas procesā, kura laikā printeris un kasetnes tiek sagatavotas drukāšanai, un drukas galviņas apkalpošanā, lai drukas sprauslas uzturētu tīras un tinte plūstu vienmērīgi. Turklāt kasetnē pēc izlietošanas paliek tintes atlikums. Papildinformāciju skatiet vietnē [www.hp.com/go/inkusage.](http://www.hp.com/go/inkusage)

## <span id="page-80-0"></span>**Tintes krājumu pasūtīšana**

Pirms kasetņu pasūtīšanas, atrodiet pareizo kasetnes numuru.

#### **Kasetnes numura atrašana uz printera**

Kasetnes numurs atrodas kasetņu piekļuves vāka iekšpusē.

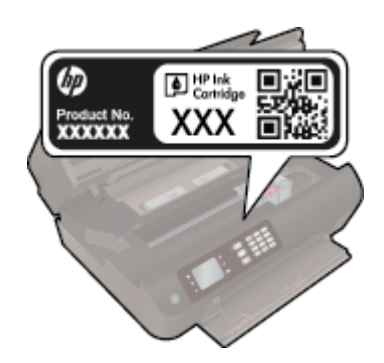

#### **Kasetnes numura atrašana programmatūrā printera programmatūra**

- **1.** Atkarībā no operētājsistēmas veiciet vienu no tālāk norādītajām darbībām, lai atvērtu printera programmatūru.
	- **Windows 8**: ekrānā **Start** (Sākt) ar peles labo pogu noklikšķiniet tukšā ekrāna apgabalā, lietojumprogrammu joslā noklikšķiniet uz **All Apps** (Visas lietojumprogrammas) un pēc tam noklikšķiniet uz ikonas ar printera nosaukumu.
	- **Windows 7**, **Windows Vista** un **Windows XP**: datora darbvirsmā noklikšķiniet uz **Start** (Sākt), atlasiet **All Programs** (Visas programmas), noklikšķiniet uz **HP**, noklikšķiniet uz **HP Deskjet 4640 series** un pēc tam noklikšķiniet uz **HP Deskjet 4640 series**.
- **2.** Pareizais kasetnes numurs ir redzams, izmantojot šo saiti.

printera programmatūra noklikšķiniet uz **Shop** (Iegādāties) un pēc tam uz **Shop For Supplies Online** (Iegādāties materiālus tiešsaistē).

#### **Lai atrastu drukas kasetņu atkārtotas pasūtīšanas numurus**

- **1.** Atveriet HP utilīta.
- **PIEZĪME.** Ikona HP utilīta atrodas mapē **Hewlett-Packard** (mape **Applications** (Lietojumprogrammas), kas atrodas cietā diska augšējā līmenī).
- **2.** Noklikšķiniet uz **Supplies Info** (Informācija par materiāliem).

Tiek parādīti drukas kasetņu pasūtīšanas numuri.

**3.** Noklikšķiniet uz **All Settings** (Visi iestatījumi), lai atgrieztos rūtī **Informācija un atbalsts**.

Lai pasūtītu autentiskus HP piederumus ierīcei HP Deskjet 4640 series, apmeklējiet [www.hp.com/buy/](http://www.hp.com/buy/supplies) [supplies](http://www.hp.com/buy/supplies). Ja tas tiek pieprasīts, izvēlieties savu valsti vai reģionu, izpildiet norādījumus, lai izvēlētos vajadzīgo izstrādājumu, un pēc tam lapā noklikšķiniet uz kādas no iepirkšanās saitēm.

**PIEZĪME.** Tintes kasetņu pasūtīšana tiešsaistē netiek atbalstīta visās valstīs/reģionos. Ja tā nav iespējama jūsu valstī vai reģionā, varat tomēr skatīt informāciju par izejmateriāliem un izdrukāt informatīvu sarakstu pirms iepirkšanās pie vietējā HP tālākpārdevēja.

# <span id="page-81-0"></span>**Pareizo tintes kasetņu izvēle**

 HP iesaka izmantot oriģinālās HP tintes kasetnes. Oriģinālās HP tintes kasetnes, kas ļauj viegli iegūt nemainīgi lieliskus rezultātus, ir izstrādātas un pārbaudītas darbā ar HP printeriem.

## <span id="page-82-0"></span>**Kasetņu nomaiņa**

### **Lai nomainītu kasetnes**

- **1.** Pārbaudiet, vai ir ieslēgta barošana.
- **2.** Izņemiet kasetni.
	- **a.** Atveriet kasetņu piekļuves durtiņas.

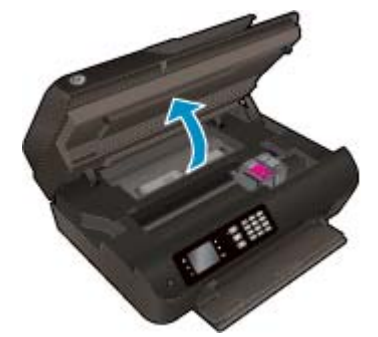

Pagaidiet, līdz drukas kasetne pārvietojas uz printera labo pusi.

**b.** Paceliet kasetnes izcilni, pēc tam izņemiet to no slota.

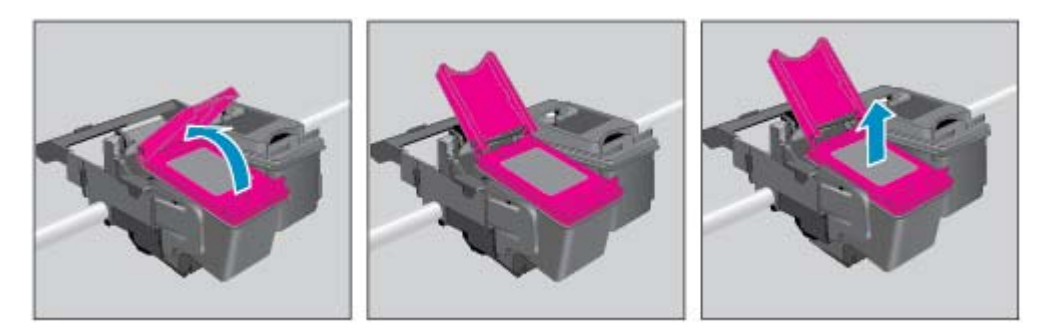

- **3.** Ievietojiet jaunu kasetni.
	- **a.** Izņemiet kasetni no iepakojuma.

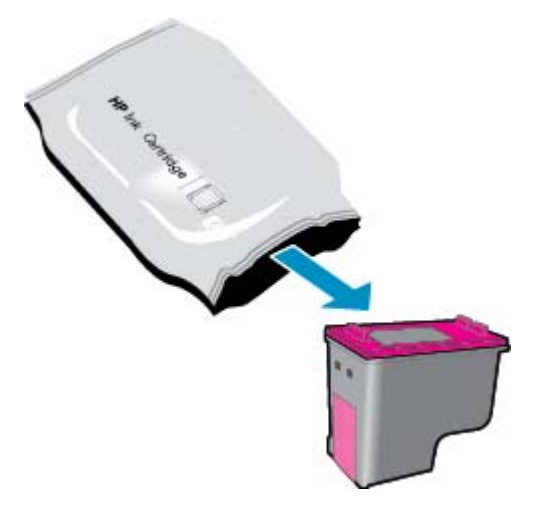

**b.** Noņemiet plastikāta lenti, izmantojot vilkšanas izcilni.

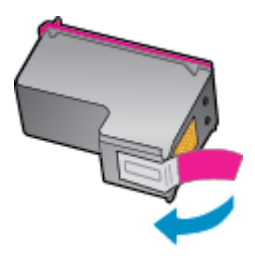

**c.** Jauno kasetni ievietojiet slotā slīpi zem atvērtā izciļņa un pēc tam saspiediet izcilni, kad kasetne ieslīd vietā.

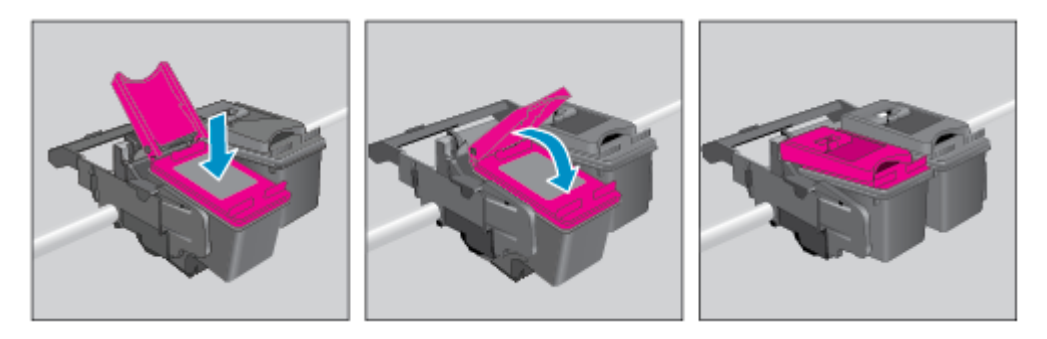

**d.** Aizveriet kasetņu piekļuves durtiņas.

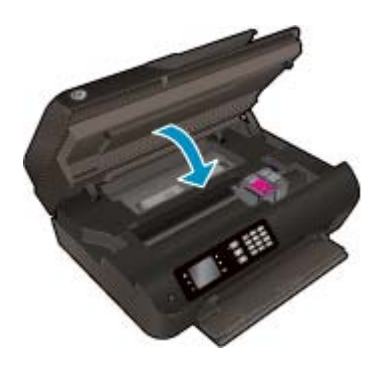

- **4.** Ievietojiet parastu papīru un izdrukājiet izlīdzināšanas lapu.
- **5.** Izlīdzināšanas lapu ar apdrukāto pusi uz leju novietojiet uz skenera stikla tuvākajā labajā stūrī, aizveriet vāku un pēc tam nospiediet **Labi**, lai pabeigtu izlīdzināšanu.

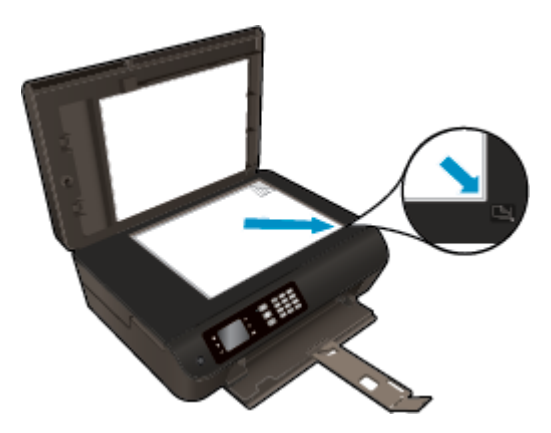

### <span id="page-84-0"></span>**Vienas kasetnes režīma izmantošana**

Izmantojiet vienas kasetnes režīmu, lai lietotu HP Deskjet 4640 series ar vienu tintes kasetni. Vienas kasetnes režīms tiek aktivizēts, kad no tintes kasetņu turētāja tiek izņemta viena tintes kasetne.

**<sup>2</sup> PIEZĪME.** Ja HP Deskjet 4640 series darbojas vienas kasetnes režīmā, printera displejā ir redzams ziņojums. Ja redzams ziņojums un printerī ir ievietotas divas tintes kasetnes, pārliecinieties, vai no visām tintes kasetnēm ir noņemta plastikāta aizsarglente. Ja plastikāta lente pārklāj tintes kasetnes kontaktus, printeris nevar noteikt, vai tintes kasetne ir ievietota.

#### **Lai izietu no vienas kasetnes režīma**

● Lai izietu no vienas kasetnes režīma, ievietojiet HP Deskjet 4640 series gan melnās krāsas, gan trīskrāsu kasetnes.

### <span id="page-85-0"></span>**Kasetnes garantijas informācija**

HP kasetnes garantija ir piemērojama, ja kasetni izmanto tai norādītajā HP drukas ierīcē. Šī garantija neattiecas uz uzpildītām, pārstrādātām, atjaunotām, nepareizi lietotām vai bojātām HP tintes kasetnēm.

Garantijas perioda laikā garantija uz kasetni attiecas tikmēr, kamēr nav iztērēta HP tinte un sasniegts garantijas termiņa beigu datums. Garantijas termiņš formātā GGGG/MM/DD ir norādīts uz kasetnes šādi:

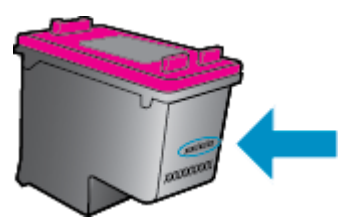

HP ierobežotās garantijas paziņojuma eksemplāru skatiet printerim pievienotajā drukātajā dokumentācijā.

### <span id="page-86-0"></span>**Padomi darbam ar kasetnēm**

Strādājot ar kasetnēm, izmantojiet šos padomus.

- Lai kasetnes pasargātu no izžūšanas, vienmēr izslēdziet printeri ar pogu **Ieslēgts** un pagaidiet, līdz nodziest **Ieslēgts** pogas indikators.
- Neatveriet kasetnes un nenoņemiet tām lenti, pirms esat gatavs tās uzstādīt. Atstājot lenti uz kasetnēm, samazinās tintes iztvaikošana.
- levietojiet kasetnes pareizajos slotos. Pārliecinieties, vai katras kasetnes krāsa un ikona atbilst katra slota krāsai un ikonai. Pārliecinieties, vai kasetnes ir fiksētas vietā.
- Izlīdziniet printeri, lai iegūtu optimālo drukas kvalitāti. Papildinformāciju skatiet šeit: [Drukas kvalit](#page-105-0)ātes [uzlabošana](#page-105-0) 100. lpp..
- Ja aptuvenā tintes līmeņa ekrānā redzams, ka vienā vai abās kasetnēs ir zems līmenis, iegādājieties kasetnes nomaiņai, lai novērstu iespējamās drukas darbu aizkaves. Kasetnes nav jāmaina, kamēr drukas kvalitāte ir pieņemama. Papildinformāciju skatiet šeit: Kasetņ[u nomai](#page-82-0)ņa 77. lpp..
- Ja kāda iemesla dēļ izņemat kasetni no printera, mēģiniet to pēc iespējas drīzāk ievietot atpakaļ. Ja kasetnes atrodas ārpus printera un nav aizsargātas, tās sāk izžūt.

# **9 Savienojamība**

- Wi-Fi aizsargātā iestatī[šana \(WPS nepieciešams WPS maršrut](#page-89-0)ētājs)
- [Standarta bezvadu savienojums \(nepieciešams maršrut](#page-90-0)ētājs)
- [USB savienojums \(ne t](#page-92-0)īkla savienojums)
- USB savienojuma pārslē[gšana uz bezvadu t](#page-93-0)īkla savienojumu
- [Bezvadu savienojuma ar printeri izveidošana bez maršrut](#page-94-0)ētāja
- Padomi tīkla printera uzstādī[šanai un izmantošanai](#page-95-0)
- [Uzlabotie printera p](#page-96-0)ārvaldības rīki (tīkla printeriem)

### <span id="page-89-0"></span>**Wi-Fi aizsargātā iestatīšana (WPS — nepieciešams WPS maršrutētājs)**

**PIEZĪME.** Pārliecinieties, vai esat instalējis printera komplektā iekļauto HP programmatūru un printera tīkla draiverus.

Lai HP Deskjet 4640 series izveidotu savienojumu ar bezvadu tīklu, izmantojot Wi-Fi aizsargāto iestatīšanu (WPS), nepieciešams:

● Bezvadu 802.11b/g/n tīkls ar bezvadu maršrutētāju vai piekļuves punktu, kurš aprīkots ar WPS tehnoloģiju.

**PIEZĪME.** HP Deskjet 4640 series atbalsta tikai savienojumus, kas izmanto 2,4 GHz.

- Maršrutētājiem, kas atbalsta WPS, bieži ir (WPS) poga.
- Ja bezvadu savienojuma iestatīšanai izmantojat WPS PIN metodi, datoram jāizveido savienojums ar bezvadu tīklu, kurā paredzēts instalēt HP Deskjet 4640 series.

#### **Pogas nospiešanas (PBC) metode**

- **1.** Nospiediet printera pogu **Bezvadu savienojums** vismaz uz 3 sekundēm, līdz sāk mirgo bezvadu savienojuma indikators. Kad indikators mirgo, jums ir divas minūtes laika, lai nospiestu maršrutētāja WPS pogu.
- **2.** Nospiediet maršrutētāja Wi-Fi aizsargātās iestatīšanas (WPS) pogu.

**PIEZĪME.** Printeris ieslēdz taimeri apmēram uz divām minūtēm, līdz tiek izveidots bezvadu savienojums.

#### **PIN metode**

- **1.** Nospiediet printera vadības paneļa pogu **Bezvadu savienojums**, lai atvērtu izvēlni Wireless (Bezvadu savienojums). Ja printeris drukā, tam radusies kļūda vai tas veic svarīgu uzdevumu, pirms nospiest pogu **Bezvadu savienojums**, pagaidiet, līdz uzdevums ir pabeigts vai kļūda ir nodzēsta.
- **2.** Printera displejā atlasiet **Iestatījumi**.
- **3.** Printera displejā izvēlieties **Wi-Fi Protected Setup** (Wi-Fi aizsargātā iestatīšana).
- **4.** Ja tiek prasīts, atlasiet **PIN** un pēc tam izpildiet ekrānā redzamos norādījumus.

**PIEZĪME.** Printeris ieslēdz taimeri apmēram uz četrām minūtēm, kuru laikā jānospiež tīklošanas ierīces attiecīgā poga vai maršrutētāja konfigurācijas lapā jāievada maršrutētāja PIN kods.

### <span id="page-90-0"></span>**Standarta bezvadu savienojums (nepieciešams maršrutētājs)**

Ierīces HP Deskjet 4640 series pieslēgšanai integrētajam bezvadu WLAN 802.11 tīklam jums būs nepieciešams:

Bezvadu 802.11b/g/n tīkls ar bezvadu maršrutētāju vai piekļuves punktu.

**<sup>2</sup> PIEZĪME.** HP Deskjet 4640 series atbalsta tikai savienojumus, kas izmanto 2,4 GHz.

- Datoram ir nepieciešams savienojums ar bezvadu tīklu, kurā vēlaties instalēt HP Deskjet 4640 series.
- Tīkla nosaukums (SSID).
- WEP atslēga vai WPA parole (ja nepieciešams).

#### **Lai pievienotu printeri**

- **1.** Nospiediet printera vadības paneļa pogu **Bezvadu savienojums** un pēc tam atlasiet **Iestatījumi**.
- **2.** Ritiniet, lai atlasītu **Wireless Setup Wizard** (Bezvadu savienojuma iestatīšanas vednis), un pēc tam nospiediet **Labi**.
- **3.** Izpildiet ekrānā redzamās norādes, lai iestatītu bezvadu savienojumu.
- **4.** Ievietojiet printera programmatūra kompaktdisku datora CD-ROM diskdzinī.
- **5.** Izpildiet ekrānā redzamos norādījumus, lai instalētu printera programmatūru.

#### **Lai pievienotu jaunu printeri**

Ja printeris nav pievienot datoram vai arī vēlaties datoram pievienot citu jaunu tā paša modeļa printeri, varat izmantot funkciju **Connect a new printer** (Pievienot jaunu printeri), lai iestatītu savienojumu.

**PIEZĪME.** Izmantojiet šo metodi pēc printera programmatūra instalēšanas.

- **1.** Nospiediet printera vadības paneļa pogu **Bezvadu savienojums** un pēc tam atlasiet **Iestatījumi**.
- **2.** Ritiniet, lai atlasītu **Wireless Setup Wizard** (Bezvadu savienojuma iestatīšanas vednis), un pēc tam nospiediet **Labi**.
- **3.** Izpildiet ekrānā redzamās norādes, lai iestatītu bezvadu savienojumu.
- **4.** Atkarībā no operētājsistēmas veiciet vienu no tālāk norādītajām darbībām.
	- **Windows 8**: ekrānā **Start** (Sākt) ar peles labo pogu noklikšķiniet tukšā ekrāna apgabalā un lietojumprogrammu joslā noklikšķiniet uz **All Apps** (Visas lietojumprogrammas).
	- **Windows 7**, **Windows Vista** un **Windows XP**: datora darbvirsmā noklikšķiniet uz **Start** (Sākt), atlasiet **All Programs** (Visas programmas), noklikšķiniet uz **HP** un pēc tam noklikšķiniet uz **HP Deskjet 4640 series**.
- **5.** Atlasiet **Printer Setup & Software** (Printera iestatīšana un programmatūra).
- **6.** Atlasiet **Connect a new printer** (Pievienot jaunu printeri). Izpildiet ekrānā redzamos norādījumus.

#### **Jauna printera pievienošana**

- **1.** Sadaļā **System Preferences** (Sistēmas preferences) atlasiet **Print & Fax** (Drukāt un sūtīt faksu).
- **2.** Lai skatītu printeru sarakstu kreisajā pusē, noklikšķiniet uz **+**.
- **3.** Izvēlieties sarakstā jauno printeri.

#### **Lai mainītu tīkla iestatījumus**

Lai mainītu printera bezvadu iestatījumus, palaidiet bezvadu savienojuma iestatīšanas vedni.

Lai mainītu citus papildiestatījumus

**<sup>2</sup> PIEZĪME.** Papildiestatījumus var mainīt tikai persona, kura pārvalda jūsu tīklu.

- **1.** Nospiediet printera vadības paneļa pogu **Bezvadu savienojums** un pēc tam atlasiet **Iestatījumi**.
- **2.** Ritiniet, lai atlasītu **Advanced Settings** (Papildiestatījumi).
- **3.** Atlasiet maināmo vienumu izvēlnē **Advanced Settings** (Papildiestatījumi).
- **4.** Izpildiet ekrānā redzamos norādījumus.

### <span id="page-92-0"></span>**USB savienojums (ne tīkla savienojums)**

Savienojumam ar datoru ierīce HP Deskjet 4640 series atbalsta aizmugurējo USB 2.0 ātrdarbīgo portu.

**<sup>2</sup> PIEZĪME.** Izmantojot USB tiešo savienojumu, tīmekļa pakalpojumi nebūs pieejami.

#### **Lai pievienotu printeri, izmantojot USB vadu**

**1.** Ievietojiet printera programmatūras kompaktdisku datora CD-ROM diskdzinī.

**<sup>2</sup> PIEZĪME.** Pievienojiet USB vadu printerim tikai tad, kad tiek parādīts aicinājums to darīt.

- **2.** Izpildiet ekrānā redzamos norādījumus. Pēc uzvednes pieslēdziet printeri datoram, ekrānā **Connection Options** (Savienojuma opcijas) atlasot **USB**.
- **3.** Izpildiet ekrānā redzamos norādījumus.

Ja ir instalēta printera programmatūra, printeris darbosies kā "Plug and Play" ierīce. Ja programmatūra nav instalēta, ievietojiet printera komplektācijā iekļauto kompaktdisku un izpildiet ekrānā redzamos norādījumus.

### <span id="page-93-0"></span>**USB savienojuma pārslēgšana uz bezvadu tīkla savienojumu**

Ja jūs sākotnēji iestatījāt printeri un instalējāt programmatūru, izmantojot USB kabeli, kas savienoja printeri tieši ar datoru, šo savienojumu var vienkārši mainīt uz bezvadu tīkla savienojumu. Jums būs nepieciešams bezvadu 802.11b/g/n tīkls ar bezvadu maršrutētāju vai piekļuves punktu.

**<sup>2</sup> PIEZĪME.** HP Deskjet 4640 series atbalsta tikai savienojumus, kas izmanto 2,4 GHz.

Pirms mainīt no USB savienojuma uz bezvadu tīklu, pārliecinieties, vai:

- printeris ir pievienots datoram ar USB kabeli, pirms tiek prasīts atvienot kabeli.
- Datoram ir nepieciešams savienojums ar bezvadu tīklu, kurā vēlaties instalēt printeri.

#### **Lai mainītu USB pieslēgumu uz bezvadu tīkla pieslēgumu**

- **1.** Atkarībā no operētājsistēmas veiciet vienu no tālāk norādītajām darbībām.
	- **Windows 8**: ekrānā **Start** (Sākt) ar peles labo pogu noklikšķiniet tukšā ekrāna apgabalā un lietojumprogrammu joslā noklikšķiniet uz **All Apps** (Visas lietojumprogrammas).
	- **Windows 7**, **Windows Vista** un **Windows XP**: datora darbvirsmā noklikšķiniet uz **Start** (Sākt), atlasiet **All Programs** (Visas programmas), noklikšķiniet uz **HP** un pēc tam noklikšķiniet uz **HP Deskjet 4640 series**.
- **2.** Atlasiet **Printer Setup & Software** (Printera iestatīšana un programmatūra).
- **3.** Atlasiet **Convert a USB connected printer to wireless** (Pārslēgt printera USB savienojumu uz bezvadu savienojumu). Izpildiet ekrānā redzamos norādījumus.

#### **Lai mainītu USB pieslēgumu uz bezvadu tīkla pieslēgumu**

- **1.** Pievienojiet printeri bezvadu tīklam
- **2.** Izmantojiet **HP Setup Assistant** (HP iestatīšanas palīgs) sadaļā **Applications /Hewlett-Packard/Device Utilities** (Lietojumprogrammas/Hewlett-Packard/Ierīces aprīkojums), lai šim printerim programmatūras savienojumu pārslēgtu uz bezvadu savienojumu.

### <span id="page-94-0"></span>**Bezvadu savienojuma ar printeri izveidošana bez maršrutētāja**

HP tiešais bezvadu savienojums atļauj jūsu Wi-Fi ierīces, piemēram, datorus, viedtālruņus un planšetdatorus, pievienot printerim tieši caur Wi-Fi, izmantojot procesu, kuru pašlaik lietojat, lai Wi-Fi ierīcei izveidotu savienojumu ar jauniem bezvadu tīkliem un tīklājiem. Izmantojot tiešais bezvadu savienojums, varat tieši drukāt ar printeri, izmantojot bezvadu savienojumu, bez bezvadu maršrutētāja no Wi-Fi iespējotām ierīcēm.

#### **Bezvadu savienojuma ar printeri izveidošana bez maršrutētāja**

- **1.** Printera displeja ekrānā Sākums atlasiet **Tiešais bezvadu savienojums** un pēc tam nospiediet **Labi**.
- **2.** Izvēlnē **Tiešais bezvadu savienojums** atlasiet **Tiešais bezvadu savienojums** un pēc tam nospiediet **Labi**.
- **3.** Izmantojot labās puses pogas, atlasiet **On without Security** (Ieslēgts bez drošības funkcijas) un pēc tam nospiediet **Labi**.
- **<sup>\*</sup> PADOMS.** Ja vēlaties drošāk izmantot HP tiešais bezvadu savienojums un dators vai mobilā ierīce atbalsta WPA2 šifrēšanu, atlasiet drošības iespējošanas opciju. Kad iespējota drošība, ar šo printeri bezvadu savienojumu var izveidot tikai lietotāji, kuriem ir zināma parole. Ja drošība nav iespējota, savienojumu ar printeri var izveidot jebkurš lietotājs no jebkuras bezvadu ierīces, kas atrodas printera bezvadu tīkla diapazonā.
- **4.** Nospiediet pogu pie **Display Name** (Parādīt nosaukumu), lai parādītu tiešā bezvadu savienojuma nosaukumu.
- **5.** Ja iespējota drošība, nospiediet pogu pie **Display Password** (Parādīt paroli), lai parādītu tiešā bezvadu savienojuma paroli.
- **PADOMS.** Varat arī ieslēgt HP tiešais bezvadu savienojums no iegultā tīmekļa servera (EWS). Plašāku informāciju par EWS izmantošanu skatiet Lai atvē[rtu iegulto t](#page-96-0)īmekļa serveri 91. lpp..
- **6.** Ja izmantojat darbvirsmas datoru vai klēpjdatoru, pēc tiešā bezvadu savienojuma izveidošanas instalējiet printera programmatūru. Ja izmantojat mobilo ierīci, tajā jāinstalē saderīga lietojumprogrammai. Ja printeris ir instalēts tīklā, varat sākt tā lietošanu, izmantojot tiešo bezvadu savienojumu.

Papildinformāciju par drukāšanu, izmantojot bezvadu savienojumu, skatiet šeit: Drukā[šana ar HP tiešais](#page-22-0) [bezvadu savienojums](#page-22-0) 17. lpp..

### <span id="page-95-0"></span>**Padomi tīkla printera uzstādīšanai un izmantošanai**

Sekojiet zemāk norādītajiem padomiem, lai veiksmīgi uzstādītu un izmantotu tīkla printeri:

- Kad printerī ir palaists bezvadu savienojuma iestatīšanas vednis, printeris meklē bezvadu maršrutētājus un pēc tam printera displejā parāda atrasto tīklu nosaukumus.
- Ja datoram ir izveidots savienojuma ar virtuālo privāto tīklu (VPN), tas jāatvieno no VPN pirms piekļūšanas jebkurai citai ierīcei tīklā, tostarp printerim.
- Uzziniet, kā atrast tīkla drošības iestatījumus. Noklikšķ[iniet šeit, lai p](http://h20180.www2.hp.com/apps/Nav?h_pagetype=s-924&h_client=s-h-e004-01&h_keyword=lp70018-all-OJ4630&h_lang=lv&h_cc=lv)ārietu tiešsaistē un iegūtu [papildinform](http://h20180.www2.hp.com/apps/Nav?h_pagetype=s-924&h_client=s-h-e004-01&h_keyword=lp70018-all-OJ4630&h_lang=lv&h_cc=lv)āciju.
- Uzziniet par HP Print and Scan Doctor. Noklikšķ[iniet šeit, lai p](http://h20180.www2.hp.com/apps/Nav?h_pagetype=s-924&h_client=s-h-e004-01&h_keyword=lp70044-win&h_lang=lv&h_cc=lv)ārietu tiešsaistē un iegūtu [papildinform](http://h20180.www2.hp.com/apps/Nav?h_pagetype=s-924&h_client=s-h-e004-01&h_keyword=lp70044-win&h_lang=lv&h_cc=lv)āciju.
- Uzziniet tīkla problēmu novēršanas ieteikumus. Noklikšķ[iniet šeit, lai p](http://h20180.www2.hp.com/apps/Nav?h_pagetype=s-924&h_client=s-h-e004-01&h_keyword=lp70016-win-OJ4630&h_lang=lv&h_cc=lv)ārietu tiešsaistē un iegūtu [papildinform](http://h20180.www2.hp.com/apps/Nav?h_pagetype=s-924&h_client=s-h-e004-01&h_keyword=lp70016-win-OJ4630&h_lang=lv&h_cc=lv)āciju.
- Uzziniet, kā mainīt no USB uz bezvadu savienojumu. Noklikšķ[iniet šeit, lai p](http://h20180.www2.hp.com/apps/Nav?h_pagetype=s-924&h_client=s-h-e004-01&h_keyword=lp70015-win-OJ4630&h_lang=lv&h_cc=lv)ārietu tiešsaistē un iegūtu [papildinform](http://h20180.www2.hp.com/apps/Nav?h_pagetype=s-924&h_client=s-h-e004-01&h_keyword=lp70015-win-OJ4630&h_lang=lv&h_cc=lv)āciju.
- Uzziniet, kā printera iestatīšanas laikā rīkoties ar ugunsmūri un pretvīrusu programmām. [Noklikš](http://h20180.www2.hp.com/apps/Nav?h_pagetype=s-924&h_client=s-h-e004-01&h_keyword=lp70017-win-OJ4630&h_lang=lv&h_cc=lv)ķiniet šeit, lai pārietu tiešsaistē un iegū[tu papildinform](http://h20180.www2.hp.com/apps/Nav?h_pagetype=s-924&h_client=s-h-e004-01&h_keyword=lp70017-win-OJ4630&h_lang=lv&h_cc=lv)āciju.

### <span id="page-96-0"></span>**Uzlabotie printera pārvaldības rīki (tīkla printeriem)**

Ja printeris ir pievienots tīklam, varat izmantot iegulto tīmekļa serveri, lai apskatītu statusa informāciju, mainītu iestatījumus un pārvaldītu printeri no datora.

**PIEZĪME.** Lai aplūkotu vai mainītu atsevišķus iestatījumus, var būt nepieciešams ievadīt paroli.

Varat atvērt un izmantot iegulto tīmekļa serveri bez interneta savienojuma. Tomēr dažas funkcijas nebūs pieejamas.

- Lai atvērtu iegulto tīmekļa serveri
- Par sīkfailiem

### **Lai atvērtu iegulto tīmekļa serveri**

Iegultajam tīmekļa serverim var piekļūt, izmantojot tīklu vai tiešo bezvadu savienojumu.

#### **Iegultā tīmekļa servera atvēršana, izmantojot tīklu**

- **PIEZĪME.** Printerim ir jābūt tīklā, un tam ir nepieciešama IP adrese. Printera IP adresi var atrast, nospiežot pogu **Bezvadu savienojums** vai izdrukājot tīkla konfigurācijas lapu.
	- Atbalstītā datora tīmekļa pārlūkprogrammā ievadiet printerim piešķirto IP adresi vai resursdatora nosaukumu.

Piemēram, ja IP adrese ir 192.168.0.12, tīmekļa pārlūkprogrammā ierakstiet šādu adresi: http:// 192.168.0.12.

#### **Lai atvērtu iegulto tīmekļa serveri, izmantojot tiešo bezvadu savienojumu**

- **1.** Nospiediet printera vadības paneļa pogu **Wireless** (Bezvadu savienojums) un pēc tam atlasiet **Settings** (Iestatījumi).
- **2.** Ja displejā redzams, ka tiešais bezvadu savienojums ir **Off** (Izslēgts), atlasiet **Wireless Direct** (Bezvadu tiešais savienojums) un pēc tam atlasiet **On with Security** (Ieslēgts ar drošību) vai **On without Security** (Ieslēgts bez drošības).
- **3.** No datora ar bezvadu savienojumu ieslēdziet bezvadu savienojumu, meklējiet tiešais bezvadu savienojums nosaukumu un savienojiet ar to, piemēram: HP-Print-XX-Deskjet 3510 sērija. Ja ieslēgta tiešais bezvadu savienojums drošība, pēc uzvednes ievadiet paroli tiešais bezvadu savienojums.
- **4.** Datora atbalstītā tīmekļa pārlūkprogrammā ierakstiet šo adresi: http://192.168.223.1.

### **Par sīkfailiem**

Kad lietojat pārlūkprogrammu, iegultais tīmekļa serveris (ITS) novieto jūsu cietajā diskā ļoti mazus teksta failus (sīkfailus). Šie faili nākamajā apmeklējuma reizē ļauj ITS atpazīt jūsu datoru. Piemēram, ja esat konfigurējis ITS valodu, sīkfails palīdzēs atcerēties, kuru valodu esat izvēlējies, tā, lai nākamreiz, kad piekļūsit ITS, lapas tiktu parādītas tajā pašā valodā. Daži sīkfaili (piemēram, tie, kas saglabā klienta specifiskās preferences) tiek saglabāti datorā līdz to manuālai notīrīšanai.

Varat konfigurēt savu pārlūkprogrammu, lai tā pieņemtu visus sīkfailus, vai arī konfigurēt to tā, lai ikreiz, kad tiek piedāvāts sīkfails, parādītos brīdinājums; tādā veidā varēsit izvēlēties, kurus sīkfailus pieņemt un kurus noraidīt. Pārlūkprogrammu var izmantot arī nevēlamu sīkfailu noņemšanai.

- **PIEZĪME.** Atkarībā no printera, ja atspējosiet sīkfailus, tiks atspējotas arī viena vai vairākas no turpmāk minētajām funkcijām:
	- Sākšana no vietas, kur izgājāt no lietojumprogrammas (īpaši noderīgi, ja lieto iestatīšanas vedņus)
	- ITS pārlūkprogrammas valodas iestatījuma iegaumēšana
	- ITS Sākums lapas personalizēšana

Informāciju par privātuma un sīkfailu iestatījumu mainīšanu, kā arī sīkfailu skatīšanu un dzēšanu, skatiet tīmekļa pārlūkprogrammas dokumentācijā.

# **10 Problēmu risināšana**

Šajā sadaļā ir ietvertas šādas tēmas:

- Iestrē[guša pap](#page-99-0)īra izņemšana
- Drukas kvalitā[tes uzlabošana](#page-105-0)
- Ierī[ce nedruk](#page-110-0)ā
- Kopē[šanas un sken](#page-115-0)ēšanas problēmu risināšana
- [Faksa probl](#page-116-0)ēmu novēršana
- Tī[kla probl](#page-117-0)ēmu novēršana
- [HP atbalsts](#page-118-0)

# <span id="page-99-0"></span>**Iestrēguša papīra izņemšana**

Izņemiet iestrēgušo papīru no papīra ceļa.

### **Lai izņemtu iestrēgušu papīru no papīra ceļa**

**1.** Atveriet kasetņu piekļuves durtiņas.

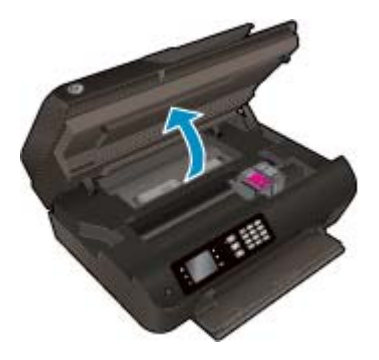

**2.** Noņemiet tīrīšanas vāku.

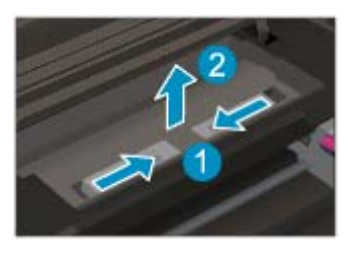

**3.** Izņemiet iesprūdušo papīru no aizmugurējā ruļļa.

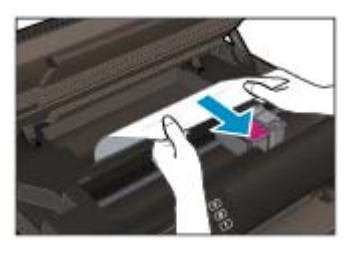

**4.** Uzlieciet tīrīšanas vāku.

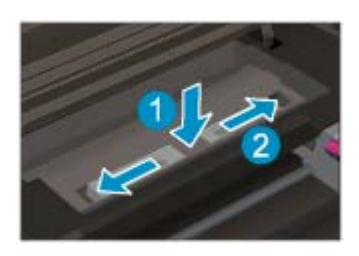

**5.** Aizveriet kasetņu piekļuves durtiņas.

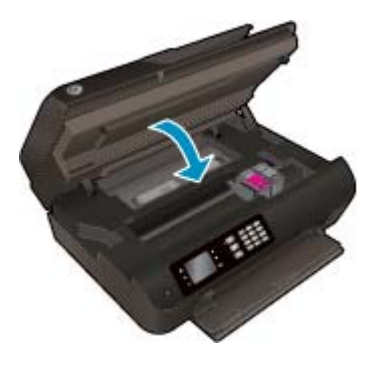

**6.** Nospiediet vadības paneļa pogu **Labi**, lai turpinātu pašreizējo darbu.

Izņemiet iestrēgušo papīru no dupleksera.

### **Lai izņemtu iestrēgušo papīru no dupleksera**

**1.** Atveriet kasetņu piekļuves durtiņas.

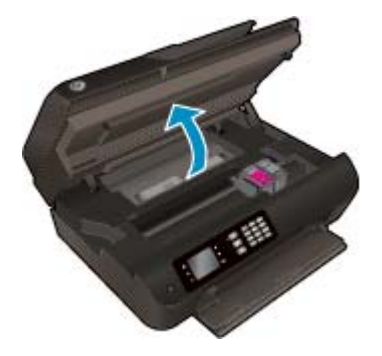

**2.** Noņemiet tīrīšanas vāku.

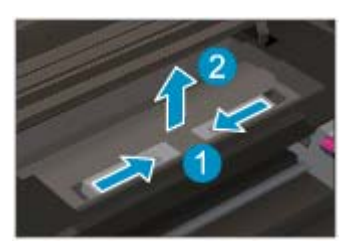

**3.** Uzspiediet uz dupleksera ceļa pārsega atveres, lai to paceltu uz augšu. Izņemiet iestrēgušo papīru.

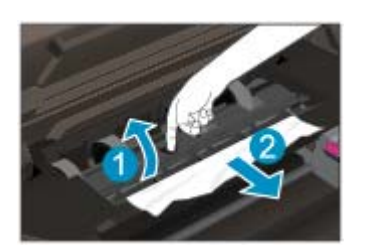

**4.** Uzlieciet tīrīšanas vāku.

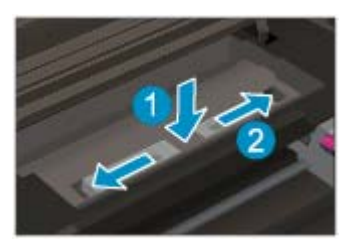

**5.** Aizveriet kasetņu piekļuves durtiņas.

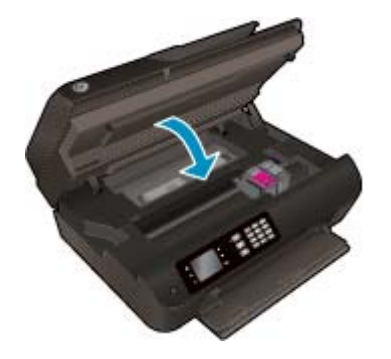

**6.** Nospiediet vadības paneļa pogu **Labi**, lai turpinātu pašreizējo darbu.

Izņemiet iestrēgušo papīru no drukāšanas zonas.

#### **Lai izņemtu iestrēgušu papīru no drukāšanas zonas**

**1.** Atveriet kasetņu piekļuves durtiņas.

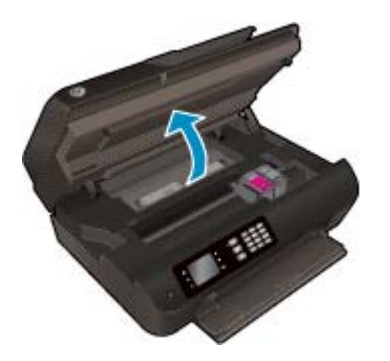

**2.** Izņemiet iesprūdušo papīru no printera.

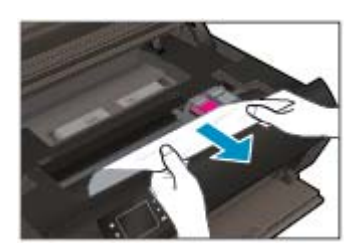

**3.** Aizveriet kasetņu piekļuves durtiņas.

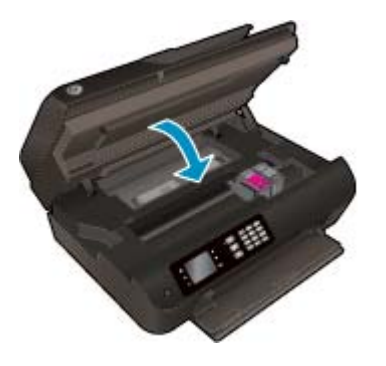

**4.** Nospiediet vadības paneļa pogu **Labi**, lai turpinātu pašreizējo darbu.

Automātiskajā dokumentu padevē iestrēguša papīra izņemšana

#### **Lai izņemtu automātiskajā dokumentu padevē iestrēgušu papīru**

**1.** Paceliet automātiskās dokumentu padeves vāku.

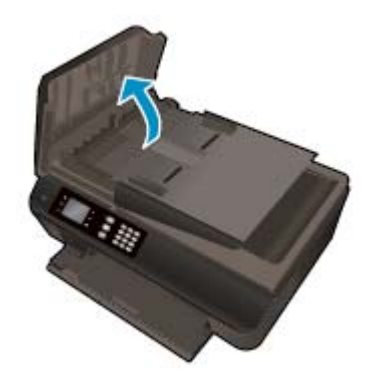

- **2.** Paceliet automātiskās dokumentu padeves priekšējās malas izcilni.
- **3.** Uzmanīgi izvelciet papīru no veltnīšiem.
	- **UZMANĪBU!** Ja, velkot papīru ārā no veltnīšiem, tas saplīst, pārliecinieties, vai uz rullīšiem un ritenīšiem printera iekšpusē nav palikuši papīra gabaliņi. Ja visi papīra gabaliņi netiek izņemti no printera, visticamāk papīra iestrēgumi radīsies no jauna.

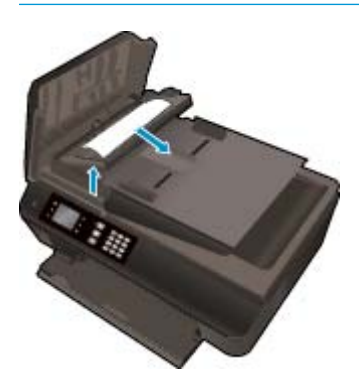

- **4.** Aizveriet automātiskās dokumentu padeves vāku, nospiežot to stingri uz leju, līdz tas fiksējas vietā.
- **5.** Nospiediet vadības paneļa pogu **Labi**, lai turpinātu pašreizējo darbu.

Ja minētie risinājumi neatrisina problēmu, noklikšķ[iniet šeit, lai veiktu papildu probl](http://h20180.www2.hp.com/apps/Nav?h_pagetype=s-924&h_client=s-h-e004-01&h_keyword=lp70005-all-OJ4630&h_lang=lv&h_cc=lv)ēmu novēršanu [tiešsaist](http://h20180.www2.hp.com/apps/Nav?h_pagetype=s-924&h_client=s-h-e004-01&h_keyword=lp70005-all-OJ4630&h_lang=lv&h_cc=lv)ē.

#### **Lai novērstu papīra iestrēgšanu**

- Nepārpildiet papīra tekni.
- Bieži izņemiet no teknes apdrukāto papīru.
- Nodrošiniet, lai papīra teknē papīrs būtu novietots līdzeni un tā malas nebūtu uzlocījušās vai ieplēstas.
- Neievietojiet papīra teknē vienlaikus dažādu veidu vai izmēru papīru; visai papīra teknē ievietotajai papīra kaudzītei jābūt viena formāta un veida.
- Noregulējiet papīra teknes papīra platuma vadotnes, lai tās cieši piekļautos papīram. Pārliecinieties, vai papīra platuma vadotnes nav salocījušas papīra teknē ievietoto papīru.
- Neiespiediet papīru pārāk dziļi papīra teknē.
- Neievietojiet papīru, kamēr printeris drukā. Ja printerī palicis maz papīra, pagaidiet, līdz tiek parādīts ziņojums par to, ka beidzies papīrs, un pēc tam ievietojiet papīru.

Ja minētie risinājumi neatrisina problēmu, noklikšķ[iniet šeit, lai veiktu papildu probl](http://h20180.www2.hp.com/apps/Nav?h_pagetype=s-924&h_client=s-h-e004-01&h_keyword=lp70005-all-OJ4630&h_lang=lv&h_cc=lv)ēmu novēršanu [tiešsaist](http://h20180.www2.hp.com/apps/Nav?h_pagetype=s-924&h_client=s-h-e004-01&h_keyword=lp70005-all-OJ4630&h_lang=lv&h_cc=lv)ē.

## **Drukas kasetnes atbrīvošana**

Noņemiet visus priekšmetus, kas aizšķērso drukas kasetnes turētāja ceļu.

Papildinformāciju skatiet šeit: Iestrē[guša pap](#page-99-0)īra izņemšana 94. lpp..

**PIEZĪME.** Iestrēgušā papīra izņemšanai neizmantojiet instrumentus vai citas ierīces. Vienmēr, izņemot no printera iestrēgušo papīru, ievērojiet piesardzību.

Noklikšķ[iniet šeit, lai ieg](http://h20180.www2.hp.com/apps/Nav?h_pagetype=s-924&h_client=s-h-e004-01&h_keyword=lp70007-all-OJ4630&h_lang=lv&h_cc=lv)ūtu papildinformāciju tiešsaistē.

## <span id="page-105-0"></span>**Drukas kvalitātes uzlabošana**

- **PIEZĪME.** Lai kasetnes pasargātu no izžūšanas, vienmēr izslēdziet printeri ar pogu **Ieslēgts** un pagaidiet, līdz nodziest pogas **Ieslēgts** indikators.
	- **1.** Pārliecinieties, vai izmantojat oriģinālās HP tintes kasetnes un HP ieteiktos papīrus.

Plašāku informāciju skatiet šeit: leteicamie papīra veidi drukāšanai 26. lpp..

**2.** Pārbaudiet printera programmatūru, lai pārliecinātos, vai nolaižamajā sarakstā **Media** (Materiāls) ir atlasīts atbilstošais papīra veids, bet nolaižamajā sarakstā **Quality Settings** (Kvalitātes iestatījumi) drukas kvalitāte.

printera programmatūra noklikšķiet uz **Drukāt, skenēt un sūtīt faksu** un pēc tam noklikšķiniet uz **Set Preferences** (Iestatīt preferences), lai piekļūtu drukas rekvizītiem.

**3.** Pārbaudiet aptuveno tintes līmeni, lai noteiktu, vai kasetnēs nav palicis maz tintes.

Plašāku informāciju skatiet šeit: Tintes līmeņa pārbaude [74. lpp..](#page-79-0) Ja tintes kasetnēs palicis maz tintes, apsveriet to nomaiņu.

**4.** Izlīdziniet kasetnes.

**Lai izlīdzinātu kasetnes no printera programmatūra**

- **PIEZĪME.** Kasetņu izlīdzināšana nodrošina augstas kvalitātes rezultātus. Printeris prasa izlīdzināt kasetnes ik reizi, kad tiek uzstādīta jauna kasetne. Ja izņemat un atkārtoti uzstādāt to pašu drukas kasetni, ierīce HP All-in-One nepieprasa tintes kasetņu izlīdzināšanu. Ierīce HP All-in-One atceras šīs tintes kasetnes izlīdzināšanas vērtības, tāpēc atkārtota tintes kasetņu izlīdzināšana nav jāveic.
	- **a.** Ielieciet papīra teknē Letter vai A4 formāta nelietotu baltu parasto papīru.
	- **b.** Atkarībā no operētājsistēmas veiciet vienu no tālāk norādītajām darbībām, lai atvērtu printera programmatūra.
		- **Windows 8**: ekrānā **Start** (Sākt) ar peles labo pogu noklikšķiniet tukšā ekrāna apgabalā, lietojumprogrammu joslā noklikšķiniet uz **All Apps** (Visas lietojumprogrammas) un pēc tam noklikšķiniet uz ikonas ar printera nosaukumu.
		- **Windows 7**, **Windows Vista** un **Windows XP**: datora darbvirsmā noklikšķiniet uz **Start** (Sākt), atlasiet **All Programs** (Visas programmas), noklikšķiniet uz **HP**, noklikšķiniet uz **HP Deskjet 4640 series** un pēc tam noklikšķiniet uz **HP Deskjet 4640 series**.
	- **c.** printera programmatūra noklikšķiet uz **Drukāt, skenēt un sūtīt faksu** un pēc tam noklikšķiniet uz **Maintain Your Printer** (Veikt printera apkopi), lai piekļūtu **Printer Toolbox** (Printera rīklodziņš).
	- **d.** Tiek parādīts **Printer Toolbox** (Printera rīki).
	- **e.** Cilnē **Device Services** (Ierīces pakalpojumi) noklikšķiniet uz **Align Ink Cartridges** (Izlīdzināt tintes kasetnes). Printeris izdrukā izlīdzināšanas lapu.

**f.** Novietojiet kasetnes izlīdzināšanas lapu ar apdrukāto pusi uz leju skenera stikla labajā priekšējā stūrī.

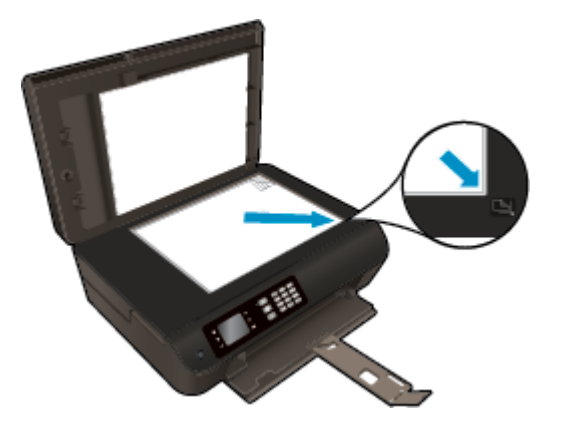

**g.** Izpildiet norādījumus printera displejā, lai izlīdzinātu kasetnes. Kasetņu izlīdzināšanas lapu var izmantot atkārtoti vai izmest.

#### **Lai izlīdzinātu kasetnes, izmantojot printera displeju.**

**a.** Printera displeja ekrānā Sākums nospiediet pogas **Uz augšu** un **Uz leju**, lai atlasītu **Rīki**, un pēc tam nospiediet **Labi**.

**PIEZĪME.** Ja neredzat ekrānu Sākums, nospiediet pogu **Sākums**.

- **b.** Printera displeja izvēlnē **Rīki** atlasiet **Align Printer** (Izlīdzināt printeri). Izpildiet ekrānā redzamos norādījumus.
- **5.** Ja drukas kasetnēs nav palicis maz tintes, izdrukājiet diagnostikas lapu.

**Lai izdrukātu diagnostikas lapu no printera programmatūra.**

- **a.** Ielieciet papīra teknē Letter vai A4 formāta nelietotu baltu parasto papīru.
- **b.** Atkarībā no operētājsistēmas veiciet vienu no tālāk norādītajām darbībām, lai atvērtu printera programmatūra.
	- **Windows 8**: ekrānā **Start** (Sākt) ar peles labo pogu noklikšķiniet tukšā ekrāna apgabalā, lietojumprogrammu joslā noklikšķiniet uz **All Apps** (Visas lietojumprogrammas) un pēc tam noklikšķiniet uz ikonas ar printera nosaukumu.
	- **Windows 7**, **Windows Vista** un **Windows XP**: datora darbvirsmā noklikšķiniet uz **Start** (Sākt), atlasiet **All Programs** (Visas programmas), noklikšķiniet uz **HP**, noklikšķiniet uz **HP Deskjet 4640 series** un pēc tam noklikšķiniet uz **HP Deskjet 4640 series**.
- **c.** printera programmatūra noklikšķiet uz **Drukāt, skenēt un sūtīt faksu** un pēc tam noklikšķiniet uz **Maintain Your Printer** (Veikt printera apkopi), lai piekļūtu printera rīklodziņam.

**d.** Lai izdrukātu diagnostikas lapu, cilnē **Device Reports** (Ierīces atskaites) noklikšķiniet uz **Print Diagnostic Information** (Drukāt diagnostikas informāciju). Apskatiet diagnostikas lapā zilās, purpura, dzeltenās un melnās krāsas lodziņus. Ja krāsainajos un melnās krāsas lodziņos redzamas svītras vai dažos lodziņos daļēji trūkst tintes, veiciet automātisku kasetņu tīrīšanu.

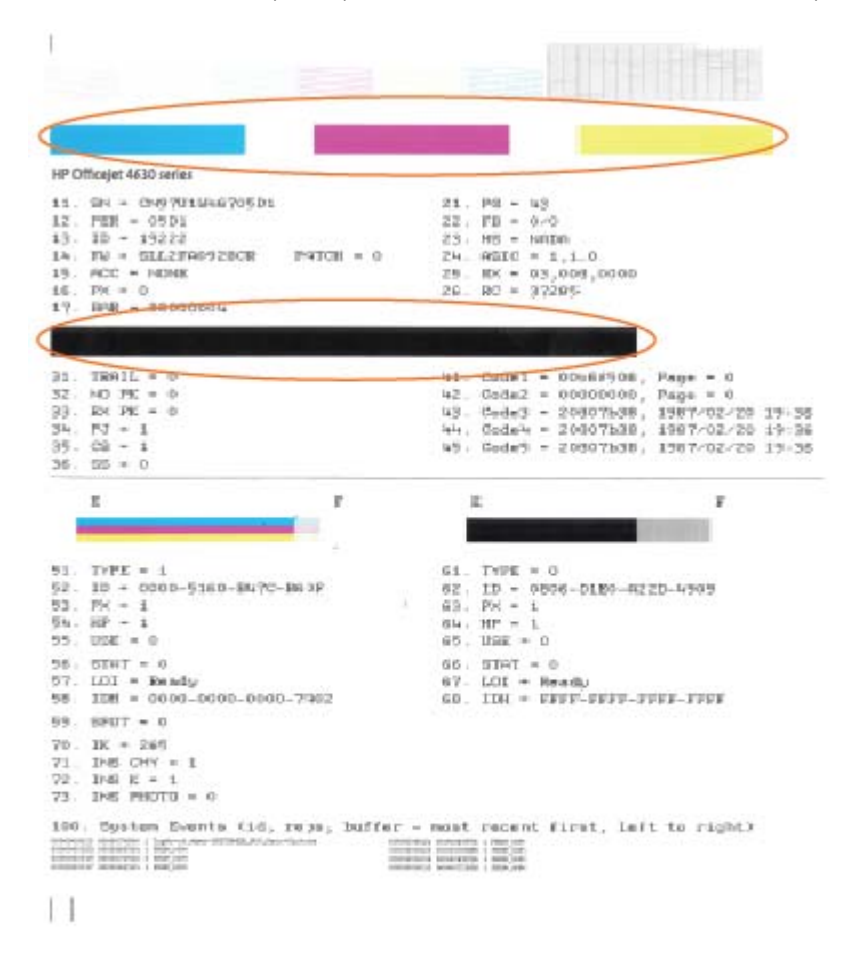

#### **Lai drukātu diagnostikas lapu no printera displeja**

- **a.** Printera displeja ekrānā Sākums nospiediet pogas **Uz augšu** un **Uz leju**, lai atlasītu **Rīki**, un pēc tam nospiediet **Labi**.
	- **PIEZĪME.** Ja neredzat ekrānu Sākums, nospiediet pogu **Sākums**.
- **b.** Printera displeja izvēlnē **Rīki** atlasiet **Print Quality Report** (Drukāt kvalitātes atskaiti). Izpildiet ekrānā redzamos norādījumus.
- **6.** Veiciet tintes kasetņu automātisko tīrīšanu, ja krāsainajos vai melnās krāsas kvadrātos ir redzamas svītras vai tie daļēji nav aizpildīti.
### **Lai veiktu kasetņu tīrīšanu no printera programmatūra**

- **a.** Ielieciet papīra teknē Letter vai A4 formāta nelietotu baltu parasto papīru.
- **b.** Atkarībā no operētājsistēmas veiciet vienu no tālāk norādītajām darbībām, lai atvērtu printera programmatūra.
	- **Windows 8**: ekrānā **Start** (Sākt) ar peles labo pogu noklikšķiniet tukšā ekrāna apgabalā, lietojumprogrammu joslā noklikšķiniet uz **All Apps** (Visas lietojumprogrammas) un pēc tam noklikšķiniet uz ikonas ar printera nosaukumu.
	- **Windows 7**, **Windows Vista** un **Windows XP**: datora darbvirsmā noklikšķiniet uz **Start** (Sākt), atlasiet **All Programs** (Visas programmas), noklikšķiniet uz **HP**, noklikšķiniet uz **HP Deskjet 4640 series** un pēc tam noklikšķiniet uz **HP Deskjet 4640 series**.
- **c.** printera programmatūra noklikšķiet uz **Drukāt, skenēt un sūtīt faksu** un pēc tam noklikšķiniet uz **Maintain Your Printer** (Veikt printera apkopi), lai piekļūtu **Printer Toolbox** (Printera rīklodziņš).
- **d.** Cilnē **Device Services** (Ierīces pakalpojumi) noklikšķiniet uz **Clean Ink Cartridges** (Tīrīt tintes kasetnes). Izpildiet ekrānā redzamos norādījumus.

### **Lai tīrītu kasetnes, izmantojot printera displeju**

- **a.** Printera displeja ekrānā Sākums nospiediet pogas **Uz augšu** un **Uz leju**, lai atlasītu **Rīki**, un pēc tam nospiediet **Labi**.
- **PIEZĪME.** Ja neredzat ekrānu Sākums, nospiediet pogu **Sākums**.
- **b.** Printera displeja izvēlnē **Rīki** atlasiet **Clean Printhead** (Tīrīt drukas galviņu). Izpildiet ekrānā redzamos norādījumus.

### **Lai uzlabotu drukas kvalitāti**

- **1.** Pārliecinieties, vai izmantojat oriģinālās HP kasetnes.
- **2.** Pārliecinieties, vai dialoglodziņā **Print** (Drukāt) ir atlasīts atbilstošais papīra veids un drukas kvalitāte.
- **3.** Pārbaudiet aptuveno tintes līmeni, lai noteiktu, vai kasetnēs nav palicis maz tintes.

Apsveriet drukas kasetņu nomaiņu, ja tajās ir maz tintes.

**4.** Printera kasetņu izlīdzināšana

#### **Lai izlīdzinātu drukas kasetnes, izmantojot programmatūru**

- **a.** Ievietojiet papīra teknē Letter vai A4 formāta parastu, baltu papīru.
- **b.** Atveriet HP utilīta.

**PIEZĪME.** Ikona HP utilīta atrodas mapē **Hewlett-Packard** (mape **Applications** (Lietojumprogrammas), kas atrodas cietā diska augšējā līmenī).

- **c.** Loga kreisās puses ierīču sarakstā atlasiet HP Deskjet 4640 series.
- **d.** Noklikšķiniet uz **Align** (Izlīdzināt).
- **e.** Noklikšķiniet uz **Align** (Izlīdzināt) un izpildiet ekrānā redzamos norādījumus.
- **f.** Noklikšķiniet uz **All Settings** (Visi iestatījumi), lai atgrieztos rūtī **Informācija un atbalsts**.

**5.** Izdrukājiet testa lappusi.

### **Lai izdrukātu testa lapu**

- **a.** Ievietojiet papīra teknē Letter vai A4 formāta parastu, baltu papīru.
- **b.** Atveriet HP utilīta.

**PIEZĪME.** Ikona HP utilīta atrodas mapē **Hewlett-Packard** (mape **Applications** (Lietojumprogrammas), kas atrodas cietā diska augšējā līmenī).

- **c.** Loga kreisās puses ierīču sarakstā atlasiet HP Deskjet 4640 series.
- **d.** Noklikšķiniet uz **Test Page** (Testa lapa).
- **e.** Noklikšķiniet uz pogas **Print Test Page** (Drukāt testa lapu) un izpildiet ekrānā redzamos norādījumus.

Pārbaudiet, vai testa lapas tekstā nav robotu līniju un vai tekstā un krāsainajos lodziņos nav svītru. Ja redzamas robotas līnijas vai svītras, vai dažos lodziņos trūkst tintes, veiciet automātisku kasetņu tīrīšanu.

**6.** Veiciet drukas kasetņu automātisku tīrīšanu, ja diagnostikas lapas teksta vai krāsainajos lodziņos ir redzamas svītras vai tie daļēji nav aizpildīti.

### **Lai automātiski tīrītu drukas galviņu**

- **a.** Ievietojiet papīra teknē Letter vai A4 formāta parastu, baltu papīru.
- **b.** Atveriet HP utilīta.
- **PIEZĪME.** Ikona HP utilīta atrodas mapē **Hewlett-Packard** (mape **Applications** (Lietojumprogrammas), kas atrodas cietā diska augšējā līmenī).
- **c.** Loga kreisās puses ierīču sarakstā atlasiet HP Deskjet 4640 series.
- **d.** Noklikšķiniet uz **Clean Printheads** (Tīrīt drukas galviņas).
- **e.** Noklikšķiniet uz **Clean** (Tīrīt) un izpildiet ekrānā redzamos norādījumus.
- **UZMANĪBU!** Tīriet drukas galviņu tikai tad, ja nepieciešams. Nevajadzīgi tīrot kasetnes, tiek nelietderīgi iztērēta tinte un saīsinās drukas galviņas kalpošanas laiks.
- **PIEZĪME.** Ja pēc tīrīšanas drukas kvalitāte joprojām šķiet slikta, mēģiniet izlīdzināt printeri. Ja drukas kvalitātes problēmas neizdodas novērst arī pēc izlīdzināšanas un tīrīšanas, sazinieties ar HP klientu atbalsta dienestu.
- **f.** Noklikšķiniet uz **All Settings** (Visi iestatījumi), lai atgrieztos rūtī **Informācija un atbalsts**.

Ja minētie risinājumi neatrisina problēmu, noklikšķ[iniet šeit, lai veiktu papildu probl](http://h20180.www2.hp.com/apps/Nav?h_pagetype=s-924&h_client=s-h-e004-01&h_keyword=lp70004-all-OJ4630&h_lang=lv&h_cc=lv)ēmu novēršanu [tiešsaist](http://h20180.www2.hp.com/apps/Nav?h_pagetype=s-924&h_client=s-h-e004-01&h_keyword=lp70004-all-OJ4630&h_lang=lv&h_cc=lv)ē.

# **Ierīce nedrukā**

Ja radušās drukāšanas problēmas, varat lejupielādēt HP Print and Scan Doctor, kas var automātiski palīdzēt novērst šo problēmu. Lai iegūtu utilītu, noklikšķiniet uz attiecīgās saites:

**PIEZĪME.** HP Print and Scan Doctor var nebūt pieejams visās valodās.

[Aizvediet mani uz HP Print and Scan Doctor lejupiel](http://h20180.www2.hp.com/apps/Nav?h_pagetype=s-924&h_client=s-h-e004-01&h_keyword=lp70044-win&h_lang=lv&h_cc=lv)ādes lapu.

### **Drukāšanas problēmu novēršana**

**<sup>2</sup> PIEZĪME.** Pārliecinieties, vai printeris ir ieslēgts un teknē ir ievietots papīrs. Ja joprojām nevar drukāt, mēģiniet veikt šīs darbības norādītajā secībā:

- **1.** Pārbaudiet, vai printera displejā nav kļūdas ziņojumu, un radušās kļūdas novērsiet, izpildot ekrānā redzamās norādes.
- **2.** Ja dators ir pievienots printerim, izmantojot USB kabeli, atvienojiet un no jauna pievienojiet USB kabeli. Ja dators ir pievienots printerim, izmantojot bezvadu savienojumu, pārliecinieties, vai savienojums ir aktīvs.
- **3.** Pārbaudiet, vai printeris nav pauzēts vai bezsaistē.

### **Lai pārbaudītu, vai printeris nav pauzēts vai bezsaistē**

- **a.** Atkarībā no operētājsistēmas veiciet vienu no tālāk norādītajām darbībām.
	- **Windows 8**: Norādiet vai piesitiet pa ekrāna augšējo labo stūri, lai atvērtu ikonu joslu, noklikšķiniet uz ikonas **Settings** (Iestatījumi), noklikšķiniet vai piesitiet pa **Control Panel** (Vadības panelis) un pēc tam noklikšķiniet vai piesitiet pa **View devices and printers** (Skatīt ierīces un printerus).
	- **Windows 7**: Windows izvēlnē **Start** (Sākt) noklikšķiniet uz **Devices and Printers** (Ierīces un printeri).
	- **Windows Vista**: Windows izvēlnē **Start** (Sākt) noklikšķiniet uz **Control Panel** (Vadības panelis), un pēc tam noklikšķiniet uz **Printers** (Printeri).
	- **Windows XP**: Windows izvēlnē **Start** (Sākt) noklikšķiniet uz **Control Panel** (Vadības panelis) un pēc tam noklikšķiniet uz **Printers and Faxes** (Printeri un faksa aparāti).
- **b.** Lai atvērtu drukas rindu, veiciet dubultklikšķi uz printera ikonas vai ar peles labo pogu noklikšķiniet uz printera ikonas un atlasiet **See what's printing** (Skatīt, kas tiek drukāts).
- **c.** Izvēlnē **Printer** (Printeris) pārbaudiet, vai nav atzīmju pie opcijām **Pause Printing** (Pauzēt drukāšanu) vai **Use Printer Offline** (Lietot printeri bezsaistē).
- **d.** Ja veiktas izmaiņas, mēģiniet drukāšanu vēlreiz.
- **4.** Pārbaudiet, vai printeris ir iestatīts kā noklusējuma printeris.

#### **Lai pārbaudītu, vai printeris ir iestatīts kā noklusējuma printeris**

- **a.** Atkarībā no operētājsistēmas veiciet vienu no tālāk norādītajām darbībām.
	- **Windows 8**: Norādiet vai piesitiet pa ekrāna augšējo labo stūri, lai atvērtu ikonu joslu, noklikšķiniet uz ikonas **Settings** (Iestatījumi), noklikšķiniet vai piesitiet pa **Control Panel**

(Vadības panelis) un pēc tam noklikšķiniet vai piesitiet pa **View devices and printers** (Skatīt ierīces un printerus).

- **Windows 7**: Windows izvēlnē **Start** (Sākt) noklikšķiniet uz **Devices and Printers** (Ierīces un printeri).
- **Windows Vista**: Windows izvēlnē **Start** (Sākt) noklikšķiniet uz **Control Panel** (Vadības panelis), un pēc tam noklikšķiniet uz **Printers** (Printeri).
- **Windows XP**: Windows izvēlnē **Start** (Sākt) noklikšķiniet uz **Control Panel** (Vadības panelis) un pēc tam noklikšķiniet uz **Printers and Faxes** (Printeri un faksa aparāti).
- **b.** Pārbaudiet, vai ir iestatīts pareizais noklusējuma printeris.

Pie noklusējuma printera ir kontrolzīme melnā vai zaļā aplītī.

- **c.** Ja iestatīts nepareizs noklusējuma printeris, ar peles labo pogu noklikšķiniet uz pareizā printera un atlasiet **Set as Default Printer** (Iestatīt kā noklusējuma printeri).
- **d.** Vēlreiz mēģiniet izmantot printeri.
- **5.** Restartējiet drukas spolētāju.

### **Lai restartētu drukas spolētāju**

**a.** Atkarībā no operētājsistēmas veiciet vienu no tālāk norādītajām darbībām.

#### **Windows 8**

- **i.** Norādiet vai piesitiet par ekrāna augšējo labo stūri, lai atvērtu ikonu joslu, un pēc tam noklikšķiniet uz ikonas **Settings** (Iestatījumi).
- **ii.** Noklikšķiniet vai piesitiet pa **Control Panel** (Vadības panelis) un pēc tam noklikšķiniet vai piesitiet pa **System and Security** (Sistēma un drošība).
- **iii.** Noklikšķiniet vai piesitiet pa **Administrative Tools** (Administratīvie rīki) un pēc tam veiciet dubultklikšķi vai dubultpiesitienu pa **Services** (Pakalpojumi).
- **iv.** Noklikšķiniet ar peles labo pogu vai pieskarieties un paturiet **Print Spooler** (Drukas spolētājs),pēc tam noklikšķiniet uz **Properties** (Rekvizīti).
- **v.** Pārliecinieties, vai cilnē **General** (Vispārīgi) pie **Startup type** (Startēšanas veids) ir izvēlēts **Automatic** (Automātiski).
- **vi.** Ja pakalpojums nedarbojas, sadaļā **Service status** (Pakalpojuma statuss) noklikšķiniet vai piesitiet pa **Start** (Sākt), un pēc tam noklikšķiniet vai piesitiet pa **OK** (Labi).

#### **Windows 7**

- **i.** Windows izvēlnē **Start** (Sākt) noklikšķiniet uz **Control Panel** (Vadības panelis), **System and Security** (Sistēma un drošība) un pēc tam uz **Administrative Tools** (Administratīvie rīki).
- **ii.** Veiciet dubultklikšķi uz **Services** (Pakalpojumi).
- **iii.** Ar peles labo pogu noklikšķiniet uz **Print Spooler** (Drukas spolētājs) un pēc tam noklikšķiniet uz **Properties** (Rekvizīti).
- **iv.** Pārliecinieties, vai cilnē **General** (Vispārīgi) pie **Startup type** (Startēšanas veids) ir atlasīts **Automatic** (Automātiski).
- **v.** Ja pakalpojums nedarbojas, zem **Service status** (Pakalpojuma statuss) noklikšķiniet uz **Start** (Startēt), un pēc tam noklikšķiniet uz **OK** (Labi).

### **Windows Vista**

- **i.** Windows izvēlnē **Start** (Sākt) noklikšķiniet uz **Control Panel** (Vadības panelis), **System and Maintenance** (Sistēma un apkope) un **Administrative Tools** (Administratīvie rīki).
- **ii.** Veiciet dubultklikšķi uz **Services** (Pakalpojumi).
- **iii.** Ar peles labo pogu noklikšķiniet uz **Print Spooler service** (Drukas spolētāja pakalpojums) un pēc tam noklikšķiniet uz **Properties** (Rekvizīti).
- **iv.** Pārliecinieties, vai cilnē **General** (Vispārīgi) pie **Startup type** (Startēšanas veids) ir atlasīts **Automatic** (Automātiski).
- **v.** Ja pakalpojums nedarbojas, sadaļā **Service status** (Pakalpojuma statuss) noklikšķiniet uz **Start** (Sākt) un pēc tam noklikšķiniet uz **OK** (Labi).

### **Windows XP**

- **i.** Windows izvēlnē **Start** (Sākt) ar peles labo pogu noklikšķiniet uz **My Computer** (Mans dators).
- **ii.** Noklikšķiniet uz **Manage** (Pārvaldīt) un pēc tam noklikšķiniet uz **Services and Applications** (Pakalpojumi un lietojumprogrammas).
- **iii.** Veiciet dubultklikšķi uz **Services** (Pakalpojumi) un pēc tam atlasiet **Print Spooler** (Drukas spolētājs).
- **iv.** Ar peles labo pogu noklikšķiniet uz **Print Spooler** (Drukas spolētājs) un noklikšķiniet uz **Restart** (Restartēt), lai restartētu pakalpojumu.
- **b.** Pārbaudiet, vai ir iestatīts pareizais noklusējuma printeris.

Pie noklusējuma printera ir atzīme melnā vai zaļā aplītī.

- **c.** Ja iestatīts nepareizs noklusējuma printeris, ar peles labo pogu noklikšķiniet uz pareizā printera un atlasiet **Set as Default Printer** (Iestatīt kā noklusējuma printeri).
- **d.** Vēlreiz mēģiniet izmantot printeri.
- **6.** Restartējiet datoru.
- **7.** Notīriet drukas rindu.

#### **Lai notīrītu drukas rindu**

- **a.** Atkarībā no operētājsistēmas veiciet vienu no tālāk norādītajām darbībām.
	- **Windows 8**: Norādiet vai piesitiet pa ekrāna augšējo labo stūri, lai atvērtu ikonu joslu, noklikšķiniet uz ikonas **Settings** (Iestatījumi), noklikšķiniet vai piesitiet pa **Control Panel** (Vadības panelis) un pēc tam noklikšķiniet vai piesitiet pa **View devices and printers** (Skatīt ierīces un printerus).
	- **Windows 7**: Windows izvēlnē **Start** (Sākt) noklikšķiniet uz **Devices and Printers** (Ierīces un printeri).
- **Windows Vista**: Windows izvēlnē **Start** (Sākt) noklikšķiniet uz **Control Panel** (Vadības panelis), un pēc tam noklikšķiniet uz **Printers** (Printeri).
- **Windows XP**: Windows izvēlnē **Start** (Sākt) noklikšķiniet uz **Control Panel** (Vadības panelis) un pēc tam noklikšķiniet uz **Printers and Faxes** (Printeri un faksa aparāti).
- **b.** Lai atvērtu drukas rindu, veiciet dubultklikšķi uz printera ikonas.
- **c.** Izvēlnē **Printer** (Printeris) noklikšķiniet uz **Cancel all documents** (Atcelt visus dokumentus) vai **Purge Print Document** (Iztīrīt drukājamo dokumentu) un pēc tam noklikšķiniet uz **Yes** (Jā), lai apstiprinātu.
- **d.** Ja rindā joprojām ir dokumenti, restartējiet datoru un mēģiniet drukāt vēlreiz, kad dators ir restartēts.
- **e.** Vēlreiz pārbaudiet drukas rindu, lai pārliecinātos, vai tā ir tukša, un pēc tam vēlreiz mēģiniet veikt drukāšanu.

#### **Drukāšanas problēmu novēršana**

- **1.** Pārbaudiet, vai nav kļūdas paziņojumu, un novērsiet kļūdas.
- **2.** Atvienojiet un vēlreiz pievienojiet USB kabeli.
- **3.** Pārbaudiet, vai ierīce nav pauzēta vai bezsaistē.

### **Lai pārbaudītu, vai ierīce nav pauzēta vai bezsaistē**

- **a.** Zem **System Preferences** (Sistēmas preferences) noklikšķiniet uz **Print & Fax** (Drukāšana un faksa operācijas).
- **b.** Noklikšķiniet uz pogas **Open Print Queue** (Atvērt drukas rindu).
- **c.** Lai izvēlētos drukas darbu, noklikšķiniet uz tā.

Lietojiet šādas pogas, lai pārvaldītu drukas darbu:

- **Delete** (Dzēst): atceliet izvēlēto drukas darbu.
- **Hold** (Aizturēt): īslaicīgi pārtrauciet izvēlētā drukas darba izpildi.
- **Resume** (Atsākt): turpiniet īslaicīgi pārtraukta drukas darba izpildi.
- **Pause Printer** (Pauzēt printeri): īslaicīgi apturēt visus rindā esošos drukas darbus.
- **d.** Ja veicāt izmaiņas, mēģiniet drukāšanu vēlreiz.
- **4.** Restartējiet datoru.

#### **Lai pārbaudītu strāvas savienojumu un atiestatītu printeri**

**1.** Pārbaudiet, vai strāvas vads ir kārtīgi pievienots printerim.

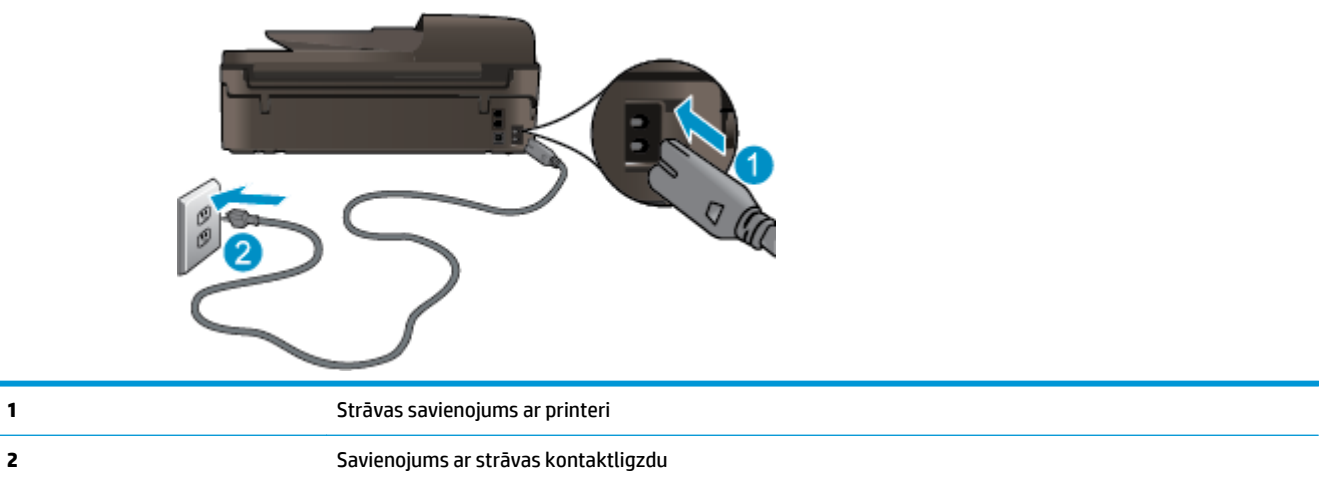

- **2.** Paskatieties printera iekšpusē un meklējiet zaļu indikatoru, kas norāda, ka printeris saņem elektrisko strāvu. Ja tas nedeg, pārliecinieties, vai vads ir pilnīgi pieslēgts printerim, vai pievienojiet to citai strāvas kontaktligzdai.
- **3.** Apskatiet printera ieslēgšanas pogu. Ja tā nedeg, printeris ir izslēgts. Nospiediet pogu On (Ieslēgt), lai ieslēgtu printeri.
- **<sup>2</sup> PIEZĪME.** Ja printerim nepienāk elektriskā strāva, pievienojiet to citai strāvas kontaktligzdai.
- **4.** Kad printeris ir ieslēgts, atvienojiet strāvas vadu no printera puses zem kasetnes piekļuves durtiņām.
- **5.** Atslēdziet strāvas vadu no kontaktligzdas.
- **6.** Pagaidiet vismaz 15 sekundes.
- **7.** Atkal pieslēdziet strāvas vadu sienas kontaktligzdai.
- **8.** Atvienojiet strāvas vadu no printera puses zem kasetnes piekļuves durtiņām.
- **9.** Ja printeris neieslēdzas, nospiediet barošanas pogu, lai ieslēgtu printeri.
- **10.** Vēlreiz mēģiniet lietot printeri.

Ja minētie risinājumi neatrisina problēmu, noklikšķ[iniet šeit, lai veiktu papildu probl](http://h20180.www2.hp.com/apps/Nav?h_pagetype=s-924&h_client=s-h-e004-01&h_keyword=lp70011-all-OJ4630&h_lang=lv&h_cc=lv)ēmu novēršanu [tiešsaist](http://h20180.www2.hp.com/apps/Nav?h_pagetype=s-924&h_client=s-h-e004-01&h_keyword=lp70011-all-OJ4630&h_lang=lv&h_cc=lv)ē.

# **Kopēšanas un skenēšanas problēmu risināšana**

HP nodrošina HP Print and Scan Doctor (tikai sistēmā Windows), kas var palīdzēt atrisināt daudzas biežāk sastopamās "Ierīce neveic skenēšanu" problēmas. Lai iegūtu utilītu, noklikšķiniet uz attiecīgās saites:

**PIEZĪME.** HP Print and Scan Doctor var nebūt pieejams visās valodās.

[Aizvediet mani uz HP Print and Scan Doctor lejupiel](http://h20180.www2.hp.com/apps/Nav?h_pagetype=s-924&h_client=s-h-e004-01&h_keyword=lp70044-win&h_lang=lv&h_cc=lv)ādes lapu.

Uzziniet vairāk par to, kā atrisināt skenēšanas problēmas. Noklikšķ[iniet šeit, lai skat](http://h20180.www2.hp.com/apps/Nav?h_pagetype=s-924&h_client=s-h-e004-01&h_keyword=lp70003-win-OJ4630&h_lang=lv&h_cc=lv)ītu internetā [papildinform](http://h20180.www2.hp.com/apps/Nav?h_pagetype=s-924&h_client=s-h-e004-01&h_keyword=lp70003-win-OJ4630&h_lang=lv&h_cc=lv)āciju.

Uzziniet, kā atrisināt kopēšanas problēmas. Noklikšķ[iniet šeit, lai skat](http://h20180.www2.hp.com/apps/Nav?h_pagetype=s-924&h_client=s-h-e004-01&h_keyword=lp70034-all-OJ4630&h_lang=lv&h_cc=lv)ītu internetā papildinformāciju.

# **Faksa problēmu novēršana**

Ja rodas ar faksu saistītas problēmas, varat izdrukāt faksa pārbaudes atskaiti, lai noteiktu printera statusu. Pārbaude neizdosies, ja printeris nav pareizi iestatīts faksa lietošanai. Veiciet šo pārbaudi, kad printeris ir iestatīts faksa darbību veikšanai. Plašāku informāciju skatiet šeit: [Faksa iestat](#page-171-0)ījumu pārbaude 166. lpp..

Uzziniet vairāk par to, kā atrisināt faksa problēmas. Noklikšķ[iniet šeit, lai skat](http://h20180.www2.hp.com/apps/Nav?h_pagetype=s-924&h_client=s-h-e004-01&h_keyword=lp70045-all-OJ4630&h_lang=lv&h_cc=lv)ītu internetā papildinformāciju.

Lai saņemtu papildu palīdzību, apmeklējiet HP tiešsaistes atbalsta tīmekļa vietni: [www.hp.com/support.](http://h20180.www2.hp.com/apps/Nav?h_pagetype=s-001&h_page=hpcom&h_client=s-h-e008-1&h_product=5305048,5305039&h_lang=lv&h_cc=lv)

# **Tīkla problēmu novēršana**

- Uzziniet, kā atrast tīkla drošības iestatījumus. Noklikšķ[iniet šeit, lai p](http://h20180.www2.hp.com/apps/Nav?h_pagetype=s-924&h_client=s-h-e004-01&h_keyword=lp70018-all-OJ4630&h_lang=lv&h_cc=lv)ārietu tiešsaistē un iegūtu [papildinform](http://h20180.www2.hp.com/apps/Nav?h_pagetype=s-924&h_client=s-h-e004-01&h_keyword=lp70018-all-OJ4630&h_lang=lv&h_cc=lv)āciju.
- Uzziniet par HP Print and Scan Doctor. Noklikšķ[iniet šeit, lai p](http://h20180.www2.hp.com/apps/Nav?h_pagetype=s-924&h_client=s-h-e004-01&h_keyword=lp70044-win&h_lang=lv&h_cc=lv)ārietu tiešsaistē un iegūtu [papildinform](http://h20180.www2.hp.com/apps/Nav?h_pagetype=s-924&h_client=s-h-e004-01&h_keyword=lp70044-win&h_lang=lv&h_cc=lv)āciju.
- Uzziniet tīkla problēmu novēršanas ieteikumus. Noklikšķ[iniet šeit, lai p](http://h20180.www2.hp.com/apps/Nav?h_pagetype=s-924&h_client=s-h-e004-01&h_keyword=lp70016-win-OJ4630&h_lang=lv&h_cc=lv)ārietu tiešsaistē un iegūtu [papildinform](http://h20180.www2.hp.com/apps/Nav?h_pagetype=s-924&h_client=s-h-e004-01&h_keyword=lp70016-win-OJ4630&h_lang=lv&h_cc=lv)āciju.
- Uzziniet, kā mainīt no USB uz bezvadu savienojumu. Noklikšķ[iniet šeit, lai p](http://h20180.www2.hp.com/apps/Nav?h_pagetype=s-924&h_client=s-h-e004-01&h_keyword=lp70015-win-OJ4630&h_lang=lv&h_cc=lv)ārietu tiešsaistē un iegūtu [papildinform](http://h20180.www2.hp.com/apps/Nav?h_pagetype=s-924&h_client=s-h-e004-01&h_keyword=lp70015-win-OJ4630&h_lang=lv&h_cc=lv)āciju.
- Uzziniet, kā printera iestatīšanas laikā rīkoties ar ugunsmūri un pretvīrusu programmām. [Noklikš](http://h20180.www2.hp.com/apps/Nav?h_pagetype=s-924&h_client=s-h-e004-01&h_keyword=lp70017-win-OJ4630&h_lang=lv&h_cc=lv)ķiniet šeit, lai pārietu tiešsaistē un iegū[tu papildinform](http://h20180.www2.hp.com/apps/Nav?h_pagetype=s-924&h_client=s-h-e004-01&h_keyword=lp70017-win-OJ4630&h_lang=lv&h_cc=lv)āciju.

# **HP atbalsts**

- Printera reģistrācija
- Atbalsta process
- HP atbalsts pa tālruni
- [Garantijas papildiesp](#page-119-0)ējas

# **Printera reģistrācija**

Veltot reģistrācijai tikai dažas minūtes, varat iegūt ātrāku apkalpošanu, efektīvāku atbalstu un izstrādājuma atbalsta paziņojumus. Ja nereģistrējāt printeri programmatūras instalēšanas laikā, varat to paveikt tagad vietnē [http://www.register.hp.com.](http://www.register.hp.com)

### **Atbalsta process**

Ja rodas kāda problēma, veiciet šādas darbības:

- **1.** Skatiet printera komplektā iekļauto dokumentāciju.
- **2.** Apmeklējiet HP tiešsaistes atbalsta vietni [www.hp.com/support](http://h20180.www2.hp.com/apps/Nav?h_pagetype=s-001&h_page=hpcom&h_client=s-h-e008-1&h_product=5305048,5305039&h_lang=lv&h_cc=lv).

HP tiešsaistes atbalsts ir pieejams visiem HP klientiem. Tas ir ātrākais veids, kā iegūt operatīvu informāciju par produktiem un speciālistu palīdzību, un tas piedāvā tālāk norādītās iespējas.

- Ātra piekļuve kvalificētiem tiešsaistes atbalsta speciālistiem
- Printera programmatūras un draivera atjauninājumi
- Vērtīga informācija biežāk sastopamo problēmu novēršanai
- Proaktīvi printera atjauninājumi, atbalsta brīdinājumi un HP jaunumi, kas ir pieejami, reģistrējot HP printeri
- **3.** Zvaniet HP klientu atbalsta dienestam.

Atbalsta iespējas un pieejamība ir atkarīga no printera, valsts/reģiona un valodas.

### **HP atbalsts pa tālruni**

Tālruņa atbalsta opcijas un pieejamība ir atkarīga no printera, valsts/reģiona un valodas.

Šajā nodaļā ir aprakstītas šādas tēmas:

- Telefoniskā [atbalsta periods](#page-119-0)
- **[Zvan](#page-119-0)īšana**
- [Atbalsta t](#page-119-0)ālruņa numuri
- Pēc telefoniskā [atbalsta perioda](#page-119-0)

### <span id="page-119-0"></span>**Telefoniskā atbalsta periods**

Viena gada tālruņa līnijas atbalsts ir pieejams Ziemeļamerikai, Klusā okeāna Āzijas daļai un Latīņamerikai (tai skaitā Meksikai). Informāciju par laiku, kad palīdzība pa tālruni ir spēkā Eiropā, Tuvajos Austrumos un Āfrikā, skatiet šeit: [www.hp.com/support](http://h20180.www2.hp.com/apps/Nav?h_pagetype=s-001&h_page=hpcom&h_client=s-h-e008-1&h_product=5305048,5305039&h_lang=lv&h_cc=lv). Zvanot jāsedz telekomunikāciju uzņēmuma noteiktās standartizmaksas.

### **Zvanīšana**

Zvaniet HP atbalsta darbiniekiem, atrodoties pie datora un printera. Sagatavojiet šādu informāciju:

- Izstrādājuma nosaukums (atrodas uz produkta, piemēram, HP Deskjet Ink Advantage 4640)
- Izstrādājuma numurs (atrodas kasetņu nodalījuma vāka iekšpusē)

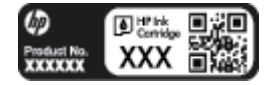

- Sērijas numurs (norādīts printera aizmugurē vai apakšpusē).
- Ziņojumi, kas tiek parādīti konkrētā problēmsituācijā
- Atbildes un šādiem jautājumiem:
	- Vai šāda situācija ir radusies jau agrāk?
	- Vai varat šo situāciju apzināti atkārtot?
	- Vai aptuvenā problēmas rašanās laikā jūsu datorā nav tikusi uzstādīta jauna aparatūra vai programmatūra?
	- Vai pirms šīs problēmas bija kādi īpaši notikumi (piemēram, pērkona negaiss, printeris tika pārvietots)?

### **Atbalsta tālruņa numuri**

Jaunāko HP atbalsta dienesta tālruņa numuru sarakstu un informāciju par zvanīšanas izmaksām skatiet vietnē [www.hp.com/support.](http://h20180.www2.hp.com/apps/Nav?h_pagetype=s-001&h_page=hpcom&h_client=s-h-e008-1&h_product=5305048,5305039&h_lang=lv&h_cc=lv)

### **Pēc telefoniskā atbalsta perioda**

Kad tālruņa atbalsta periods ir beidzies, HP sniedz atbalstu par samaksu. Palīdzība var būt pieejama arī HP tiešsaistes atbalsta vietnē: [www.hp.com/support](http://h20180.www2.hp.com/apps/Nav?h_pagetype=s-001&h_page=hpcom&h_client=s-h-e008-1&h_product=5305048,5305039&h_lang=lv&h_cc=lv). Lai saņemtu informāciju par atbalsta iespējām, sazinieties ar HP izplatītāju vai piezvaniet uz jūsu valstij/reģionam norādīto tālruņa numuru.

### **Garantijas papildiespējas**

HP Deskjet 4640 series par papildu samaksu ir pieejami papildu pakalpojumu plāni. Dodieties uz vietni [www.hp.com/support](http://h20180.www2.hp.com/apps/Nav?h_pagetype=s-001&h_page=hpcom&h_client=s-h-e008-1&h_product=5305048,5305039&h_lang=lv&h_cc=lv), izvēlieties savu valsti vai reģionu un valodu un tad iepazīstieties ar sadaļu par pakalpojumiem un garantijām, lai iegūtu informāciju par pagarinātajiem servisa plāniem.

# **Papīra tekņu sagatavošana**

### **Lai atvērtu papīra tekni**

**▲** Lai sāktu drukāšanu, papīra teknei jābūt atvērtai.

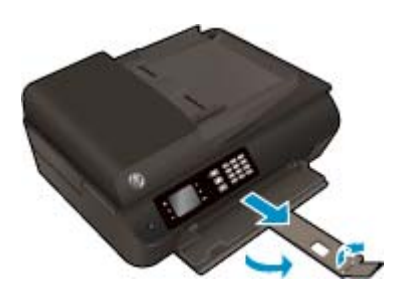

### **Lai aizvērtu kasetes piekļuves durtiņas**

**▲** Pirms sākt drukāšanu, kasetņu durtiņām jābūt aizvērtām.

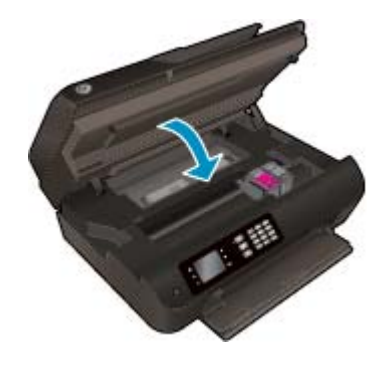

<mark>da</mark> Noklikšķiniet šeit, lai pārietu tiešsaistē un iegū[tu papildinform](http://h20180.www2.hp.com/apps/Nav?h_pagetype=s-924&h_client=s-h-e004-01&h_keyword=lp70007-all-OJ4630&h_lang=lv&h_cc=lv)āciju..

# **Printera kļūda**

### **Lai novērstu printera kļūmi**

**▲** Izslēdziet un ieslēdziet printeri. Ja problēma nav atrisināta, sazinieties ar HP.

Lai saņemtu palīdzību, lū[dzu, sazinieties ar HP](http://h20180.www2.hp.com/apps/Nav?h_pagetype=s-001&h_page=hpcom&h_client=s-h-e008-1&h_product=5305048,5305039&h_lang=lv&h_cc=lv) atbalsta dienestu.

# **Ar tintes kasetni saistītas problēmas risināšana**

Vispirms mēģiniet izņemt un no jauna ievietot kasetnes. Ja tas nepalīdz, notīriet kasetņu kontaktus. Ja problēma joprojām pastāv, papildinformāciju skatiet šeit: Kasetņ[u nomai](#page-82-0)ņa 77. lpp..

### **Tintes kasetnes kontaktu tīrīšana**

- **UZMANĪBU!** Tīrīšanas procedūra parasti ilgst tikai dažas minūtes. Nodrošiniet, lai tintes kasetnes nekavējoties tiktu ievietotas atpakaļ printerī. Nav ieteicams atstāt tintes kasetnes ārpus printera ilgāk par 30 minūtēm. Šādi var sabojāt gan drukas galviņu, gan tintes kasetnes.
	- **1.** Pārbaudiet, vai ir ieslēgta barošana.
	- **2.** Atveriet kasetņu piekļuves durtiņas.

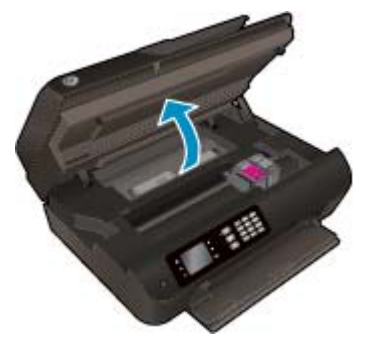

Pagaidiet, līdz drukas kasetne pārvietojas uz printera labo pusi.

**3.** Izņemiet kļūdas ziņojumā norādīto kasetni.

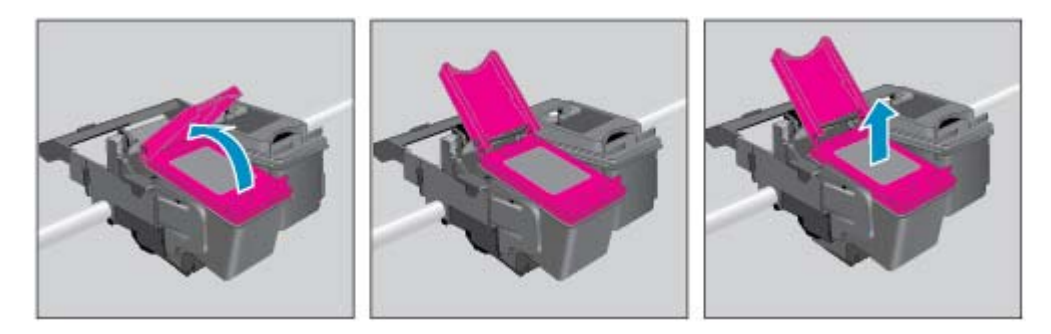

**4.** Turiet tintes kasetni aiz malām ar apakšpusi uz augšu un atrodiet tintes kasetnes elektriskos kontaktus. Elektriskie kontakti ir mazi zeltīti punkti uz kasetnes.

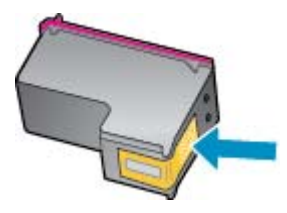

**5.** Noslaukiet ar sausu tamponu vai drāniņu, kura neatstāj pūkas, tikai kontaktus.

**UZMANĪBU!** Esiet uzmanīgs un noslaukiet tikai kontaktus, bet neizsmērējiet tinti vai citus netīrumus uz citām kasetnes virsmām.

**6.** Atrodiet printera iekšpusē kontaktus uz drukas galviņas. Kontakti izskatās kā četri zeltīti punkti, kas novietoti tā, lai saskartos ar kontaktiem uz tintes kasetnes.

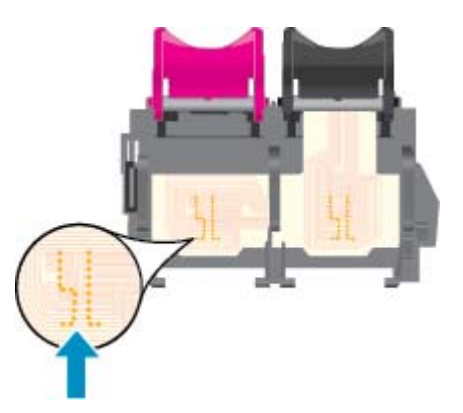

- **7.** Kontaktu tīrīšanai izmantojiet sausu tamponu vai drāniņu, kurai nav plūksnu.
- **8.** No jauna ievietojiet tintes kasetni.
- **9.** Aizveriet kasetņu piekļuves durtiņas un pārbaudiet, vai kļūdas ziņojums ir pazudis.
- **10.** Ja joprojām saņemat kļūdas ziņojumu, izslēdziet un atkal ieslēdziet printeri.
- **PIEZĪME.** Ja viena tintes kasetne rada problēmas, varat to izņemt un izmantot vienas kasetnes režīmu, lai HP Deskjet 4640 series darbotos ar vienu kasetni.
	- **(<sup>32</sup>)** Noklikšķiniet šeit, lai pārietu tiešsaistē un iegū[tu papildinform](http://h20180.www2.hp.com/apps/Nav?h_pagetype=s-924&h_client=s-h-e004-01&h_keyword=lp70007-all-OJ4630&h_lang=lv&h_cc=lv)āciju.

# **Ink cartridge problem (Problēma ar tintes kasetni(ēm))**

Tintes kasetne nav saderīga ar printeri. Šī kļūda var rasties, ja HP Instant Ink kasetne tiek ievietota printerī, kas nav iekļauts HP Instant Ink programmā. Tā iespējama arī tad, ja HP Instant Ink kasetne iepriekš ir izmantota citā printerī, kas iekļauts HP Instant Ink programmā.

Plašāku informāciju skatiet tīmekļa [HP Instant Ink programmas](http://h20180.www2.hp.com/apps/Nav?h_pagetype=s-924&h_client=s-h-e004-01&h_keyword=lp70047-win&h_lang=lv&h_cc=lv) tīmekļa vietnē.

# **Vecākas paaudzes kasetnes**

Jums būs jāizmanto jaunākas versijas kasetne. Lielākajā daļā gadījumu jūs varat identificēt jaunākas versijas kasetni, aplūkojot kasetnes iepakojuma ārpusi un atrodot garantijas beigu datumu.

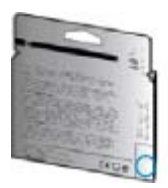

Ja nedaudz pa labi no datuma redzams simbols "v1", šī ir jaunā atjauninātās versijas kasetne. Ja tā ir vecākas paaudzes kasetne, sazinieties ar HP atbalsta dienestu, lai saņemtu palīdzību un nomaiņas instrukcijas.

Noklikšķ[iniet šeit, lai skat](http://h20180.www2.hp.com/apps/Nav?h_pagetype=s-924&h_client=s-h-e004-01&h_keyword=lp70036-all&h_lang=lv&h_cc=lv)ītu internetā papildinformāciju.

# **A Tehniskā informācija**

Šajā sadaļā ir norādīti ierīces HP Deskjet 4640 series tehniskie parametri un starptautiskā regulējošā informācija.

Citus tehniskos parametrus skatiet ierīces HP Deskjet 4640 series komplektā iekļautajā drukātajā dokumentācijā.

Šajā sadaļā ir aprakstītas šādas tēmas:

- Uzņē[muma Hewlett-Packard pazi](#page-127-0)ņojumi
- [Tehniskie parametri](#page-128-0)
- Apkārtējās vides produktu pā[rvaldes programma](#page-132-0)
- Regulē[jošie pazi](#page-136-0)ņojumi

# <span id="page-127-0"></span>**Uzņēmuma Hewlett-Packard paziņojumi**

Šeit ietvertajā informācijā var tikt veikti grozījumi bez iepriekšēja brīdinājuma.

Visas tiesības aizsargātas. Šī materiāla pavairošana, adaptēšana vai tulkošana bez iepriekšējas Hewlett-Packard rakstiskas atļaujas ir aizliegta, izņemot autortiesību likumos atļautos gadījumos. Vienīgās HP izstrādājumiem un pakalpojumiem noteiktās garantijas ir ietvertas attiecīgajiem izstrādājumiem un pakalpojumiem pievienotajos garantijas paziņojumos. Nekas no šeit minētā nav uzskatāms par papildu garantiju nodrošinošu faktoru. HP neuzņemas atbildību par šajā tekstā pieļautām tehniskām vai redakcionālām drukas kļūdām vai izlaidumiem.

© 2012 Hewlett-Packard Development Company, L.P.

Microsoft®, Windows ®, Windows® XP, Windows Vista®, Windows® 7 un Windows® 8 ir Microsoft Corporation preču zīmes, kas reģistrētas ASV.

# <span id="page-128-0"></span>**Tehniskie parametri**

Šajā sadaļā ir norādīti HP Deskjet 4640 series tehniskie parametri. Ierīces tehnisko parametru papildinformāciju skatiet produkta datu lapā [www.hp.com/support.](http://h20180.www2.hp.com/apps/Nav?h_pagetype=s-001&h_page=hpcom&h_client=s-h-e008-1&h_product=5305048,5305039&h_lang=lv&h_cc=lv)

- Sistēmas prasības
- Apkārtējās vides specifikācijas
- Ievades teknes ietilpība
- [Izvades teknes ietilp](#page-129-0)ība
- Papī[ra form](#page-129-0)āts
- Papī[ra svars](#page-129-0)
- [Drukas tehniskie dati](#page-129-0)
- Kopē[šanas specifik](#page-129-0)ācijas
- Skenē[šanas specifik](#page-129-0)ācijas
- [Faksa tehniskie raksturlielumi](#page-130-0)
- [Drukas izš](#page-130-0)ķirtspēja
- Strā[vas droš](#page-131-0)ība
- Kasetņ[u resursi](#page-131-0)
- Informā[cija par akustiku](#page-131-0)

### **Sistēmas prasības**

Programmatūras un sistēmas prasības atrodamas failā Lasimani.

Lai iegūtu informāciju par nākamajiem operētājsistēmas laidieniem un atbalstu, apmeklējiet HP tiešsaistes atbalsta tīmekļa vietni šeit: [www.hp.com/support](http://h20180.www2.hp.com/apps/Nav?h_pagetype=s-001&h_page=hpcom&h_client=s-h-e008-1&h_product=5305048,5305039&h_lang=lv&h_cc=lv).

# **Apkārtējās vides specifikācijas**

- Ieteicamais darba temperatūras diapazons: no 15 līdz 32 ºC (no 59 līdz 90 ºF)
- Pieļaujamais darba temperatūras diapazons: no 5 līdz 40 °C (no 41 līdz 104 °F)
- Gaisa mitrums: 15%–80% relatīvā mitruma bez kondensēšanās; maksimālais rasas punkts 28 ºC
- Uzglabāšanas temperatūras amplitūda: no -40 līdz 60 °C (no -40 līdz 140 °F)
- Stipru elektromagnētisko lauku tuvumā ierīces HP Deskjet 4640 series izdrukas var būt viegli deformētas
- HP iesaka lietot USB kabeļus, kas nav garāki par 3 m (10 pēdām), lai minimizētu trokšņus iespējamo stipro elektromagnētisko lauku dēļ

### **Ievades teknes ietilpība**

Parasta papīra loksnes (80 g/m² [20 mārc.]): līdz 50

<span id="page-129-0"></span>Aploksnes: līdz 5 Attēlu rādītāju kartītes: līdz 20 Fotopapīra lapas: līdz 20

# **Izvades teknes ietilpība**

Parasta papīra loksnes (80 g/m² [20 mārc.]): līdz 20 Aploksnes: līdz 5 Attēlu rādītāju kartītes: līdz 10 Fotopapīra lapas: līdz 10

# **Papīra formāts**

Lai iegūtu sarakstu, kurā nosaukti visi piemērotie materiālu formāti, skatiet printera programmatūru.

# **Papīra svars**

Parastais papīrs: 64–90 g/m² (16–24 mārc.) Aploksnes: 75–90 g/m² (20–24 mārc.) Kartītes: līdz 200 g/m² (ne vairāk kā 110 mārc. rādītāja kartītēm) Fotopapīrs: līdz 280 g/m² (75 mārc.)

# **Drukas tehniskie dati**

- Drukāšanas ātrums mainās atkarībā no dokumenta sarežģītības pakāpes
- Metode: pilienu pēc pieprasījuma termiskā tintes strūkla
- Valoda: PCL3 GUI

# **Kopēšanas specifikācijas**

- Digitālu attēlu apstrāde
- Kopēšanas ātrums ir atkarīgs no dokumenta sarežģītības un modeļa
- Izšķirtspēja fotopapīra kopijai: līdz 600 dpi

# **Skenēšanas specifikācijas**

- Optiskā izšķirtspēja: līdz 1200 dpi
- Aparatūras izšķirtspēja: līdz 1200 x 1200 dpi
- Uzlabota izšķirtspēja: līdz 1200 x 1200 dpi
- Bitu dziļums: 24 bitu krāsu, 8 bitu pelēktoņu (256 pelēkā līmeņi)
- Maksimālie skenēšanas izmēri no skenera stikla: 21,6 x 29,7 cm (8,5 x 11,7 collas)
- <span id="page-130-0"></span>● Atbalstītie failu veidi: BMP, JPEG, PNG, TIFF, PDF
- Twain versija: 1,9

# **Faksa tehniskie raksturlielumi**

- Sūtiet/saņemiet melnbaltus vai krāsainus faksa ziņojumus.
- Līdz 99 ātrās izsaukšanas numuriem.
- Atmiņa līdz 99 lapām (izmantojot ITU-T pārbaudes attēlu nr. 1, izmantojot standarta izšķirtspēju). Sarežģītāki dokumenti ar augstāku izšķirtspēju prasa ilgāku apstrādes laiku un aizņem vairāk atmiņas.
- Manuāla faksu nosūtīšana un saņemšana.
- Automātiska aizņemta numura atkārtošana līdz piecām reizēm (atkarībā no modeļa)
- Automātiska neatbildoša numura atkārtošana vienu vai divas reizes (atkarībā no modeļa).
- Apstiprinājums un darbības atskaites.
- CCITT/ITU 3. grupas faksa aparāts ar kļūdu labošanas režīmu.
- Pārraides ātrums 33,6 Kb/s
- 4 sekundes vienai lappusei ar ātrumu 33,6 Kb/s (balstoties uz ITU-T pārbaudes attēlu nr. 1, izmantojot standarta izšķirtspēju). Sarežģītākas lapas ar augstāku izšķirtspēju prasa ilgāku apstrādes laiku un aizņem vairāk atmiņas.
- Zvana atpazīšana ar automātisku faksa/automātiskā atbildētāja pārslēgšanu.

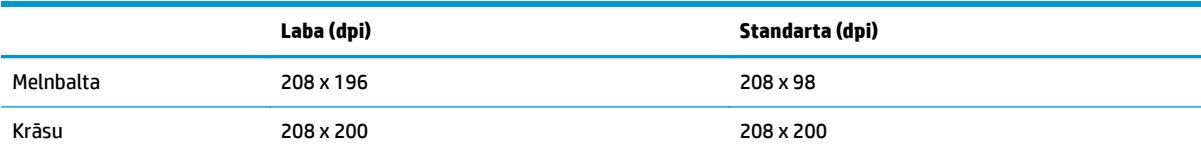

# **Drukas izšķirtspēja**

### **Melnraksta režīms**

- Krāsu ievade / melnās krāsas attēlojums: 300x300 dpi
- Izvade (melnā krāsā/krāsaina): automātiski

### **Parastais režīms**

- Krāsu ievade / melnās krāsas attēlojums: 600x300 dpi
- Izvade (melnā krāsā/krāsaina): automātiski

### **Vienkārši — labākais režīms**

- Krāsu ievade / melnās krāsas attēlojums: 600x600 dpi
- **Automātiski**

### <span id="page-131-0"></span>**Fotoattēli — labākais režīms**

- Krāsu ievade / melnās krāsas attēlojums: 600x600 dpi
- Izvade (melnā krāsā/krāsaina): automātiski

### **Maksimālās izšķirtspējas režīms**

- Krāsu ievade / melnās krāsas attēlojums: 1200x1200 dpi
- Izvade: automātiska (melnā krāsā), 4800x1200 dpi optimizēti (krāsaina)

# **Strāvas drošība**

**PIEZĪME.** Izmantojiet tikai ar HP ražoto strāvas vadu.

# **Kasetņu resursi**

Lai iegūtu sīkāku informāciju par paredzamajiem kasetņu resursiem, apmeklējiet vietni [www.hp.com/go/](http://www.hp.com/go/learnaboutsupplies) [learnaboutsupplies.](http://www.hp.com/go/learnaboutsupplies)

# **Informācija par akustiku**

Ja jums ir pieejams internets, akustisku palīdzību varat saņemt no HP tīmekļa vietnes. Apmeklējiet vietni: [www.hp.com/support](http://www.hp.com/support).

# <span id="page-132-0"></span>**Apkārtējās vides produktu pārvaldes programma**

Hewlett-Packard ir apņēmies nodrošināt kvalitatīvus izstrādājumus ekoloģiski drošā veidā. Produkts ir izstrādāts tā, lai to varētu viegli pārstrādāt. Tiek izmantots pēc iespējas mazāk dažādu materiālu, vienlaikus nodrošinot pareizu funkcionalitāti un uzticamību. Dažāda veida materiāli ir novietoti tā, lai tos varētu viegli atdalīt. Stiprinātāji un citi savienojumi ir viegli atrodami, tiem var ērti piekļūt, un tos var viegli noņemt, izmantojot parastus instrumentus. Detaļas, kurām ir augsta prioritāte, ir izstrādātas tā, lai tām būtu ērti piekļūt un tās varētu efektīvi izjaukt un labot.

Lai iegūtu plašāku informāciju, apmeklējiet tīmekļa vietni, kurā izklāstīta HP apņemšanās saglabāt vides resursus:

[www.hp.com/hpinfo/globalcitizenship/environment/index.html](http://www.hp.com/hpinfo/globalcitizenship/environment/index.html)

- Ekoloģiska lietošana
- Papīra izmantošana
- **[Plastmasa](#page-133-0)**
- Materiālu drošī[bas datu lapas](#page-133-0)
- Pārstrā[des programma](#page-133-0)
- [HP inkjet ražojumu p](#page-133-0)ārstrādes programma
- [Elektroener](#page-133-0)ģijas patēriņš
- [Sleep mode \(Snaudas rež](#page-133-0)īms)
- Lietotā[ju veikta izlietot](#page-134-0)ā aprīkojuma likvidācija
- Ķī[miskas vielas](#page-134-0)
- Toksisko un bī[stamo vielu tabula \(](#page-134-0)Ķīna)
- Bī[stamo vielu ierobežojumi \(Ukraina\)](#page-134-0)
- Bī[stamo vielu ierobežojumi \(Indija\)](#page-135-0)
- [Akumulatora uztiliz](#page-135-0)ēšana Nīderlandē
- [Akumulatoru utiliz](#page-135-0)ēšana Taivānā
- [Kalifornijas perhlor](#page-135-0)āta materiālu paziņojums

# **Ekoloģiska lietošana**

HP mērķis ir palīdzēt klientiem mazināt ietekmi uz vidi. Lai iegūtu papildinformāciju par HP vides iniciatīvām, lūdzu, apmeklējiet HP vides programmu un iniciatīvu tīmekļa vietni.

[www.hp.com/hpinfo/globalcitizenship/environment/](http://www.hp.com/hpinfo/globalcitizenship/environment/)

### **Papīra izmantošana**

Šis produkts ir piemērots pārstrādāta papīra izmantošanai atbilstoši standartam DIN 19309 un EN 12281:2002.

### <span id="page-133-0"></span>**Plastmasa**

Plastmasas detaļas, kas sver vairāk par 25 gramiem, ir apzīmētas atbilstoši starptautiskajiem standartiem, kas atvieglo plastmasu atpazīšanu to pārstrādes nolūkā produkta dzīves cikla beigās.

### **Materiālu drošības datu lapas**

Materiālu drošības datu lapas (MSDS) var iegūt HP tīmekļa vietnē šeit:

[www.hp.com/go/msds](http://www.hp.com/go/msds)

### **Pārstrādes programma**

HP piedāvā arvien vairāk produktu atgriešanas un otrreizējās pārstrādes programmu, kas darbojas daudzās valstīs/reģionos un kurās piedalās vairāki lielākie elektronikas pārstrādes centri visā pasaulē. HP taupa resursus, dažus no saviem populārākajiem izstrādājumiem pārdodot vēlreiz. Papildu informāciju par HP produktu pārstrādi meklējiet:

[www.hp.com/hpinfo/globalcitizenship/environment/recycle/](http://www.hp.com/hpinfo/globalcitizenship/environment/recycle/)

# **HP inkjet ražojumu pārstrādes programma**

HP ir apņēmies aizsargāt vidi. HP Inkjet Supplies Recycling Program (HP strūklprinteru piederumu pārstrādes programma) ir pieejama daudzās valstīs/reģionos, un tā dod iespēju bez maksas atbrīvoties no lietotām drukas kasetnēm un tintes kasetnēm. Papildinformāciju skatiet tīmekļa vietnē:

[www.hp.com/hpinfo/globalcitizenship/environment/recycle/](http://www.hp.com/hpinfo/globalcitizenship/environment/recycle/)

# **Elektroenerģijas patēriņš**

Hewlett-Packard drukas un attēlveidošanas aparatūra, kas marķēta ar ENERGY STAR® logotipu, atbilst ASV Vides aizsardzības aģentūras ENERGY STAR specifikācijām attēlveidošanas aparatūrai. Attēlveidošanas ierīcēm, kas atbilst ENERGY STAR prasībām, jābūt šādam marķējumam:

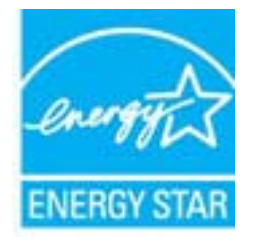

Papildu informācija par attēlveidošanas izstrādājumu modeļiem, kas atbilst ENERGY STAR specifikācijai, ir atrodama tīmekļa lapā: [www.hp.com/go/energystar](http://www.hp.com/go/energystar)

# **Sleep mode (Snaudas režīms)**

Ierīcei snaudas režīmā tiek samazināts tās strāvas patēriņš.

Pēc printera sākotnējās iestatīšanas printeris pārslēdzas snaudas režīmā pēc 5 dīkstāves minūtēm.

### **Lai nomainītu laiku līdz snaudas režīmam**

- **1.** Printera displeja ekrānā Sākums atlasiet **Preferences**.
- **2.** Atlasiet **Sleep** (Snauda) un pēc tam atlasiet nepieciešamo opciju.

# <span id="page-134-0"></span>**Lietotāju veikta izlietotā aprīkojuma likvidācija**

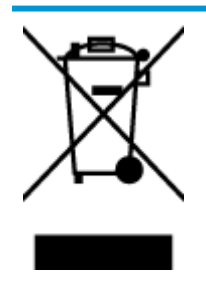

Šis simbols norāda, ka produktu nedrīkst likvidēt kopā ar citiem sadzīves atkritumiem. Jūsu pienākums ir aizsargāt cilvēku veselību un apkārtējo vidi, nododot izlietoto aprīkojumu paredzētajā savākšanas vietā, lai veiktu izlietotā elektriskā un elektroniskā aprīkojuma pārstrādi. Lai iegūtu papildinformāciju, lūdzu, sazinieties ar sadzīves atkritumu likvidācijas pakalpojumu dienestu vai apmeklējiet vietni <http://www.hp.com/recycle>.

# **Ķīmiskas vielas**

Uzņēmums HP ir apņēmies sniegt klientiem informāciju par ķīmiskām vielām savos izstrādājumos, lai ievērotu REACH *(Eiropas Parlamenta un Padomes Regula (EK) nr. 1907/2006)* juridiskās prasības. Šī izstrādājuma ķīmiskās informācijas pārskatu var atrast vietnē: [www.hp.com/go/reach](http://www.hp.com/go/reach).

# **Toksisko un bīstamo vielu tabula (Ķīna)**

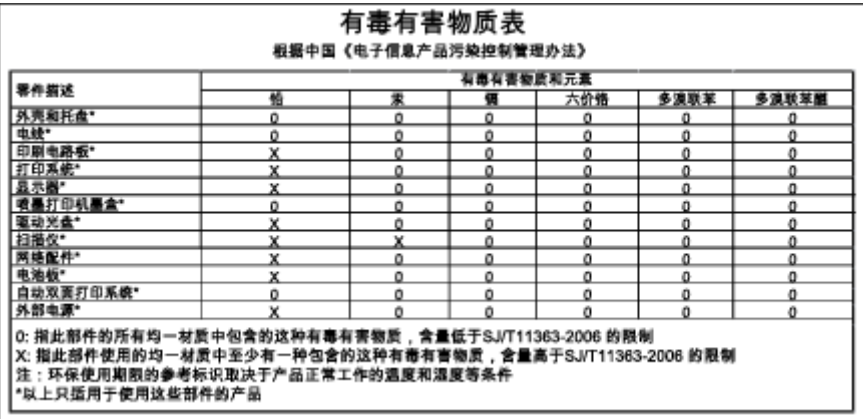

# **Bīstamo vielu ierobežojumi (Ukraina)**

### Технічний регламент щодо обмеження використання небезпечних речовин (Україна)

Обладнання відповідає вимогам Технічного регламенту щодо обмеження використання деяких небезпечних речовин в електричному та електронному обладнанні, затвердженого постановою Кабінету Міністрів України від 3 грудня 2008 № 1057

# <span id="page-135-0"></span>**Bīstamo vielu ierobežojumi (Indija)**

### Restriction of hazardous substances (India)

This product complies with the "India E-waste (Management and Handling) Rule 2011" and prohibits use of lead, mercury, hexavalent chromium, polybrominated biphenyls or polybrominated diphenyl ethers in concentrations exceeding 0.1 weight % and 0.01 weight % for cadmium, except for the exemptions set in Schedule 2 of the Rule.

# **Akumulatora uztilizēšana Nīderlandē**

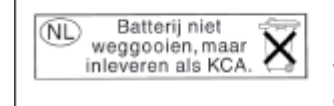

Dit HP Product bevat een lithium-manganese-dioxide batterij. Deze bevindt zich op de hoofdprintplaat. Wanneer deze batterij leeg is, moet deze volgens de geldende regels worden afgevoerd.

# **Akumulatoru utilizēšana Taivānā**

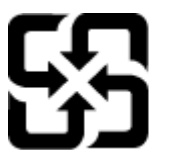

廢電池請回收

Please recycle waste batteries.

# **Kalifornijas perhlorāta materiālu paziņojums**

# California Perchlorate Material Notice

Perchlorate material - special handling may apply. See: http://www.dtsc.ca.gov/hazardouswaste/perchlorate/

This product's real-time clock battery or coin cell battery may contain perchlorate and may require special handling when recycled or disposed of in California.

# <span id="page-136-0"></span>**Regulējošie paziņojumi**

HP Deskjet 4640 series atbilst jūsu valsts/reģiona regulējošo aģentūru produktu prasībām.

Šajā nodaļā ir aprakstītas šādas tēmas:

- Obligātais modeļa identifikācijas numurs
- **[FCC pazi](#page-137-0)nojums**
- Paziņ[ojums lietot](#page-137-0)ājiem Korejā
- [VCCI \(B klases\) atbilst](#page-137-0)ības paziņojums lietotājiem Japānā
- Paziņ[ojums lietot](#page-137-0)ājiem Japānā par strāvās vadu
- Paziņ[ojums par trokš](#page-138-0)ņu emisiju lietotājiem Vācijā
- [Eiropas Savien](#page-138-0)ības normatīvais paziņojums
- Paziņojums lietotājiem Vācijā par vizuā[lajiem displejiem darbviet](#page-139-0)ās
- Atbilstī[bas deklar](#page-140-0)ācija
- Normatīvi paziņ[ojumi par bezvadu tehnolo](#page-140-0)ģiju
- Paziņojums ASV tālruņu tīkla lietotā[jiem: FCC pras](#page-143-0)ības
- Paziņ[ojums Kan](#page-144-0)ādas tālruņu tīkla lietotājiem
- Paziņojums lietotā[jiem Eiropas Ekonomiskaj](#page-144-0)ā zonā
- Paziņojums Vācijas tālruņu tī[kla lietot](#page-145-0)ājiem
- Paziņ[ojums par vadu faksu lietot](#page-145-0)ājiem Austrālijā

# **Obligātais modeļa identifikācijas numurs**

Likumā paredzētās identifikācijas nolūkā izstrādājumam ir piešķirts obligātais modeļa identifikācijas numurs. Šī izstrādājuma obligātais modeļa identifikācijas numurs ir SNPRH-1201. Šo obligāto numuru nedrīkst sajaukt ar mārketinga nosaukumu (HP Deskjet Ink Advantage 4640 e-All-in-One series u.tml.) vai izstrādājuma numuru (B4L10A, B4L10B, B4L10C utt.).

# <span id="page-137-0"></span>**FCC paziņojums**

#### **FCC** statement

The United States Federal Communications Commission (in 47 CFR 15.105) has specified that the following notice be brought to the attention of users of this product.

This equipment has been tested and found to comply with the limits for a Class B digital device, pursuant to Part 15 of the FCC Rules. These limits are designed to provide reasonable protection against harmful interference in a residential installation. This equipment generates, uses and can radiate radio frequency energy and, if not installed and used in accordance with the instructions, may cause harmful interference to radio communications. However, there is no guarantee that interference will not occur in a particular installation. If this equipment does cause harmful interference to radio or television reception, which can be determined by turning the equipment off and on, the user is encouraged to try to correct the interference by one or more of the following measures:

- Reorient or relocate the receiving antenna.
- Increase the separation between the equipment and the receiver.
- Connect the equipment into an outlet on a circuit different from that to which the receiver is connected.

Consult the dealer or an experienced radio/TV technician for help.

For further information, contact:

Manager of Corporate Product Regulations Hewlett-Packard Company 3000 Hanover Street Palo Alto, Ca 94304 (650) 857-1501

#### Modifications (part 15.21)

The FCC requires the user to be notified that any changes or modifications made to this device that are not expressly approved by HP may void the user's authority to operate the equipment.

This device complies with Part 15 of the FCC Rules. Operation is subject to the following two conditions: (1) this device may not cause harmful interference, and (2) this device must accept any interference received, including interference that may cause undesired operation.

# **Paziņojums lietotājiem Korejā**

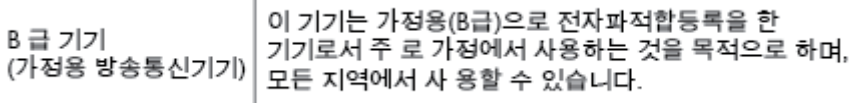

# **VCCI (B klases) atbilstības paziņojums lietotājiem Japānā**

この装置は、クラスB情報技術装置です。この装置は、家庭環境で使用することを目的として いますが、この装置がラジオやテレビジョン受信機に近接して使用されると、受信障害を引き 起こすことがあります。取扱説明書に従って正しい取り扱いをして下さい。

VCCI-B

### **Paziņojums lietotājiem Japānā par strāvās vadu**

製品には、同梱された電源コードをお使い下さい。

同梱された電源コードは、他の製品では使用出来ません。

# <span id="page-138-0"></span>**Paziņojums par trokšņu emisiju lietotājiem Vācijā**

### Geräuschemission

LpA < 70 dB am Arbeitsplatz im Normalbetrieb nach DIN 45635 T. 19

### **Eiropas Savienības normatīvais paziņojums**

Produkti ar CE marķējumu atbilst sekojošām ES direktīvām:

- Zemsprieguma iekārtu direktīvai 2006/95/EK
- EMC direktīvai 2004/108/EK
- Ekodizaina direktīva 2009/125/EK, ja piemērojama

Šī produkta atbilstība CE prasībām ir spēkā tikai tad, ja tā barošanai tiek izmantots HP piegādāts maiņstrāvas adapteris ar pareizu CE marķējumu.

Ja šim produktam ir arī vadu un/vai bezvadu telekomunikāciju funkcijas, tas atbilst arī šīs ES direktīvas pamatprasībām:

● R&TTE direktīva 1999/5/EK

 $\epsilon$ 

 $\epsilon$ 

Atbilstība šīm direktīvām nozīmē atbilstību piemērojamiem saskaņotajiem Eiropas standartiem (Eiropas normām), kas uzskaitīti kopā ar šo HP produktu vai produktu saimi piegādātajā ES atbilstības deklarācijā un ir pieejami (tikai angļu valodā) produkta dokumentācijā vai šajā tīmekļa vietnē: [www.hp.com/go/certificates](http://www.hp.com/go/certificates) (meklēšanas laukā ievadiet produkta numuru).

Atbilstība ir norādīta ar sekojošu atbilstības marķējumu, kas norādīts uz produkta:

Produktiem, kas netiek izmantoti telekomunikācijās, un ar ES saskaņotiem telekomunikāciju produktiem, piemēram, Bluetooth®, energoenerģētikas klasē zem 10 mW.

Ar ES nesaskaņotiem telekomunikāciju produktiem (ja piemērojams, pie CE ir norādīts pieteiktās iestādes četrciparu kods).

Lūdzu, skatiet normatīvā paziņojuma marķējumu, kas atrodams uz produkta.

Šī produkta telekomunikāciju funkcijas var izmantot sekojošajās ES un Brīvās tirdzniecības Eiropas asociācijas valstīs: Austrijā, Beļģijā, Bulgārijā, Kiprā, Čehijas Republikā, Dānijā, Igaunijā, Somijā, Francijā, Vācijā, Grieķijā, Ungārijā, Īslandē, Īrijā, Itālijā, Latvijā, Lihtenšteinā, Lietuvā, Luksemburgā, Maltā, Nīderlandē, Norvēģijā, Polijā, Portugālē, Rumānijā, Slovākijas Republikā, Slovēnijā, Spānijā, Zviedrijā, Šveicē un Apvienotajā Karalistē.

Tālruņa savienotājs (nav pieejams visiem produktiem) ir paredzēts izmantošanai ar analogo tālruņa tīkliem.

### <span id="page-139-0"></span>**Produkti ar bezvadu LAN ierīcēm**

● Dažās valstīts var būt spēkā īpaši noteikumi vai prasības, kas saistītas ar bezvadu LAN tīklu darbību, piemēram, ierobežojums izmantošanai tikai iekštelpās vai pieejamo kanālu ierobežojumi. Lūdzu, pārliecinieties, ka bezvadu tīkla valsts iestatījumi ir pareizi.

### **Francija**

● Uz šī produkta 2,4 GHz bezvadu LAN darbību attiecas noteikti ierobežojumi: Šo produktu var izmantot tikai iekštelpās visā 2400 MHz līdz 2483,5 MHz frekvenču joslu diapazonā (kanāli no 1-13). Izmantošanai ārpus telpām ir pieejams tikai 2400 MHz līdz 2454 MHz frekvenču joslu diapazons (kanāli no 1-7). Jaunākās prasības skatiet [www.arcep.fr.](http://www.arcep.fr)

Kontaktadrese informācijai par normatīviem jautājumiem ir sekojoša:

Hewlett-Packard GmbH, Dept./MS: HQ-TRE, Herrenberger Strasse 140, 71034 Boeblingen, VĀCIJA

# **Paziņojums lietotājiem Vācijā par vizuālajiem displejiem darbvietās**

# GS-Erklärung (Deutschland)

Das Gerät ist nicht für die Benutzung im unmittelbaren Gesichtsfeld am Bildschirmarbeitsplatz vorgesehen. Um störende Reflexionen am Bildschirmarbeitsplatz zu vermeiden, darf dieses Produkt nicht im unmittelbaren Gesichtsfeld platziert werden.

# <span id="page-140-0"></span>**Atbilstības deklarācija**

```
DECIARATION OF CONFORMITY
                                       according to ISO/IEC 17050-1 and EN 17050-1
                                                                                          DoC #: SNPRH-1201-R1
Supplier's Name:
                                              Hewlett-Packard Company
                                              no.<br>20, Jia Feng Road Waigaoqiao Free Trade Zone Pudong, Shanghai,<br>PRC 200131
Supplier's Address:
declares, that the product
Product Name and Model:
                                              HP Officejet 4630 e-All-in-One Printer series
                                             HP Deskjet Ink Advantage 4640 e-All-in-One Printer series
Regulatory Model Number: <sup>1)</sup>
                                              SNPRH-1201
                                              SDGOB-1292
Radio Module:
Product Options:
                                             All
conforms to the following Product Specifications and Regulations:
EMC:
    CISPR 22:2008 Class B
    EN 55022:2010 Class B
    EN 55024:2010
    EN 61000-3-2:2006 +A1:2009 +A2:2009
    EN 61000-3-3:2008
    FCC CFR 47 Part 15 Class B
    ICES-003, Issue 4 Class B Class B
Safety:
    EN 60950-1:2006 +A11:2009 +A1:2010 +A12:2011
    IEC 60950-1:2005 +A1:2009
    EN 62479:2010
Telecom:
    EN 300 328 V1.7.1<br>EN 301 489-1 V1.8.1
    EN 301 489-17 V2.1.1
    EN 62311:2008
    FCC Rules and Regulations 47 CFR Part 68
    TIA-968-B Telecommunications- Telephone Terminal Equipment Technical Requirements for Connection to the
    Telephone Network (Sep 2009)
    ES 203 021-1, -2, -3
    CS-03, Part 1, Issue 9, Amendment 4, December 2010
Energy Use:
    Regulation (EC) No. 1275/2008
    ENERGY STAR® Qualified Imaging Equipment Operational Mode (OM) Test Procedure
RoHS:
    EN 50581:2012
The product herewith complies with the requirements of the Low Voltage Directive 2006/95/EC, the EMC Directive 2004/108/EC, the
R&TTE Directive 1999/5/EC, the Ecodesign Directive 2009/125/EC, the RoHS Directive 2011/65/EU and carries the CE marking
contributions of the contribution of the FCC Max Operation is subject to the identity of the contribution of the state of the FCC Max Operation is subject to the discussions:<br>This device complex with part 15 of the FCC Max
(1) This device may not couse homini interference, and (2) this device must accept any interference received, including interference that<br>may couse underlined operation.
Additional Information:
    dithornal information;<br>This product is assigned a Regulatory Model Number which stays with the regulatory aspects of the design. The Regulatory Model<br>Number is the main product identifier in the regulatory documentation an
1)
                                                                           Shan HongBo
                                                 ICS Product Hardware Quality Engineering, Manager
Local contact for regulatory topics only:
                  Howlet Packerd GmbH, HQJRE, Homenberger Strasse 140, 71034 Boeblingen, Germany<br>Howlet Packerd, 3000 Honover St., Palo Alto, CA 94304, U.S.A. 650857-1501
          EU:
          \overline{u} s -
                                                                                                              www.hp.ou/certificates
```
# **Normatīvi paziņojumi par bezvadu tehnoloģiju**

Šajā sadaļā iekļauta normatīvā informācija, kas attiecas uz bezvadu produktiem:

- Pakļ[aušana radiofrekven](#page-141-0)ču starojuma iedarbībai
- Paziņ[ojums lietot](#page-141-0)ājiem Brazīlijā
- Paziņ[ojums lietot](#page-141-0)ājiem Kanādā
- Paziņ[ojums lietot](#page-142-0)ājiem Meksikā
- Paziņ[ojums lietot](#page-142-0)ājiem Taivānā
- [Bezvadu savienojuma br](#page-142-0)īdinājums lietotājiem Japānā

### <span id="page-141-0"></span>**Pakļaušana radiofrekvenču starojuma iedarbībai**

#### Exposure to radio frequency radiation

frequency exposure limits. Nevertheless, the device shall be used in such a manner that the potential for human contact during normal operation is minimized. This product and any attached external antenna, if supported, shall be placed in such a manner to minimize the potential for human contact during normal operation. In order to avoid the possibility of exceeding the FCC radio frequency exposure limits, human proximity to the antenna shall not be less than 20 cm (8 inches) during normal operation.

### **Paziņojums lietotājiem Brazīlijā**

#### Aviso aos usuários no Brasil

Este equipamento opera em caráter secundário, isto é, não tem direito à proteção contra interferência prejudicial, mesmo de estações do mesmo tipo, e não pode causar interferência a sistemas operando em caráter primário. (Res.ANATEL 282/2001).

### **Paziņojums lietotājiem Kanādā**

#### Notice to users in Canada/Note à l'attention des utilisateurs canadiens

Under Industry Canada regulations, this radio transmitter may only operate using an antenna of a type and maximum (or lesser) gain approved for the transmitter by Industry Canada. To reduce potential radio interference to other users, the antenna type and its gain should be so chosen that the equivalent isotropically radiated power (e.i.r.p.) is not more than that necessary for successful communication.

This device complies with Industry Canada licence-exempt RSS standard(s). Operation is subject to the following two conditions: (1) this device may not cause interference, and (2) this device must accept any interference, including interference that may cause undesired operation of the device.

WARNING! Exposure to Radio Frequency Radiation The radiated output power of this device is below the Industry Canada radio frequency exposure limits. Nevertheless, the device should be used in such a manner that the potential for human contact is minimized during normal operation.

To avoid the possibility of exceeding the Industry Canada radio frequency exposure limits, human proximity to the antennas should not be less than 20 cm (8 inches).

Conformément au Règlement d'Industrie Canada, cet émetteur radioélectrique ne peut fonctionner qu'avec une antenne d'un type et d'un gain maximum (ou moindre) approuvé par Industrie Canada. Afin de réduire le brouillage radioélectrique potentiel pour d'autres utilisateurs, le type d'antenne et son gain doivent être choisis de manière à ce que la puissance isotrope rayonnée équivalente (p.i.r.e.) ne dépasse pas celle nécessaire à une communication réussie.

Cet appareil est conforme aux normes RSS exemptes de licence d'Industrie Canada. Son fonctionnement dépend des deux conditions suivantes : (1) cet appareil ne doit pas provoquer d'interférences nuisibles et (2) doit accepter toutes interférences reçues, y compris des interférences pouvant provoquer un fonctionnement non souhaité de l'appareil.

AVERTISSEMENT relatif à l'exposition aux radiofréquences. La puissance de rayonnement de cet appareil se trouve sous les limites d'exposition de radiofréquences d'Industrie Canada. Néanmoins, cet appareil doit être utilisé de telle sorte qu'il soit mis en contact le moins possible avec le corps humain.

Afin d'éviter le dépassement éventuel des limites d'exposition aux radiofréquences d'Industrie Canada, il est recommandé de maintenir une distance de plus de 20 cm entre les antennes et l'utilisateur.

### <span id="page-142-0"></span>**Paziņojums lietotājiem Meksikā**

### Aviso para los usuarios de México

La operación de este equipo está sujeta a las siguientes dos condiciones: (1) es posible que este equipo o dispositivo no cause interferencia perjudicial y (2) este equipo o dispositivo debe aceptar cualquier interferencia, incluyendo la que pueda causar su operación no deseada.

Para saber el modelo de la tarjeta inalámbrica utilizada, revise la etiqueta regulatoria de la impresora.

### **Paziņojums lietotājiem Taivānā**

低功率電波輻射性電機管理辦法

### 第十二條

經型式認證合格之低功率射頻電機,非經許可,公司、商號或使用者均不得擅自變更頻 率、加大功率或變更設計之特性及功能。

第十四條

低功率射頻電機之使用不得影響飛航安全及干擾合法通信;經發現有干擾現象時,應立 即停用,並改善至無干擾時方得繼續使用。

前項合法通信,指依電信法規定作業之無線電通信。低功率射頻電機須忍受合法通信或 工業、科學及醫藥用電波輻射性電機設備之干擾。

### **Bezvadu savienojuma brīdinājums lietotājiem Japānā**

この機器は技術基準適合証明又は工事設計認証を受けた無線設備を搭載しています。

# <span id="page-143-0"></span>**Paziņojums ASV tālruņu tīkla lietotājiem: FCC prasības**

#### Notico to usors of the U.S Telephone network: FCC requirements

This equipment complies with Part 68 of the FCC rules and the requirements adopted by the ACTA. On the rear (or bottom) of this equipment is a label that contains, among other information, a product identifier in the format US:AAAEQ##TXXXX. If requested, this number must be provided to the telephone company.

Applicable connector jack Universal Service Order Codes ("USOC") for the Equipment is: RJ-11C.

A plug and jack used to connect this equipment to the premises wiring and telephone network must comply with the applicable FCC Part 68 rules and requirements adopted by the ACTA. A compliant comply with the applicable FCC Part 68 rules and requirements adopted by the ACIA. A compliant<br>telephone cord and modular plug is provided with this product. It is designed to be connected to a<br>compatible modular jack that

The REN is used to determine the number of devices that may be connected to a telephone line. Excessive RENs on a telephone line may result in the devices not ringing in response to an incoming call. In most but not all areas, the sum of RENs should not exceed five (5.0). To be certain of the number of devices that may be connected to a line, as determined by the total RENs, contact the local telephone company. For products approved after July 23, 2001, the REN for this product is part of the product identifier that has the format US:AAAEQ##TXXXX. The digits represented by ## are the REN without a decimal point (e.g., 00 is a REN of 0.0).

If this equipment causes harm to the telephone network, the telephone company will notify you in advance that temporary discontinuance of service may be required. But if advance notice isn't practical, the telephone company will notify the customer as soon as possible. Also, you will be advised of your right to file a complaint with the FCC if you believe it is necessary.

The telephone company may make changes in its facilities, equipment, operations or procedures that could affect the operation of the equipment. If this happens the telephone company will provide advance notice in order for you to make necessary modifications to maintain uninterrupted service.

If trouble is experienced with this equipment, please contact the manufacturer, or look elsewhere in this<br>manual, for repair or warranty information. If the equipment is causing harm to the telephone network, the telephone company may request that you disconnect the equipment until the problem is resolved.

Connection to party line service is subject to state tariffs. Contact the state public utility commission, public service commission or corporation commission for information

If your home has specially wired alarm equipment connected to the telephone line, ensure the installation of this equipment does not disable your alarm equipment. If you have questions about what will disable alarm equipment, consult your telephone company or a qualified installer.

WHEN PROGRAMMING EMERGENCY NUMBERS AND(OR) MAKING TEST CALLS TO EMERGENCY NUMBERS:

1) Remain on the line and briefly explain to the dispatcher the reason for the call.

2) Perform such activities in the off-peak hours, such as early morning or late evenings.

Note The FCC hearing aid compatibility rules for telephones are not applicable to this equipment.

The Telephone Consumer Protection Act of 1991 makes it unlawful for any person to use a computer or other electronic device, including FAX machines, to send any message unless such message clearly contains in a margin at the top or bottom of each transmitted page or on the first page of the transmission, the date and time it is sent and an identification of the business or other entity, or other individual sending the message and the telephone number of the sending machine or such business, other entity, or individual. (The telephone number provided may not be a 900 number or any other number for which charges exceed local or long-distance transmission charges.)

In order to program this information into your FAX machine, you should complete the steps described in the software

⋑
## **Paziņojums Kanādas tālruņu tīkla lietotājiem**

#### Note à l'attention des utilisateurs du réseau téléphonique canadion/Notico to usors of the Canadian tolophone network

Cet appareil est conforme aux spécifications techniques des équipements terminaux d'Industrie Canada. Le numéro d'enregistrement atteste de la conformité de l'appareil. L'abréviation IC qui précède le numéro d'enregistrement indique que l'enregistrement a été effectué dans le cadre d'une Déclaration de conformité stipulant que les spécifications techniques d'Industrie Canada ont été respectées. Néanmoins, cette abréviation ne signifie en aucun cas que l'appareil a été validé par Industrie Canada.

Pour leur propre sécurité, les utilisateurs doivent s'assurer que les prises électriques reliées à la terre de la source d'alimentation, des lignes téléphoniques et du circuit métallique d'alimentation en eau sont, le cas échéant, branchées les unes aux autres. Cette précaution est particulièrement importante dans les zones rurales.

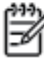

Romarquo Le numéro REN (Ringer Equivalence Number) attribué à chaque appareil terminal fournit une indication sur le nombre maximal de terminaux qui peuvent être connectés à une interface téléphonique. La terminaison d'une interface peut se composer de n'importe quelle combinaison d'appareils, à condition que le total des numéros REN ne dépasse pas 5.

Basé sur les résultats de tests FCC Partie 68, le numéro REN de ce produit est 0.0B.

This equipment meets the applicable Industry Canada Terminal Equipment Technical Specifications. This is confirmed by the registration number. The abbreviation IC before the registration number signifies that registration was performed based on a Declaration of Conformity indicating that Industry Canada technical specifications were met. It does not imply that Industry Canada approved the equipment.

Users should ensure for their own protection that the electrical ground connections of the power utility, telephone lines and internal metallic water pipe system, if present, are connected together. This precaution might be particularly important in rural areas.

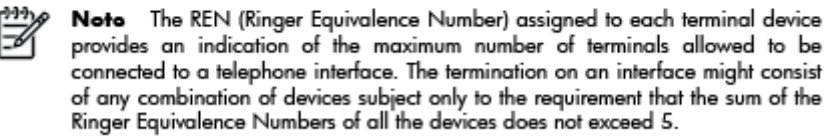

The REN for this product is 0.0B, based on FCC Part 68 test results.

## **Paziņojums lietotājiem Eiropas Ekonomiskajā zonā**

#### Notice to users in the European Economic Area

This product is designed to be connected to the analog Switched Telecommunication Networks (PSTN) of the European Economic Area (EEA) countries/regions.

Network compatibility depends on customer selected settings, which must be reset to use the equipment on a telephone network in a country/region other than where the product was purchased. Contact the vendor or Hewlett-Packard Company if additional product support is necessary.

This equipment has been certified by the manufacturer in accordance with Directive 1999/5/EC (annex II) for Pan-European single-terminal connection to the public switched telephone network (PSTN). However, due to differences between the individual PSTNs provided in different countries, the approval does not, of itself, give an unconditional assurance of successful operation on every PSTN network termination point.

In the event of problems, you should contact your equipment supplier in the first instance.

This equipment is designed for DTMF tone dialing and loop disconnect dialing. In the unlikely event of problems with loop disconnect dialing, it is recommended to use this equipment only with the DTMF tone dial setting.

## **Paziņojums Vācijas tālruņu tīkla lietotājiem**

#### Hinweis für Benutzer des deutschen Telefonnetzwerks

Dieses HP-Fax ist nur für den Anschluss eines analogen Public Switched Telephone Network<br>(PSTN) gedacht. Schließen Sie den TAE N-Telefonstecker, der im Lieferumfang des HP All-in-One enthalten ist, an die Wandsteckdose (TAE 6) Code N an. Dieses HP-Fax kann als einzelnes Gerät und/oder in Verbindung (mit seriellem Anschluss) mit anderen zugelassenen Endgeräten verwendet werden.

## **Paziņojums par vadu faksu lietotājiem Austrālijā**

In Australia, the HP device must be connected to Telecommunication Network through a line cord which meets the requirements of the Technical Standard AS/ACIF S008.

# **B Faksa papildiestatījumi**

Šajā sadaļā uzzināsit, kā printeris jāiestata, lai panāktu veiksmīgu faksa iekārtas darbu paralēli ierīcēm un pakalpojumiem, kas, iespējams, izmanto to pašu tālruņa līniju, kurai ir pieslēgts arī printeris.

**PADOMS.** Varat arī izmantot vedni Fax Setup Wizard (Faksa iestatīšanas vednis; Windows) vai HP Setup Assistant (HP iestatīšanas palīgs; Mac OS X), kas palīdzēs ātri iestatīt būtiskus faksa iestatījumus, piemēram, atbildes režīmu un faksa galvenes informāciju. Šiem rīkiem var piekļūt, izmantojot printerim instalēto HP programmatūru. Pēc šo rīku palaišanas izpildiet šajā sadaļā norādītās procedūras, lai pabeigtu faksa iestatīšanu.

Šajā nodaļā ir aprakstītas šādas tēmas:

- [Faksa iestat](#page-147-0)īšana (paralēlo tālruņu sistēmas)
- Seriālā [tipa faksa uzst](#page-170-0)ādīšana
- [Faksa iestat](#page-171-0)ījumu pārbaude

## <span id="page-147-0"></span>**Faksa iestatīšana (paralēlo tālruņu sistēmas)**

Pirms sākt printera iestatīšanu darbam ar faksu, noskaidrojiet, kāda tālruņu sistēma tiek izmantota jūsu valstī/reģionā. Norādījumi faksa iestatīšanai atšķiras atkarībā no tā, vai lietojat seriālo vai paralēlo tālruņa sistēmu.

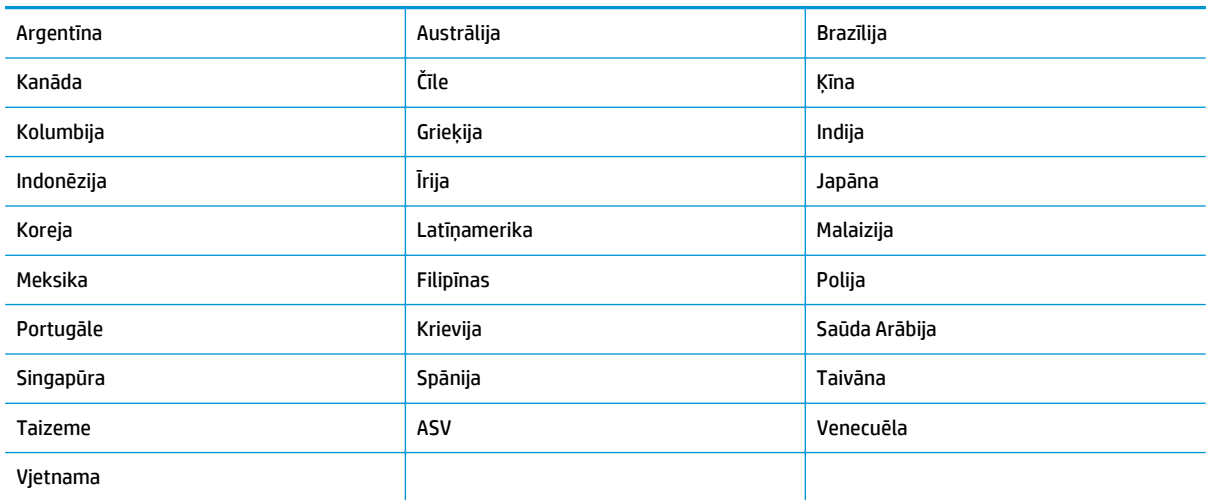

#### **B-1. tabula. Valstis/reģioni ar paralēlu tālruņu sistēmu**

- Ja jūsu valsts/reģions nav norādīts, iespējams, izmantojat seriālo tālruņu sistēmu. Seriālās tālruņu sistēmas kopīgi izmantotā tālruņu aprīkojuma (modemu, tālruņu un automātisko atbildētāju) savienotāju veids neļauj veidot fizisku savienojumu ar printera portu "2-EXT". Tāpēc visam aprīkojumam ir jābūt pievienotam pie tālruņa sienas kontaktligzdas.
- **PIEZĪME.** Dažās valstīs/reģionos, kuros izmanto seriālā tipa tālruņu sistēmas, printera komplektā iekļautajam tālruņa vadam var būt pievienota papildu kontaktdakša. Tādējādi kontaktligzdai, kurai pievienojat printeri, varat pievienot citas telekomunikāciju ierīces.

Komplektā iekļauto tālruņa vadu, iespējams, vajadzēs pievienot jūsu valstij/reģionam atbilstošam adapterim.

- Ja jūsu valsts/reģions nav norādīts, jums, iespējams, ir paralēlā veida tālruņu sistēma. Paralēlā tālruņu sistēmā koplietojamo tālruņu aprīkojumu var pievienot tālruņa līnijai, izmantojot "2-EXT" portu printera aizmugurē.
- **PIEZĪME.** Lai printeri pievienotu tālruņa kontaktligzdai (ja lietojat paralēlo tālruņu sistēmu), HP iesaka izmantot divdzīslu tālruņa kabeli, kas iekļauts printera komplektācijā.

Ja neesat pārliecināts par to, kāda veida tālruņu sistēma jums ir (seriālā vai paralēlā), uzziniet to no sava telefonsakaru operatora.

Šajā nodaļā ir aprakstītas šādas tēmas:

- [Pareizo faksa iestat](#page-148-0)ījumu izvēle lietošanai mājās vai birojā
- A variants atsevišķa faksa lī[nija \(balss zvani netiek sa](#page-150-0)ņemti)
- [B variants: printera iestat](#page-151-0)īšana ar DSL
- [C variants: printera iestat](#page-152-0)īšana darbam ar PBX tālruņu sistēmu vai ISDN līniju
- <span id="page-148-0"></span>● D variants: fakss ar atšķirīgu zvanu signā[lu pakalpojumu uz vienas l](#page-153-0)īnijas
- E variants: kopē[ja balss/faksa l](#page-154-0)īnija
- F variants: kopēja balss/faksa lī[nija ar balss pastu](#page-155-0)
- G variants: faksa līniju izmanto arī [datora modems \(balss zvani netiek sa](#page-156-0)ņemti)
- [H variants: balss/faksa l](#page-159-0)īnija kopā ar datora modemu
- I variants: kopē[ja balss/faksa l](#page-162-0)īnija ar automātisko atbildētāju
- J variants: kopīga balss/faksa lī[nija ar datora modemu un autom](#page-164-0)ātisko atbildētāju
- K variants: kopīga balss/faksa līnija kopā [ar datora iezvanes modemu un balss pastu](#page-167-0)

## **Pareizo faksa iestatījumu izvēle lietošanai mājās vai birojā**

Lai sekmīgi strādātu ar faksu, jāzina, kādam aprīkojumam un pakalpojumiem (ja tādi ir) vēl tiek izmantota tālruņa līnija, kuru lieto printeris. Tas ir svarīgi tāpēc, ka var rasties nepieciešamība daļai esošā biroja aprīkojuma izveidot tiešu savienojumu ar printeri, turklāt, lai varētu sekmīgi nosūtīt un saņemt faksa ziņojumus, var nākties mainīt dažus faksa iestatījumus.

- **1.** Nosakiet, vai jūsu tālruņa sistēma ir seriālā vai paralēlā. Skatiet šeit: [Faksa iestat](#page-147-0)īšana (paralēlo tālruņu sistēmas) [142. lpp.](#page-147-0).
	- **a.** Seriāla tipa tālruņa sistēma sk. Seriālā [tipa faksa uzst](#page-170-0)ādīšana 165. lpp..
	- **b.** Paralēlā tipa tālruņa sistēma pārejiet pie 2. darbības.
- **2.** Izvēlieties aprīkojuma un pakalpojumu kombināciju, ko izmanto jūsu faksa līnija.
	- DSL: ciparu abonementa līnijas (DSL) pakalpojums, ko piedāvā jūsu tālruņa pakalpojumu sniedzējs (iespējams, ka jūsu valstī/reģionā DSL sauc par ADSL).
	- PBX: privāta nozaru apmaiņas (PBX) tālruņa sistēma vai integrēto pakalpojumu cipartīkla (ISDN) sistēma.
	- Dažādu zvanu signālu pakalpojums: dažādu zvanu signālu pakalpojums, ko piedāvā jūsu tālruņa pakalpojumu sniedzējs, nodrošinot vairākus tālruņa numurus ar dažādiem zvanu signāliem.
	- Balss zvani: balss zvani tiek saņemti uz to pašu tālruņa numuru, kuru izmantojat printera faksa izsaukumiem.
	- Datora iezvanes modems: datora iezvanes modems ir pieslēgts tai pašai tālruņa līnijai, kurai pieslēgts printeris. Ja uz jebkuru no nākamajiem jautājumiem varat atbildēt ar Jā, tad izmantojat datora iezvanes modemu:
		- Vai nepastarpināti nosūtāt faksus no datora programmas un saņemat faksus tajā, izmantojot iezvanpieejas savienojumu?
		- Vai jūs nosūtāt un saņemat e-pasta sūtījumus tieši no jūsu datora programmas un uz to, izmantojot iezvanpieejas savienojumu?
		- Jai jūs piekļūstat Internetam no sava datora, izmantojot iezvanpieejas savienojumu?
- Automātiskais atbildētājs: automātiskais atbildētājs, kas atbild uz balss zvaniem uz to pašu tālruņa numuru, kuru izmantojat printera faksa izsaukumiem.
- Balss pasta pakalpojums: balss pasta abonements no tālruņa pakalpojumu operatora uz to pašu numuru, kur saņemat printera faksa izsaukumus.
- **3.** Nākamajā tabulā atlasiet mājām vai birojam atbilstošu aprīkojuma un pakalpojumu kombināciju. Pēc tam atrodiet ieteicamo faksa iestatījumu. Par katru turpmākajās sadaļās norādīto scenāriju ir sniegti pakāpeniski norādījumi.

**PIEZĪME.** Ja jūsu mājas vai biroja iestatījums šajā sadaļā nav aprakstīts, iestatiet printeri tā kā parastu analogo tālruni. Izmantojiet komplektā iekļauto tālruņa vadu un vienu tā galu pievienojiet tālruņa kontaktligzdai, bet otru — portam ar marķējumu 1\_LINE printera aizmugurē. Izmantojot citu tālruņa vadu, var rasties problēmas, nosūtot un saņemot faksu.

Iespējams, vajadzēs pievienot komplektā iekļauto tālruņa vadu jūsu valstij vai reģionam atbilstošam adapterim.

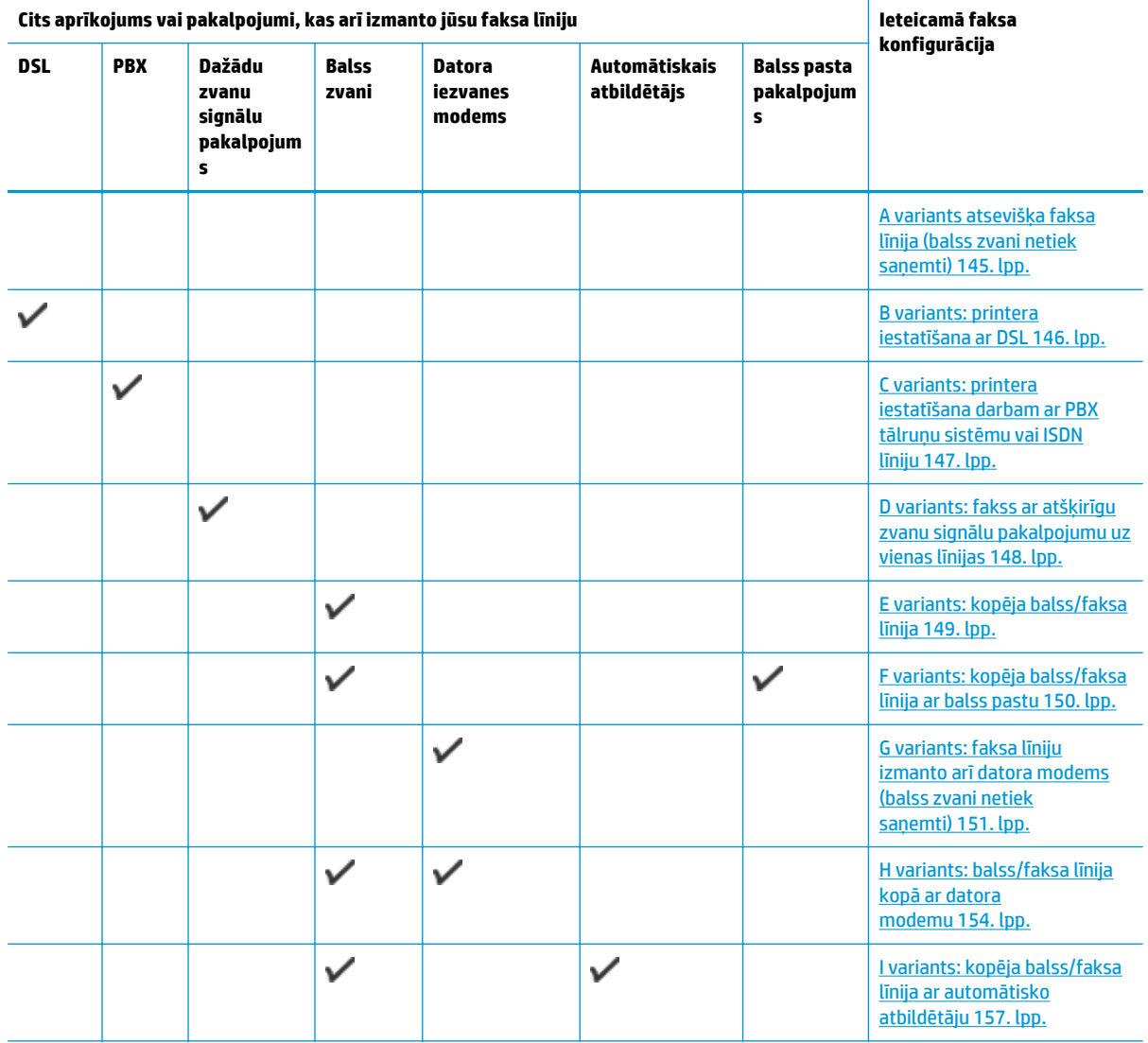

<span id="page-150-0"></span>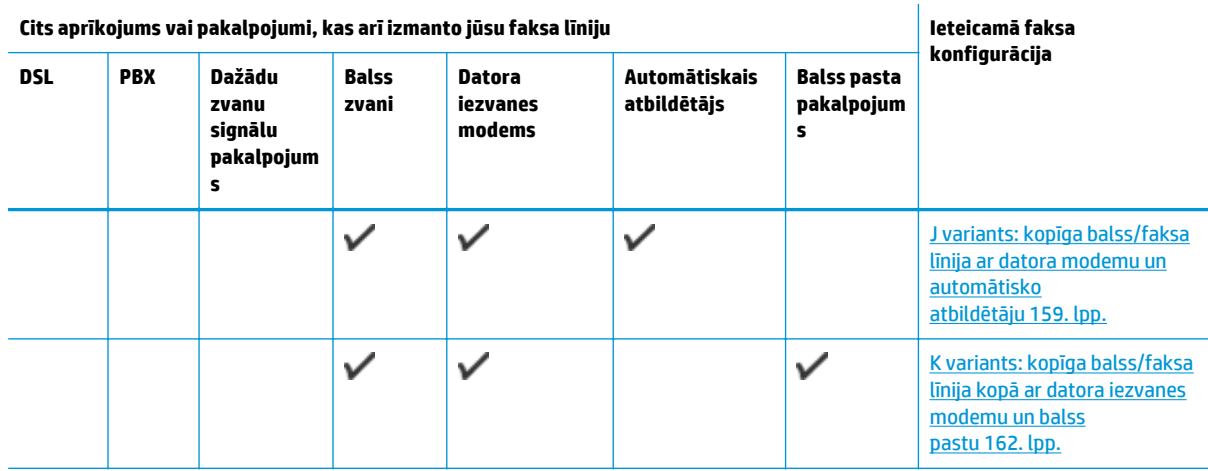

## **A variants atsevišķa faksa līnija (balss zvani netiek saņemti)**

Ja jums ir atsevišķa tālruņa līnija, kurā netiek saņemti balss zvani, un šai tālruņa līnijai nav pievienotas citas ierīces, uzstādiet printeri tā, kā aprakstīts šajā nodaļā.

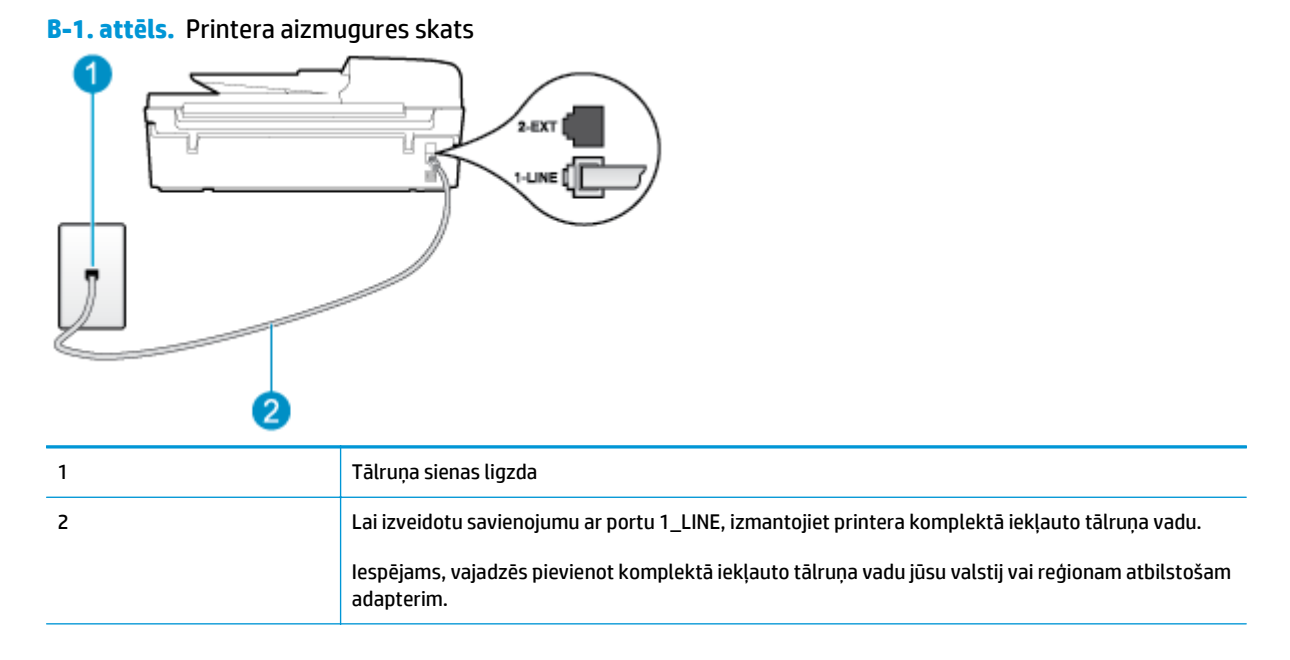

#### **Lai uzstādītu printeri darbam ar atsevišķu faksa līniju**

- **1.** Pievienojiet vienu printera komplektā iekļautā tālruņa vada galu tālruņa sienas kontaktam un otru galu – portam printera aizmugurē ar apzīmējumu 1\_LINE.
- **PIEZĪME.** Iespējams, vajadzēs pievienot komplektā iekļauto tālruņa vadu jūsu valstij vai reģionam atbilstošam adapterim.

Ja neizmantojat komplektā iekļauto kabeli, lai tālruņa kontaktligzdu savienotu ar printeri, iespējams, faksu nevarēs izmantot. Šis speciālais tālruņa vads atšķiras no tiem tālruņa vadiem, kurus jau izmantojat mājās vai birojā.

**2.** Ieslēdziet iestatījumu **Auto Answer (Automātiskais atbildētājs)**.

- <span id="page-151-0"></span>**3.** (Izvēles iespēja) Samaziniet iestatījuma **Rings to Answer (Zvana signālu skaits līdz atbildei)** vērtību uz vismazāko (divi zvana signāli).
- **4.** Palaidiet faksa pārbaudi.

Atskanot tālruņa zvanam, printeris automātiski atbild pēc noteikta zvana signālu skaita, kas norādīti iestatījumā **Rings to Answer (Zvana signālu skaits līdz atbildei)**. Printeris sāk raidīt faksa saņemšanas toņu signālus nosūtošajai faksa iekārtai un saņem faksa ziņojumu.

## **B variants: printera iestatīšana ar DSL**

Ja izmantojat telekomunikāciju uzņēmuma DSL pakalpojumu un nepievienojat printerim nekādu aprīkojumu, lietojiet šajā sadaļā sniegtos norādījumus, lai pievienotu DSL filtru starp kontaktligzdu un printeri. DSL filtrs noņem ciparu signālu, kas var traucēt printerim, lai printeris varētu tieši sazināties ar tālruņa līniju (iespējams, ka jūsu valstī/reģionā DSL sauc par ADSL).

**PIEZĪME.** Ja ir pieejama DSL līnija un nepievienojat DSL filtru, printeris nevar nosūtīt un saņemt faksa ziņojumus.

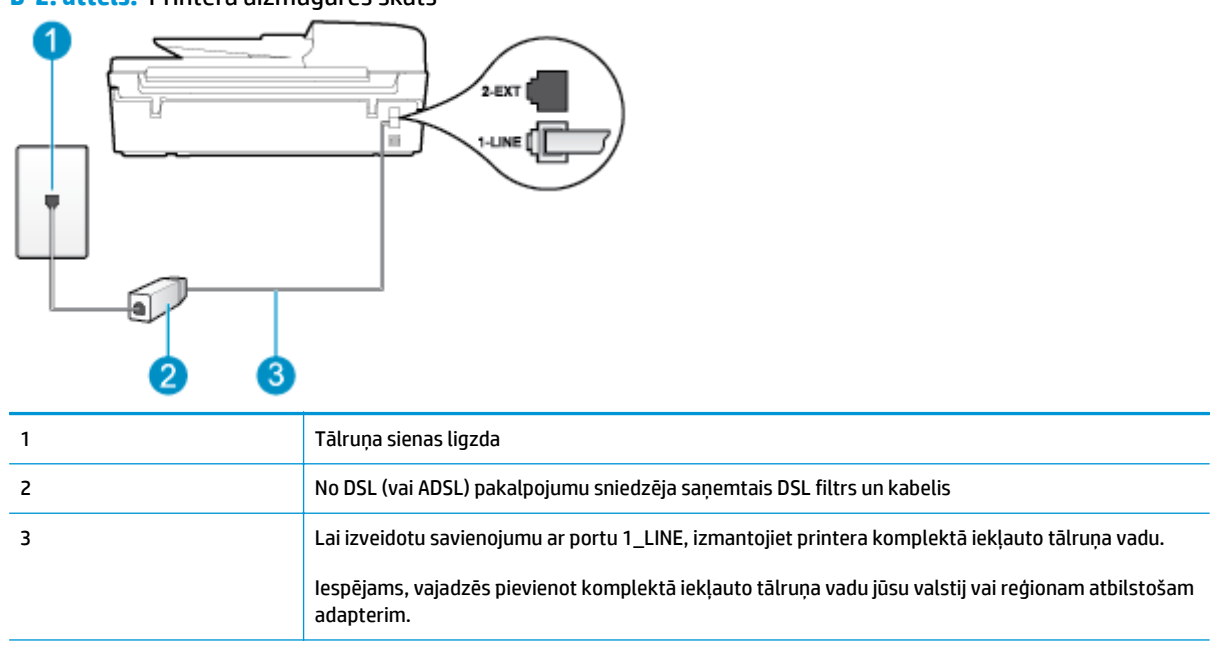

#### **B-2. attēls.** Printera aizmugures skats

#### <span id="page-152-0"></span>**Lai uzstādītu printeri darbam ar DSL**

- **1.** Iegādāties DSL filtru no sava pakalpojumu sniedzēja.
- **2.** Izmantojiet printera komplektācijā iekļauto tālruņa kabeli un pievienojiet vienu tā galu pie atvērta DSL filtra porta un tad pievienojiet otru galu printera aizmugurē pie porta, kas apzīmēts kā 1\_LINE.
- **PIEZĪME.** Iespējams, vajadzēs pievienot komplektā iekļauto tālruņa vadu jūsu valstij vai reģionam atbilstošam adapterim.

Ja neizmantojat komplektā iekļauto vadu, lai DSL filtru savienotu ar printeri, iespējams, faksu nevarēs izmantot. Šis speciālais tālruņa vads atšķiras no tiem tālruņa vadiem, kurus jau izmantojat mājās vai birojā.

Tā kā komplektācijā ir iekļauts tikai viens tālruņa vads, šai konfigurācijai, iespējams, būs jāiegādājas papildu tālruņa vadi.

- **3.** Pievienojiet papildu tālruņa kabeli starp DSL filtru un tālruņa sienas kontaktligzdu.
- **4.** Palaidiet faksa pārbaudi.

Ja rodas jautājumi par printera uzstādīšanu kopā ar papildaprīkojumu, vaicājiet palīdzību savam vietējam pakalpojumu sniedzējam vai ražotājam.

## **C variants: printera iestatīšana darbam ar PBX tālruņu sistēmu vai ISDN līniju**

Ja jūs izmantojat vai nu PBX telefonsistēmu vai ISDN pārveidotāju/terminālo adapteri, pārliecinieties, ka jūs:

- Ja izmantojat PBX vai ISDN pārveidotāju/terminālo adapteri, pievienojiet printeri portam, kas ir paredzēts faksa un tālruņa lietošanai. Turklāt nodrošiniet, lai termināļa adapteris būtu iestatīts pareizam komutatora tipam jūsu valstī/reģionā (ja iespējams).
- **PIEZĪME.** Dažas ISDN sistēmas ļauj konfigurēt portus īpašam tālruņu aprīkojumam. Piemēram, vienu portu varat piešķirt tālrunim un Group 3 faksam, bet otru — vairākiem mērķiem. Ja pēc pievienošanas pie ISDN pārveidotāja faksa/tālruņa porta, joprojām ir problēmas, mēģiniet lietot portu, kas paredzēts dažādiem mērķiem; tas var būt apzīmēts kā "multi-combi" vai līdzīgi.
- Izmantojot PBX tālruņu sistēmu, izsaukuma gaidīšanas tonālo signālu iestatiet stāvoklī "off" (izslēgts).
- **<sup>2</sup> PIEZĪME.** Daudzās ciparu PBX sistēmās pēc noklusējuma izsaukuma gaidīšanas toņa signāls ir iestatīts stāvoklī "on" (ieslēgts). Izsaukuma gaidīšanas toņa signāls rada faksa pārraides traucējumus, un jūs nevarat nosūtīt vai saņemt faksus, izmantojot printeri. Norādījumus par izsaukuma gaidīšanas toņa signāla izslēgšanu skatiet PBX tālruņu sistēmas komplektā iekļautajā dokumentācijā.
- Ja jūs izmantojat PBX telefonsistēmu, pirms attiecīgā faksa numura izsaukšanas sastādiet ārējās līnijas numuru.
- Lai printeri pievienotu tālruņa kontaktligzdai, izmantojiet tikai komplektā iekļauto kabeli. Pretējā gadījumā faksu sūtīšana var būt neveiksmīga. Šis speciālais tālruņa vads atšķiras no tiem tālruņa vadiem, kurus jau izmantojat mājās vai birojā. Ja komplektā iekļautais kabelis ir par īsu, varat elektronisko preču veikalā iegādāties savienotāju un to pagarināt.

Iespējams, vajadzēs pievienot komplektā iekļauto tālruņa vadu jūsu valstij vai reģionam atbilstošam adapterim.

Ja rodas jautājumi par printera uzstādīšanu kopā ar papildaprīkojumu, vaicājiet palīdzību savam vietējam pakalpojumu sniedzējam vai ražotājam.

## <span id="page-153-0"></span>**D variants: fakss ar atšķirīgu zvanu signālu pakalpojumu uz vienas līnijas**

Ja piesakāties uz dažādu zvanu signālu pakalpojumiem (ko piedāvā tālruņu pakalpojumu sniedzējs), tas dod iespēju izmantot vairākus tālruņu numurus vienā tālruņa līnijā; katram numuram ir noteikta atšķirīga zvana shēma; iestatiet printeri tā, kā aprakstīts šajā nodaļā.

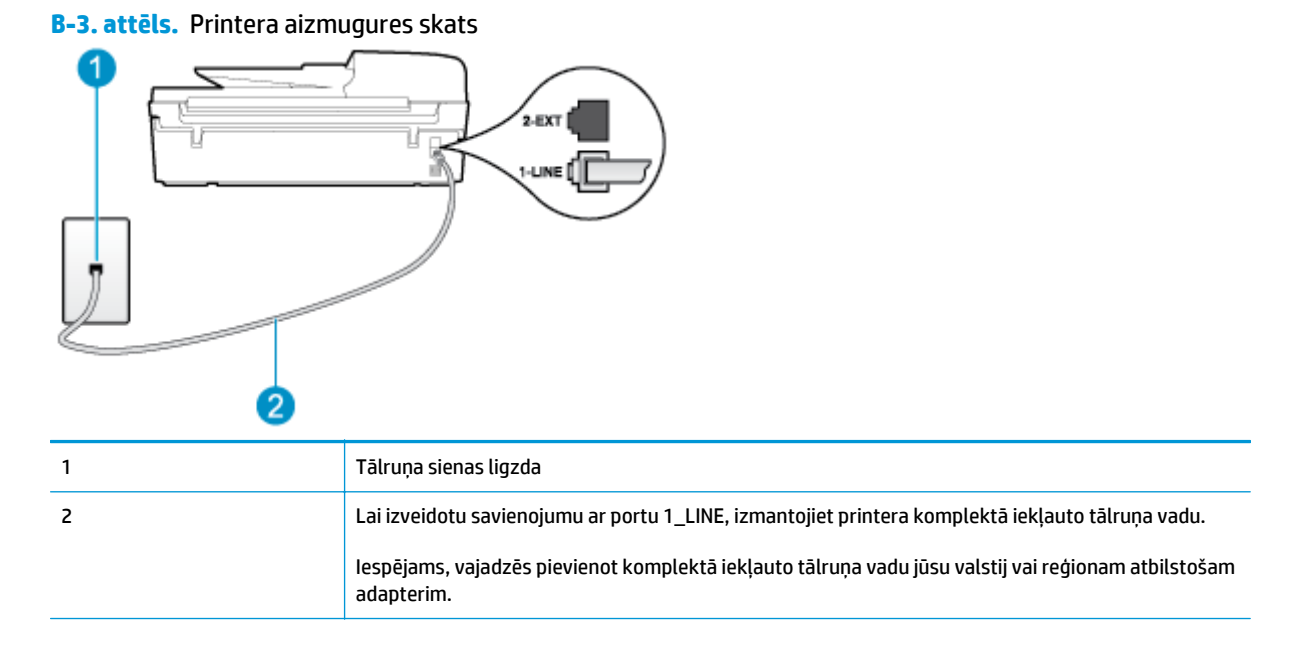

#### **Lai uzstādītu ierīci darbam ar atšķirīgu zvana signālu pakalpojumu**

- **1.** Pievienojiet vienu printera komplektā iekļautā tālruņa vada galu tālruņa sienas kontaktam un otru galu — portam printera aizmugurē ar apzīmējumu 1\_LINE.
- **PIEZĪME.** Iespējams, vajadzēs pievienot komplektā iekļauto tālruņa vadu jūsu valstij vai reģionam atbilstošam adapterim.

Ja neizmantojat komplektā iekļauto kabeli, lai tālruņa kontaktligzdu savienotu ar printeri, iespējams, faksu nevarēs izmantot. Šis speciālais tālruņa vads atšķiras no tiem tālruņa vadiem, kurus jau izmantojat mājās vai birojā.

- **2.** Ieslēdziet iestatījumu **Auto Answer (Automātiskais atbildētājs)**.
- **3.** Nomainiet iestatījumu **Distinctive Ring (Zvanu izšķiršana)** atbilstoši shēmai, ko tālruņu pakalpojumu sniedzējs ir piešķīris faksa numuram.
- **PIEZĪME.** Pēc noklusējuma printeris ir iestatīts atbildēt uz visiem zvana signāla veidiem. Ja iestatījums **Distinctive Ring (Zvanu izšķiršana)** neatbilst faksa numuram piešķirtajam zvana signāla veidam, printeris, iespējams, atbildēs gan uz balss zvaniem, gan faksa zvaniem vai neatbildēs vispār.
- **PADOMS.** Varat izmantot arī printera vadības paneļa funkciju Ring Pattern Detection (Zvana signāla noteikšana), lai iestatītu atšķirīgu signālu. Izmantojot šo funkciju, printeris atpazīst un ieraksta ienākošā zvana signāla veidu, un pēc šā zvana veida automātiski nosaka signāla veidu, kuru jūsu tālruņu pakalpojumu sniedzējs ir piešķīris faksa zvaniem. Plašāku informāciju skatiet šeit: [Numuru izsaukšanas](#page-62-0) [veida iestat](#page-62-0)īšana 57. lpp..
- <span id="page-154-0"></span>**4.** (Izvēles iespēja) Samaziniet iestatījuma **Rings to Answer (Zvana signālu skaits līdz atbildei)** vērtību uz vismazāko (divi zvana signāli).
- **5.** Palaidiet faksa pārbaudi.

Printeris automātiski atbild uz ienākošajiem zvaniem, kuriem ir izvēlētais zvana signāla veids (iestatījums **Distinctive Ring (Zvanu izšķiršana)**), pēc norādītā zvana signālu skaita (iestatījums **Rings to Answer (Zvana signālu skaits līdz atbildei)**). Printeris sāk raidīt faksa saņemšanas toņu signālus nosūtošajai faksa iekārtai un saņem faksa ziņojumu.

Ja rodas jautājumi par printera uzstādīšanu kopā ar papildaprīkojumu, vaicājiet palīdzību savam vietējam pakalpojumu sniedzējam vai ražotājam.

## **E variants: kopēja balss/faksa līnija**

Ja uz vienu tālruņa numuru saņemat gan balss, gan faksa zvanus, un šai tālruņa līnijai nav pievienotas citas biroja iekārtas (vai balss pasts), uzstādiet printeri, kā aprakstīts šajā nodaļā.

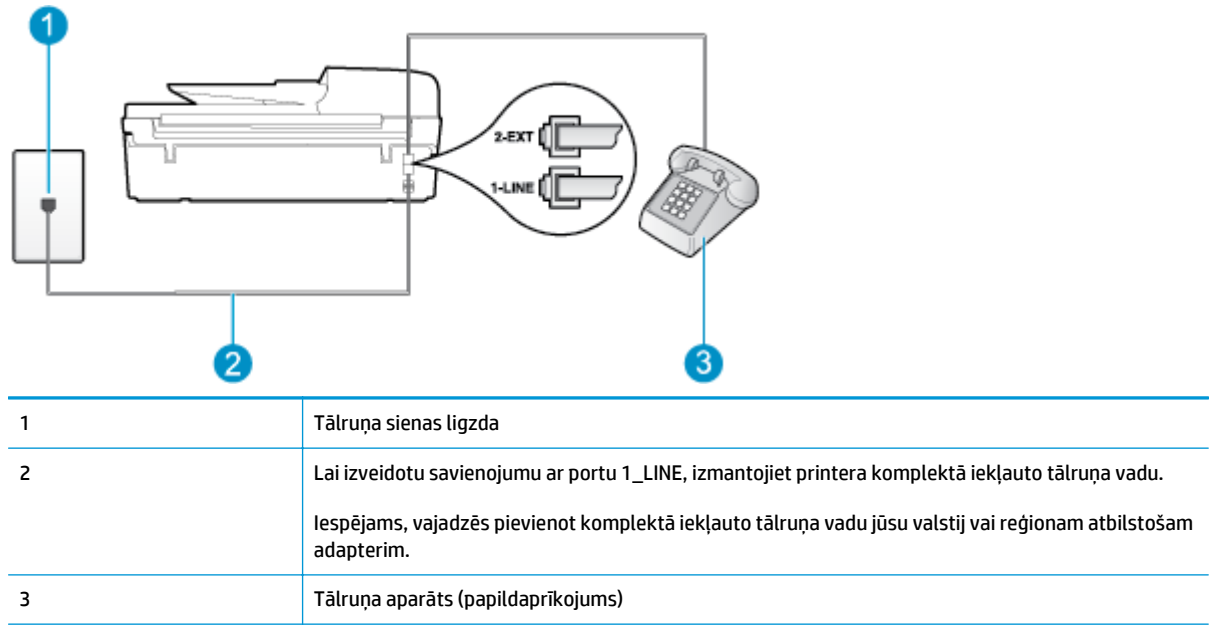

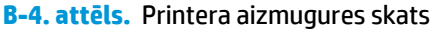

#### **Lai uzstādītu printeri darbam ar kopēju balss/faksa līniju**

- **1.** Pievienojiet vienu printera komplektā iekļautā tālruņa vada galu tālruņa sienas kontaktam un otru galu – portam printera aizmugurē ar apzīmējumu 1\_LINE.
- **PIEZĪME.** Iespējams, vajadzēs pievienot komplektā iekļauto tālruņa vadu jūsu valstij vai reģionam atbilstošam adapterim.

Ja neizmantojat komplektā iekļauto kabeli, lai tālruņa kontaktligzdu savienotu ar printeri, iespējams, faksu nevarēs izmantot. Šis speciālais tālruņa vads atšķiras no tiem tālruņa vadiem, kurus jau izmantojat mājās vai birojā.

**2.** Veiciet vienu no šīm darbībām:

- <span id="page-155-0"></span>Ja izmantojat paralēlo tālruņu sistēmu, printera aizmugurē izņemiet balto spraudni no porta, kas apzīmēts ar 2\_EXT, un tad pievienojat šim portam tālruni.
- Ja izmantojat seriālo tālruņu sistēmu, varat pievienot tālruni tieši virs tā printera kabeļa, kuram ir pievienots sienas kontaktspraudnis.
- **3.** Tagad jums ir jāizlemj, kā jūs vēlaties, lai printeris atbildētu uz zvaniem automātiski vai manuāli:
	- Ja iestatīts, lai printeris **automātiski** atbildētu uz zvaniem, tas atbild uz visiem ienākošajiem zvaniem un saņem faksus. Šādā gadījumā printeris neatšķir faksus no balss zvaniem; ja uzskatāt, ka saņemtais ir balss zvans, uz to jāatbild, pirms to izdara printeris. Lai iestatītu, ka printerim jāatbild uz zvaniem automātiski, aktivizējiet iestatījumu **Auto Answer (Automātiskais atbildētājs)**.
	- Ja iestatāt, ka printerim ir jāatbild uz zvaniem **manuāli**, jums jābūt tuvumā, lai personīgi atbildētu uz ienākošajiem faksa zvaniem, jo citādi printeris nevar saņemt faksus. Lai iestatītu, ka printerim ir jāatbild uz zvaniem manuāli, izslēdziet iestatījumu **Auto Answer (Automātiskais atbildētājs)**.
- **4.** Palaidiet faksa pārbaudi.

Ja paceļat klausuli pirms printeris atbild uz šo zvanu un dzirdat faksa tonālos signālus no nosūtošās iekārtas, jums manuāli jāatbild uz faksa zvanu.

Ja rodas jautājumi par printera uzstādīšanu kopā ar papildaprīkojumu, vaicājiet palīdzību savam vietējam pakalpojumu sniedzējam vai ražotājam.

## **F variants: kopēja balss/faksa līnija ar balss pastu**

Ja uz vienu tālruņa numuru saņemat gan balss zvanus, gan faksa zvanus un tiek abonēti arī balss pasta pakalpojumi, ko piedāvā tālruņa pakalpojumu sniedzējs, uzstādiet printeri, kā aprakstīts šajā nodaļā.

**PIEZĪME.** Jūs nevarat automātiski saņemt faksa ziņojumus, ja balss pasta pakalpojums izmanto to pašu tālruņa numuru, kuru izmantojat faksa zvaniem. Faksa ziņojumi jums būs jāsaņem manuāli, tātad jums jābūt klāt, lai personiski atbildētu uz ienākošajiem faksa zvaniem. Ja faksa ziņojumus vēlaties saņemt automātiski, sazinieties ar tālruņa pakalpojumu sniedzēju, lai abonētu atšķirīgu zvanu signālu pakalpojumiem vai iegūtu atsevišķu tālruņa līniju faksam.

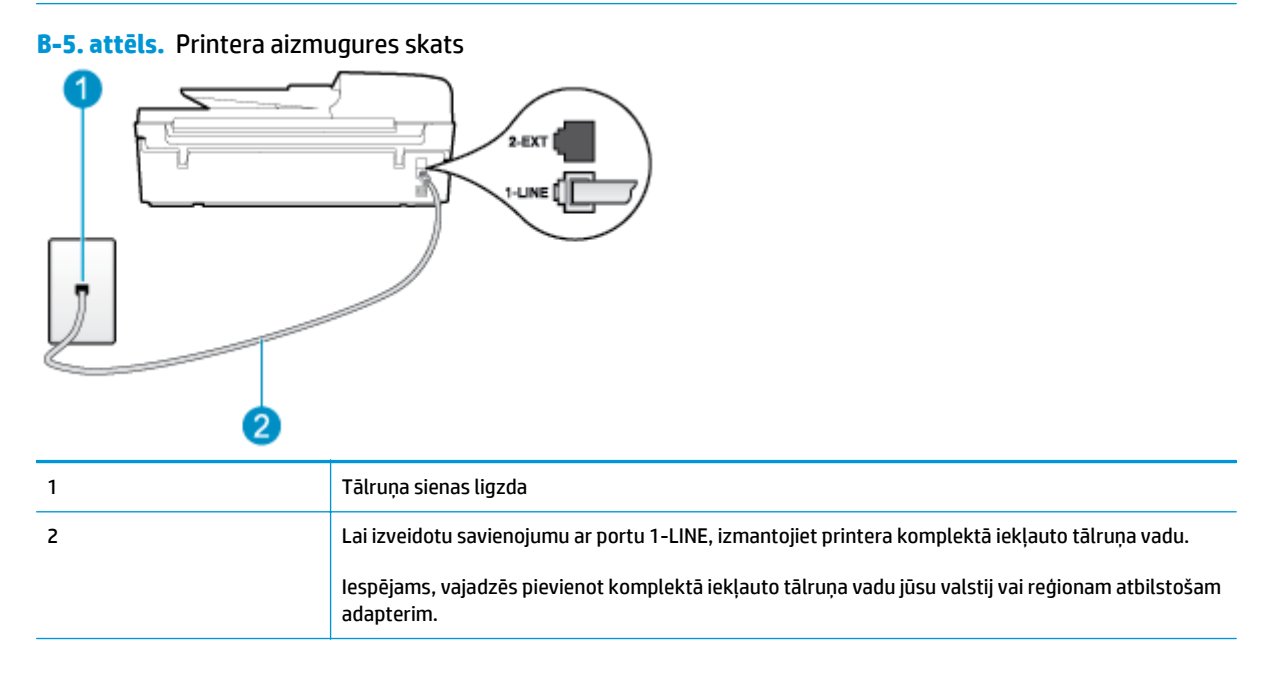

#### <span id="page-156-0"></span>**Lai ierīci uzstādītu darbam ar balss pastu**

**1.** Pievienojiet vienu printera komplektā iekļautā tālruņa vada galu tālruņa sienas kontaktam un otru galu — portam printera aizmugurē ar apzīmējumu 1\_LINE.

Iespējams, vajadzēs pievienot komplektā iekļauto tālruņa vadu jūsu valstij vai reģionam atbilstošam adapterim.

**PIEZĪME.** Iespējams, vajadzēs pievienot komplektā iekļauto tālruņa vadu jūsu valstij vai reģionam atbilstošam adapterim.

Ja neizmantojat komplektā iekļauto kabeli, lai tālruņa kontaktligzdu savienotu ar printeri, iespējams, faksu nevarēs izmantot. Šis speciālais tālruņa vads atšķiras no tiem tālruņa vadiem, kurus jau izmantojat mājās vai birojā.

- **2.** Izslēdziet iestatījumu **Auto Answer (Automātiskais atbildētājs)**.
- **3.** Palaidiet faksa pārbaudi.

Jābūt pieejamam cilvēkam, kas personīgi var atbildēt uz faksa zvaniem, jo pretējā gadījumā printeris nevar saņemt faksa ziņojumus. Jums jāuzsāk manuāla faksa darbība, pirms uz zvanu atbild balss pasts.

Ja rodas jautājumi par printera uzstādīšanu kopā ar papildaprīkojumu, vaicājiet palīdzību savam vietējam pakalpojumu sniedzējam vai ražotājam.

### **G variants: faksa līniju izmanto arī datora modems (balss zvani netiek saņemti)**

Ja ir faksa līnija, kas netiek izmantota balss zvanu saņemšanai, un šai līnijai ir pievienots arī datora modems, uzstādiet printeri, kā aprakstīts šajā nodaļā.

**PIEZĪME.** Ja jums ir datora iezvanes modems, tas izmanto vienu tālruņa līniju kopā ar printeri. Modemu un printeri nevar izmantot vienlaicīgi. Piemēram, printeri nevar izmantot darbam ar faksu, kamēr datora iezvanes modems tiek lietots, lai nosūtītu e-pasta ziņojumu vai piekļūtu internetam.

- Printera uzstādīšana darbam ar datora iezvanes modemu
- Printera uzstādī[šana darbam ar datora DSL/ADSL modemu](#page-157-0)

#### **Printera uzstādīšana darbam ar datora iezvanes modemu**

Ja faksu nosūtīšanai un datora iezvanes modemam izmantojat vienu tālruņa līniju, izpildiet šos norādījumus, lai uzstādītu printeri.

#### **B-6. attēls.** Printera aizmugures skats

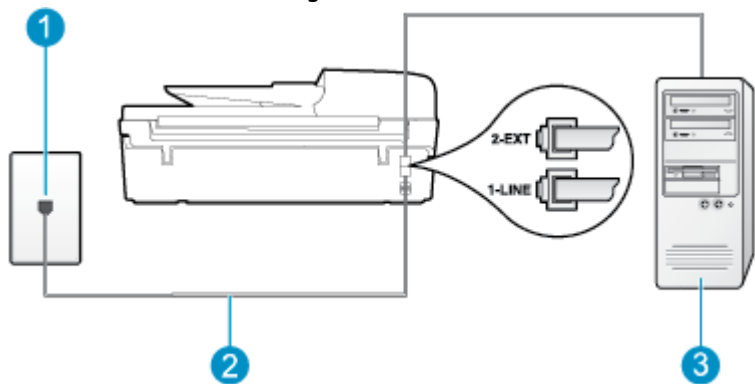

<span id="page-157-0"></span>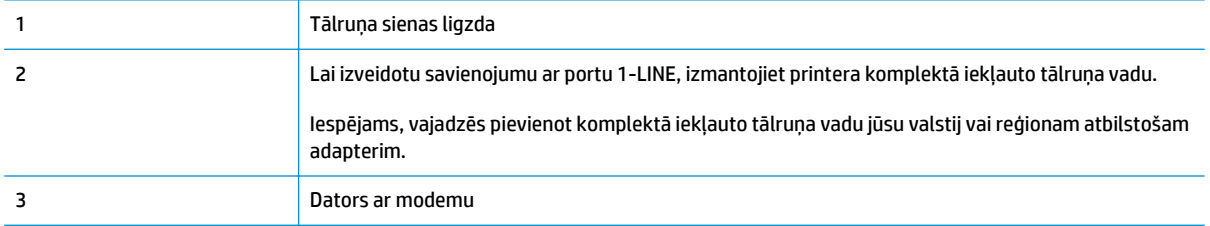

#### **Lai uzstādītu printeri darbam ar datora iezvanes modemu**

- **1.** Izņemiet balto spraudni no printera aizmugurē esošā porta, kas ir apzīmēts ar 2\_EXT.
- **2.** Atrodiet datora aizmugurē tālruņa kabeli (datora iezvanes modemu), kas pievienots tālruņa kontaktligzdai. Atvienojiet kabeli no tālruņa kontaktligzdas un pievienojiet to printera aizmugurē esošajam portam ar apzīmējumu 2\_EXT.
- **3.** Pievienojiet vienu printera komplektā iekļautā tālruņa vada galu tālruņa sienas kontaktam un otru galu — portam printera aizmugurē ar apzīmējumu 1\_LINE.
- **PIEZĪME.** Iespējams, vajadzēs pievienot komplektā iekļauto tālruņa vadu jūsu valstij vai reģionam atbilstošam adapterim.

Ja neizmantojat komplektā iekļauto kabeli, lai tālruņa kontaktligzdu savienotu ar printeri, iespējams, faksu nevarēs izmantot. Šis speciālais tālruņa vads atšķiras no tiem tālruņa vadiem, kurus jau izmantojat mājās vai birojā.

- **4.** Ja modema programmatūrai ir iestatīts, ka faksi automātiski jāsaņem datorā, izslēdziet šo iestatījumu.
- **PIEZĪME.** Ja datora modema programmatūrā nav izslēgts automātiskās faksa saņemšanas iestatījums, printeris nevar saņemt faksu.
- **5.** Ieslēdziet iestatījumu **Auto Answer (Automātiskais atbildētājs)**.
- **6.** (Izvēles iespēja) Samaziniet iestatījuma **Rings to Answer (Zvana signālu skaits līdz atbildei)** vērtību uz vismazāko (divi zvana signāli).
- **7.** Palaidiet faksa pārbaudi.

Atskanot tālruņa zvanam, printeris automātiski atbild pēc noteikta zvana signālu skaita, kas noteikts iestatījumā **Rings to Answer (Zvana signālu skaits līdz atbildei)**. Printeris sāk raidīt faksa saņemšanas toņu signālus nosūtošajai faksa iekārtai un saņem faksa ziņojumu.

Ja rodas jautājumi par printera uzstādīšanu kopā ar papildaprīkojumu, vaicājiet palīdzību savam vietējam pakalpojumu sniedzējam vai ražotājam.

#### **Printera uzstādīšana darbam ar datora DSL/ADSL modemu**

Ja jums ir DSL līnija un šo tālruņa līniju izmantojat faksu sūtīšanai, izpildiet šos norādījumus, lai uzstādītu faksu.

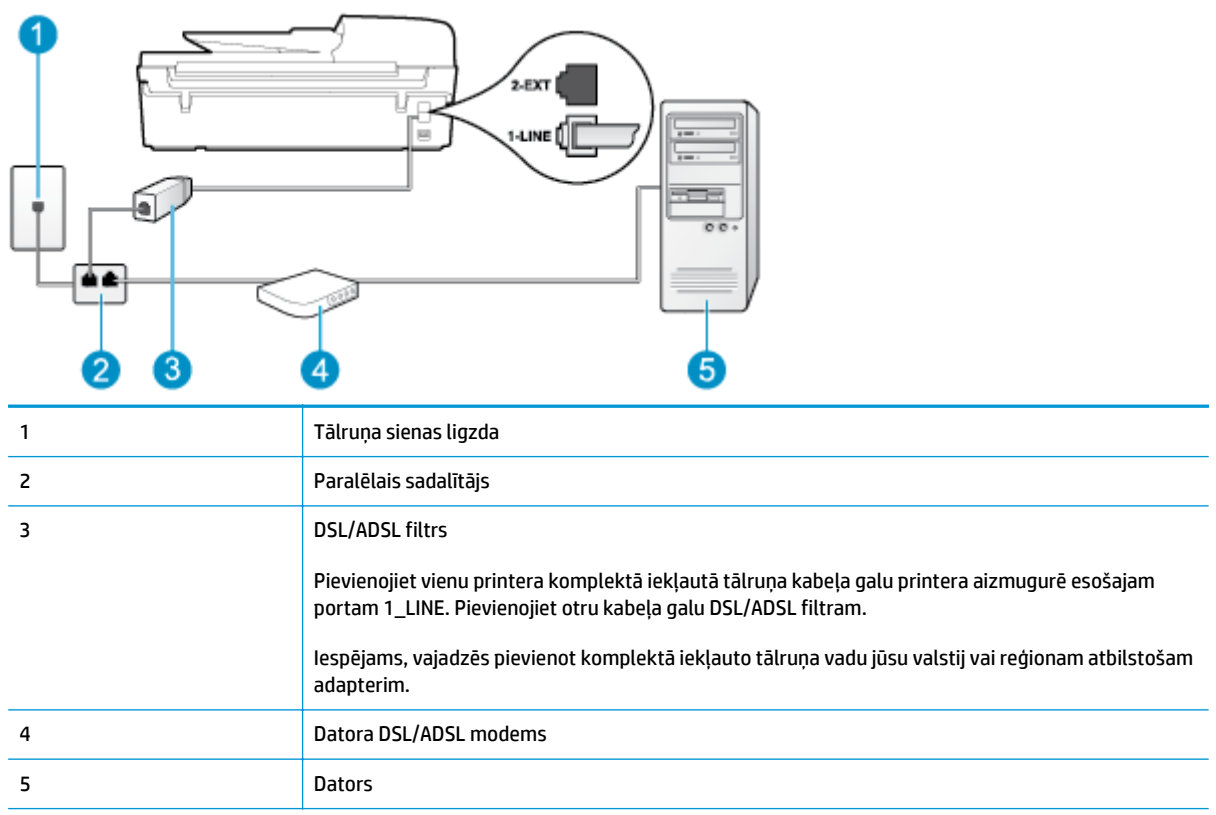

**PIEZĪME.** Ir jāiegādājas paralēlais sadalītājs. Paralēlajam sadalītājam ir viens RJ-11 ports priekšpusē un divi RJ-11 porti aizmugurē. Neizmantojiet 2 līniju tālruņa sadalītāju, seriālo sadalītāju vai paralēlo sadalītāju, kuram ir divi RJ-11 porti priekšpusē un spraudnis aizmugurē.

**B-7. attēls.** Paralēlā sadalītāja piemērs

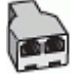

#### **Lai uzstādītu printeri darbam ar datora DSL/ADSL modemu**

- **1.** Iegādāties DSL filtru no sava pakalpojumu sniedzēja.
- **2.** Izmantojiet printera komplektācijā iekļauto tālruņa kabeli un pievienojiet vienu tā galu pie DSL filtra, pēc tam printera aizmugurē pievienojiet otru galu pie porta, kas apzīmēts ar 1\_LINE.
	- **PIEZĪME.** Iespējams, vajadzēs pievienot komplektā iekļauto tālruņa vadu jūsu valstij vai reģionam atbilstošam adapterim.

Ja neizmantojat komplektā iekļauto vadu, lai DSL filtru savienotu ar printeri, iespējams, faksu nevarēs izmantot. Šis speciālais tālruņa vads atšķiras no tiem tālruņa vadiem, kurus jau izmantojat mājās vai birojā.

- **3.** Pievienojiet DSL filtru paralēlajam sadalītājam.
- **4.** Pievienojiet DSL modemu paralēlajam sadalītājam.
- <span id="page-159-0"></span>**5.** Savienojiet paralēlo sadalītāju ar sienas kontaktligzdu.
- **6.** Palaidiet faksa pārbaudi.

Atskanot tālruņa zvanam, printeris automātiski atbild pēc noteikta zvana signālu skaita, kas noteikts iestatījumā **Rings to Answer (Zvana signālu skaits līdz atbildei)**. Printeris sāk raidīt faksa saņemšanas toņu signālus nosūtošajai faksa iekārtai un saņem faksa ziņojumu.

Ja rodas jautājumi par printera uzstādīšanu kopā ar papildaprīkojumu, vaicājiet palīdzību savam vietējam pakalpojumu sniedzējam vai ražotājam.

## **H variants: balss/faksa līnija kopā ar datora modemu**

Pastāv divi veidi, kā printeri iestatīt ar datoru atkarībā no datora tālruņa portu skaita. Pirms sākt, pārbaudiet, vai datoram ir viens vai divi tālruņa porti.

**PIEZĪME.** Ja datoram ir tikai viens tālruņa ports, jums jāiegādājas paralēlais sadalītājs (ko reizēm sauc arī par savienotāju), kā parādīts attēlā. (Paralēlajam sadalītājam ir viens RJ-11 ports priekšpusē un divi RJ-11 porti aizmugurē. Neizmantojiet divu līniju tālruņa sadalītāju, seriālo sadalītāju vai paralēlo sadalītāju, kuram ir divi RJ-11 porti priekšpusē un spraudnis aizmugurē.)

- Balss/fakss kopā ar datora iezvanes modemu
- Balss/fakss kopā [ar datora DSL/ADSL modemu](#page-161-0)

#### **Balss/fakss kopā ar datora iezvanes modemu**

Ja izmantojat tālruņa līniju gan faksa, gan tālruņa zvaniem, faksa uzstādīšanai izmantojiet šos norādījumus.

Pastāv divi veidi, kā printeri iestatīt ar datoru atkarībā no datora tālruņa portu skaita. Pirms sākt, pārbaudiet, vai datoram ir viens vai divi tālruņa porti.

**PIEZĪME.** Ja datoram ir tikai viens tālruņa ports, jums jāiegādājas paralēlais sadalītājs (ko reizēm sauc arī par savienotāju), kā parādīts attēlā. (Paralēlajam sadalītājam ir viens RJ-11 ports priekšpusē un divi RJ-11 porti aizmugurē. Neizmantojiet divu līniju tālruņa sadalītāju, seriālo sadalītāju vai paralēlo sadalītāju, kuram ir divi RJ-11 porti priekšpusē un spraudnis aizmugurē.)

**B-8. attēls.** Paralēlā sadalītāja piemērs

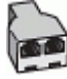

**B-9. attēls.** Printera aizmugures skats

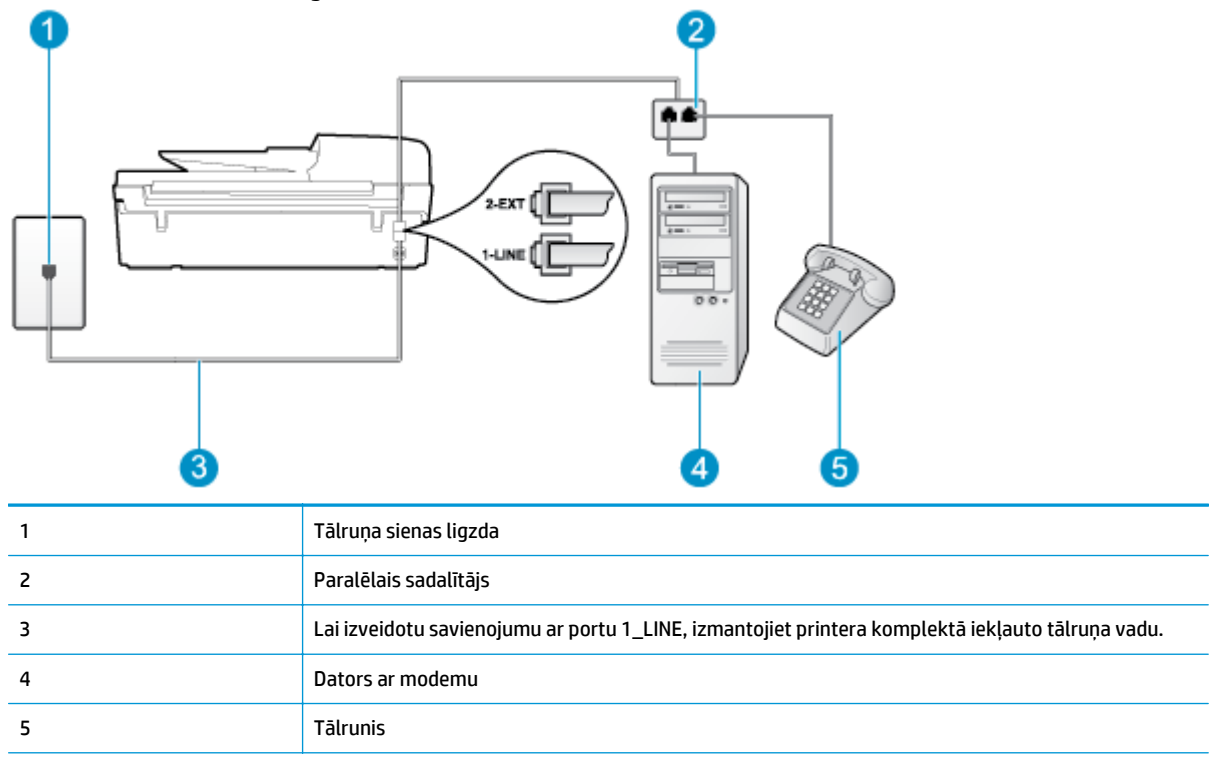

#### **Lai printeri iestatītu darbam vienā tālruņa līnijā ar datoru, kam ir divi tālruņa porti**

- **1.** Izņemiet balto spraudni no printera aizmugurē esošā porta, kas ir apzīmēts ar 2\_EXT.
- **2.** Atrodiet datora aizmugurē tālruņa kabeli (datora iezvanes modemu), kas pievienots tālruņa kontaktligzdai. Atvienojiet kabeli no tālruņa kontaktligzdas un pievienojiet to printera aizmugurē esošajam portam ar apzīmējumu 2\_EXT.
- **3.** Pievienojiet tālruņa aparātu portam "OUT" datora iezvanes modema aizmugurē.
- **4.** Pievienojiet vienu printera komplektā iekļautā tālruņa vada galu tālruņa sienas kontaktam un otru galu — portam printera aizmugurē ar apzīmējumu 1\_LINE.
- **PIEZĪME.** Iespējams, vajadzēs pievienot komplektā iekļauto tālruņa vadu jūsu valstij vai reģionam atbilstošam adapterim.

Ja neizmantojat komplektā iekļauto kabeli, lai tālruņa kontaktligzdu savienotu ar printeri, iespējams, faksu nevarēs izmantot. Šis speciālais tālruņa vads atšķiras no tiem tālruņa vadiem, kurus jau izmantojat mājās vai birojā.

- **5.** Ja modema programmatūrai ir iestatīts, ka faksi automātiski jāsaņem datorā, izslēdziet šo iestatījumu.
- **PIEZĪME.** Ja datora modema programmatūrā nav izslēgts automātiskās faksa saņemšanas iestatījums, printeris nevar saņemt faksu.
- **6.** Tagad jums ir jāizlemj, kā jūs vēlaties, lai printeris atbildētu uz zvaniem automātiski vai manuāli:
	- Ja iestatīts, lai printeris **automātiski** atbildētu uz zvaniem, tas atbild uz visiem ienākošajiem zvaniem un saņem faksus. Šādā gadījumā printeris neatšķir faksus no balss zvaniem; ja uzskatāt, ka saņemtais ir balss zvans, uz to jāatbild, pirms to izdara printeris. Lai iestatītu, ka printerim

jāatbild uz zvaniem automātiski, aktivizējiet iestatījumu **Auto Answer (Automātiskais atbildētājs)**.

- <span id="page-161-0"></span>● Ja iestatāt, ka printerim ir jāatbild uz zvaniem **manuāli**, jums jābūt tuvumā, lai personīgi atbildētu uz ienākošajiem faksa zvaniem, jo citādi printeris nevar saņemt faksus. Lai iestatītu, ka printerim ir jāatbild uz zvaniem manuāli, izslēdziet iestatījumu **Auto Answer (Automātiskais atbildētājs)**.
- **7.** Palaidiet faksa pārbaudi.

Ja paceļat klausuli pirms printeris atbild uz šo zvanu un dzirdat faksa tonālos signālus no nosūtošās iekārtas, jums manuāli jāatbild uz faksa zvanu.

Ja izmantojat tālruņa līniju balss un faksa zvaniem un datora iezvanes modemam, izpildiet šos norādījumus, lai uzstādītu faksu.

Ja rodas jautājumi par printera uzstādīšanu kopā ar papildaprīkojumu, vaicājiet palīdzību savam vietējam pakalpojumu sniedzējam vai ražotājam.

#### **Balss/fakss kopā ar datora DSL/ADSL modemu**

Izpildiet šos norādījumus, ja datoram ir DSL/ADSL modems

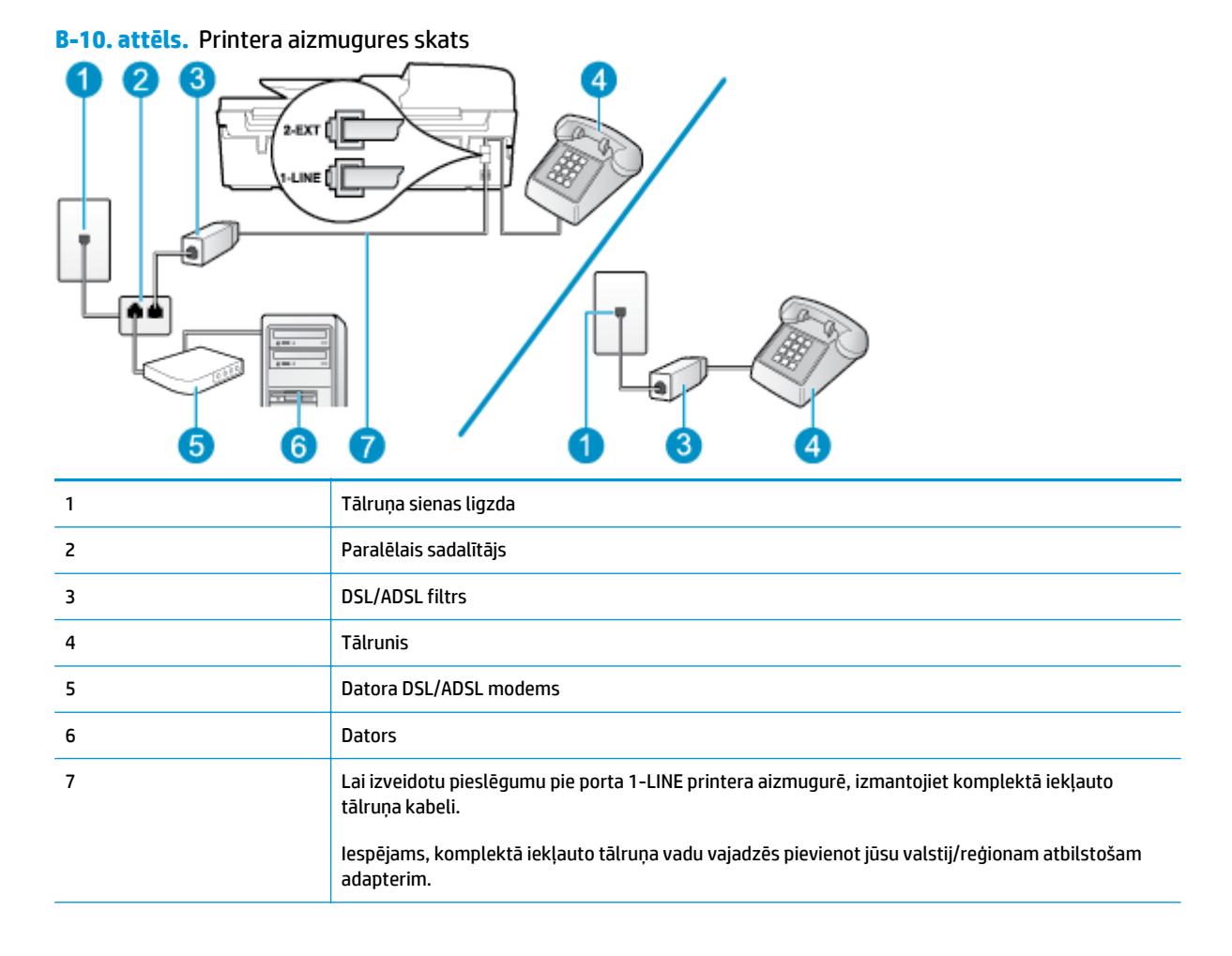

**PIEZĪME.** Ir jāiegādājas paralēlais sadalītājs. Paralēlajam sadalītājam ir viens RJ-11 ports priekšpusē un divi RJ-11 porti aizmugurē. Neizmantojiet 2 līniju tālruņa sadalītāju, seriālo sadalītāju vai paralēlo sadalītāju, kuram ir divi RJ-11 porti priekšpusē un spraudnis aizmugurē.

<span id="page-162-0"></span>**B-11. attēls.** Paralēlā sadalītāja piemērs

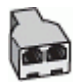

#### **Lai uzstādītu printeri darbam ar datora DSL/ADSL modemu**

- **1.** Iegādāties DSL filtru no sava pakalpojumu sniedzēja.
- **PIEZĪME.** Tālruņi, kas citās dzīvokļa/biroja daļās šo pašu tālruņa numuru izmanto DSL pakalpojumam, jāpievieno papildu DSL filtriem, lai veicot balss zvanus novērstu troksni.
- **2.** Izmantojot printera komplektā iekļauto tālruņa kabeli, pievienojiet vienu tā galu pie DSL filtra, pēc tam printera aizmugurē pievienojiet otru galu pie porta, kas apzīmēts ar 1\_LINE.
- **PIEZĪME.** Iespējams, vajadzēs pievienot komplektā iekļauto tālruņa vadu jūsu valstij vai reģionam atbilstošam adapterim.

Ja neizmantojat komplektā iekļauto vadu, lai DSL filtru savienotu ar printeri, iespējams, faksu nevarēs izmantot. Šis speciālais tālruņa vads atšķiras no tiem tālruņa vadiem, kurus jau izmantojat mājās vai birojā.

- **3.** Ja izmantojat paralēlo tālruņu sistēmu, printera aizmugurē izņemiet balto spraudni no porta, kas apzīmēts ar 2\_EXT, un tad pievienojat šim portam tālruni.
- **4.** Pievienojiet DSL filtru paralēlajam sadalītājam.
- **5.** Pievienojiet DSL modemu paralēlajam sadalītājam.
- **6.** Savienojiet paralēlo sadalītāju ar sienas kontaktligzdu.
- **7.** Palaidiet faksa pārbaudi.

Atskanot tālruņa zvanam, printeris automātiski atbild pēc noteikta zvana signālu skaita, kas noteikts iestatījumā **Rings to Answer (Zvana signālu skaits līdz atbildei)**. Printeris sāk raidīt faksa saņemšanas toņu signālus nosūtošajai faksa iekārtai un saņem faksa ziņojumu.

Ja rodas jautājumi par printera uzstādīšanu kopā ar papildaprīkojumu, vaicājiet palīdzību savam vietējam pakalpojumu sniedzējam vai ražotājam.

## **I variants: kopēja balss/faksa līnija ar automātisko atbildētāju**

Ja uz vienu tālruna numuru sanemat gan balss zvanus, gan faksa zvanus un šai tālruna līnijai ir pievienots arī automātiskais atbildētājs, kas atbild uz šī tālruņa numura balss zvaniem, uzstādiet printeri, kā aprakstīts šajā nodaļā.

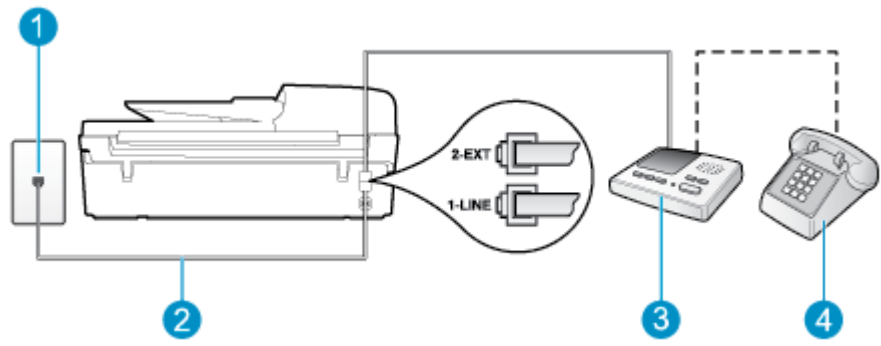

#### **B-12. attēls.** Printera aizmugures skats

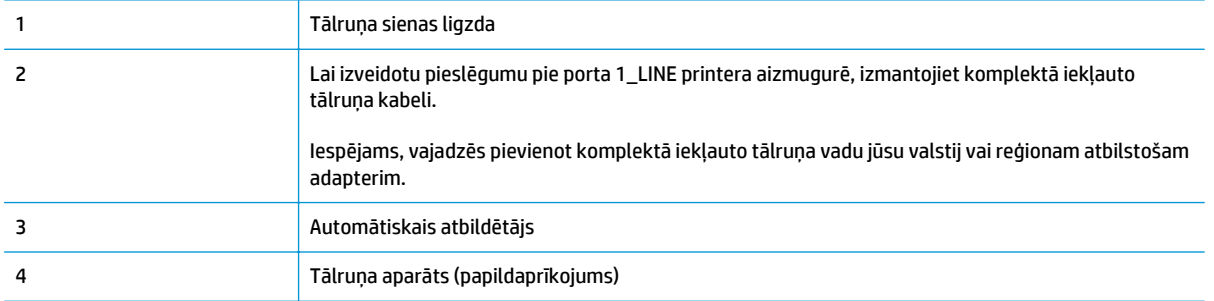

#### **Lai printeri iestatītu darbam ar tālruņa/faksa līniju, ko izmanto arī automātiskais atbildētājs**

- **1.** Izņemiet balto spraudni no printera aizmugurē esošā porta, kas ir apzīmēts ar 2\_EXT.
- **2.** Atvienojiet automātisko atbildētāju no tālruņa sienas kontakta un pievienojiet to portam 2\_EXT printera aizmugurē.
- **PIEZĪME.** Ja automātiskais atbildētājs netiek pievienots printerim tieši, faksa tonālie signāli no nosūtošā faksa aparāta var tikt ierakstīti automātiskajā atbildētājā, un printeris, visticamāk, nevarēs saņemt faksa ziņojumus.
- **3.** Pievienojiet vienu printera komplektā iekļautā tālruņa vada galu tālruņa sienas kontaktam un otru galu — portam printera aizmugurē ar apzīmējumu 1\_LINE.
- **PIEZĪME.** Iespējams, vajadzēs pievienot komplektā iekļauto tālruņa vadu jūsu valstij vai reģionam atbilstošam adapterim.

Ja neizmantojat komplektā iekļauto kabeli, lai tālruņa kontaktligzdu savienotu ar printeri, iespējams, faksu nevarēs izmantot. Šis speciālais tālruņa vads atšķiras no tiem tālruņa vadiem, kurus jau izmantojat mājās vai birojā.

- **4.** Papildiespēja. Ja jūsu automātiskajam atbildētājam nav iebūvēta tālruņa, tālruni ieteicams pievienot tālruņa "OUT" portam automātiskā atbildētāja aizmugurē.
- **PIEZĪME.** Ja automātiskajam atbildētājam nevar pieslēgt ārēju tālruni, varat iegādāties un lietot paralēlo sadalītāju (dēvē arī par savienotāju), lai printerim pieslēgtu gan automātisko atbildētāju, gan tālruni. Šiem savienojumiem var izmantot standarta tālruna kabeļus.
- **5.** Ieslēdziet iestatījumu **Auto Answer (Automātiskais atbildētājs)**.
- **6.** Iestatiet, ka automātiskajam atbildētājam jāatbild pēc neliela zvana signālu skaita.
- **7.** Mainiet printera iestatījumu **Rings to Answer (Zvana signālu skaits līdz atbildei)**, norādot vislielāko zvana signālu skaitu, kādu jūsu printeris atbalsta (maksimālais zvana signālu skaits ir atkarīgs no valsts/reģiona).
- **8.** Izpildiet faksa pārbaudi.

Kad zvana tālrunis, automātiskais atbildētājs atbild pēc jūsu iestatītā zvana signālu skaita un tad atskaņo jūsu iepriekš ierakstīto uzrunu. Printeris šajā laikā pārbauda zvanus, "klausoties", vai neatskan faksa signāls. Ja tiek konstatēti ienākoša faksa signāli, printeris atskaņo faksa saņemšanas signālus un saņem faksu; ja faksa signāli netiek konstatēti, printeris pārtrauc līnijas pārraudzību, un automātiskais atbildētājs var ierakstīt balss ziņojumu.

Ja rodas jautājumi par printera uzstādīšanu kopā ar papildaprīkojumu, vaicājiet palīdzību savam vietējam pakalpojumu sniedzējam vai ražotājam.

## <span id="page-164-0"></span>**J variants: kopīga balss/faksa līnija ar datora modemu un automātisko atbildētāju**

Ja saņemat gan tālruņa, gan faksa zvanus uz vienu un to pašu tālruņa numuru, un šai tālruņa līnijai ir pievienots arī datora modems un automātiskais atbildētājs, uzstādiet savu printeri, kā aprakstīts šajā nodaļā.

**PIEZĪME.** Tā kā datora iezvanes modems un printeris izmanto vienu tālruņa līniju, modemu un printeri nevar lietot vienlaicīgi. Piemēram, printeri nevar izmantot darbam ar faksu, kamēr datora iezvanes modems tiek lietots, lai nosūtītu e-pasta ziņojumu vai piekļūtu internetam.

- Balss/faksa līnija kopā ar datora iezvanes modemu un automātisko atbildētāju
- Balss/faksa līnija kopā [ar datora DSL/ADSL modemu un autom](#page-166-0)ātisko atbildētāju

#### **Balss/faksa līnija kopā ar datora iezvanes modemu un automātisko atbildētāju**

Pastāv divi veidi, kā printeri iestatīt ar datoru atkarībā no datora tālruņa portu skaita. Pirms sākt, pārbaudiet, vai datoram ir viens vai divi tālruņa porti.

**PIEZĪME.** Ja datoram ir tikai viens tālruņa ports, jums jāiegādājas paralēlais sadalītājs (ko reizēm sauc arī par savienotāju), kā parādīts attēlā. (Paralēlajam sadalītājam ir viens RJ-11 ports priekšpusē un divi RJ-11 porti aizmugurē. Neizmantojiet divu līniju tālruņa sadalītāju, seriālo sadalītāju vai paralēlo sadalītāju, kuram ir divi RJ-11 porti priekšpusē un spraudnis aizmugurē.)

**B-13. attēls.** Paralēlā sadalītāja piemērs

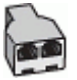

**B-14. attēls.** Printera aizmugures skats

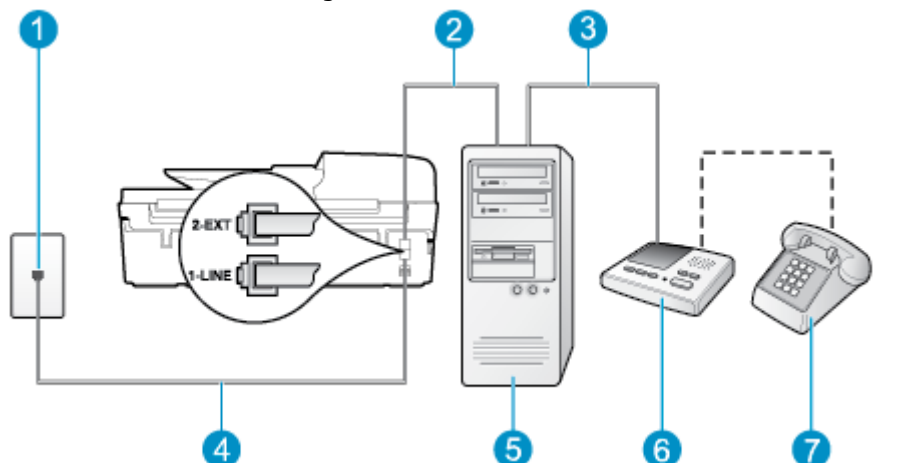

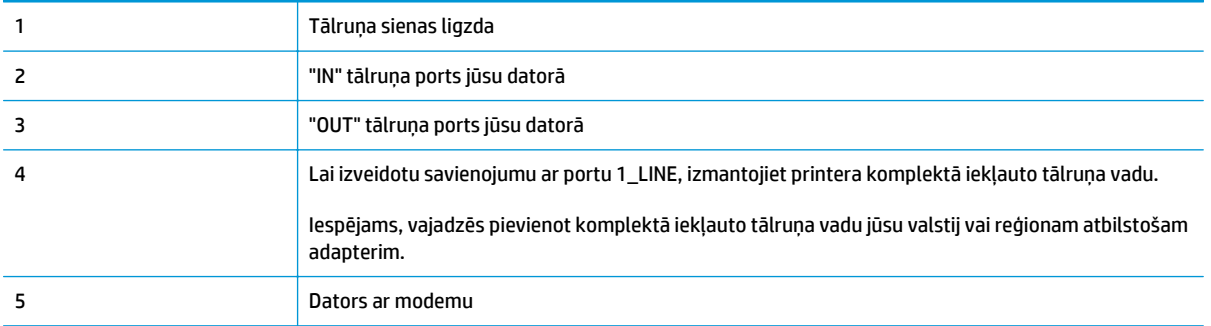

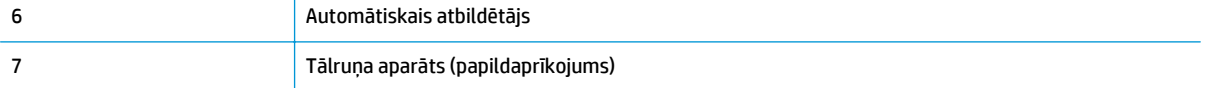

#### **Lai printeri uzstādītu darbam vienā tālruņa līnijā ar datoru, kam ir divi tālruņa porti**

- **1.** Izņemiet balto spraudni no printera aizmugurē esošā porta, kas ir apzīmēts ar 2\_EXT.
- **2.** Atrodiet datora aizmugurē tālruņa kabeli (datora iezvanes modemu), kas pievienots tālruņa kontaktligzdai. Atvienojiet kabeli no tālruņa kontaktligzdas un pievienojiet to printera aizmugurē esošajam portam ar apzīmējumu 2\_EXT.
- **3.** Atvienojiet automātisko atbildētāju no telefona sienas kontaktligzdas un pievienojiet to portam "OUT" datora (datora iezvanpieejas modema) aizmugurē.
- **4.** Pievienojiet vienu printera komplektā iekļautā tālruņa vada galu tālruņa sienas kontaktam un otru galu — portam printera aizmugurē ar apzīmējumu 1\_LINE.
- **PIEZĪME.** Iespējams, vajadzēs pievienot komplektā iekļauto tālruņa vadu jūsu valstij vai reģionam atbilstošam adapterim.

Ja neizmantojat komplektā iekļauto kabeli, lai tālruņa kontaktligzdu savienotu ar printeri, iespējams, faksu nevarēs izmantot. Šis speciālais tālruņa vads atšķiras no tiem tālruņa vadiem, kurus jau izmantojat mājās vai birojā.

- **5.** Papildiespēja. Ja jūsu automātiskajam atbildētājam nav iebūvēta tālruņa, tālruni ieteicams pievienot tālruņa "OUT" portam automātiskā atbildētāja aizmugurē.
- **PIEZĪME.** Ja automātiskajam atbildētājam nevar pieslēgt ārēju tālruni, varat iegādāties un lietot paralēlo sadalītāju (dēvē arī par savienotāju), lai printerim pieslēgtu gan automātisko atbildētāju, gan tālruni. Šiem savienojumiem var izmantot standarta tālruņa kabeļus.
- **6.** Ja modema programmatūrai ir iestatīts, ka faksi automātiski jāsaņem datorā, izslēdziet šo iestatījumu.
- **PIEZĪME.** Ja datora modema programmatūrā nav izslēgts automātiskās faksa saņemšanas iestatījums, printeris nevar saņemt faksu.
- **7.** Ieslēdziet iestatījumu **Auto Answer (Automātiskais atbildētājs)**.
- **8.** Iestatiet, ka automātiskajam atbildētājam jāatbild pēc neliela zvana signālu skaita.
- **9.** Mainiet printera iestatījumu **Rings to Answer** (Signāls pirms atbildes) uz maksimālo zvana signālu skaitu, ko atbalsta produkts (maksimālais zvana signālu skaits ir atkarīgs no valsts/reģiona).
- **10.** Palaidiet faksa pārbaudi.

Kad zvana tālrunis, automātiskais atbildētājs atbild pēc jūsu iestatītā zvana signālu skaita un tad atskaņo jūsu iepriekš ierakstīto uzrunu. Printeris šajā laikā pārbauda zvanus, "klausoties", vai neatskan faksa signāls. Ja tiek konstatēti ienākoša faksa signāli, printeris atskaņo faksa saņemšanas signālus un saņem faksu; ja faksa signāli netiek konstatēti, printeris pārtrauc līnijas pārraudzību, un automātiskais atbildētājs var ierakstīt balss ziņojumu.

Ja rodas jautājumi par printera uzstādīšanu kopā ar papildaprīkojumu, vaicājiet palīdzību savam vietējam pakalpojumu sniedzējam vai ražotājam.

### <span id="page-166-0"></span>**Balss/faksa līnija kopā ar datora DSL/ADSL modemu un automātisko atbildētāju**

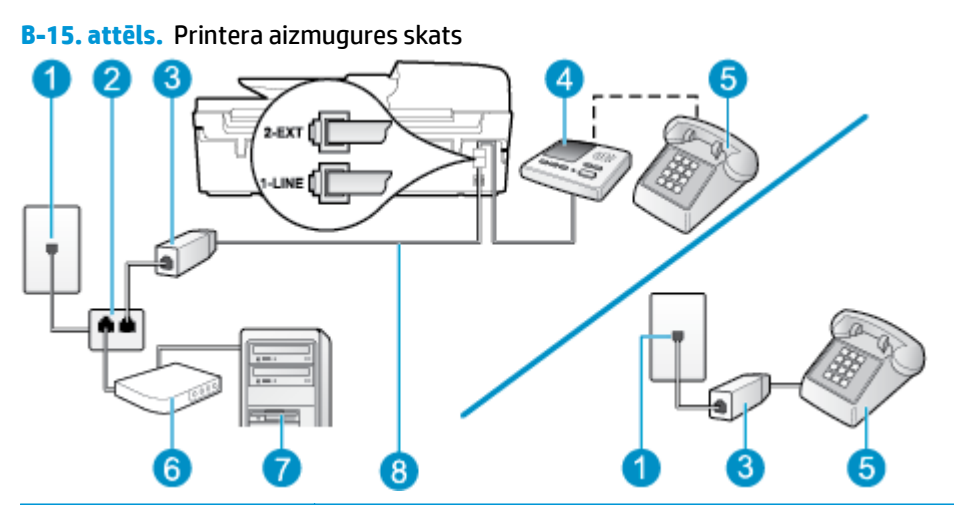

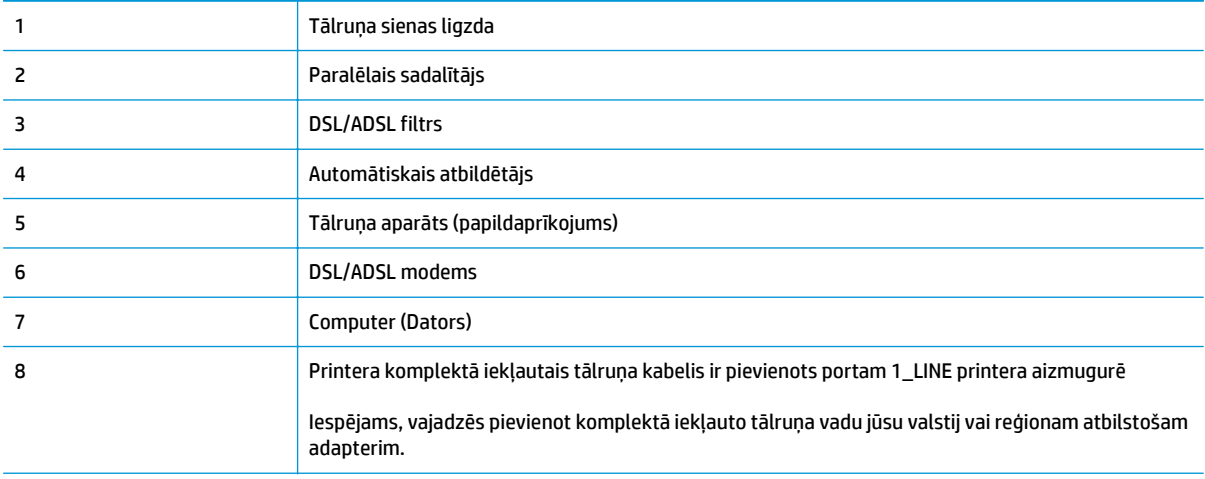

**PIEZĪME.** Ir jāiegādājas paralēlais sadalītājs. Paralēlajam sadalītājam ir viens RJ-11 ports priekšpusē un divi RJ-11 porti aizmugurē. Neizmantojiet 2 līniju tālruņa sadalītāju, seriālo sadalītāju vai paralēlo sadalītāju, kuram ir divi RJ-11 porti priekšpusē un spraudnis aizmugurē.

**B-16. attēls.** Paralēlā sadalītāja piemērs

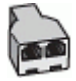

#### **Lai uzstādītu printeri darbam ar datora DSL/ADSL modemu**

**1.** Iegādāties DSL/ADSL filtru no DSL/ADSL pakalpojumu sniedzēja.

- <span id="page-167-0"></span>**PIEZĪME.** Tālruņi, kas citās dzīvokļa/biroja daļās šo pašu tālruņa numuru izmanto DSL/ADSL pakalpojumam, jāpievieno papildu DSL/ADSL filtriem, lai veicot balss zvanus, novērstu troksni.
- **2.** Izmantojiet printera komplektā iekļauto tālruņa kabeli un pievienojiet vienu tā galu pie DSL/ADSL filtra, pēc tam printera aizmugurē pievienojiet otru galu pie porta, kas apzīmēts ar 1\_LINE.
- **PIEZĪME.** Iespējams, vajadzēs pievienot komplektā iekļauto tālruņa vadu jūsu valstij vai reģionam atbilstošam adapterim.

Ja neizmantojat komplektā iekļauto vadu, lai savienotu DSL/ADSL filtru ar printeri, iespējams, faksu nevarēs izmantot. Šis speciālais tālruņa vads atšķiras no tiem tālruņa vadiem, kurus jau izmantojat mājās vai birojā.

- **3.** Savienojiet DSL/ADSL filtru ar sadalītāju.
- **4.** Atvienojiet automātisko atbildētāju no tālruņa sienas kontakta un pievienojiet to printera aizmugurē portam, kas apzīmēts ar 2\_EXT.
	- **PIEZĪME.** Ja automātiskais atbildētājs netiek pievienots printerim tieši, faksa tonālie signāli no nosūtošā faksa aparāta var tikt ierakstīti automātiskajā atbildētājā, un printeris, visticamāk, nevarēs saņemt faksa ziņojumus.
- **5.** Pievienojiet DSL modemu paralēlajam sadalītājam.
- **6.** Savienojiet paralēlo sadalītāju ar sienas kontaktligzdu.
- **7.** Iestatiet, ka automātiskajam atbildētājam jāatbild pēc neliela zvana signālu skaita.
- **8.** Izmainiet printera iestatījumu **Rings to Answer (Zvana signālu skaits līdz atbildei)**, norādot vislielāko zvana signālu skaitu, kādu jūsu printeris atbalsta.
- **PIEZĪME.** Maksimālais zvana signālu skaits dažādās valstīs/reģionos ir atšķirīgs.
- **9.** Palaidiet faksa pārbaudi.

Kad zvana tālrunis, automātiskais atbildētājs atbild pēc jūsu iestatītā zvana signālu skaita un tad atskaņo jūsu iepriekš ierakstīto uzrunu. Printeris šajā laikā pārbauda zvanus, "klausoties", vai neatskan faksa signāls. Ja tiek konstatēti ienākoša faksa signāli, printeris atskaņo faksa saņemšanas signālus un saņem faksu; ja faksa signāli netiek konstatēti, printeris pārtrauc līnijas pārraudzību, un automātiskais atbildētājs var ierakstīt balss ziņojumu.

Ja vienu tālruņa līniju izmantojat tālrunim, faksam un jums ir datora DSL modems, izpildiet šos norādījumus, lai uzstādītu faksu.

Ja rodas jautājumi par printera uzstādīšanu kopā ar papildaprīkojumu, vaicājiet palīdzību savam vietējam pakalpojumu sniedzējam vai ražotājam.

## **K variants: kopīga balss/faksa līnija kopā ar datora iezvanes modemu un balss pastu**

Ja uz vienu tālruņa numuru saņemat gan tālruņa, gan faksa zvanus, šai tālruņa līnijai ir pievienots datora iezvanes modems un izmantojat to arī balss pasta pakalpojumam, ko piedāvā tālruņu pakalpojumu sniedzējs, uzstādiet printeri, kā aprakstīts šajā nodaļā.

**PIEZĪME.** Jūs nevarat automātiski saņemt faksa ziņojumus, ja balss pasta pakalpojums izmanto to pašu tālruņa numuru, kuru izmantojat faksa zvaniem. Faksa ziņojumi jums būs jāsaņem manuāli; tas nozīmē, ka jums jābūt klāt, lai personiski atbildētu uz ienākošajiem faksa zvaniem. Ja faksa ziņojumus vēlaties saņemt automātiski, sazinieties ar tālruņa pakalpojumu sniedzēju, lai abonētu atšķirīgu zvanu signālu pakalpojumiem vai iegūtu atsevišķu tālruņa līniju faksam.

Tā kā datora iezvanes modems un printeris izmanto vienu tālruņa līniju, modemu un printeri nevar lietot vienlaicīgi. Piemēram, printeri nevar izmantot darbam ar faksu, ja datora iezvanes modems tiek lietots epasta sūtīšanai vai interneta piekļuvei.

Pastāv divi veidi, kā printeri iestatīt ar datoru atkarībā no datora tālruņa portu skaita. Pirms sākt, pārbaudiet, vai datoram ir viens vai divi tālruņa porti.

● Ja datoram ir tikai viens tālruņa ports, jums jāiegādājas paralēlais sadalītājs (ko reizēm sauc arī par savienotāju), kā parādīts attēlā. (Paralēlajam sadalītājam ir viens RJ-11 ports priekšpusē un divi RJ-11 porti aizmugurē. Neizmantojiet divu līniju tālruņa sadalītāju, seriālo sadalītāju vai paralēlo sadalītāju, kuram ir divi RJ-11 porti priekšpusē un spraudnis aizmugurē.)

**B-17. attēls.** Paralēlā sadalītāja piemērs

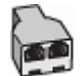

● Ja jūsu valsts/reģions ir norādīts tabulā, jums, iespējams, ir paralēlā tālruņu sistēma. Paralēlā tālruņu sistēmā koplietojamo tālruņu aprīkojumu var pievienot tālruņa līnijai, izmantojot "2-EXT" portu printera aizmugurē.

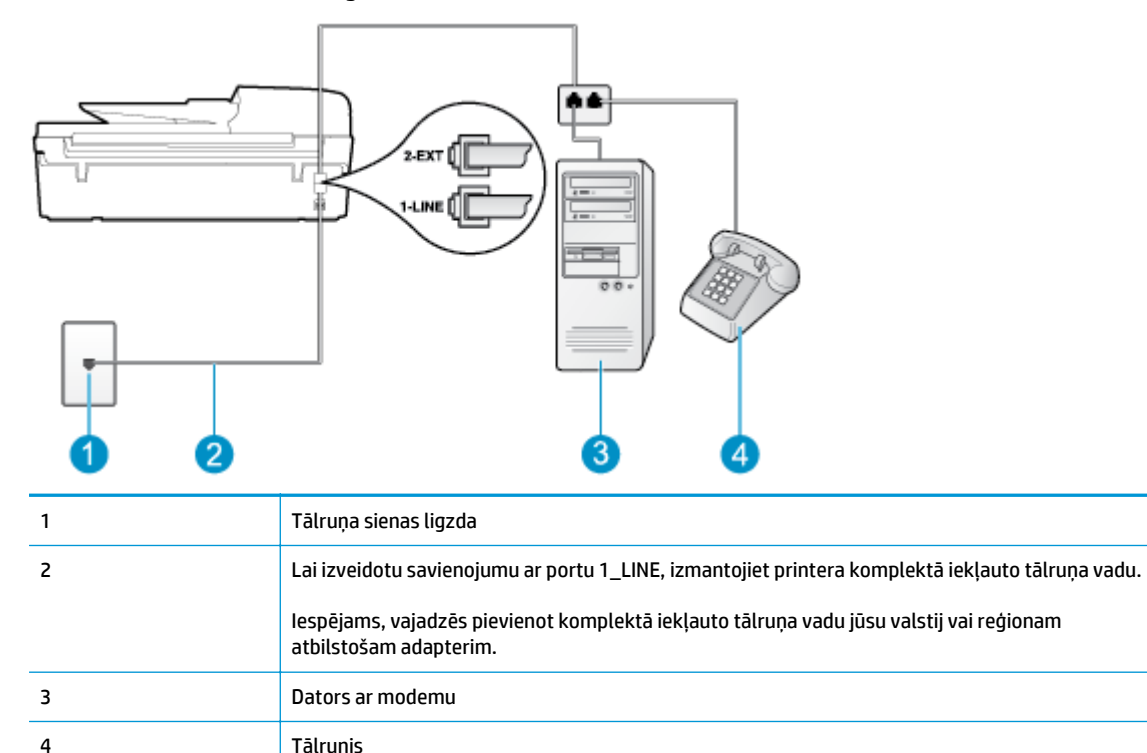

**B-18. attēls.** Printera aizmugures skats

#### **Lai printeri uzstādītu darbam vienā tālruņa līnijā ar datoru, kam ir divi tālruņa porti**

- **1.** Izņemiet balto spraudni no printera aizmugurē esošā porta, kas ir apzīmēts ar 2\_EXT.
- **2.** Atrodiet datora aizmugurē tālruņa kabeli (datora iezvanes modemu), kas pievienots tālruņa kontaktligzdai. Atvienojiet kabeli no tālruņa kontaktligzdas un pievienojiet to printera aizmugurē esošajam portam ar apzīmējumu 2\_EXT.
- **3.** Pievienojiet tālruņa aparātu portam "OUT" datora iezvanes modema aizmugurē.
- **4.** Pievienojiet vienu printera komplektā iekļautā tālruņa vada galu tālruņa sienas kontaktam un otru galu — portam printera aizmugurē ar apzīmējumu 1\_LINE.
- **PIEZĪME.** Iespējams, vajadzēs pievienot komplektā iekļauto tālruņa vadu jūsu valstij vai reģionam atbilstošam adapterim.

Ja neizmantojat komplektā iekļauto kabeli, lai tālruņa kontaktligzdu savienotu ar printeri, iespējams, faksu nevarēs izmantot. Šis speciālais tālruņa vads atšķiras no tiem tālruņa vadiem, kurus jau izmantojat mājās vai birojā.

- **5.** Ja modema programmatūrai ir iestatīts, ka faksi automātiski jāsaņem datorā, izslēdziet šo iestatījumu.
- **<sup>2</sup> PIEZĪME.** Ja datora modema programmatūrā nav izslēgts automātiskās faksa saņemšanas iestatījums, printeris nevar saņemt faksu.
- **6.** Izslēdziet iestatījumu **Auto Answer (Automātiskais atbildētājs)**.
- **7.** Palaidiet faksa pārbaudi.

Jābūt pieejamam cilvēkam, kas personīgi var atbildēt uz faksa zvaniem; pretējā gadījumā printeris nevar saņemt faksa ziņojumus.

Ja rodas jautājumi par printera uzstādīšanu kopā ar papildaprīkojumu, vaicājiet palīdzību savam vietējam pakalpojumu sniedzējam vai ražotājam.

## <span id="page-170-0"></span>**Seriālā tipa faksa uzstādīšana**

Informāciju par to, kā iestatīt printeri faksa ziņojumu apstrādei, izmantojot seriālā tipa tālruņu sistēmu, skatiet savai valstij/reģionam atbilstošajā faksa konfigurēšanas vietnē.

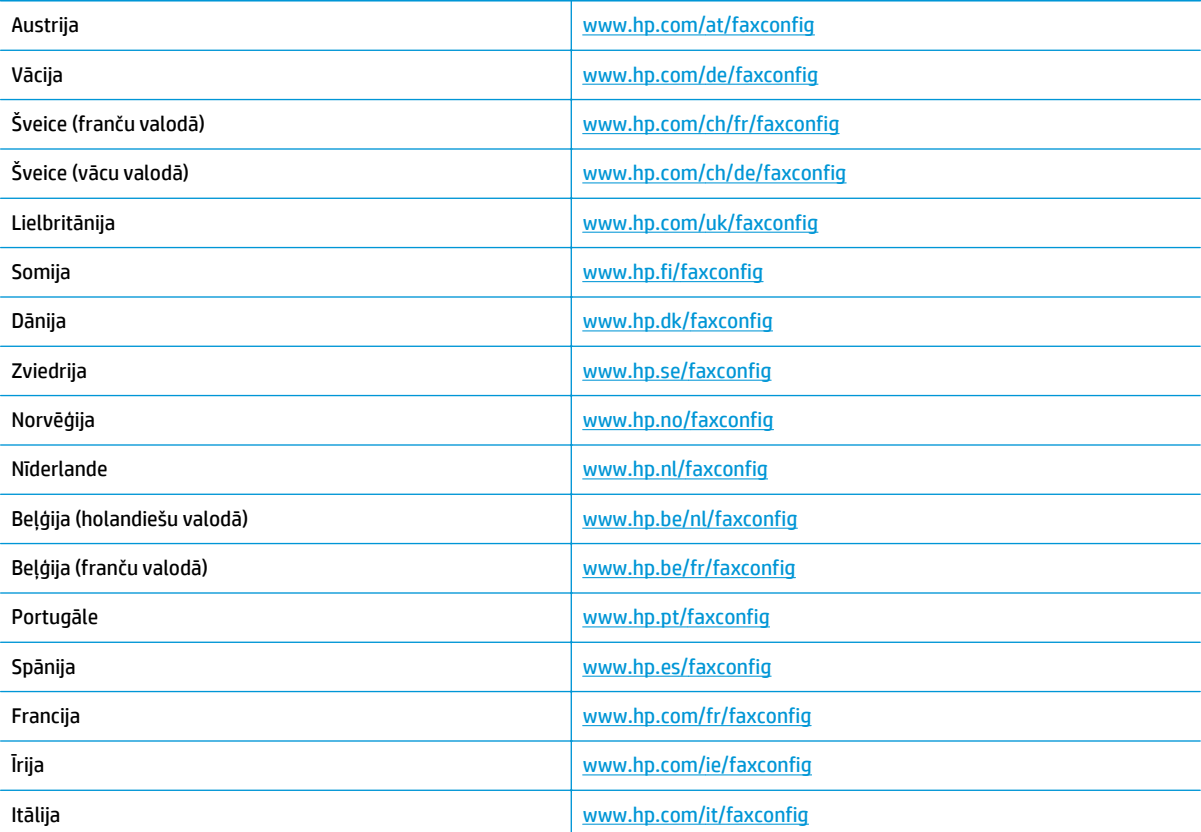

## <span id="page-171-0"></span>**Faksa iestatījumu pārbaude**

Var pārbaudīt faksa iestatījumu, lai noteiktu printera statusu un pārliecinātos, vai tas ir pareizi iestatīts faksa darbību veikšanai. Veiciet šo pārbaudi, kad printeris ir iestatīts faksa darbību veikšanai. Pārbaudes laikā ierīce veic šādas darbības:

- tiek pārbaudīta faksa aparatūra;
- tiek pārbaudīts, vai printerim ir pievienots pareiza veida tālruņa vads;
- tiek pārbaudīts, vai tālruņa vads ir pievienots pareizajai pieslēgvietai;
- tiek pārbaudīts izsaukšanas signāls;
- tiek pārbaudīts tālruņa līnijas savienojuma statuss;
- tiek pārbaudīta aktīvā tālruņa līnija;

Printeris izdrukā atskaiti ar pārbaudes rezultātiem. Ja tests ir neveiksmīgs, iepazīstieties ar atskaiti, lai iegūtu informāciju par problēmas novēršanu un testa atkārtošanu.

#### **Lai pārbaudītu faksa iestatījumus, izmantojot ierīces vadības paneli**

- **1.** Iestatiet printeri faksa darbību veikšana atbilstoši konkrētajām mājas vai biroja uzstādīšanas instrukcijām.
- **2.** Pirms pārbaudes palaišanas pārliecinieties, vai ir ievietotas tintes kasetnes un pārbaudiet, vai ievades teknē ir ievietots pilnformāta papīrs.
- **3.** Printera displeja ekrānā Sākums nospiediet pogas **Uz augšu** un **Uz leju**, lai atlasītu **Fakss**, un pēc tam nospiediet **Labi**.
- **4.** Atlasiet **Settings** (Iestatījumi), atlasiet **Advanced Settings** (Papildiestatījumi), atlasiet **Fax Setup Wizard** (Faksa iestatīšanas vednis) un pēc tam izpildiet ekrānā redzamās norādes.

Printeris parāda pārbaudes statusu vadības paneļa displejā un izdrukā atskaiti.

- **5.** Iepazīstieties ar atskaiti.
	- Ja arī pēc veiksmīga testa vēl aizvien ir problēmas ar faksa sūtīšanu, pārbaudiet atskaitē norādītos faksa iestatījumus, lai pārbaudītu, vai iestatījumi ir pareizi. Izlaisti vai nepareizi faksa iestatījumi var izraisīt faksa darbības problēmas.
	- Ja pārbaude ir neveiksmīga, iepazīstieties ar atskaiti, lai iegūtu plašāku informāciju par problēmas novēršanu.

## **Alfabētiskais rādītājs**

### **A**

ADSL, faksa iestatījums paralēlo tālruņu sistēmas [146](#page-151-0) apkārtējā vide Apkārtējās vides produktu pārvaldes programma [127](#page-132-0) apkārtējās vides specifikācijas [123](#page-128-0) atbalsta process [113](#page-118-0) atbalsts pa tālruni [113](#page-118-0) atbildes zvana signāla veids paralēlo tālruņu sistēmas [148](#page-153-0) atšķirīgi zvani paralēlo tālruņu sistēmas [148](#page-153-0) automātiskais atbildētājs iestatīšana ar faksu (paralēlo tālruņu sistēmas) [157](#page-162-0) iestatīšana ar faksu un modemu [159](#page-164-0)

#### **B**

balss pasts iestatīšana ar faksu (paralēlo tālruņu sistēmas) [150](#page-155-0) iestatīšana ar faksu un datora modemu (paralēlo tālruņu sistēmas) [162](#page-167-0)

#### **D**

datora modems kopā ar faksa un balss līniju (paralēlās tālruņu sistēmas) [154](#page-159-0) kopā ar faksu (paralēlo tālruņu sistēmas) [151](#page-156-0)

kopā ar faksu un automātisko atbildētāju (paralēlo tālruņu sistēmas) [159](#page-164-0) kopā ar faksu un balss pastu (paralēlo tālruņu sistēmas) [162](#page-167-0) druka tehniskie dati [124](#page-129-0) DSL, faksa iestatījums paralēlo tālruņu sistēmas [146](#page-151-0)

## **F**

fakss atsevišķas līnijas iestatījums (paralēlo tālruņu sistēmas) [145](#page-150-0) atšķirīgu zvanu signālu iestatīšana (paralēlo tālruņu sistēmas) [148](#page-153-0) automātiskais atbildētājs un modems, kopīgs (paralēlo tālruņu sistēmas) [159](#page-164-0) automātiskais atbildētājs, iestatīšana (paralēlo tālruņu sistēmas) [157](#page-162-0) balss pasts, iestatīšana (paralēlo tālruņu sistēmas) [150](#page-155-0) DSL, iestatījums (paralēlo tālruņu sistēmas) [146](#page-151-0) faksa tehniskie raksturlielumi [125](#page-130-0) Interneta protokols, izmantošana [61](#page-66-0) kopējas tālruņu līnijas iestatīšana (paralēlo tālruņu sistēmas) [149](#page-154-0) modems un automātiskais atbildētājs, kopā ar (paralēlo tālruņu sistēmām) [159](#page-164-0)

modems un balss līnija, kopā ar (paralēlās tālruņu sistēmas) [154](#page-159-0) modems, koplietots (paralēlo tālruņu sistēmas) [151](#page-156-0) pārbaudīt iestatījumu [166](#page-171-0) fax

ISDN līnija, iestatīšana (paralēlo tālruņu sistēmas) [147](#page-152-0) modems un balss pasts, koplietots (paralēlo tālruņu sistēmas) [162](#page-167-0) PBX sistēma, iestatīšana (paralēlo tālruņu sistēmas) [147](#page-152-0)

#### **G**

garantija [114](#page-119-0)

### **I**

iestatījums atsevišķa faksa līnija (paralēlo tālruņu sistēmas) [145](#page-150-0) automātiskais atbildētājs un modems (paralēlo tālruņu sistēmas) [159](#page-164-0) datora modems un automātiskais atbildētājs (paralēlo tālruņu sistēmas) [159](#page-164-0) DSL (paralēlo tālruņu sistēmas) [146](#page-151-0) kopēja tālruņa līnija (paralēlo tālruņa sistēmas) [149](#page-154-0) pārbaudīt faksu [166](#page-171-0) iestatīšana atšķirīgi zvani (paralēlo tālruņu sistēmas) [148](#page-153-0) automātiskais atbildētājs (paralēlo tālruņu sistēmas) [157](#page-162-0)

balss pasts (paralēlo tālruņu sistēmas) [150](#page-155-0) balss pasts un datora modems (paralēlo tālruņu sistēmas) [162](#page-167-0) datora modems un balss līnija (paralēlās tālruņu sistēmas) [154](#page-159-0) datora modems un balss pasts (paralēlo tālruņu sistēmas) [162](#page-167-0) ISDN līnija (paralēlo tālruņu sistēmas) [147](#page-152-0) PBX sistēma (paralēlo tālruņu sistēmas) [147](#page-152-0) iezvanes modems kopā ar faksa un balss līniju (paralēlās tālruņu sistēmas) [154](#page-159-0) kopā ar faksu (paralēlo tālruņu sistēmas) [151](#page-156-0) kopā ar faksu un automātisko atbildētāju (paralēlo tālruņu sistēmas) [159](#page-164-0) kopā ar faksu un balss pastu (paralēlo tālruņu sistēmas) [162](#page-167-0) interfeisa karte [84](#page-89-0), [85](#page-90-0) Interneta protokols fakss, lietošana [61](#page-66-0) ISDN līnija, iestatīšana ar faksu paralēlo tālruņu sistēmas [147](#page-152-0)

### **K**

kopēšana specifikācijas [124](#page-129-0)

#### **M**

modems kopā ar faksa un balss līniju (paralēlās tālruņu sistēmas) [154](#page-159-0) kopā ar faksu (paralēlo tālruņu sistēmas) [151](#page-156-0) kopā ar faksu un automātisko atbildētāju (paralēlo tālruņu sistēmas) [159](#page-164-0) kopā ar faksu un balss pastu (paralēlo tālruņu sistēmas) [162](#page-167-0)

#### **N**

normatīvie paziņojumi obligātais modeļa identifikācijas numurs [131](#page-136-0) paziņojumi par bezvadu tehnoloģiju [135](#page-140-0)

#### **P**

papīrs ieteicamie veidi [26](#page-31-0) paralēlās tālruņu sistēmas modems kopā ar balss līnijas iestatījumu [154](#page-159-0) paralēlo tālruņu sistēmas atsevišķas līnijas iestatījums [145](#page-150-0) atšķirīgs zvanu iestatījums [148](#page-153-0) automātiskā atbildētāja iestatījums [157](#page-162-0) DSL iestatījums [146](#page-151-0) ISDN iestatīšana [147](#page-152-0) kopējas līnijas iestatījums [149](#page-154-0) modema iestatījums [151](#page-156-0) modema un automātiskā atbildētāja iestatījums [159](#page-164-0) modema un balss pasta iestatījums [162](#page-167-0) PBX iestatīšana [147](#page-152-0) patērētāju atbalsts garantija [114](#page-119-0) pārbaudes, fakss iestatījums [166](#page-171-0) pārstrādāt tintes kasetnes [128](#page-133-0) PBX sistēma, iestatīšana ar faksu paralēlo tālruņu sistēmas [147](#page-152-0) pēc atbalsta perioda [114](#page-119-0) pogas, vadības panelis [6](#page-11-0)

#### **R**

regulējošie paziņojumi [131](#page-136-0)

### **S**

setup datora modems (paralēlo tālruņu sistēmas) [151](#page-156-0) sistēmas prasības [123](#page-128-0) skenēšana skenēšanas specifikācijas [124](#page-129-0)

#### **T**

tehniskā informācija apkārtējās vides specifikācijas [123](#page-128-0) drukas tehniskie dati [124](#page-129-0) faksa tehniskie raksturlielumi [125](#page-130-0) kopēšanas specifikācijas [124](#page-129-0) sistēmas prasības [123](#page-128-0) skenēšanas specifikācijas [124](#page-129-0) telefoniskā atbalsta periods atbalsta periods [114](#page-119-0) tīkls interfeisa karte [84](#page-89-0), [85](#page-90-0)

### **V**

vadības panelis funkcijas [6](#page-11-0) pogas [6](#page-11-0) VoIP [61](#page-66-0)